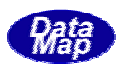

# <span id="page-0-0"></span>DSHSIM SECS/HSNS

 $2008$ 

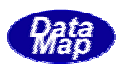

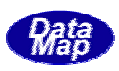

## [取り扱い注意]

- ・ この資料ならびにソフトウェアの一部または全部を無断で使用、複製することはできません。
- ・ 本説明書に記述されている内容は予告なしで変更される可能性があります。
- ・ Windows は米国 Microsoft Corporation の登録商標です。
- ・ ユーザーが本 SECS/HSMS シミュレータソフトウェアの使用によって生じた遺失履歴、(株)データマップの 予見の有無を問わず発生した特別損害、付随的損害、間接損害およびその他の拡大損害に対して責任を負い ません。

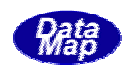

# 改定履歴

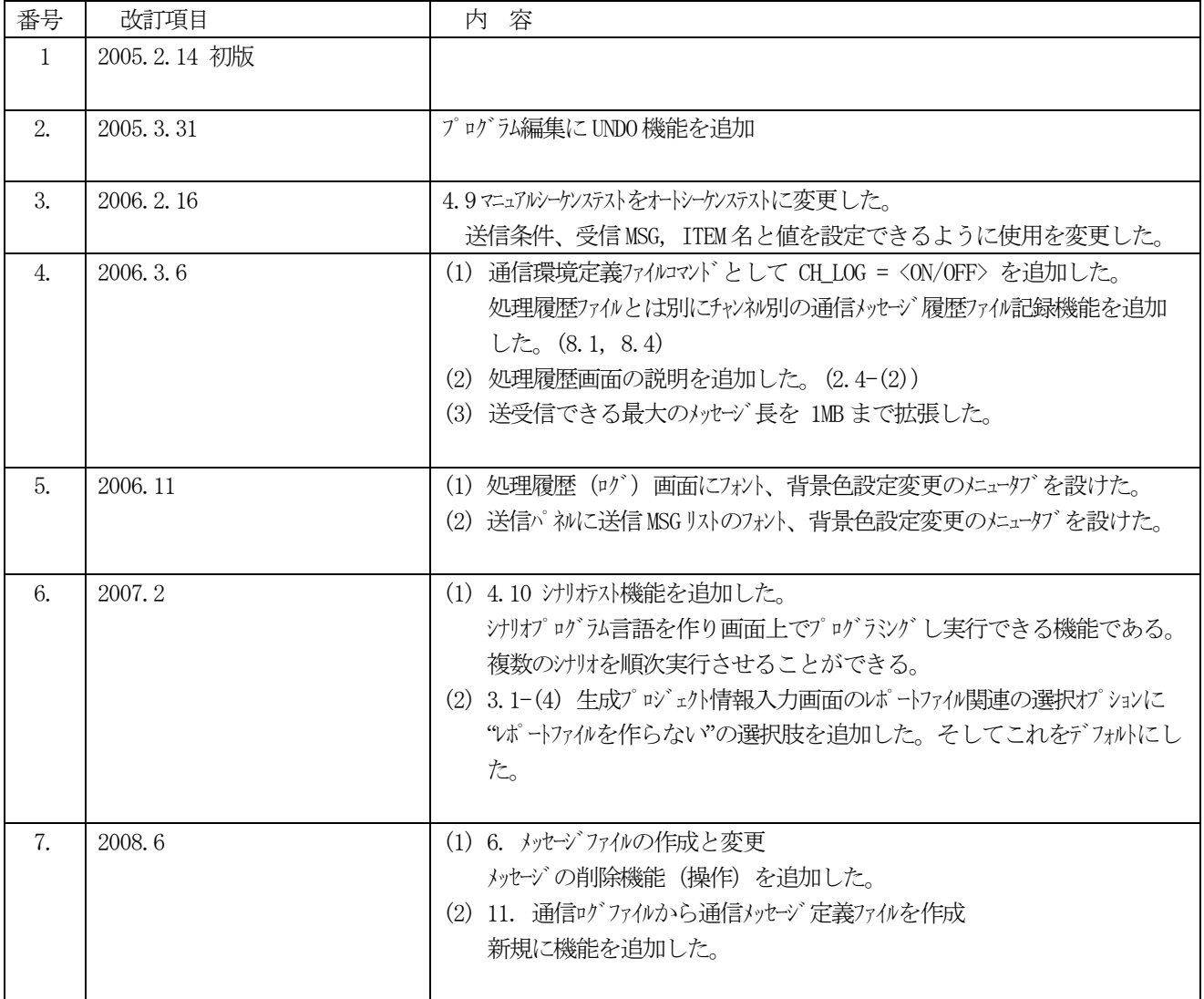

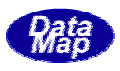

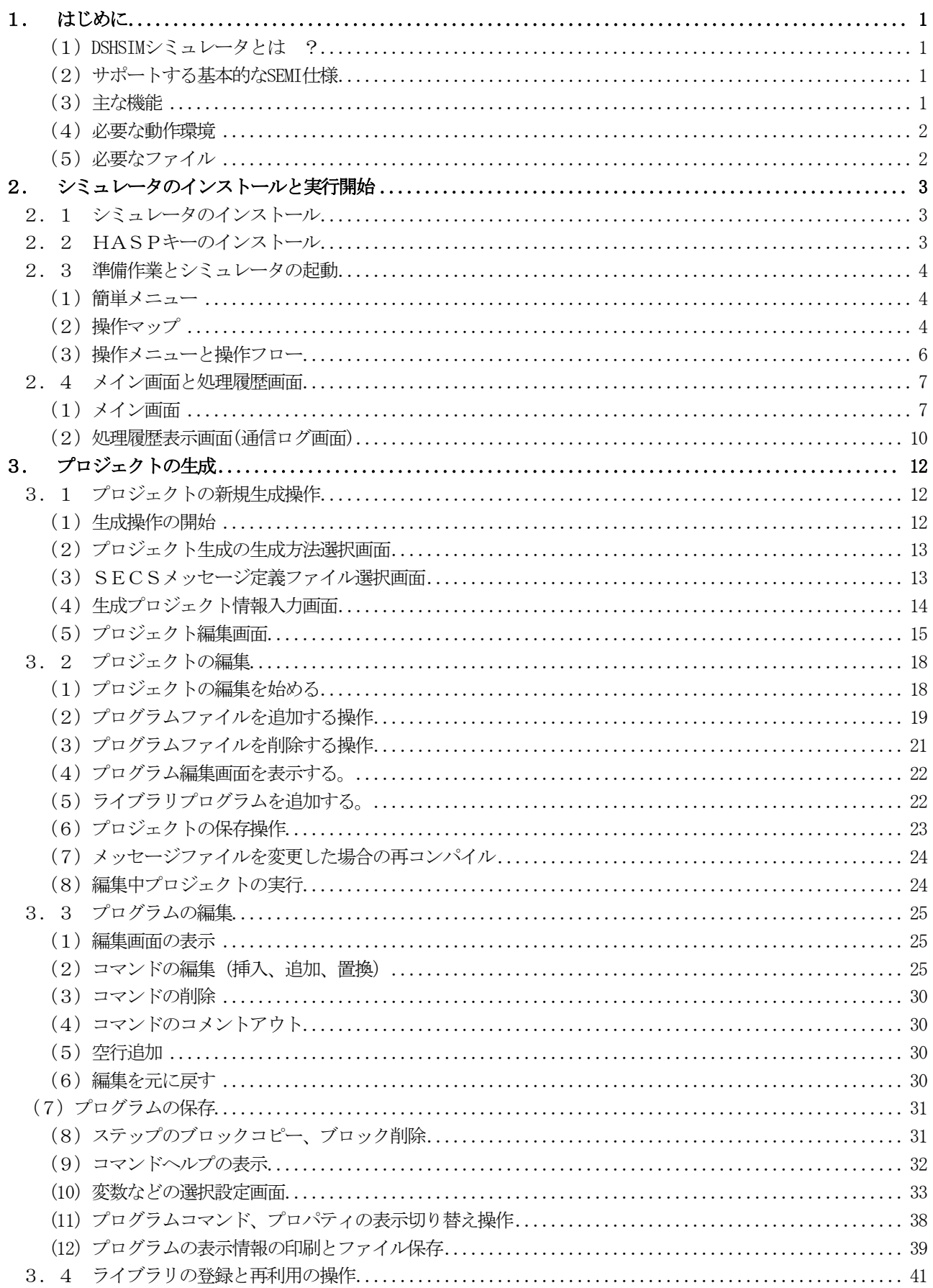

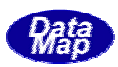

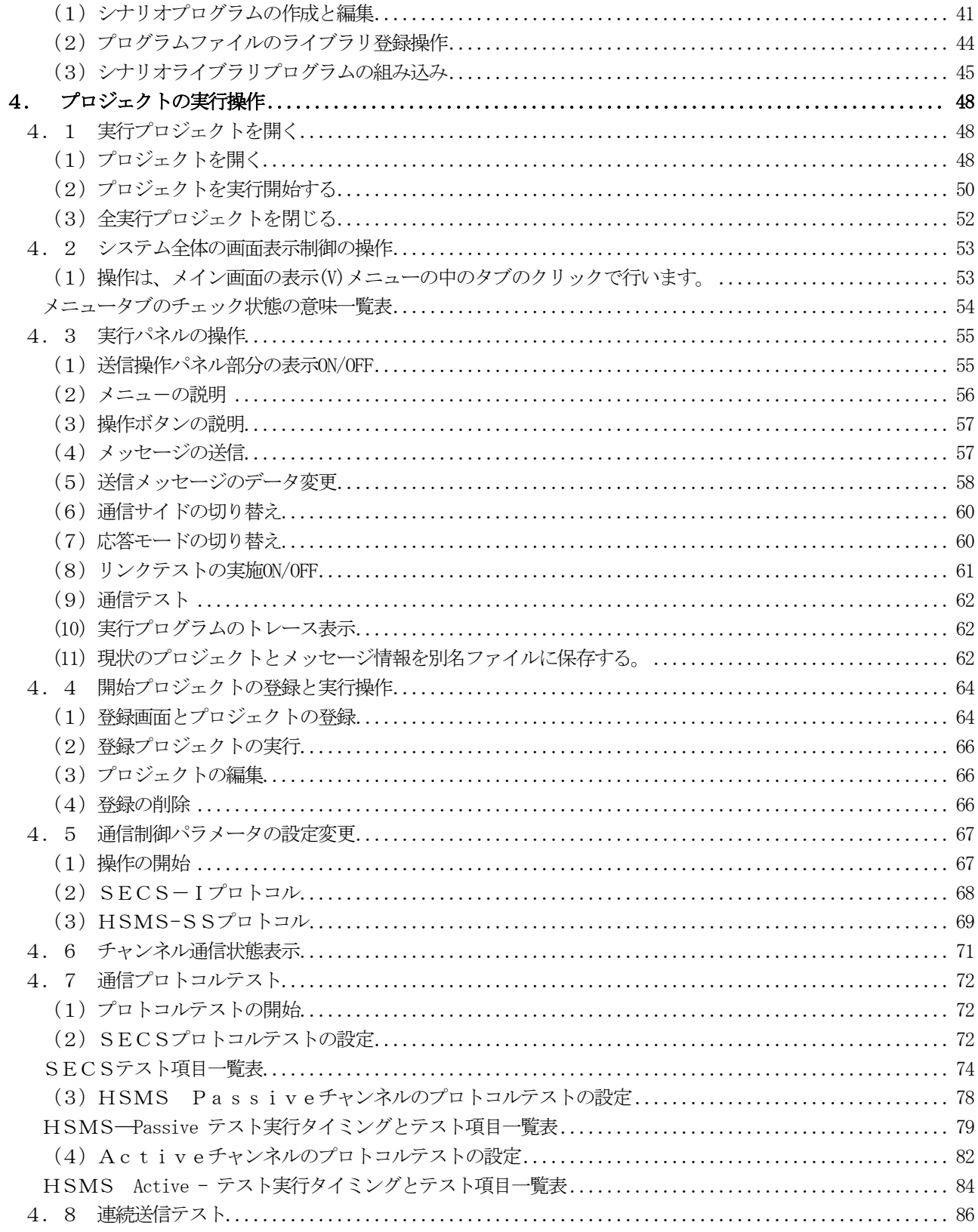

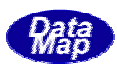

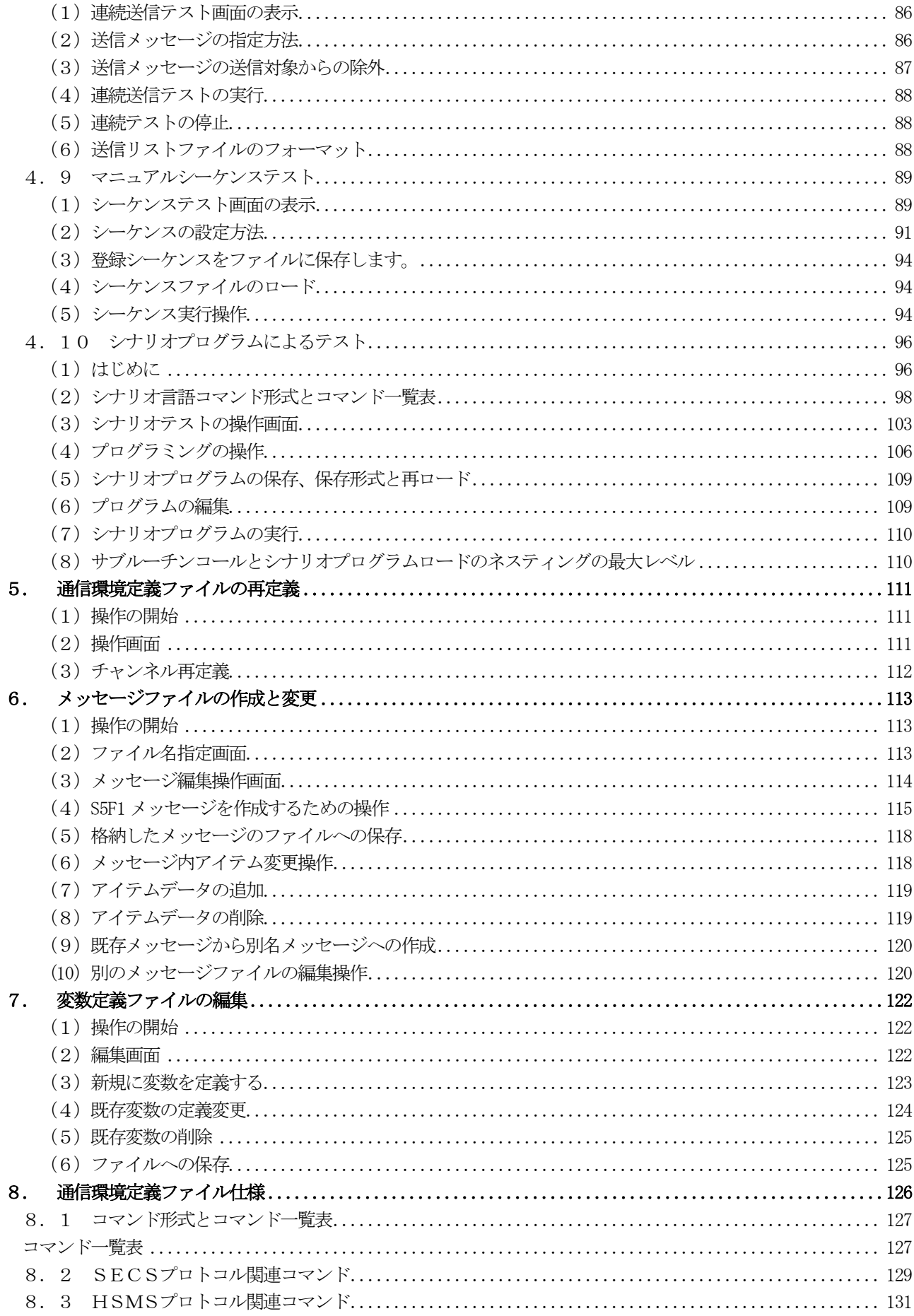

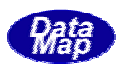

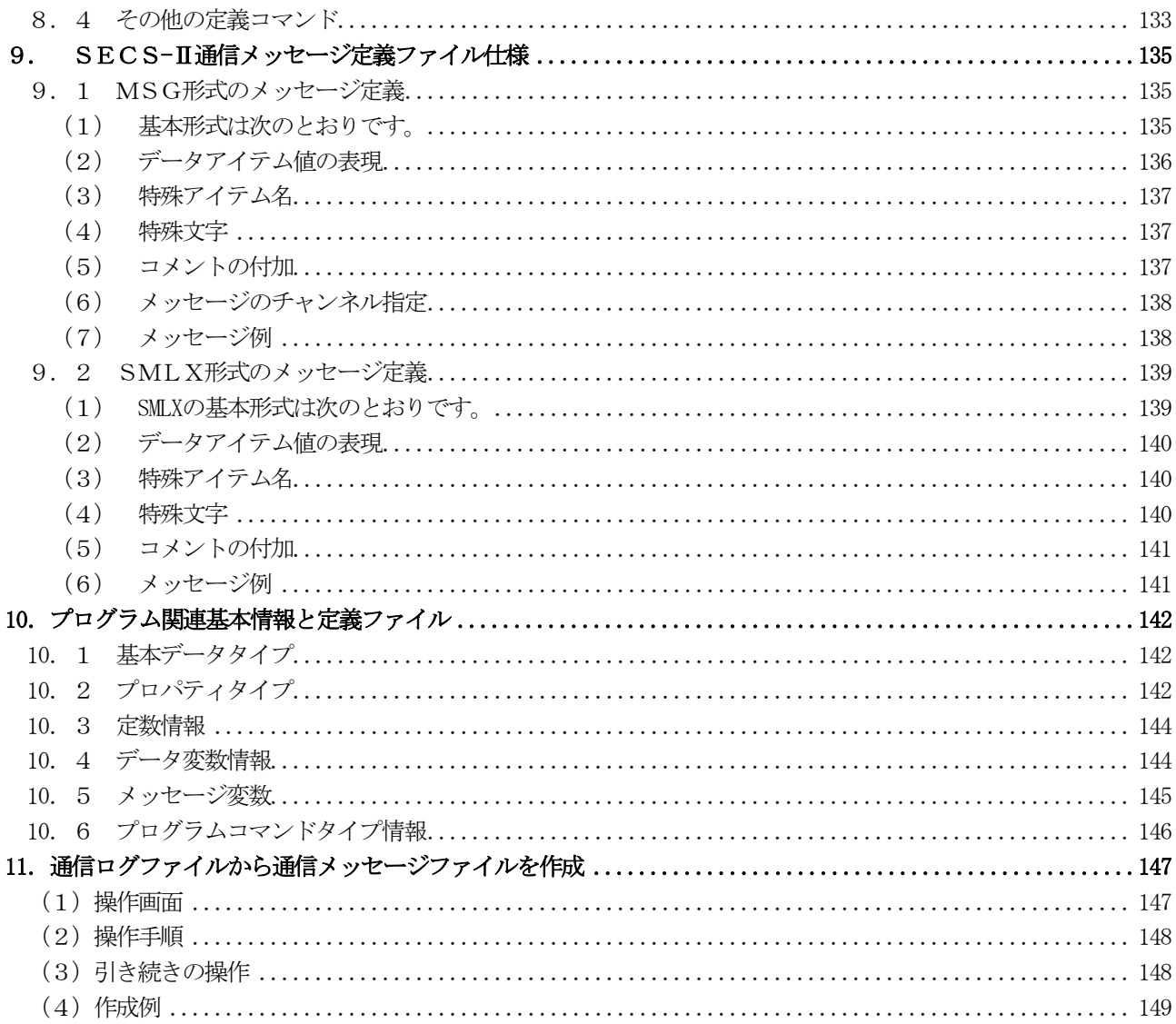

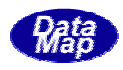

<span id="page-8-0"></span>本ドキュメントは、本シミュレータを操作使用するために必要な事項について説明します。

[DSHSIM SECS/HSMS シミュレータ V-3.0 ドキュメント構成]

| ドキュメント名                                         | 備考         |
|-------------------------------------------------|------------|
| ユーザーズ・マニュアル<br>DSHSIM User's Manual.PDF         | 本ドキュメントです。 |
| .2 │プログラミング・マニュアル DSHSIM Programming Manual.PDF |            |

## DGHSIM

DSHSIM シミュレータは、半導体製造装置工場で使用されるSECS/HSMS プロトコルを使ったホスト/装置間あるい は装置/装置間通信の基本的なプロトコル機能のテストとシナリオ・シミュレーションを、パソコンを使って簡 便に効率よくスピーディに行うためのソフトウェアツールです。

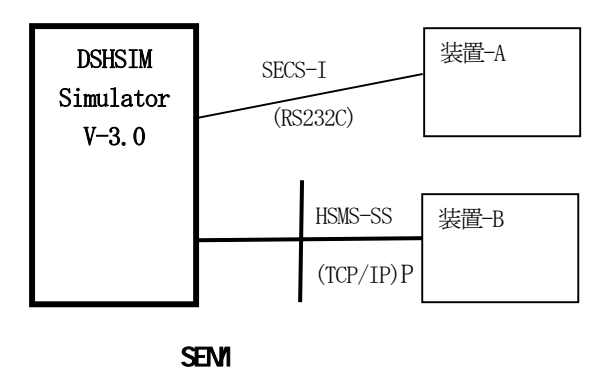

SEMI E4(SECS-I), E5(SECS-II), E30(GEM), E37(HSMS), E37.1(HSMS-SS)

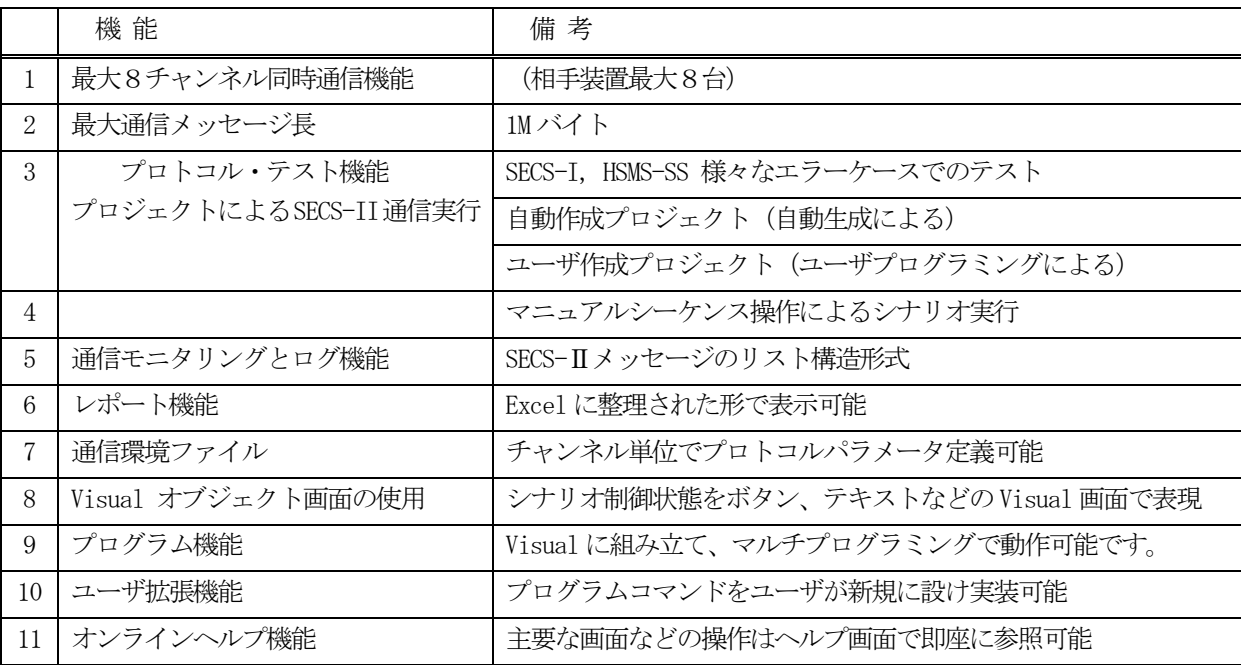

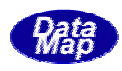

<span id="page-9-0"></span>①) コンピュータ

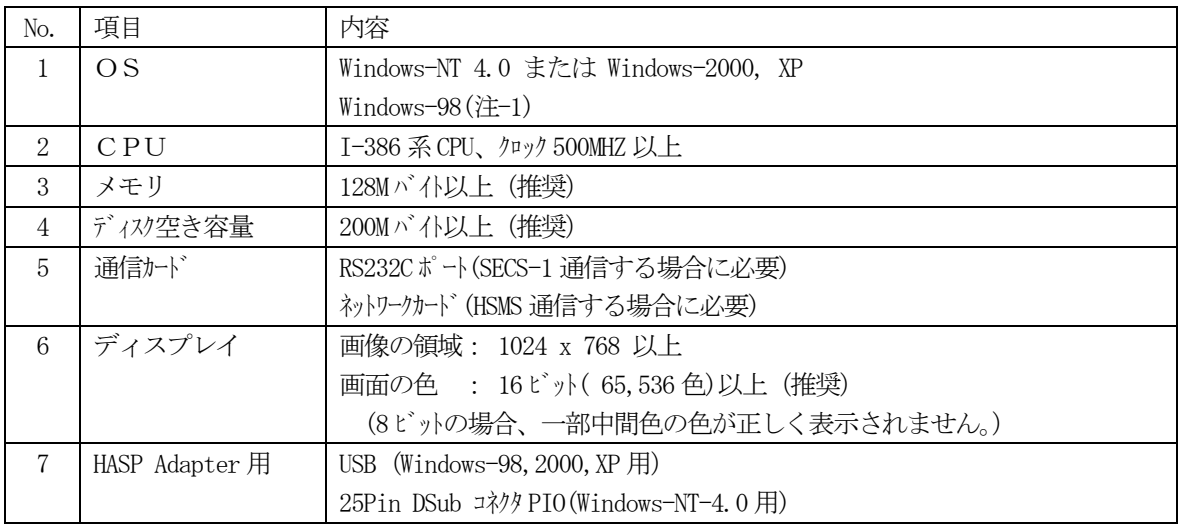

(注) Windows-98 では、複数チャンネルの動作中に長いメッセージの通信時、応答性が若干悪くなるか、 停止する可能性があります。その場合通信ログを処理履歴画面に表示しないようにして動作させると 正常になることがあります。

③ HASP アダプタ(プロテクトデバイス)

USB または 25Pin DSub PIO インタフェース用 (注) 試用版には必要ありません。

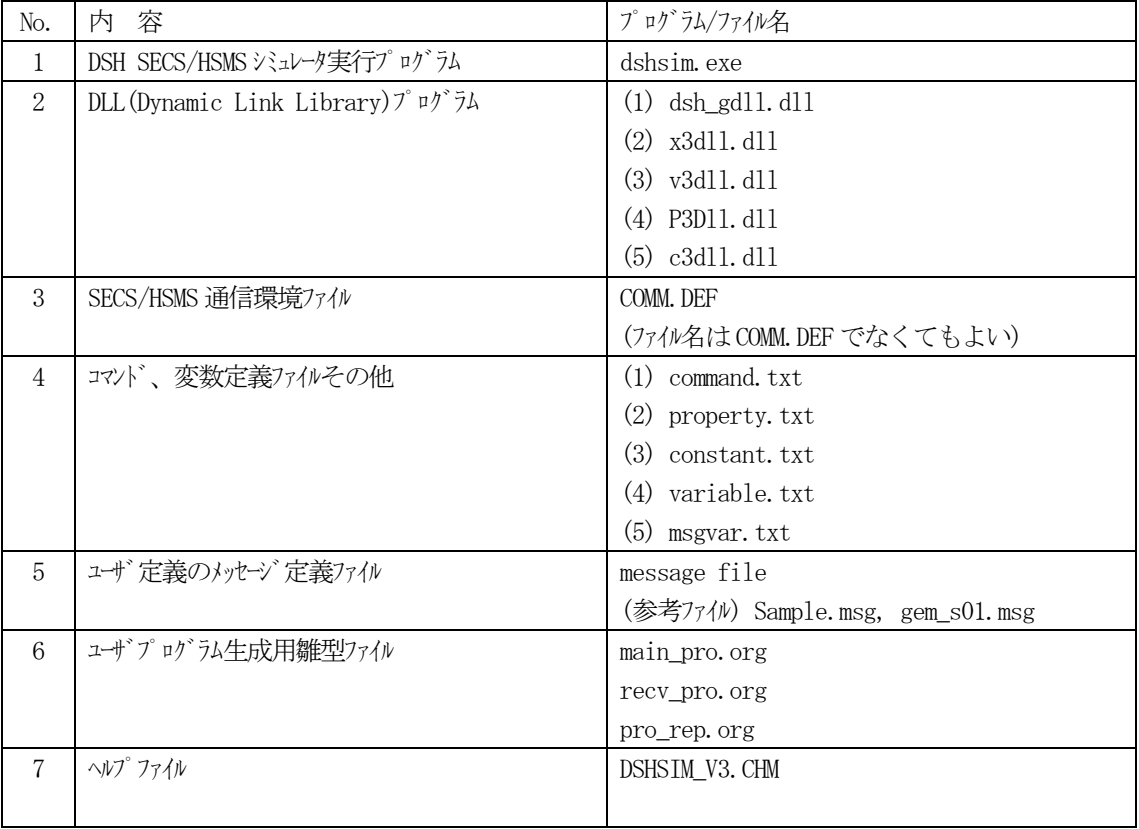

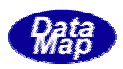

- <span id="page-10-0"></span>(1) インストールの手順 SECS/HSMS シミュレータCDのルート ¥ の Setup.exe プログラムを起動します。 起動されると、インストール先を問合せてきますので、そこでドライブ名とフォルダー名を指定して下 さい。この後、自動的にインストールされます。
- (2) インストールで保存されるファイル 1.4-(3)の表のファイルが、それぞれ指定されたフォルダーに保存されます。

シミュレータプログラム DSHSIM.EXE実行の前にハードプロテクトデバイスHASPキーの接続とドライバープログラ ムのインストールを行ってください。

## (評価版プログラムについてはHASPキーのインストールは必要ありません。)

HASP キーアダプターには<br />
125 <br />
125 <br />
HASP キーアダプターには<br />
125 <br />
2010 <br />
SB <br />
HASP <br />
<br />
<br />
<br />
<br />
<br />
HASP <br />
<br />
<br />
<br />
<s />
<s />
<s />
<s />
<s />
<s />
<s />
<

#### [25ピンパラレル用アダプター]

(1) 同梱の HASP キーアダプター (25 ピンパラレルポート用) をパソコンのパラレルコネクターに接続しま す。

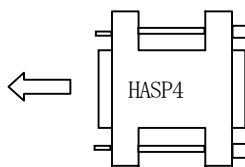

(2) 次に、1.1でインストールされた表1-1 の8. のHASP.BAT バッチファイルを実行します。 これで、HASP ドライバーがインストールされます。

#### [USB用アダプター]

- (1) USB用アダプター接続しないで、1.1でインストールされた HASP.BAT バッチファイルを実行しま す。
	- (2) 次に同梱のHASP キーアダプター(USB用)をパソコンのUSBコネクターに接続します。

 $\begin{array}{ccc} \begin{array}{ccc} \hline \end{array} & \begin{array}{ccc} \hline \end{array} & \begin{array}{ccc} \end{array} & \begin{array}{ccc} \end{array} & \begin{array}{ccc} \end{array} & \begin{array}{ccc} \end{array} & \begin{array}{ccc} \end{array} & \begin{array}{ccc} \end{array} & \begin{array}{ccc} \end{array} & \begin{array}{ccc} \end{array} & \begin{array}{ccc} \end{array} & \begin{array}{ccc} \end{array} & \begin{array}{ccc} \end{array} & \begin{array}{ccc} \end{array} & \begin{array}{ccc} \end{array} & \begin{array}{ccc} \end{array}$ 

(3) そのあと、システムを一旦終了させて、再起動をして下さい。

以上でHASPキーのインストールは完了です。

HASP のインストールは1 度行えば、システムの再インストールを行わない限り新たに行う必要はありません。

<span id="page-11-0"></span>実際の通信を行うためには、通信環境定義ファイル(以下、環境ファイルとも呼びます。)を実際の装置の通信環境 に合わせる必要があります。環境ファイルは通常、COMM.DEF の名前のテキストファイルであり、"メモ帳"などのエデ ィタープログラムで内容を変更することができます。もちろんシミュレータ上でも変更できます。

環境ファイルのサンプルファイルは「付録-A」に示すようになっています。

変更必要な主な項目は、次のような項目です。

① デバイス ID ② シリアルポート ③ボーレート ④ HSMS IP, Socket Port などです。

シミュレータの起動は、1.1でインストールした DSHSIM.EXE を通常のWindows プログラムの起動と同様に行い ます。起動パラメータとして、環境ファイル名を指定することができます。

**DSHSIM** [<通信環境定義ファイル名>] comm. DEF ファイルを使用します。

起動パラメータ省略時は環境ファイルとしてデフォルトの

シミュレータが起動されるとメイン画面と簡単メニューが表示されます。(メイン画面は背後に隠れています。)

簡単メニューには、本シミュレータが提供する操作機能の主要なものが全て入っています。

操作実行したいメニューをダブルクリックすれば、その操作がただちに開始されます。

**|操作を前にヘルプを見る**| を実行すると、シミュレータ全体の操作と流れが分かる操作マップが表示されます。 操作マップ画面は次ページのとおりです。(ヘルプメニューのクリックで最初に操作マップが表示されます。)

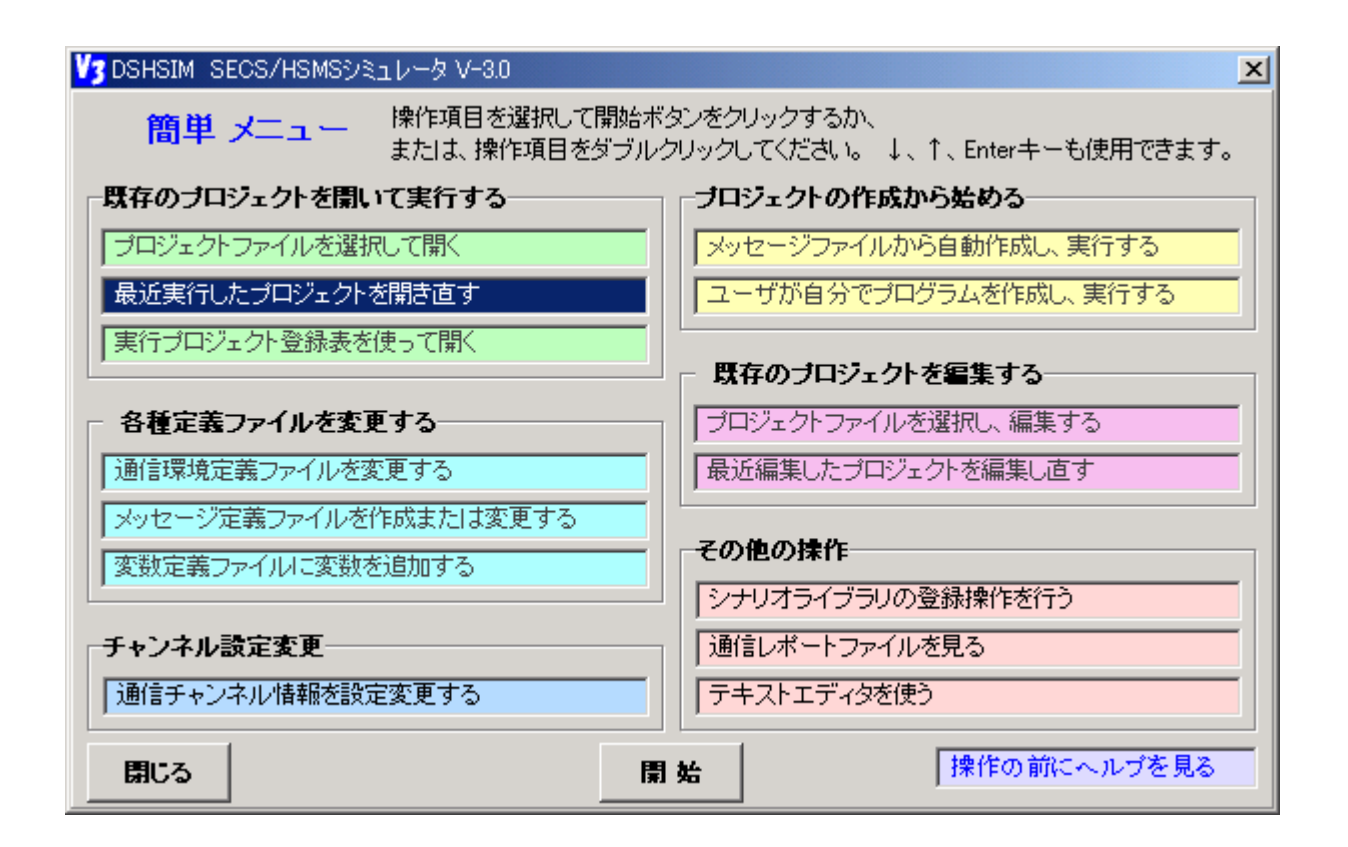

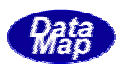

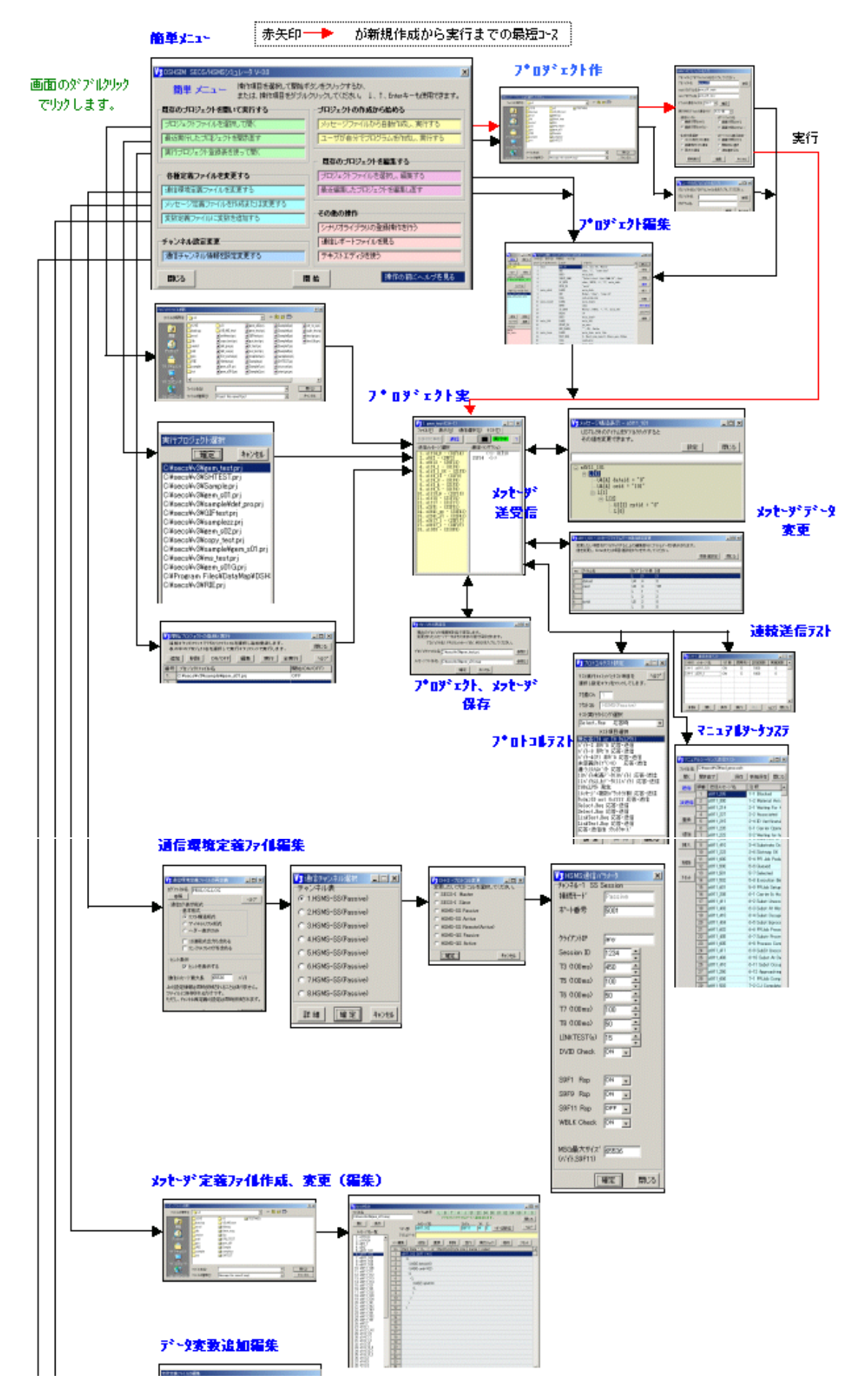

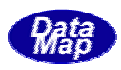

<span id="page-13-0"></span>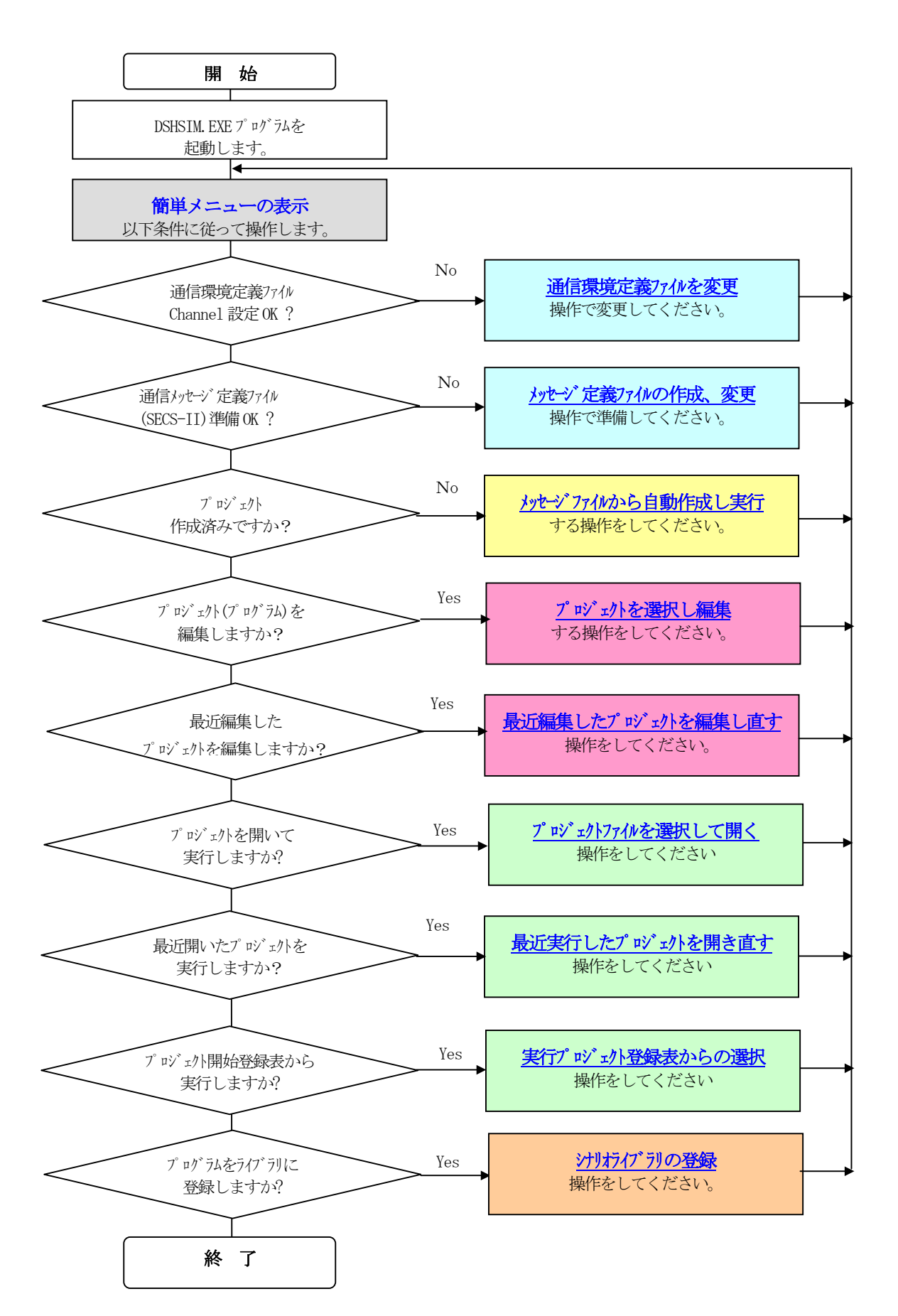

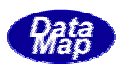

<span id="page-14-0"></span>シミュレータのメイン画面と処理履歴画面について説明します。

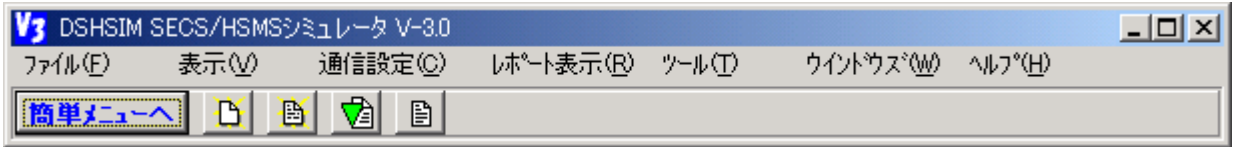

# ① ファイル(F)メニュー

プロジェクトの実行、編集その他ファイル編集操作用メニューです。

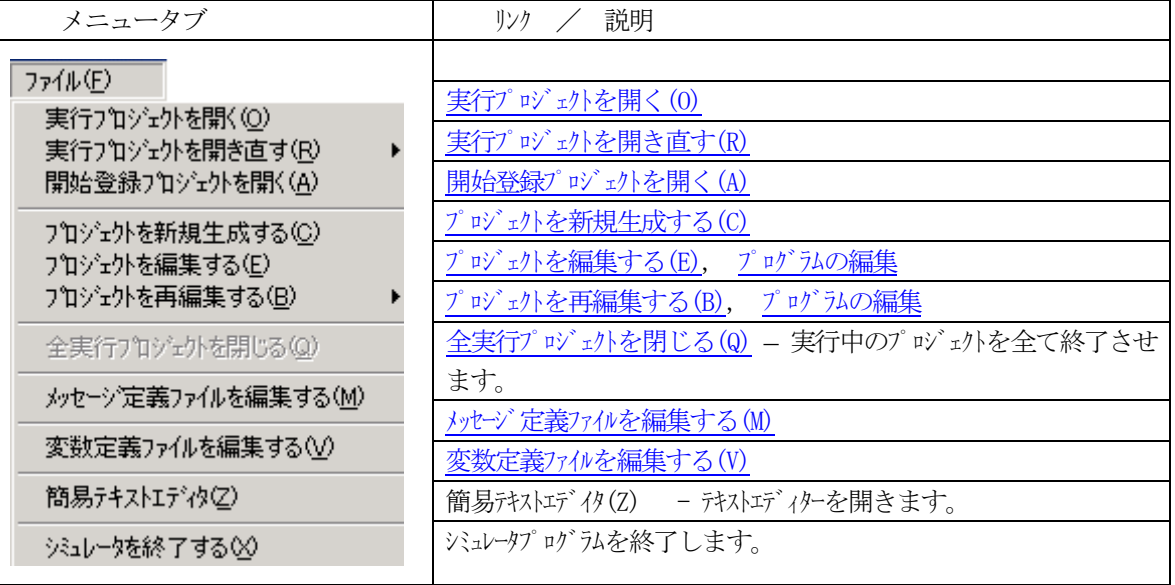

② 表示(V)メニュー

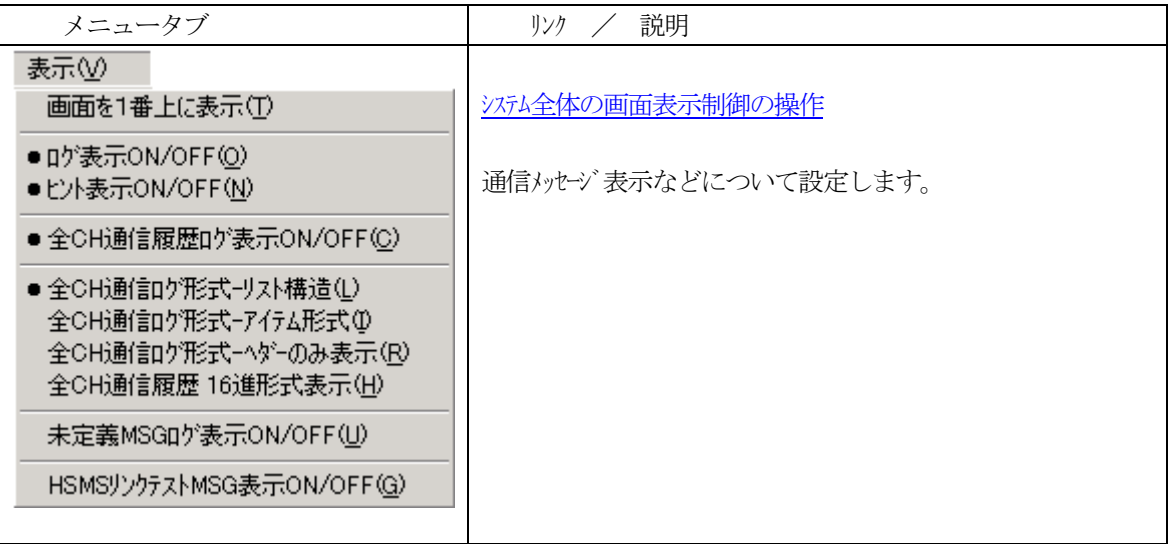

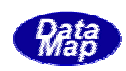

③ 通信設定(C)メニュー

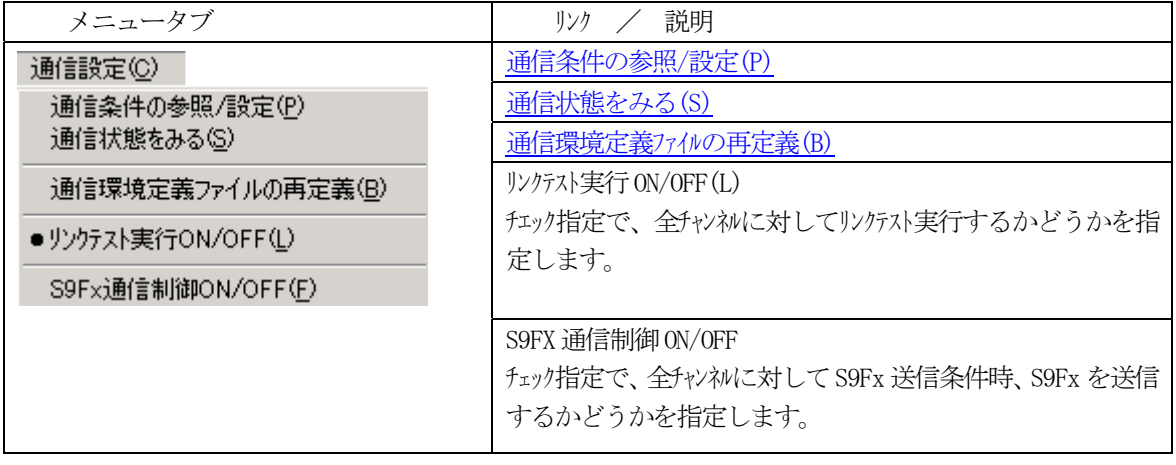

④ レポート表示(R)メニュー

レポートファイルを開いてみることができます。

最初にレポートファイルを開くダイアログ画面が表示されますので、そこで、表示したいレポートファ イル名を選択します。

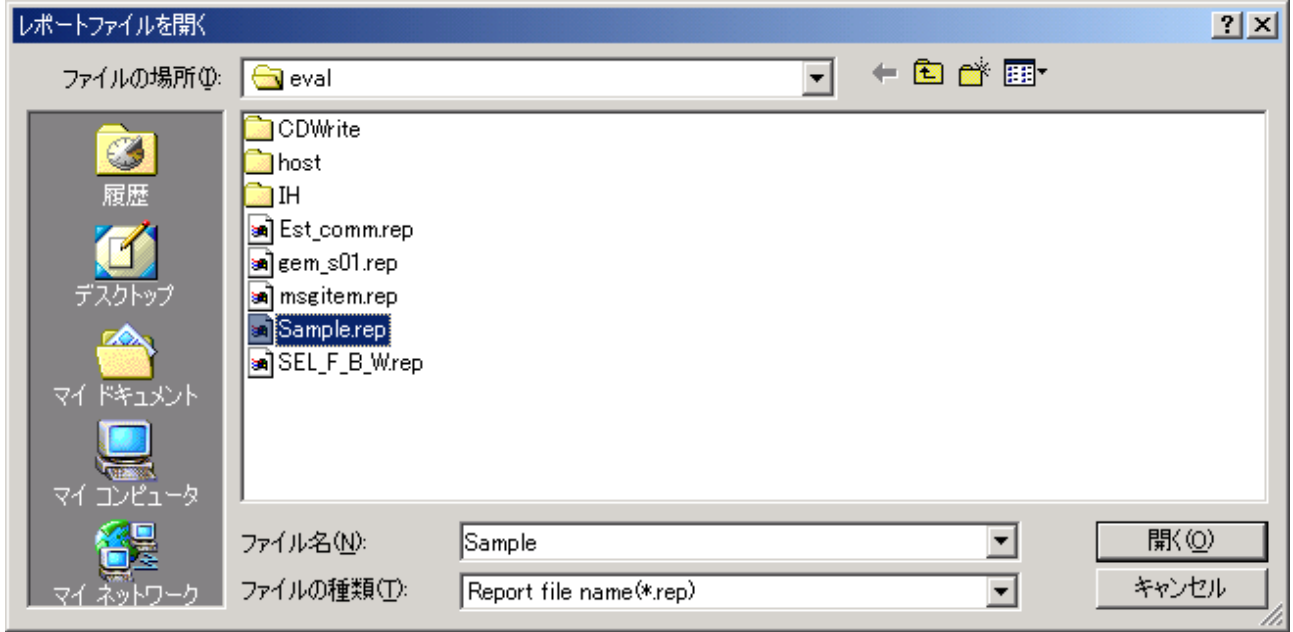

レポート画面例を見る。

⑤ ツール(T)メニュー

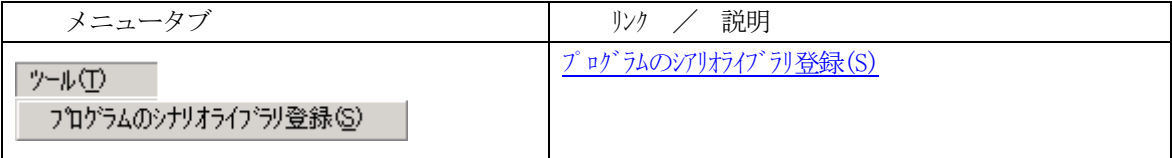

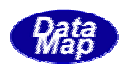

6 ウインドウズ (W) メニュー

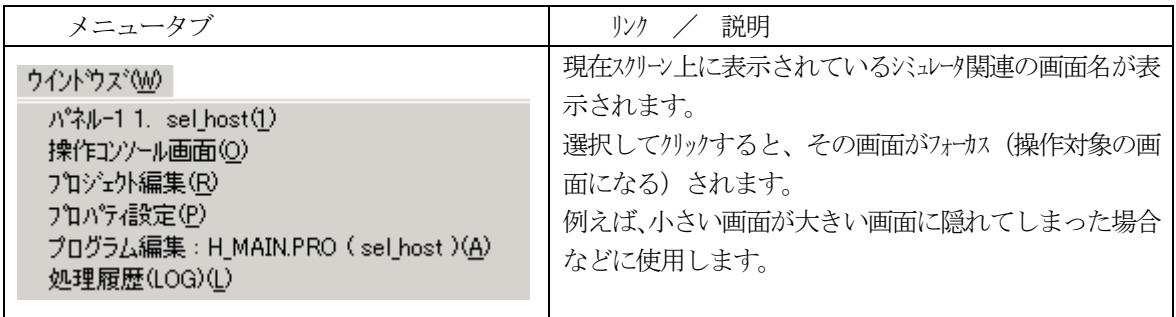

⑦ ヘルプ(H)メニュー

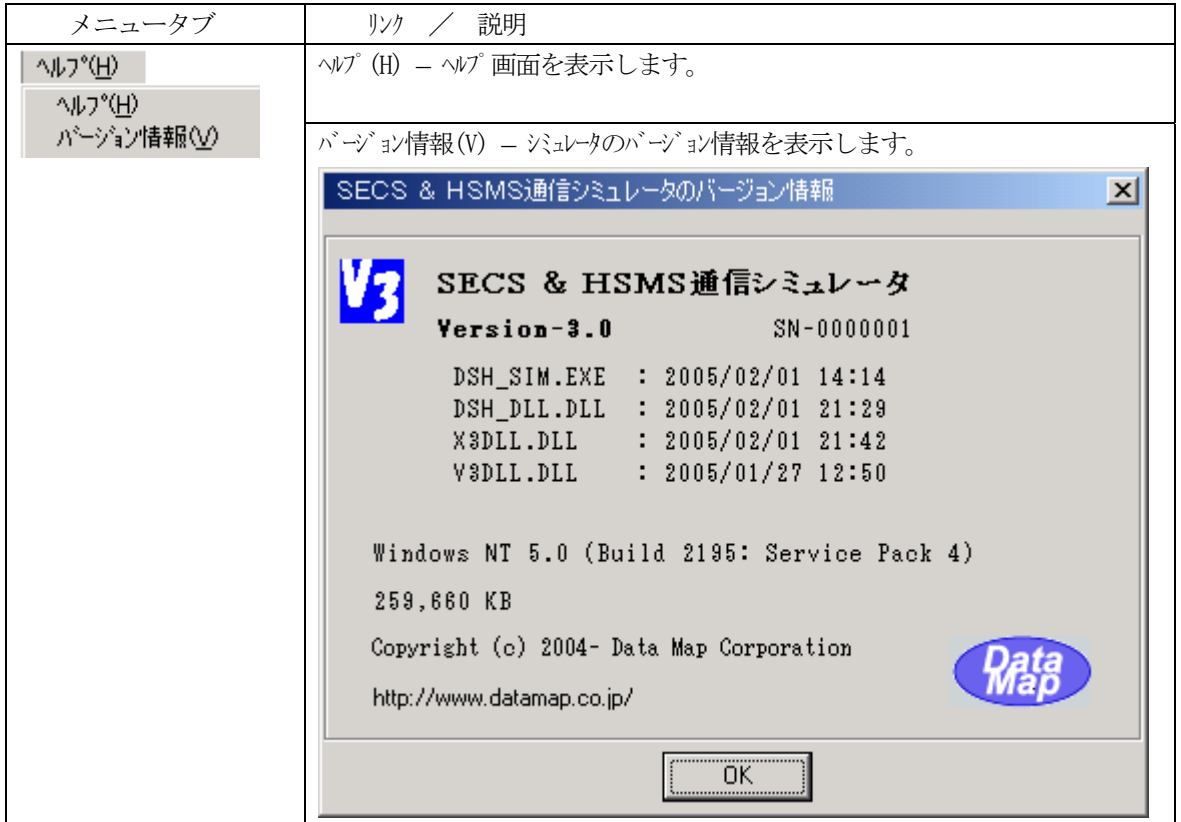

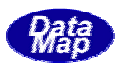

 $($ 

<span id="page-17-0"></span>処理履歴画面はシミュレータの処理状況をモニタリングするための画面です。

送受信した通信メッセージのモニタリング表示も行います。この画面に表示された情報はログファイルに 記録されます。

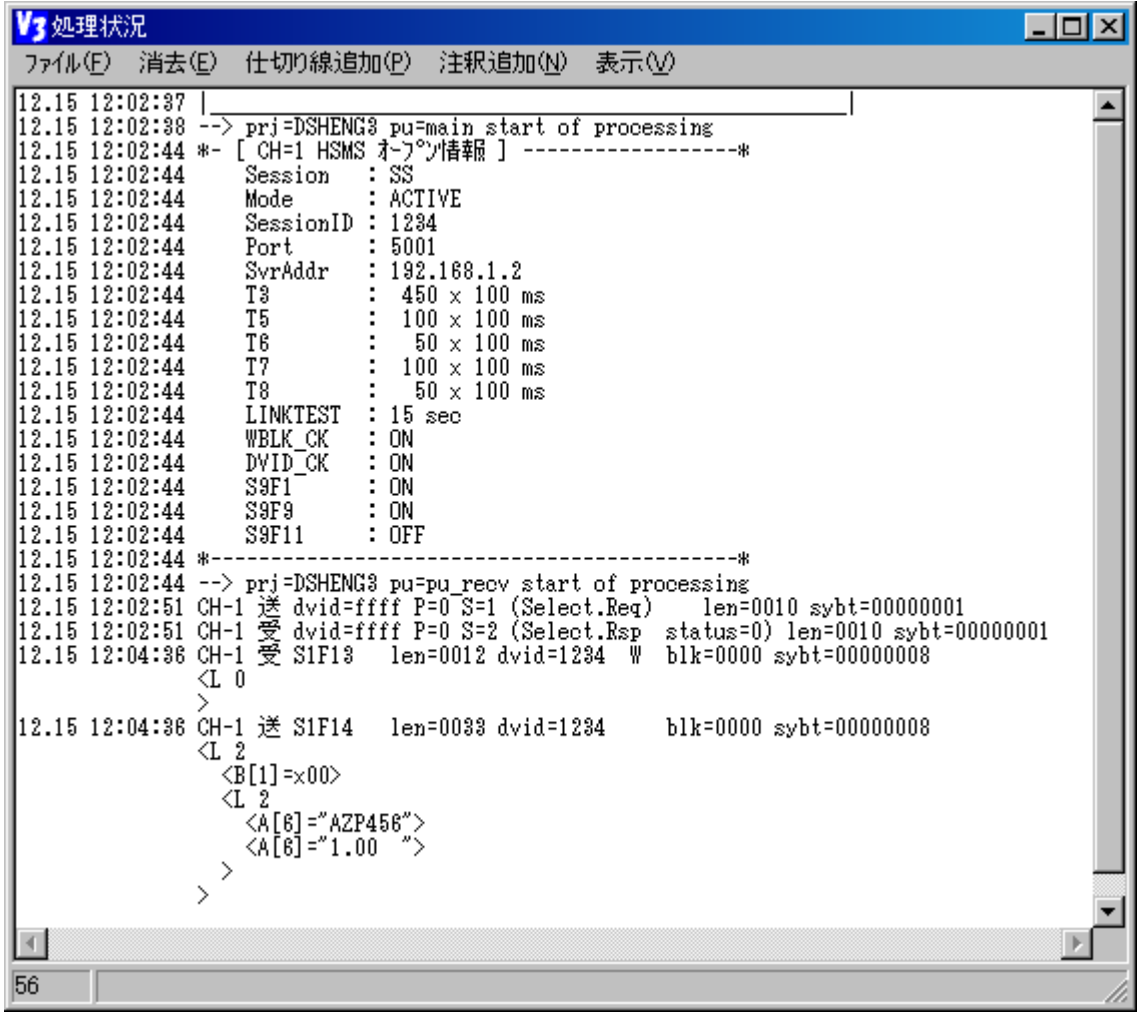

操作メニューとその機能は以下のとおりです。

① ファイル(F)メニュー

ログファイルのコントロールを行います。 現処理履歴ファイルを別名で保存する(S) 処理履歴ロゲファイルを初期化する① CH別の通信ロゲファイル記録を有効にする(L) CH別の通信ロゲファイル記録を中止する(Q) 閉じる☆

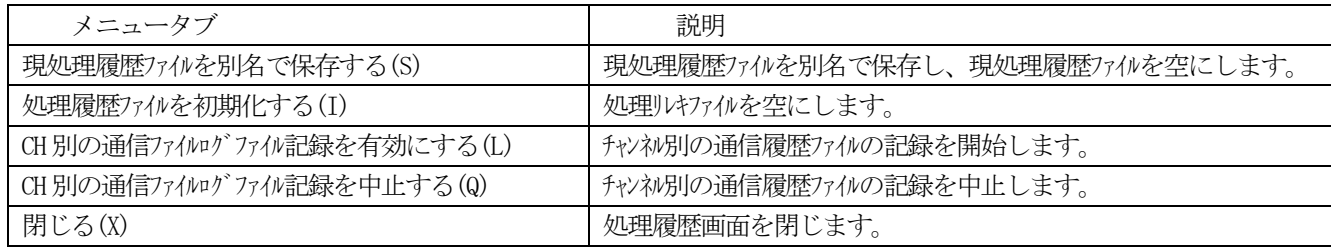

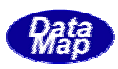

チャンネル別の通信ログファイル名は次のように予約されています。

ch?\_log.log -? の部分がチャンネル番号になります。

チャンネル別通信ログファイルには相手装置との通信メッセージの履歴だけがリスト構造形式で記録さ れます。

(参考)

DSHSIM では以下のログファイルを記録保存することができます。

- ・処理履歴ファイル :
	- シミュレータの処理関連ログを記録します。通信メッセージ記録もします。
- ・チャンネル別の通信ログファイル(CH-1,2,3,4,5,6,7,8)
- 行われた通信メッセージ履歴をチャンネル別に記録します。
- ② 消去(E)、仕切り線追加(P)、注釈追加(N)メニュー
	- クリックするだけでそれぞれ以下の機能を実行することができます。

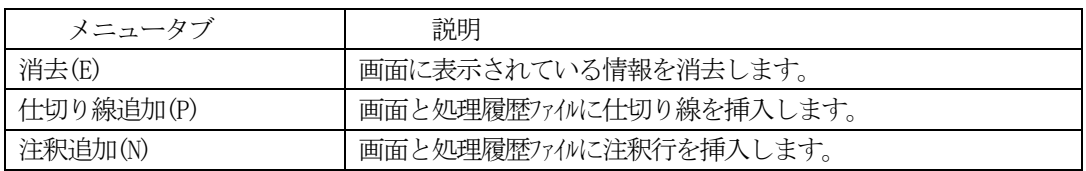

③ 表示(V)メニュー

画面のフォント(フォント名、色、サイズなど)ならびに背景色を設定変更できます。また、初期状態 に戻すことができます。

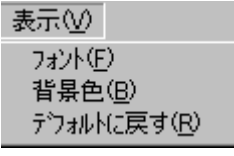

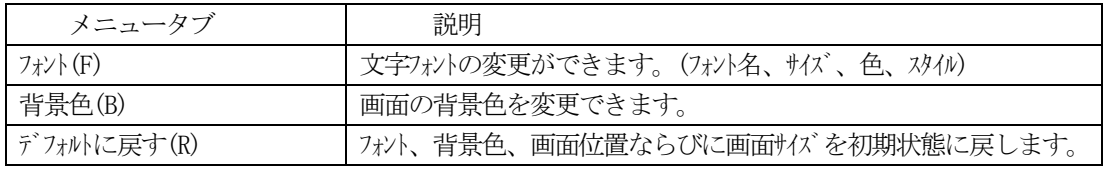

(注)DSHSIM は本画面設定時に設定情報をsimlog.cnf ファイルに記憶します。

そして、起動時にsimlog.cnf の内容で画面設定を行います。

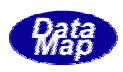

<span id="page-19-0"></span>プロジェクトの新規生成を行うためには、あらかじめ、相手装置とのSECS-II 通信メッセージ定義ファイルが必要 です。(通信メッセージ定義ファイルのファイル拡張子は .MSG です。)

通信メッセージファイルの作成、編集については 「通信メッセージ定義ファイル仕様」を参照してください。

シミュレータの画面上の操作から始めます。

① 簡単メニューから

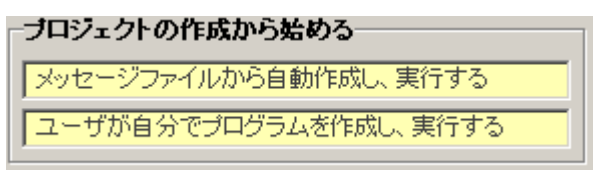

(簡単メニューからの操作では、次の操作はスキップされ、(3)に進みます。)

② ファイル(F)の「プロジェクトを新規生成する(C)」またはツールボタン L】(新規生成) のクリックからはじめます。

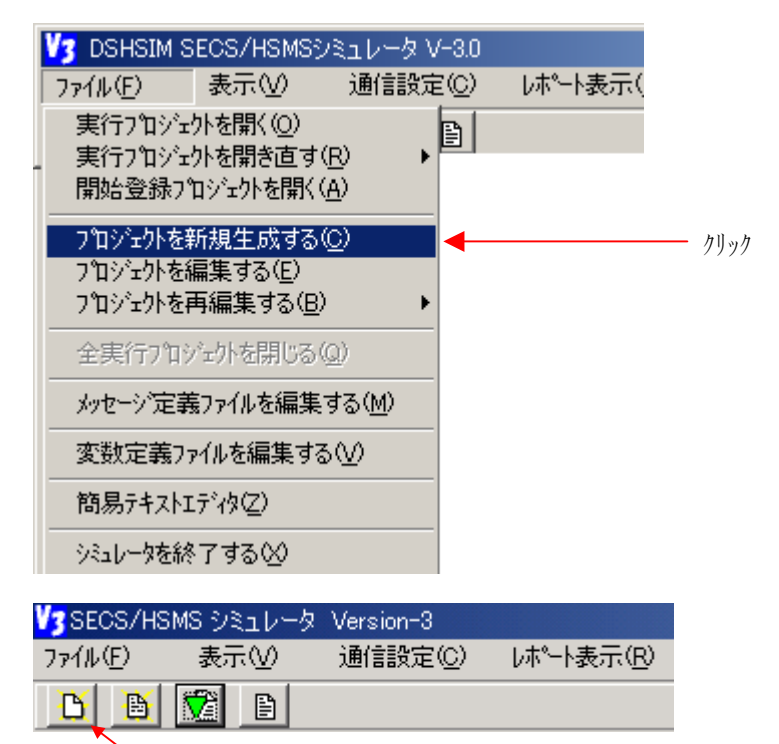

新規生成

③ 次のプロジェクト生成方法選択画面が表示されます。

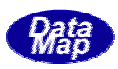

<span id="page-20-0"></span>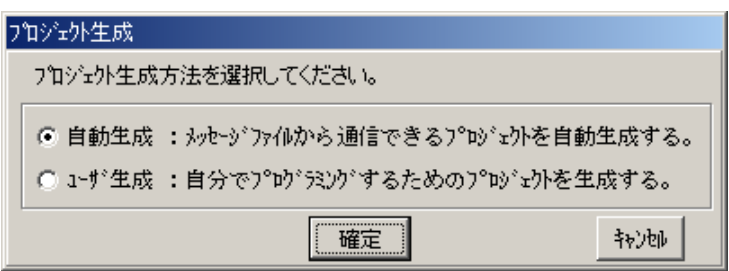

生成方法には、画面のように、2つの方法があります。どちらかを選択し、確定ボタンをリックしてください。 キャンセルボタンをクリックすると新規生成の操作を中止します。

① メッセージファイルから通信できるプロジェクトを自動生成する。 (以下、**自動生成**と呼びます。) シミュレータが後での操作で指定するメッセージ定義ファイルに定義されているメッセージに対する送信、受信処理プログラ main と recv の2つのプログラムファイルが生成されます。 ムを全て自動的に生成させる方法です。

この方法で作成されたプログラムで基本的はシミュレーションを行うことができます。

② ユーザが自分で独自のプログラムを作成するための方法です。(以下、ユー**ザ生成**と呼びます。) ユーザが必要なプログラムを作成することができます。 例えば、 シナリオプログラム(ライブラリ)作成時にこの方法を 選択します。

③ 確定の後、通信対象装置との間で使用されるSECS メッセージの定義ファイル選択画面が表示されます。

ここで、作りたいプロジェクトのメッセージ定義ファイルを選択します。

例として、ここで、Sample.msg を選択し、<mark>開く</mark>をリックします。

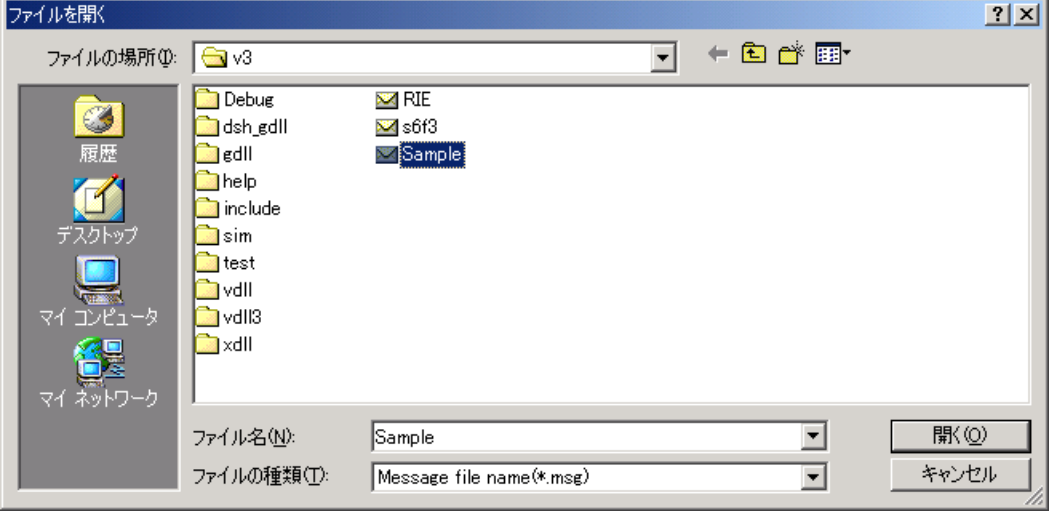

次に、自動作成、ユーザ作成それぞれのプロジェクト名などの入力画面が表示されます。

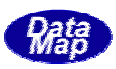

<span id="page-21-0"></span>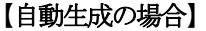

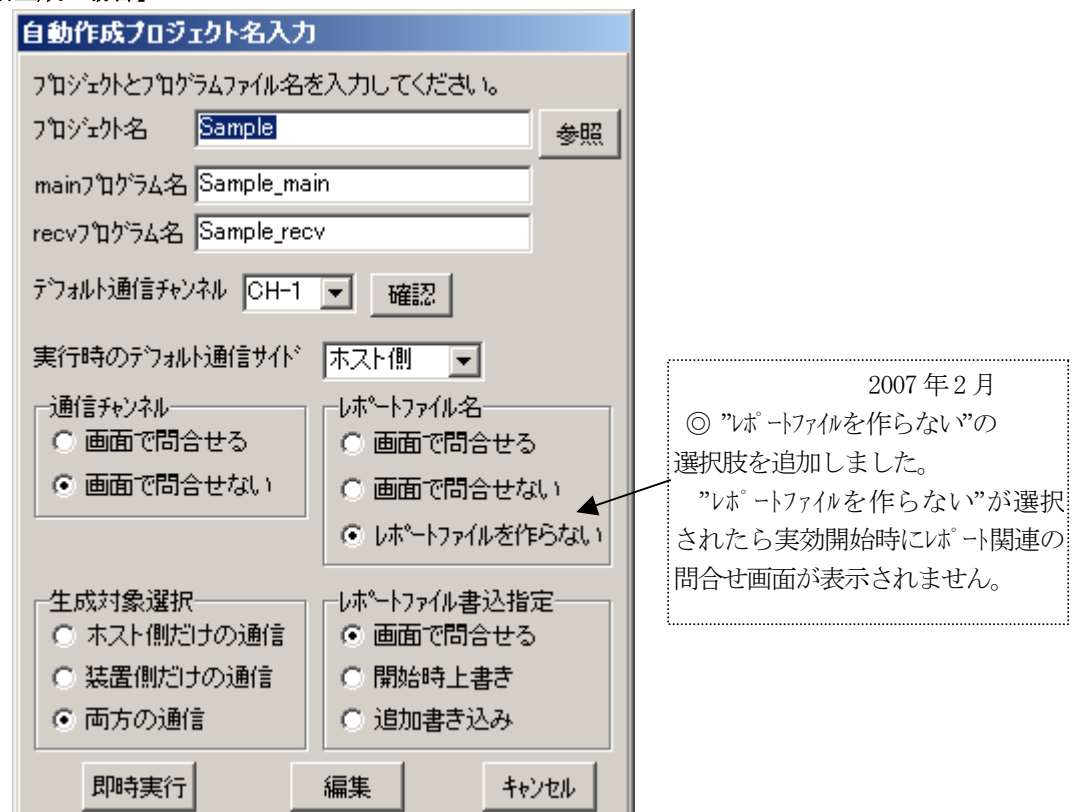

① プロジェクト名

デファルマ、メッセンファインなどのますが、名付けたい名前を入力してください。

② m ain ファイル名

main のPUプログラム用のファイル名を設定してください。

③ recv ファイル名

recv のPU プログラム用のファイル名を設定してください。

④デフォル通信チャンネル

**確認**ボタンで選択されているチャンネルの情報を見ることができます。 main プログラム内にデフォルトャンネーンネルを選択してください。

⑤ 通信チャンネルの選択

デフォルトのチャンネルを実行時に変更したい場合には、"画面問合せをする"を選択してください。 "画面選択をしない"を選択するとデフォルチャンネが通信チャンネとして使用するようになります。

⑥ 通信サイド

通信サイド(ホスカ装置側か、どちらの立場でジュレーションを行うか)を選択します。指定されたサイドの通 信用プログラムが自動生成されます。両方の通信を選択すると、実行画面で、サイドの切り替えで、両 方の立場のシミュレーションを行うことができます。

⑦ レポートファイル名

実行開始時に、画面で問い合わせるかどうかを選択します。問い合わせるを選択すると、実行時に レポートファイル名の入力画面が表示されますので、そこで指定することができます。

⑧ ホ ゚ートファイルの作成選択

前に行ったシミュレーションのレポートファイルス荡残っている場合、 レポートファイルに上書きするか、 それとも後ろに追 加書き込みするか、または、レポートファイルを作らないかを指定するための選択指定です。

"画面で問合せする"を選択した場合、実行時にどうするかを選択するための画面を表示するための プログラムが組み込まれます。

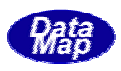

<span id="page-22-0"></span>必要な項目の設定が終わったあと、編集かまたは即時実行ボタンをクリックします。

即時実行ボタンの場合は、ただちに実行パネルが表示され、実行を開始します。 ==>実行パネルの説明参照。

# 【ユーザ作成の場合】

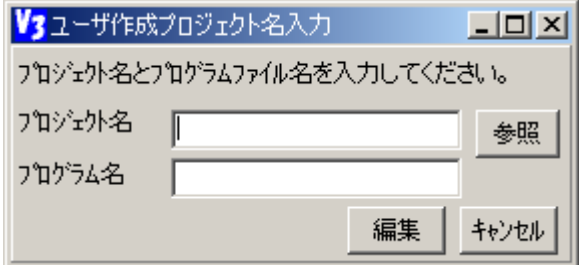

① プロジェクト名

デファルトで、メッセージアイル名が表示されますが、付けたい名前を入力してください。

② プログラム名

main のPU プログラム保存ファイル名を設定してください。

3 編集をリックすると、プロジェクト編集画面が表示されます。

自動生成の場合は、main と recv の2つのプログラムが生成された上で、プロジェ外編集画面に進みます。

A.自動生成の場合の画面例 sample.msg でデフォルト画面の設定そのままで生成した場合の例です。

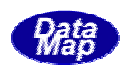

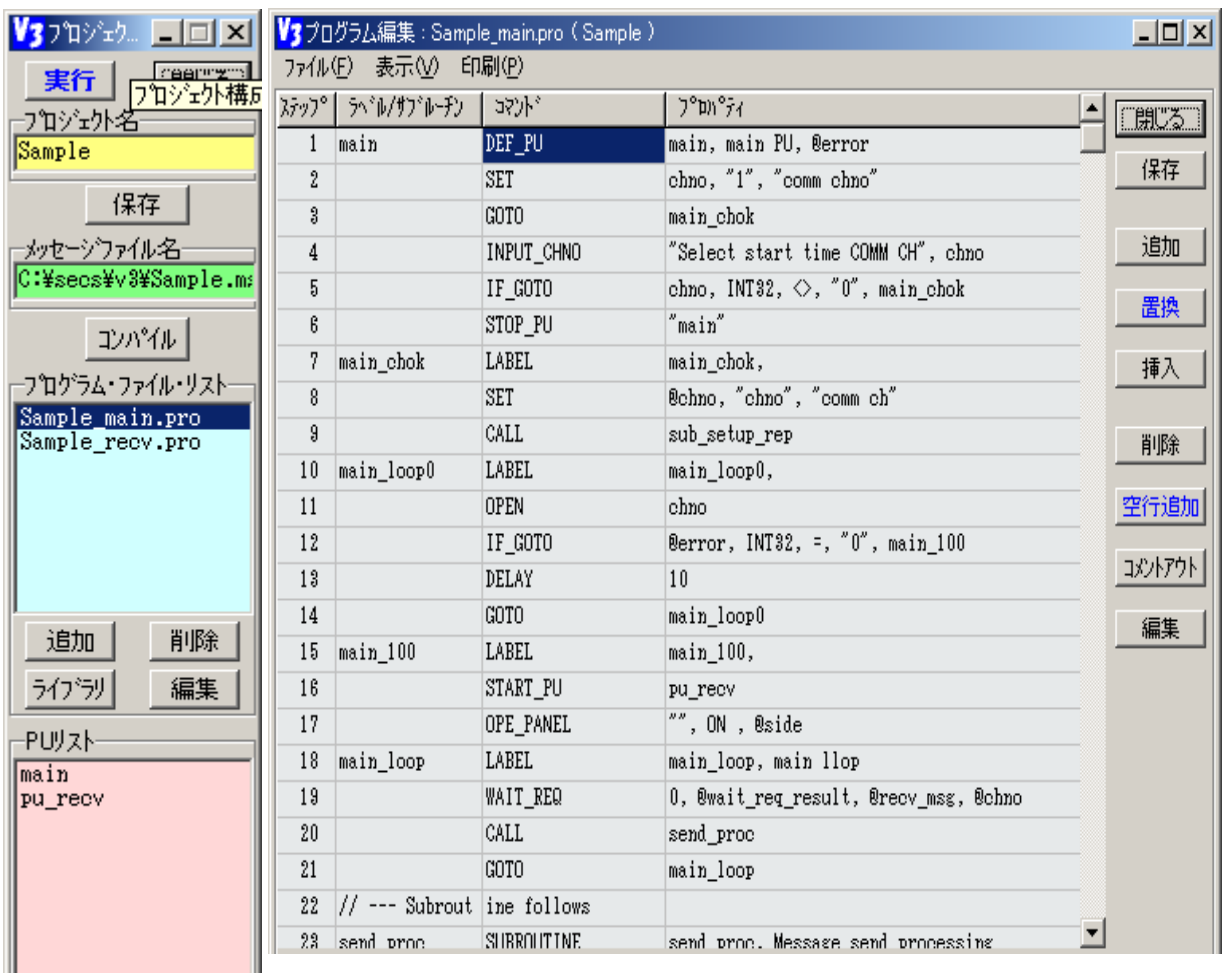

**コマンのコンのスタット**<br>このままで保存する場合は、プロジェクト構成画面の<mark>保存</mark>ボタンをクリックして保存してください。

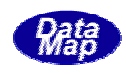

<span id="page-24-0"></span>ユーザ生成の場合は、プログラム編集画面にはコマンドはありません。ユーザは、ここで、PUプログラ ムの作成またはライブラリ(PUまたはサブルーチン)の作成ができます。

B. ユーザ生成の場合の画面例

たとえば、プロジェクト名、プログラム名ともに test とした場合の例です。

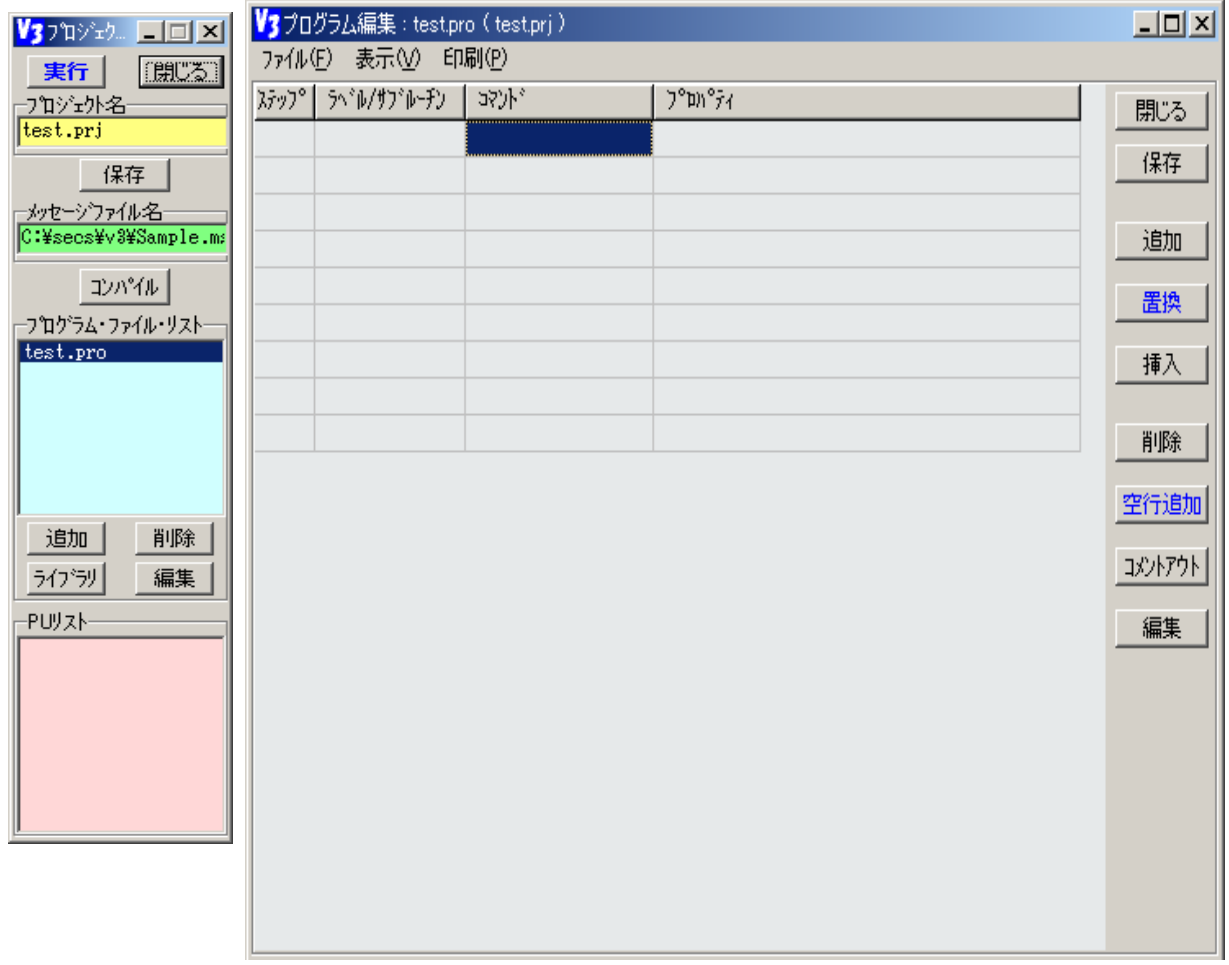

以下、プロジェクトの編集、プログラムの編集に進みます。

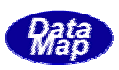

<span id="page-25-0"></span>プロジェクトの編集について説明します。

プログラムの編集については、プログラムの編集を、また、編集後の実行についてはプロジェクトの実行操作を参 照してください。

簡単メニューからの開始とメイン画面のファイルメニューのどちらから開始します。

① 簡単メニューからの場合

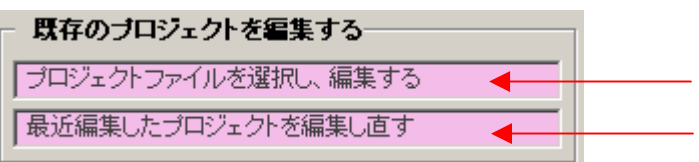

② メイン画面のファイル(F)メニューのプロジェクトを編集する(E)または、プロジェクトを再編集する(B)タブのク

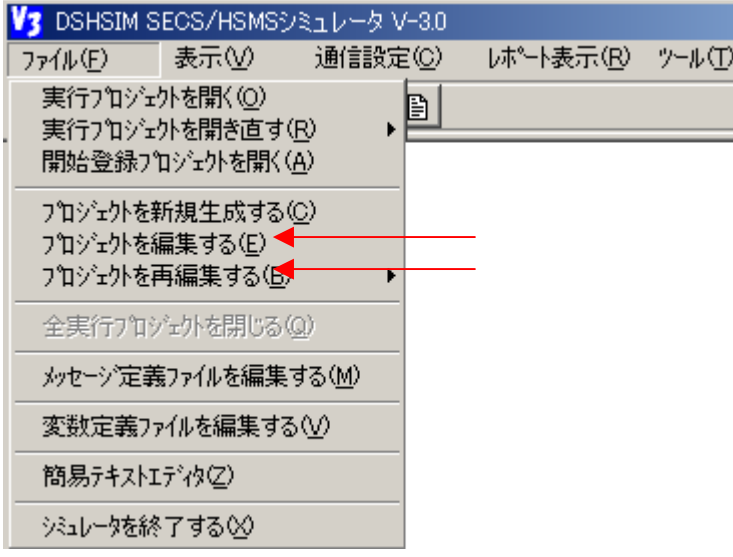

リック、または、ツールボタンの Bpp のクリックから始めます。

プロジェクト編集の場合、ファイルを開くダイアログ画面でプロジェクトを選択します。

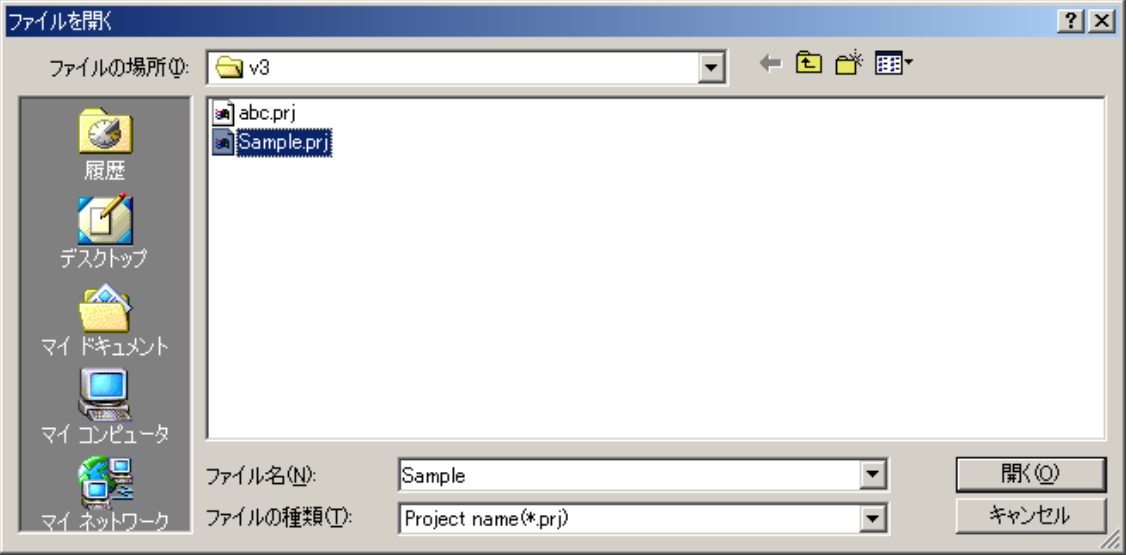

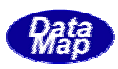

<span id="page-26-0"></span>ここで、たとえば、Sample を選択し、開くボタンをクリックします。

また、プロジェクトを再編集(B)の場合は、以前開いたプロジェクト名がサブメニューとして一覧表示さ れますので、そこで、編集したいプロジェクト名を選択します。

C:¥secs¥v3¥sample¥Sample.prj(1) C:¥secs¥v3¥gem s01.pri(2) C:¥secs¥v3¥v3¥testlib.prj(3) C:¥secs¥v3¥gem\_test.prj(4) C:¥secs¥v3¥gem s02.pri(5) C:¥secs¥v3¥copy test.pri(6) C:¥secs¥v3¥eval¥sample¥Sample.prj(7) C:¥secs¥v3¥eval¥sample¥DR2 TEST.prj(8) C:¥secs¥v3¥eval¥DR2 TEST.prj(9) C:¥secs¥v3¥ms\_test.prj(A) C:¥secs¥v3¥sample¥gem\_s01.prj(B) C:¥Program Files¥DataMap¥DSHSIM3¥arithtest.prj(C) C:¥secs¥v3¥gem\_s01G.prj(D) C:¥secs¥v3¥RIE.prj(E)

以前編集のため開いたことが あるプロジェクト名リストです。

開かれたプロジェクトの構成は次のようにプロジェクト構成画面に表示されます。 (新規に作成したい場合は、プロジェクトの新規作成を参照ください。)

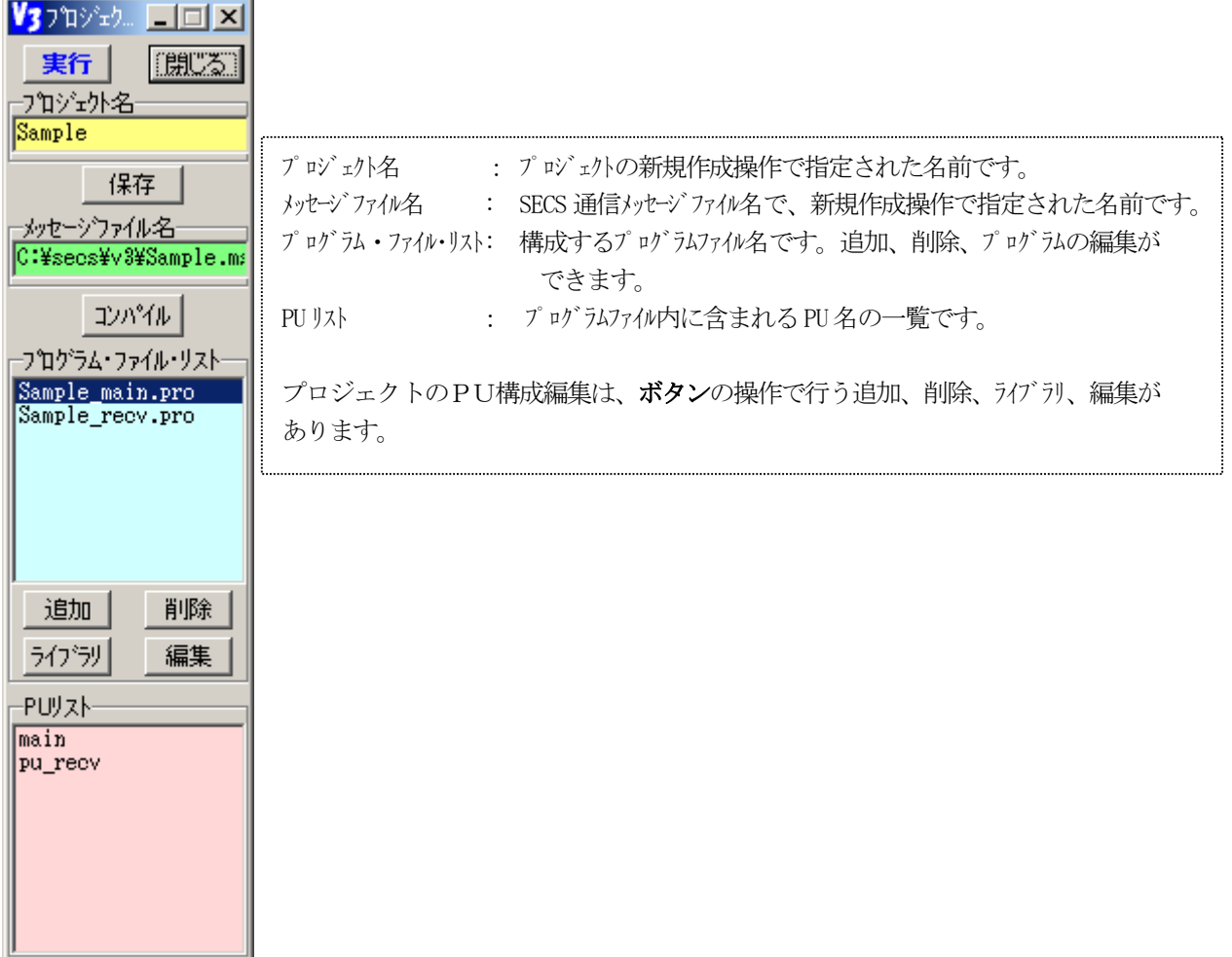

たとえば、既に作成されているプログラム、input\_recipe.pro ファイルを追加したい場合には次のよう に操作します。

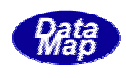

① 追加ボタンをクリックします。ファイルを開くダイアログ画面が表示されますので、ここで、 ||input\_recipe.pro を選択し、 || || | ボタンをクリックします。

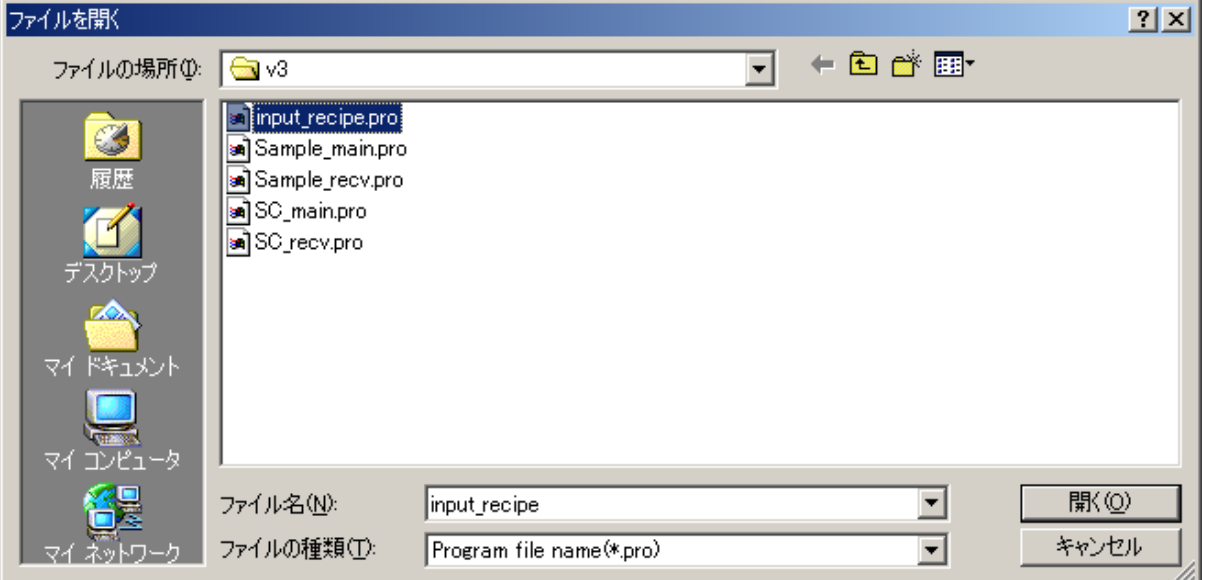

プロジェクト構成画面は下のようになります。追加した input\_recipe.pro がプログラム・ファイル・リスト欄に追 加され、プログラム編集画面が現れます。

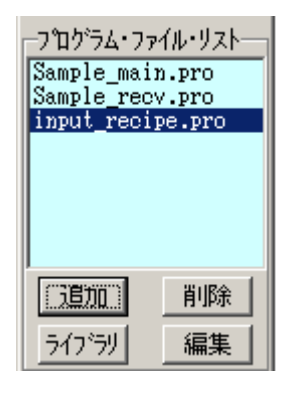

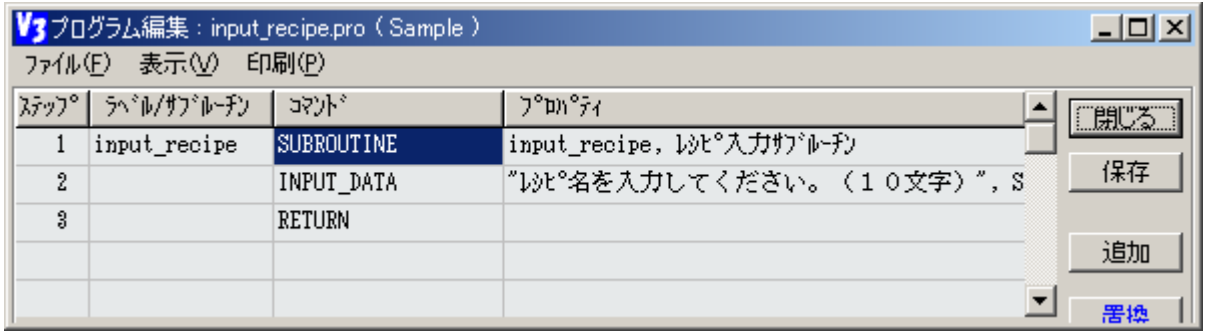

新規にプログラムファイルを作成する場合は、ファイルを開くダイアログ画面で、新規に作成したいプロ グラム名を入力し、<mark>開く</mark>ボタンをクリックします。たとえば、alarm\_proc.pro を作成する場合には、 alarm\_proc と入力し、開きます。

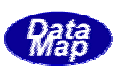

<span id="page-28-0"></span>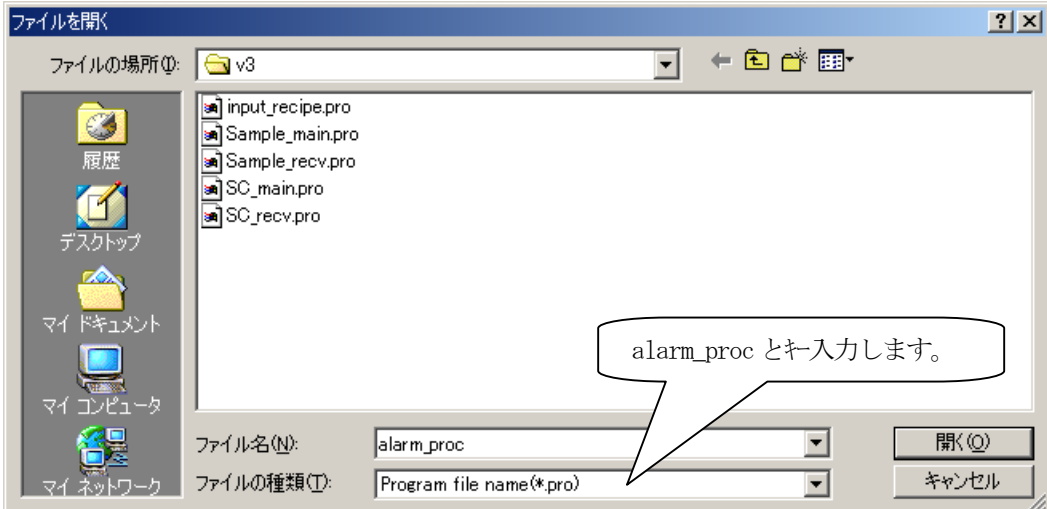

すると、プロジェクト構成画面に alarm\_proc.pro が追加され、コマンドが空のプログラムファイル alarm\_proc.pro の編集画面が現れます。

| V37T                                | ■回図  V3フログラム編集:alarm_proc.pro (Sample)                                                       |                                        |    |         |         |  |
|-------------------------------------|----------------------------------------------------------------------------------------------|----------------------------------------|----|---------|---------|--|
| 閉じる<br>実行                           | 表示①<br>印刷(P)<br>検索(S)<br>$\wedge \psi$ <sup><math>\wedge</math></sup> $\wedge$ H)<br>ファイル(E) |                                        |    |         |         |  |
| つ゚ロゾェクト名                            | ステップ                                                                                         | うヾ゚ゕ゚゚゚゚゚゚゚゚゚゚゚ヷ゙゚゚゚゚゚ゕ゙゠ヂ゙゚゚゚゚゚゚゚゚゚゚゚ | 式小 | ን°ຫາ°ティ | [開]     |  |
| Sample                              |                                                                                              |                                        |    |         | 保存      |  |
| $\wedge \mathcal{W}$<br>保存          |                                                                                              |                                        |    |         |         |  |
| ├メッセーシウァイル名<br>C:¥v3¥eval¥Sample.ma |                                                                                              |                                        |    |         | 追加      |  |
| コンパイル                               |                                                                                              |                                        |    |         | 置換      |  |
| <b>-プログラム・ファイル・リスト</b>              |                                                                                              |                                        |    |         | 挿入      |  |
| Sample_main.pro<br>Sample recv.pro  |                                                                                              |                                        |    |         |         |  |
| input_recipe.pro<br>alarm_proc.pro  |                                                                                              |                                        |    |         | 削除      |  |
|                                     |                                                                                              |                                        |    |         | 空行追加    |  |
|                                     |                                                                                              |                                        |    |         | コメントアウト |  |
|                                     |                                                                                              |                                        |    |         | 元に戻す    |  |

プロジェクト構成に含まれているプログラムファイルの削除は、次の手順で行います。 最初に、プログラム・ファイル・リストの中の削除したいプログラムファイル名をクリックして選択します。 たとえば、alarm\_proc.pro を削除する場合は、次の画面のように alarm\_proc.pro を選択します。

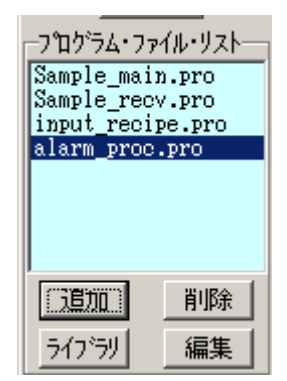

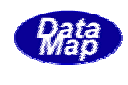

<span id="page-29-0"></span>次に、削除ボタンをクリックします。すると、削除確認画面がポップアップされますので、はい(Y)をク リックしてください。

上のalarm\_proc.pro が構成から削除されます。

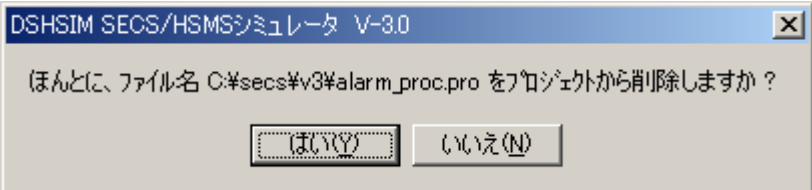

まず、編集したいプログラムファイル名をプログラム・ファイル・リスト上でクリックし、選択します。(削除操作の 時のように)

次に<mark>編集</mark>ボタンをクリックします。たとえば、recv.pro の編集の場合、次のような画面が表示されます。

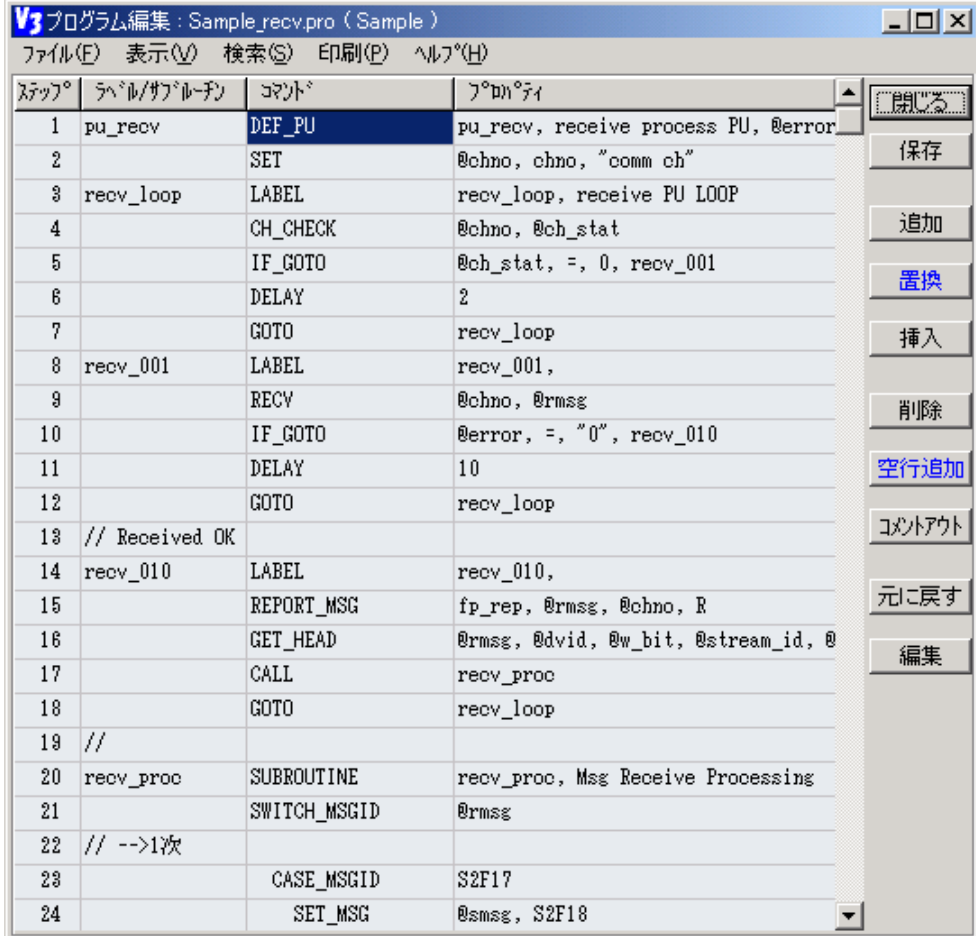

予め、プログラムファイルをライブラリに登録しておき、ライブラリに含まれるプログラムファイルをプ ロジェクトに追加することができます。

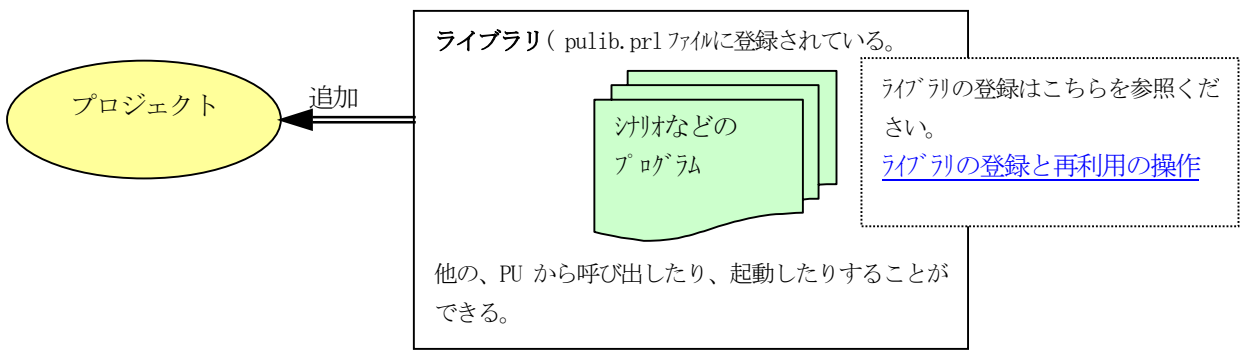

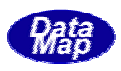

<span id="page-30-0"></span>まず、アイブリックすると、ライブラリに登録されているプログラムの一覧表の画面が表示さ れます。

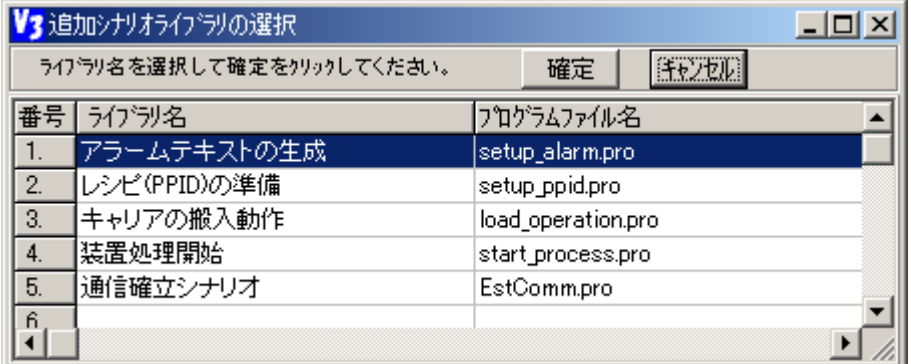

ここで、加えたいライブラリ名を選択し、<mark>確定</mark>ボタンをクリックします。

たとえば、1 番目のアラームテキストの生成を選択、<mark>確定</mark>すると、setup\_alarm.pro が加えられ、構成画 面は次のようになります。

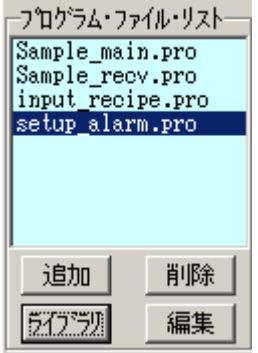

プロジェクトの構成の変更があった場合は、あらためてプロジェクトを保存する必要があります。

保存は、プロジェクト<mark>保存</mark>ボタンのクリックで始めます。

.........<br>次の名前を付けて保存ダイアログ画面が表示されますので、ここで、プロジェクト名をセットして<mark>保存</mark>ボ タンをクリックして保存します。

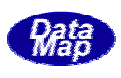

<span id="page-31-0"></span>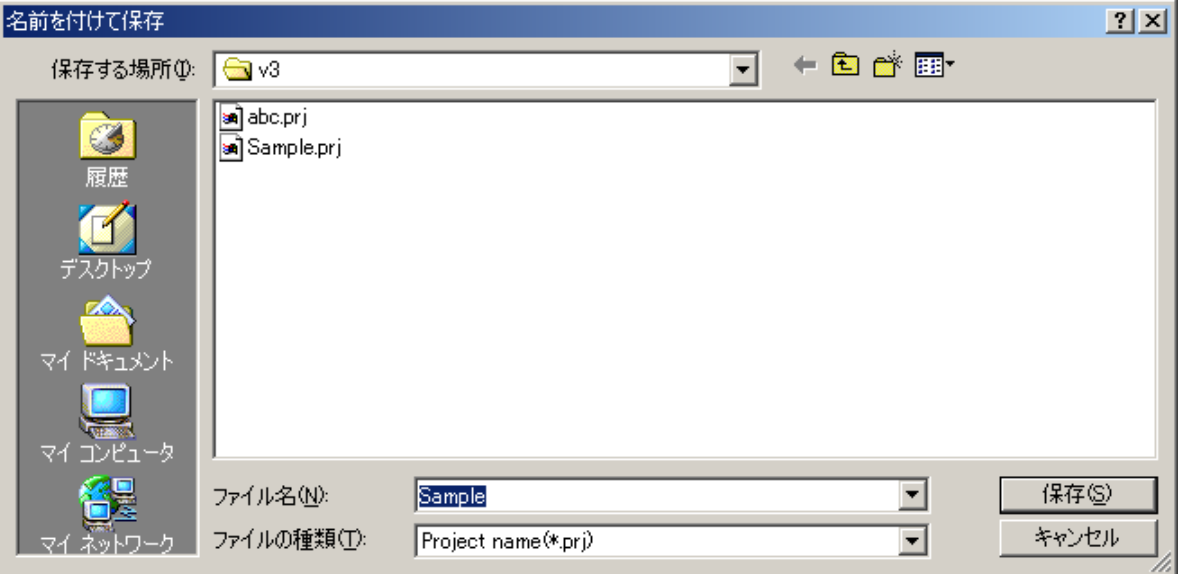

プロジェクト構成の編集が終わったら、閉じるボタンで終了してください。

プロジェクトを構成するメッセージファイルが更新された場合は、通常、シミュレータが自動的に再コン パイルしてくれますが、意識してコンパイルしたい場合は、再コンパイルすることができます。 再コンパイルは、メッセージファイル名の表示の右隣りのロンパイルボタンのクリックで行います。

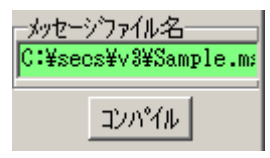

編集中のプロジェクトを実行したい場合は、実行ボタンをクリックします。

もし、プロジェクトが未保存だったりした場合は、画面の指示に従って保存してから実行することになり ます。

この実行は、メイン画面メニューからの実行と同じ働きをします。

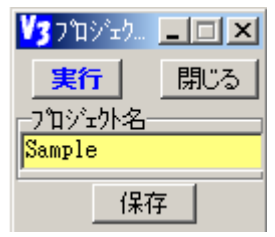

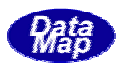

<span id="page-32-0"></span>プログラムの編集は、プロジェクト編集画面のサブ画面として、プロジェクトを構成するプログラムの編集操作を 行います。

(参照: プロジェクトの編集)

プロジェクト構成画面で、構成するプログラムを選択し、編集ボタンのクリックでプログラム編集画面を 表示させます。(注)プロジェクト編集が開かれた際、1番目のプログラムファイルのための編集画面が自 動的に表示されます。

たとえば、自動生成されたSample.prj のSample\_main.pro の編集画面は次のようになります。

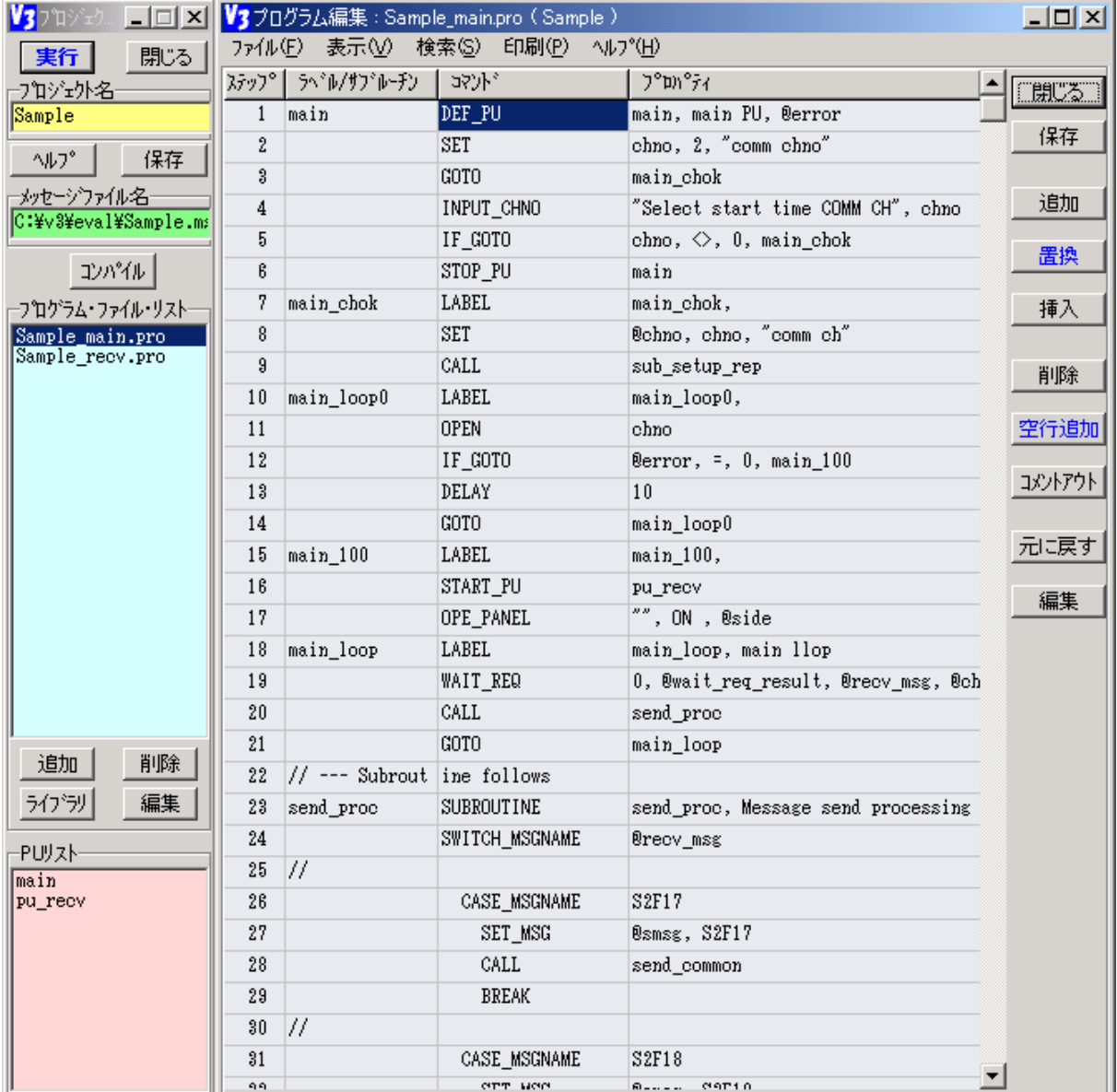

コマンドの編集には、挿入、追加、置換(上書き)そして削除の4つの種類があります。 挿入、追加、上書きは、コマンドのプロパティ設定画面との連携で行います。 基本的に、次の流れになります。

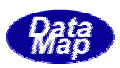

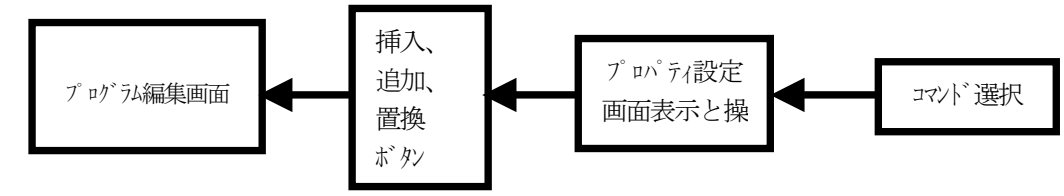

# ① 編集コマンドの選択とプロパティ設定画面表示

編集対象のコマンドの選択には、2つの方法があります。

- ・メイン画面のコマンドタブからの選択
- ・プログラム編集画面上のコマンドの選択

たとえば、 下の図は、IF\_GOTO コマンド編集のためのプロパティ設定画面を出す2つの操作を示してい ます。

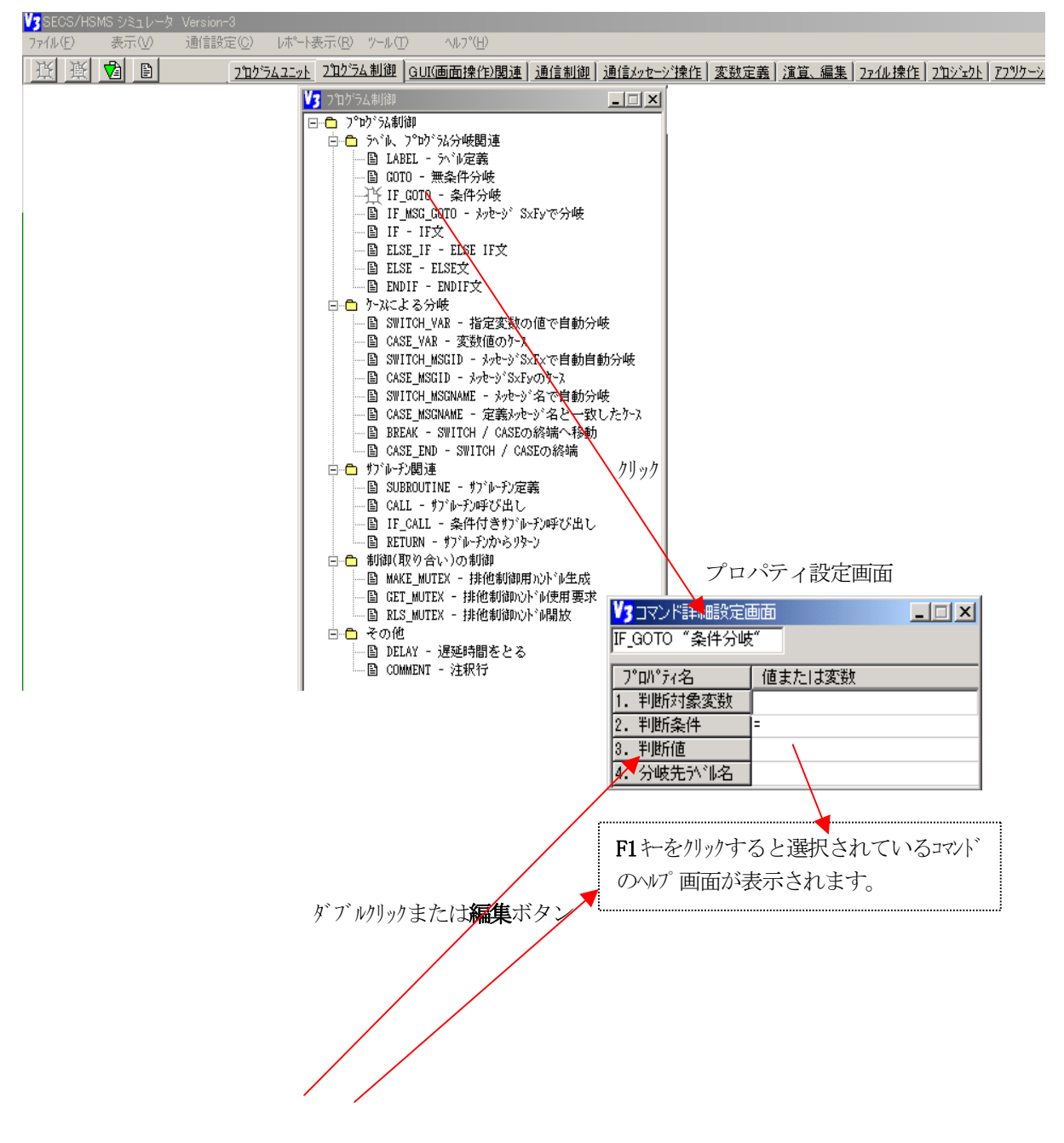

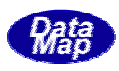

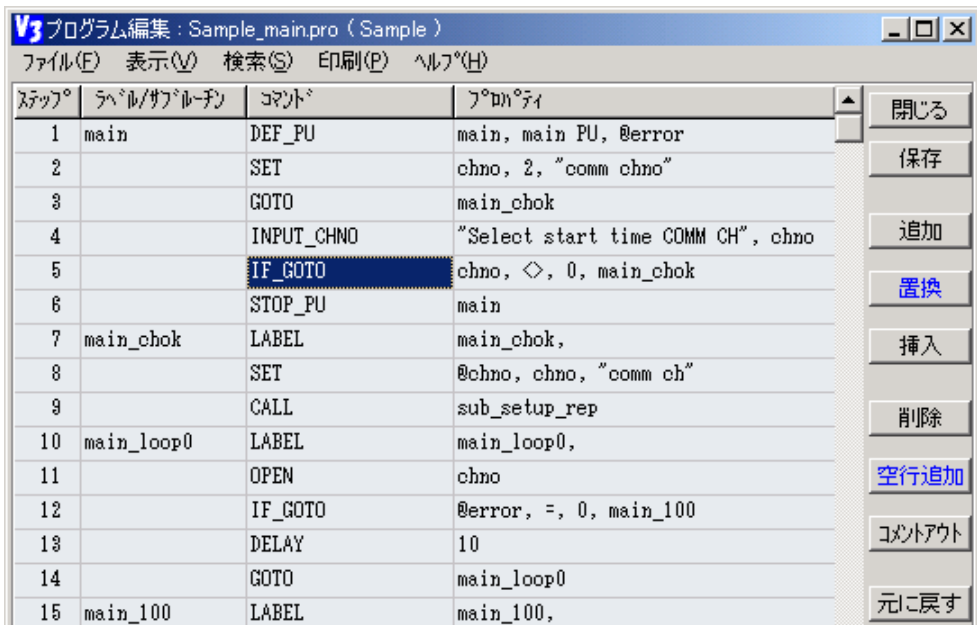

## ② プロパティ設定画面の操作

たとえば、IF\_GOTO コマンドのプロパティ設定の場合、下の画面の 4 つのプロパティを設定します。1 番から順に設定します。プロパティの設定は、そのタイプによってできるだけ値や名前の選択が画面上 でできるように設計されています。

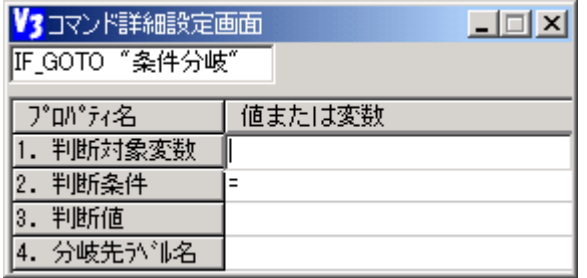

以下、順に、プロパティを設定していきます。

1の判断対象変数の値または変数名の欄をダブルクリックすると、変数として登録されて変数名選択画面 が表示されます。

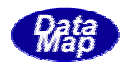

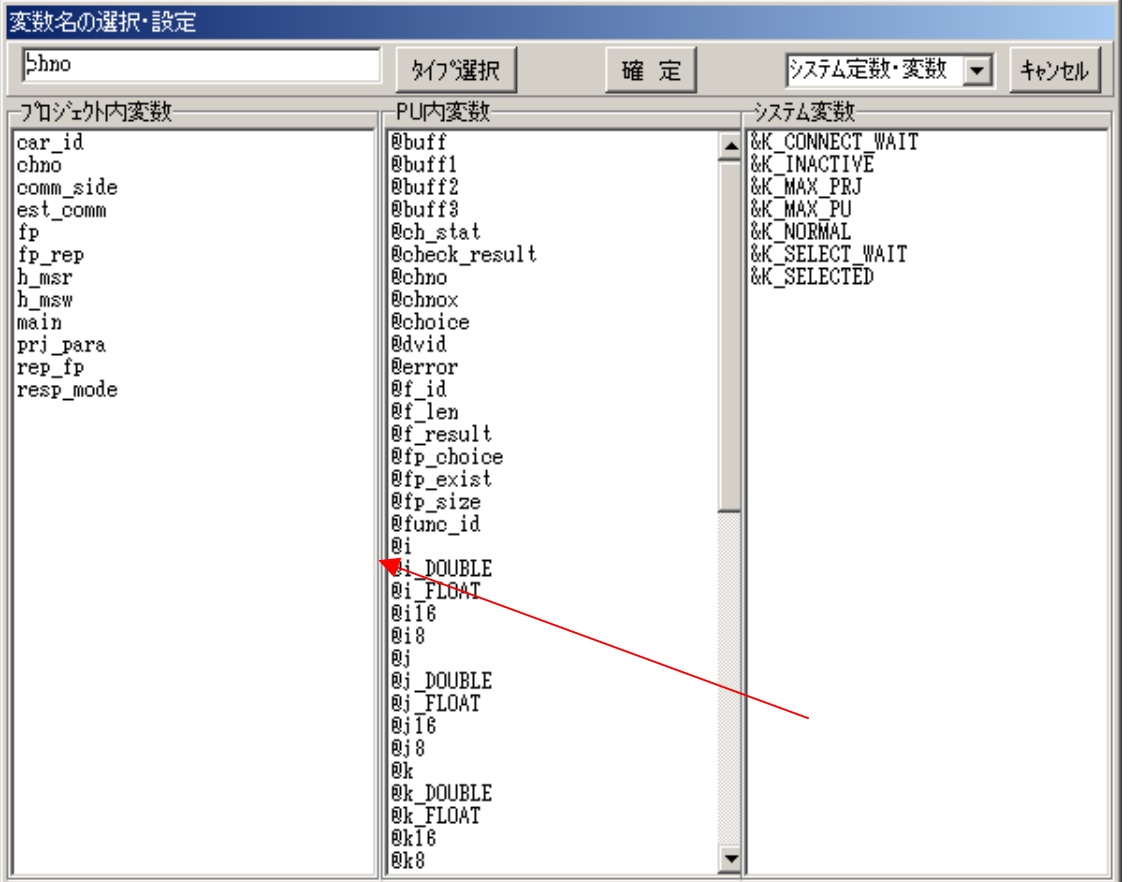

ここで、設定したい変数名を選択し、確定ボタンをクリックすると、それが、1.の判断変数の値として 設定されます。たとえば、@i を選択し、確定すると次のようになります。

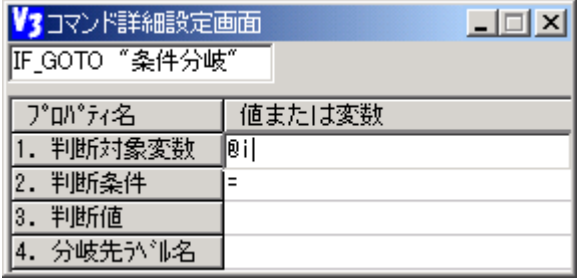

2の判断条件は、クリックするとコバボックスが表示されますので、その中の1つを選択します。次のよう な選択画面になります。

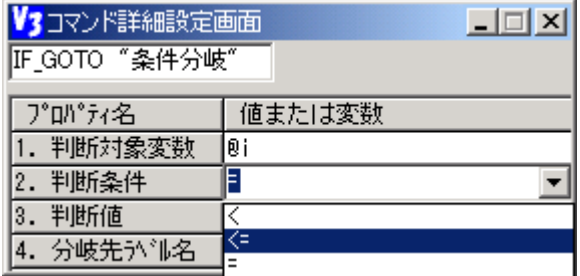

3 の判断値は、直接、値を設定するか、または変数名を設定します。変数名の場合は、1 の変数選択と同 じように選択確定します。

4 の分岐先が ル名については、プロジェクト内に定義されているラベル名の一覧表から選択することが できます。未定義のラベルを指定する場合は、設定したいラベル名を直接キー入力で設定し、あとで、
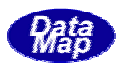

そのラベル名をラベル定義コマンドで定義するようにします。

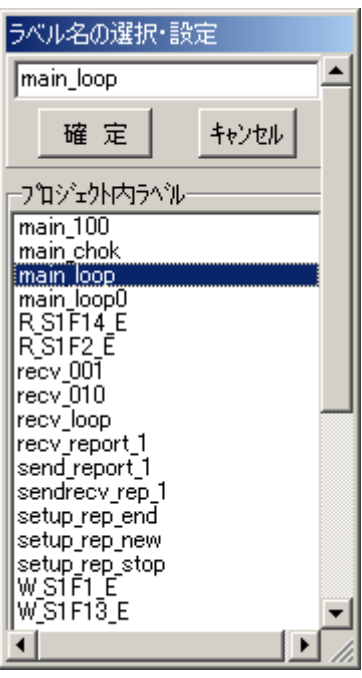

ラベル名選択画面です。 変数選択と同様に選択し、確定ボタンを クリックします。

以上の結果、たとえば、プロパティ設定画面は、次のようになります。

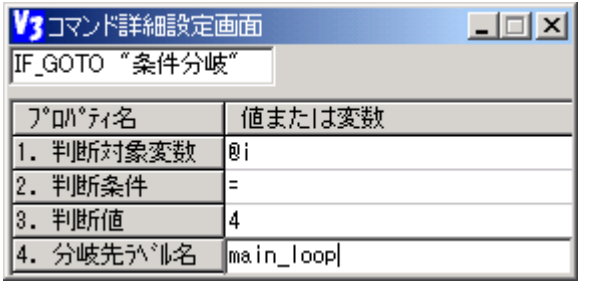

## ③ ロパティ設定画面のコマンドを挿入、追加、上書き

挿入、追加、上書きボタンのクリックでプログラム編集画面に反映させます。

各ボタンの機能は、現編集位置が、100ステップ目だと仮定すると、次のようになります。

挿入 : 現在開かれている位置の前に挿入されます。

新しい IF GOTO コマンドがステップ 100 に入り、元の100 ステップ以降のコマンドが101 番目以降 にシフトダウンされます。

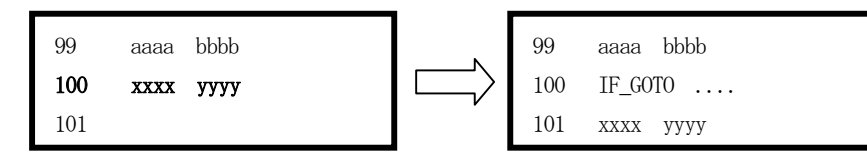

追加 : 現在開かれている位置の次の行に追加挿入されます。

元の101 ステップ以降のコマンドが後方にシフトダウンされます。

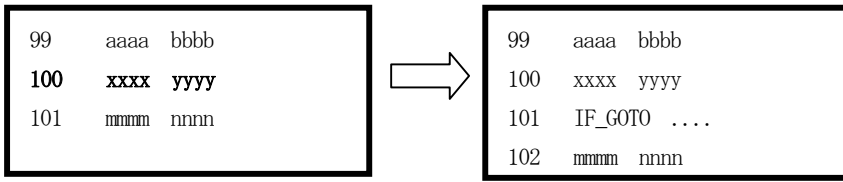

上書き: 現在開かれている位置に上書きされます。元のコマンドは消失します。

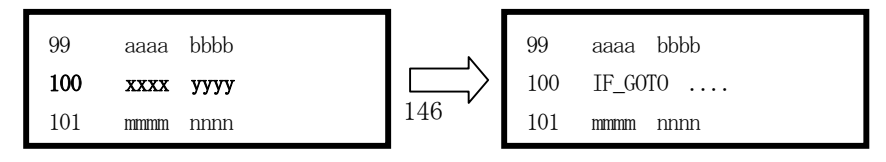

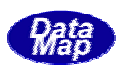

コマンドの削除は、プログラム編集画面で削除したいコマンドのステップ位置を選択し、削除ボタンをク リックすることによって行います。

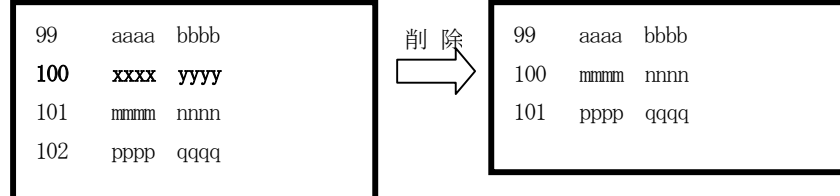

コマンドのコメントアウトアウトしたいコマンドを選択し、コルトボタンをクリックするこ とによって行います。コメントアウトするとそのコマンドのステップ番号が \*\*\*\* 表示になります。 コメントアウトされたコマンドは、実行時に実行されないで、スキップします。

下の画面では、CALL sub\_setup\_rep コマンドがコメントアウトされた状態を表しています。実行時、この CALL コマンドは実行されません。

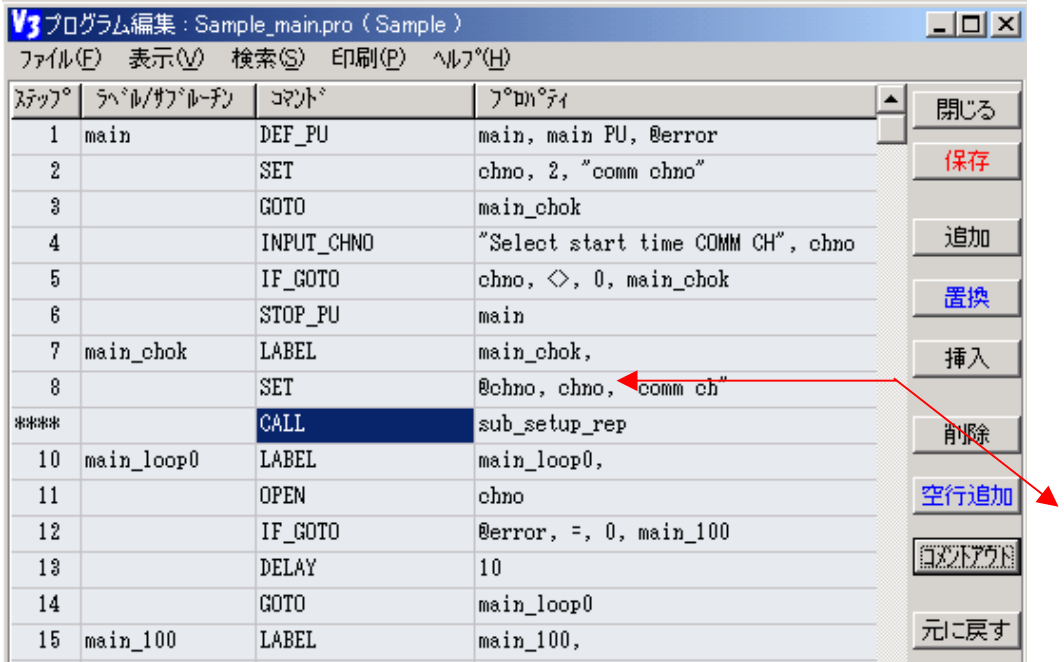

プログラムを見やすくするため、わざと空の行を入れたい場合がありますが、そのために使用します。 空行を追加したいステップのコマンドを選択し、空行追加ボタンをクリックします。

元に戻すボタンを使って追加、削除など直前に行った編集(変更)を取り消して元に戻すことができます。 このボタンを連続的にクリックすると、過去にさかのぼって記憶されている範囲内で順番に編集を取り消 すことができます。

元に戻すことができる編集操作は次のとおりです。

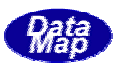

- ① 追加、置換、挿入、削除、空行追加ボタンによる正常動作
- ② (8)で述べるブロック編集の中の、**切取り、挿入貼付け、追加貼付け、削除**の4つの機能

(7)の保存が行われると、過去の編集動作の記憶は消去されます。

編集作業が済んだら、上書き保存ボタンのクリックで変更後のプログラムを保存します。 プログラムの変更操作が行われると保存ボタンの色が赤になります。

プログラム内の連続したコマンド群をコピー(COPY)し、自プログラム内または他のプログラムに貼付け (PASTE)することができます。

操作は次のとおりです。

- ① コピーしたいコマンド群の先頭をクリックし選択します。
- ② 次にSHIFTキーを押したまま、コピーしたいコマンド群の最後をクリックします。
- ③ これで、範囲が選択されたことになります。

④ そして、右クリックし、編集ポップアップ画面を出し、**コピー(C)**をクリックします。

こ れで、コマンド群がシミュレータ内のクリックボードに格納されます。

(ここで、切り取り(T)をクリックすると、コマンド群は切り取られ、クリップボードに格納される)

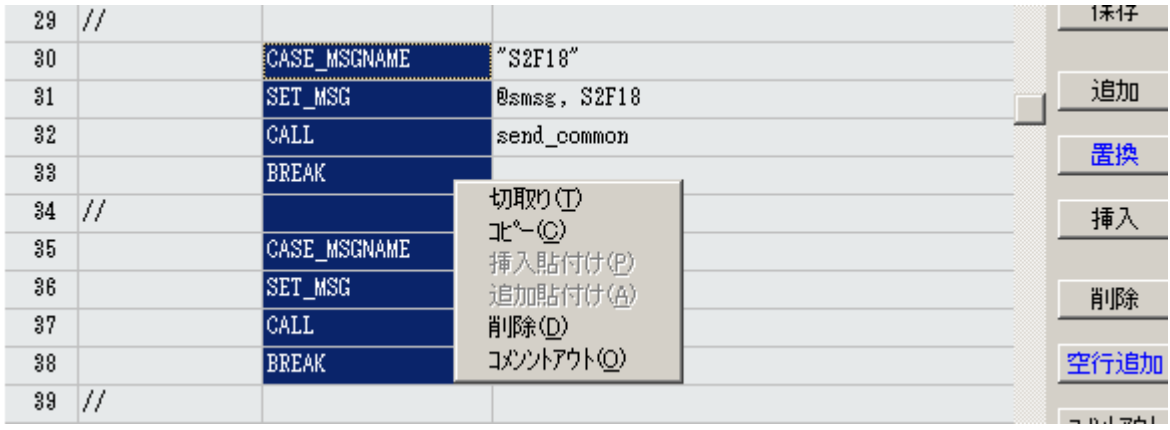

⑤ 次に、コピー先のステップを選択します。

⑥ そして、右クリックで、編集画面をポップアップし、挿入貼付け(P)または、追加貼付け(A)をクリッ クします。

挿入貼付けと追加貼付けの違いは、(2)- の編集で説明した、挿入と追加の場合と同じです。

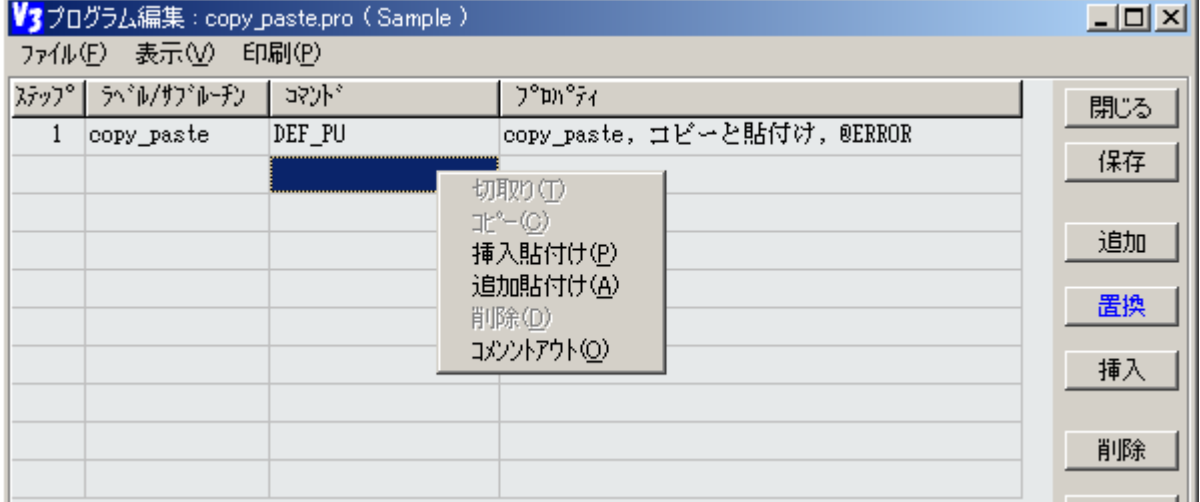

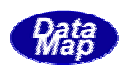

次の画面は、追加貼付けした場合の結果画面です。

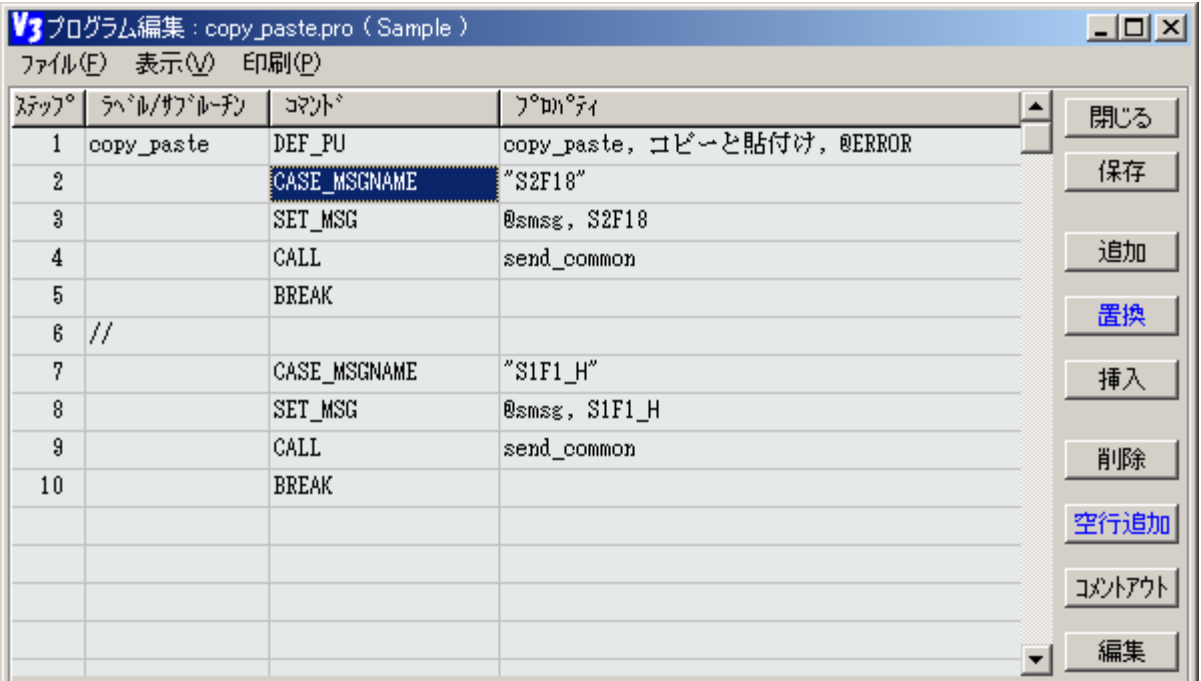

⑦ ブロックの削除は、 の編集ポップアップ画面で**削除(D)**をクリックで行います。 削除された場合はクリップボードには、なにも格納されません。

プロパティ設定画面、プログラム編集画面でF1 (ファンクションキー1) を押すと、表示または選択されているコ マンドのヘルプ画面を開き、コマンドの詳細を参照することができます。

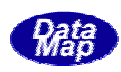

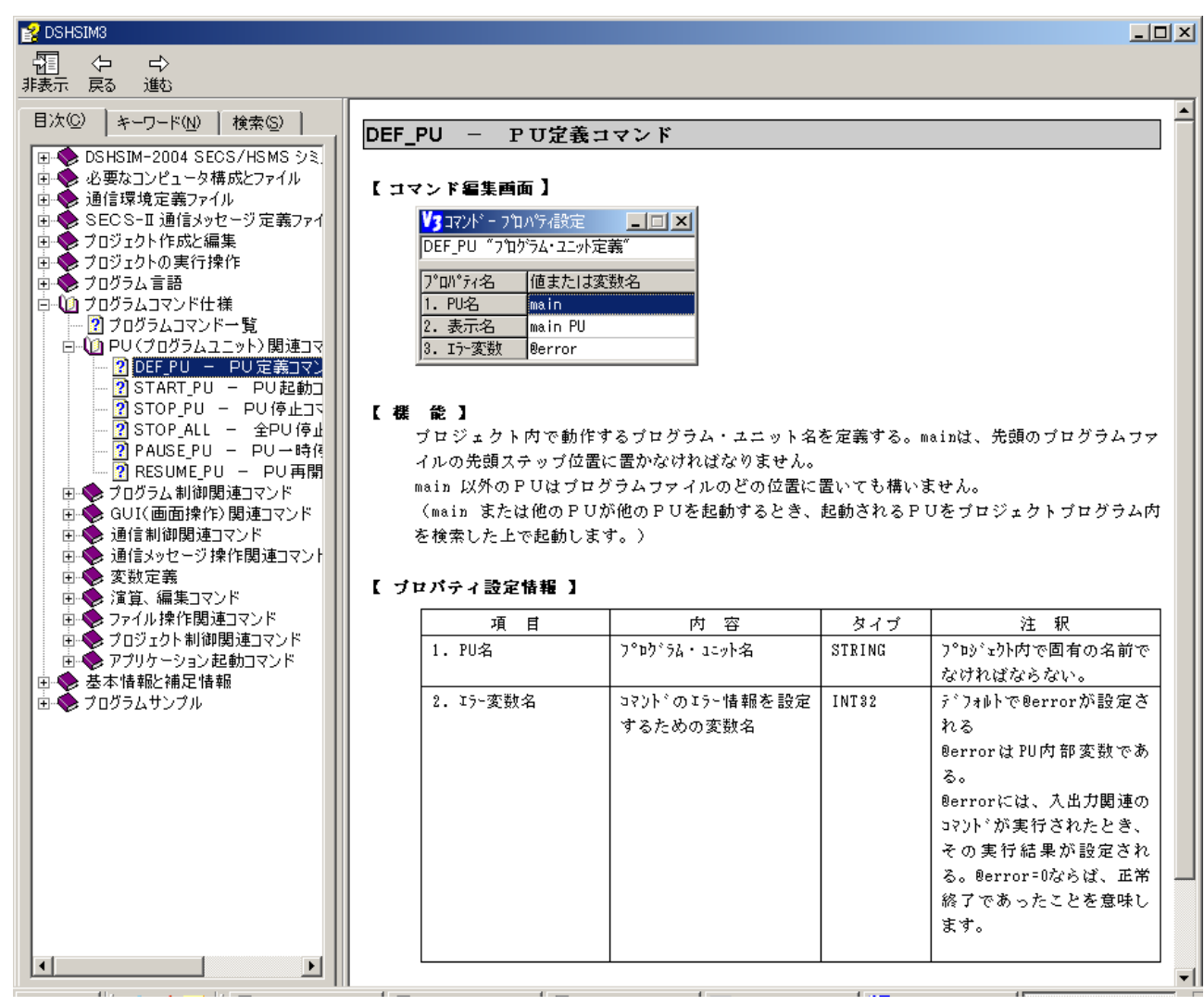

(10)

コマンドのプロパティ値に設定する変数などを選択する画面です。プロパティ値入力欄のダブルクリック でプロパティタイプに対応する選択画面が表示され、画面の一覧表から目的の変数などを選択するために 使用します。

① PU 選択画面

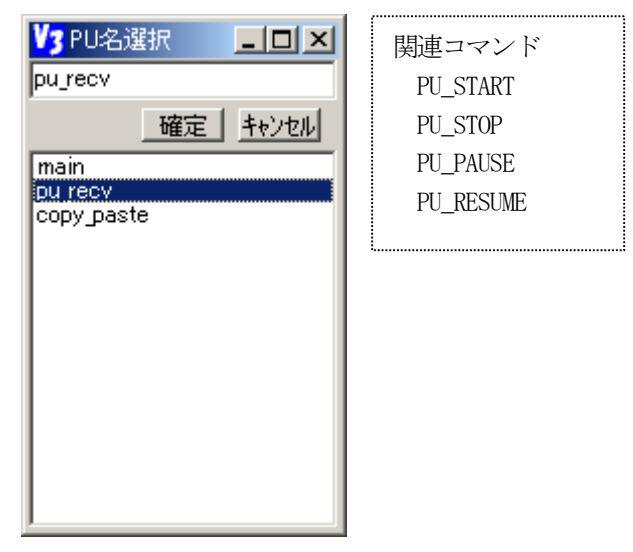

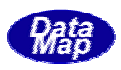

② サブルーチン選択画面

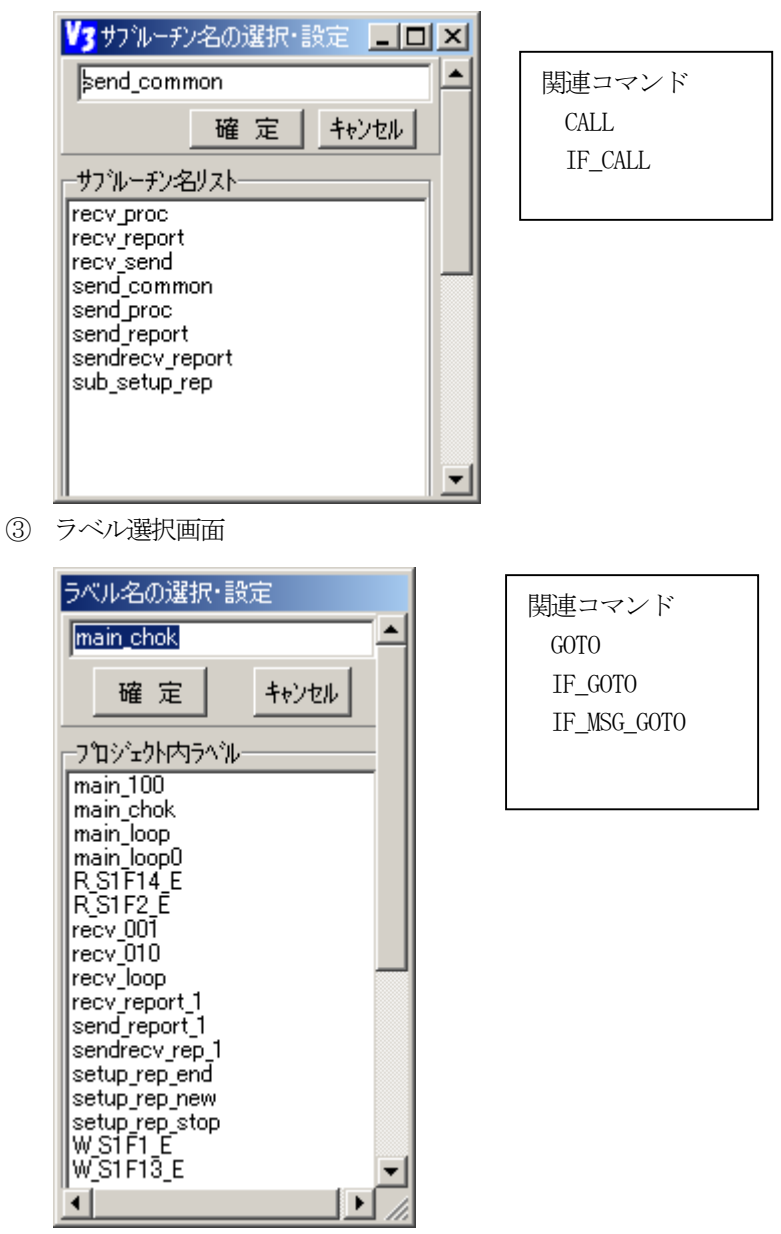

④ データ変数選択画面

関連コマンドとして、IF\_GOTO、IF\_CALL、SET、SWITCH\_VAR その他のコマンドがあります。

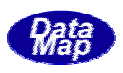

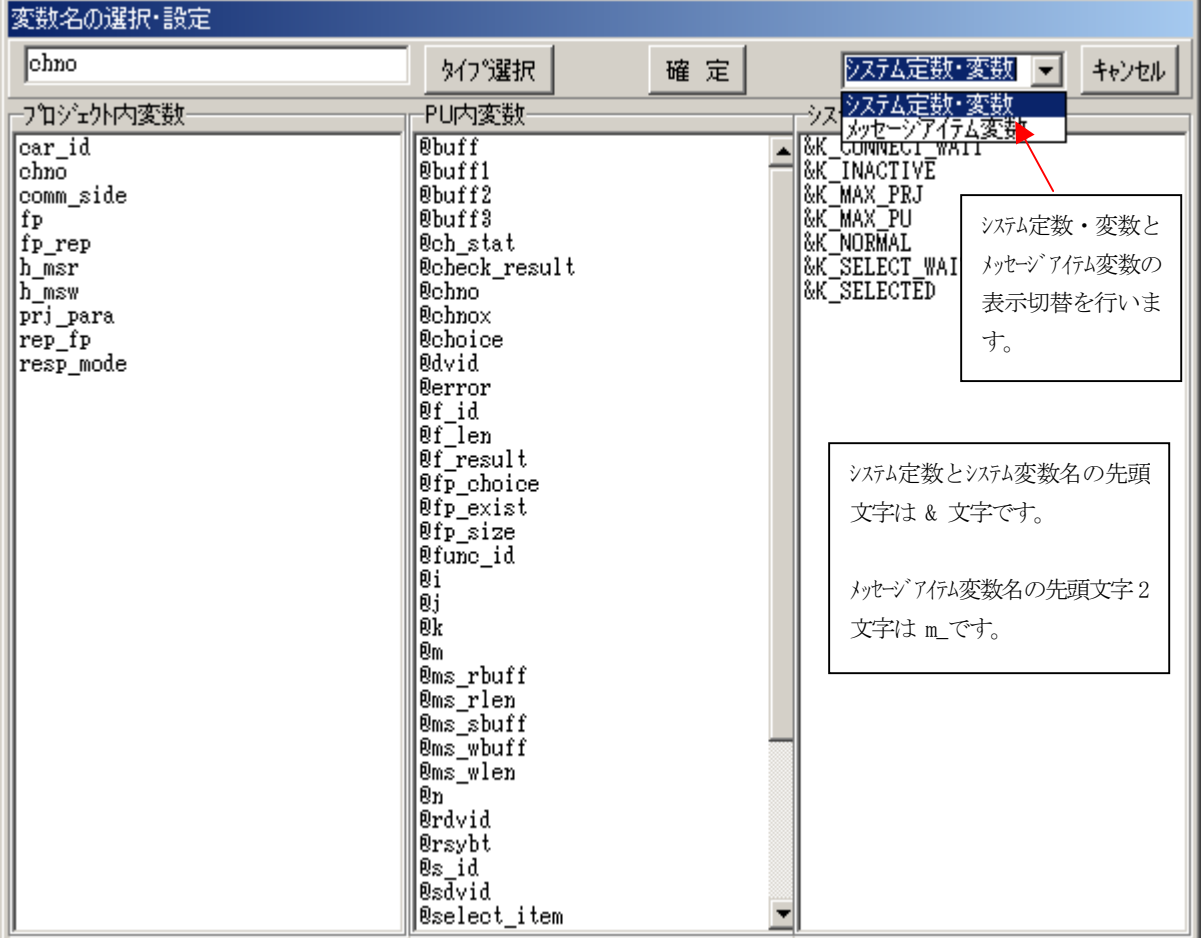

⑤ メッセージ変数選択画面

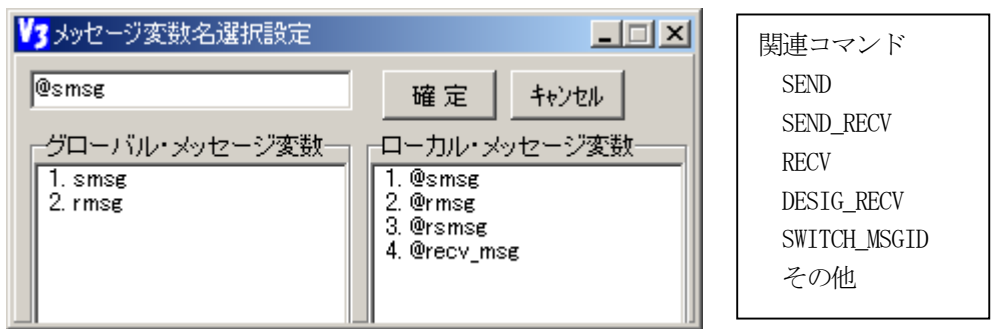

⑥ SECS メッセージID 選択画面

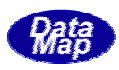

| メッセージID(SxFy)の設定                                                                     |                                                                            |  |  |  |  |
|--------------------------------------------------------------------------------------|----------------------------------------------------------------------------|--|--|--|--|
| S6F12<br>確定 相 机池                                                                     |                                                                            |  |  |  |  |
| ホスト側送信<br><b>IS1F1</b><br>S1F2<br>S1 F3<br>S1F11<br>S1F13<br>S1 F14<br>S2F18<br>S5F2 | 装置側送信<br>S1F1<br>S1F2<br>S1 F4<br>S1F12<br>S1F13<br>S1F14<br>S2F17<br>S5F1 |  |  |  |  |
| S6F12<br>S7F3                                                                        | S6F9<br>S6F11<br>S7F4                                                      |  |  |  |  |

⑦ SECS 定義メッセージ名選択画面

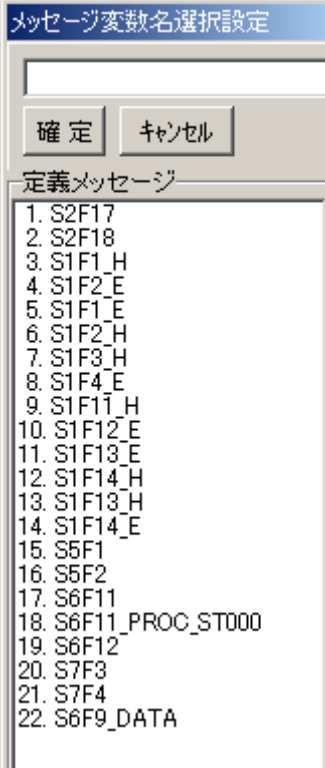

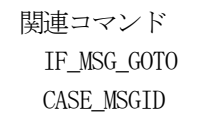

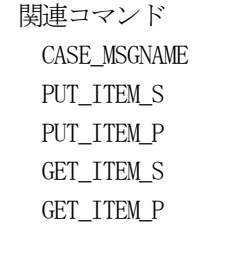

⑧ メッセージアイテム名選択画面

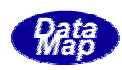

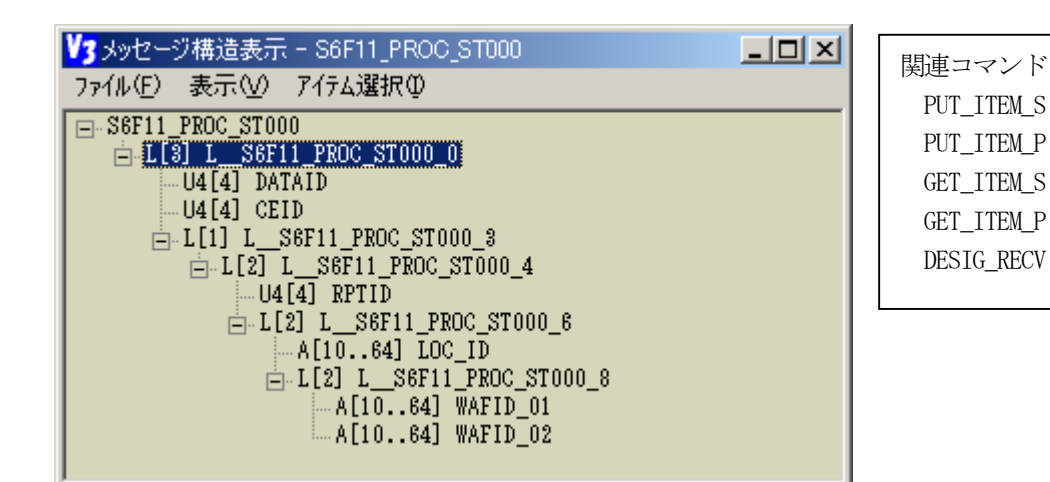

⑨ 演算式選択設定画面

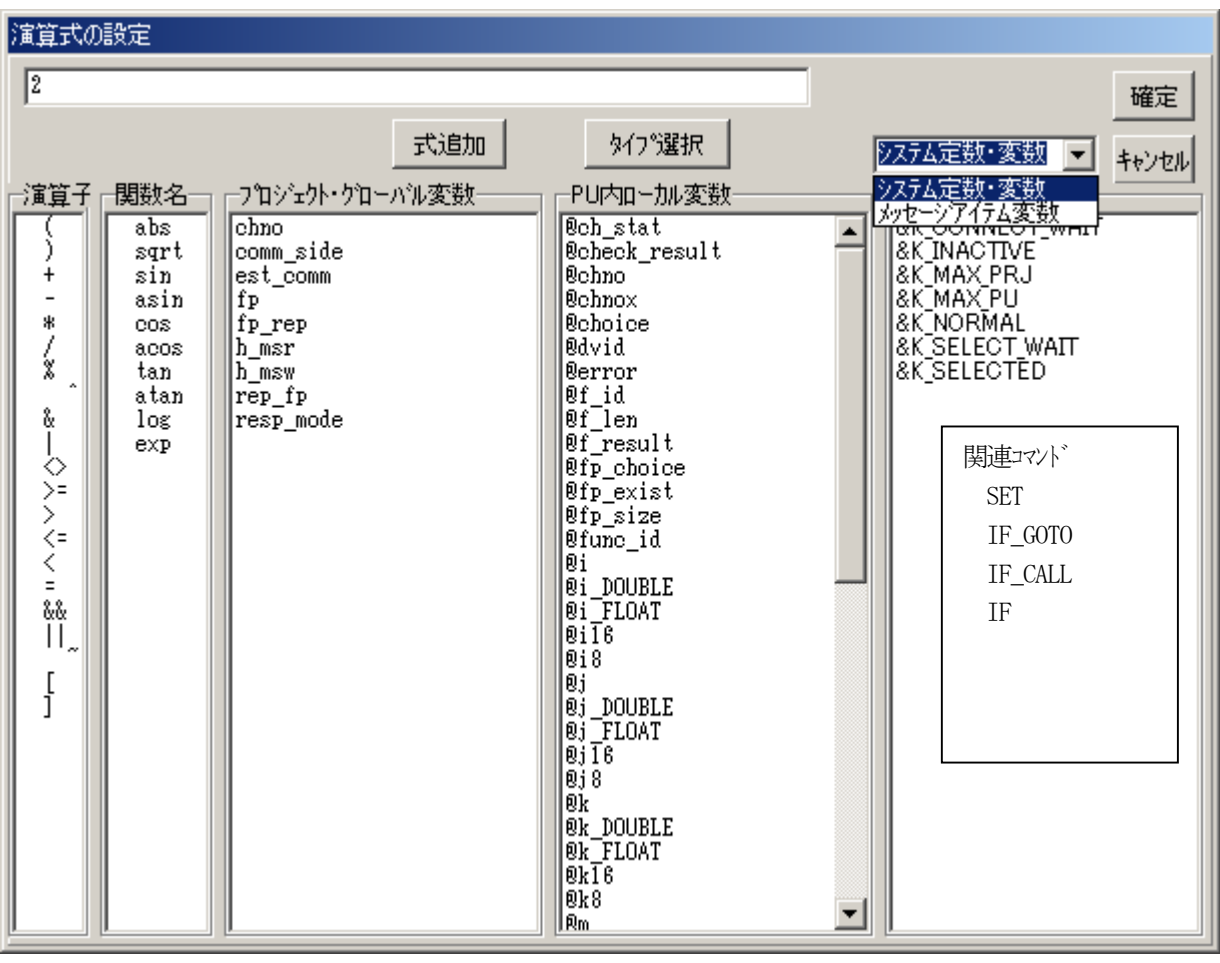

⑧ 変数名リスト

関連コマンドは、FORMAT、OUT\_LOG、FPRINTF があります。

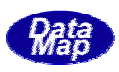

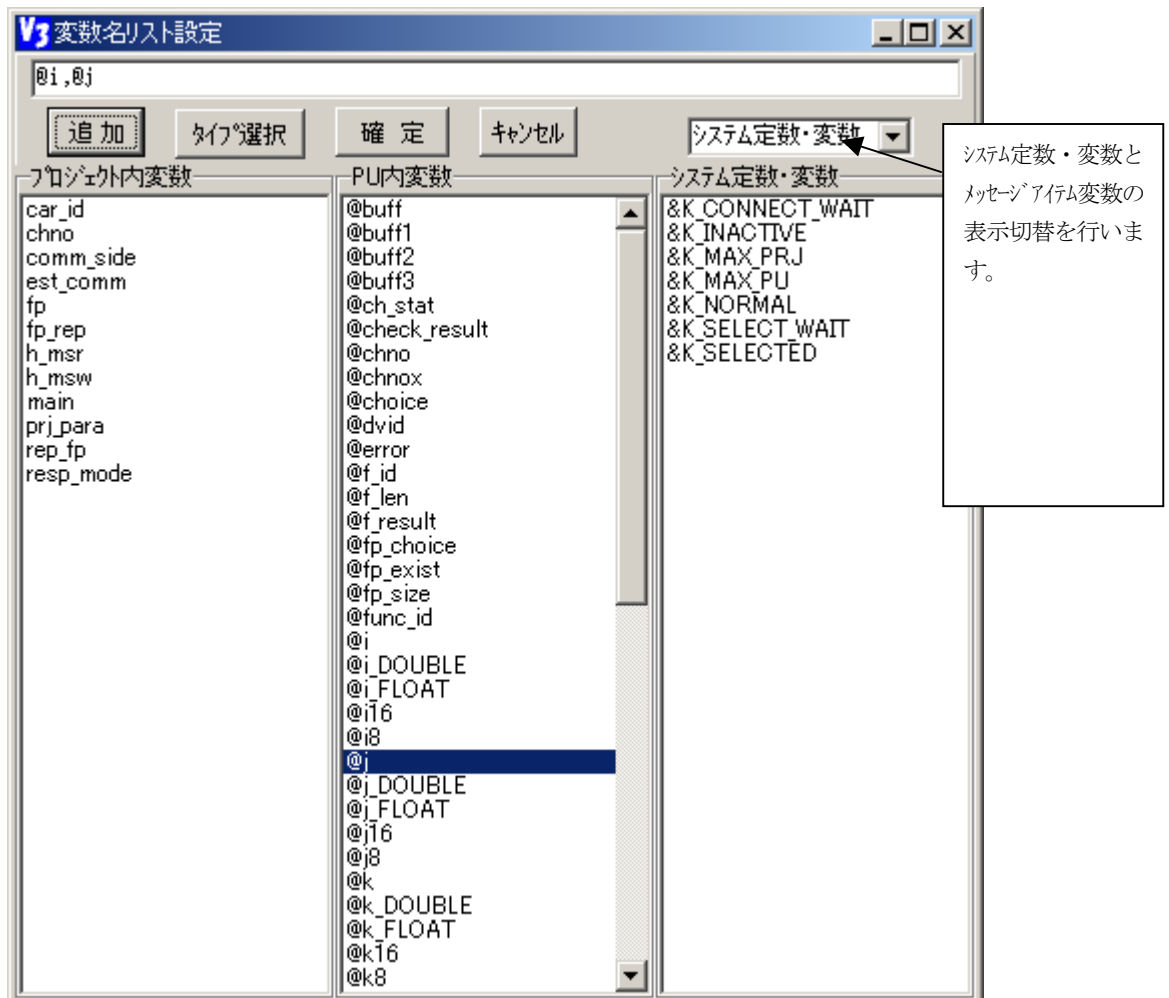

# $\blacksquare$ 11)  $\blacksquare$

プログラム編集画面のプログラムコマンドとプロパティの表示内容を切り替えることができます。 ① 操作は、表示(V)メニューの中のコマンド/プロパティ表示指定タブをクリックします。

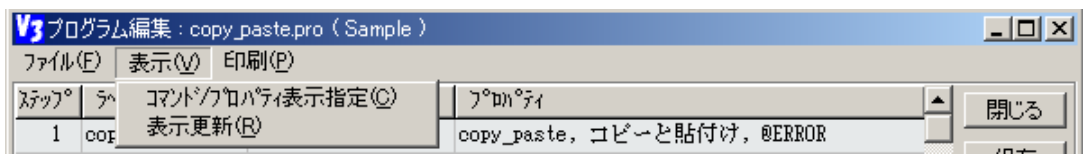

次の画面が表示されます。

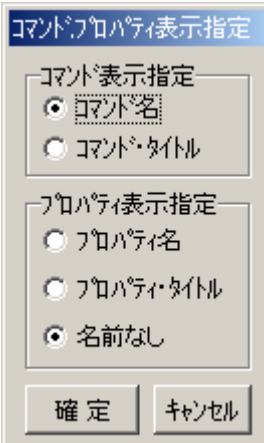

② コマンド表示指定については、コマンド名とコマンド・タイトルの2つの表示モードがあります。

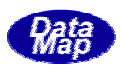

・コマンド名の場合、通常の表示モードになります。

·コマンド·タイトルの場合には、次のようなコマンドのタイトル (CAPTION) が表示されます。

| V3 プログラム編集: Sample_main.pro (Sample)<br>ファイル(E) 表示(V) 印刷(P) |              |              |                                          | $ \Box$ $\times$ $\parallel$ |
|-------------------------------------------------------------|--------------|--------------|------------------------------------------|------------------------------|
| ステップ                                                        | ゔ゛゙ゕ゚ヷ゛゚ゕ゠ヂヮ | ਾਨਾਂ)}ੇ      | ጋ°ໜ°ティ                                   | 閉じる                          |
| 1                                                           | main.        | プログラム・ユニット定義 | main, main PU, @error                    |                              |
| 2                                                           |              | 代入(演算)式      | chno, "1", "comm chno"                   | 保存                           |
| 3                                                           |              | 通信升冷凝抿       | "Select start time COMM CH", chno        |                              |
| 4                                                           |              | 条件分岐         | chno, INT32, $\Diamond$ , "0", main_chok | 追加                           |
| 5                                                           |              | アゆドア·エット実行停止 | $"$ main"                                | 置換                           |
| 6                                                           | main_chok    | 外御定義         | main_chok,                               |                              |
| 7                                                           |              | 代入(演算)式      | @chno, "chno", "comm ch"                 | 挿入                           |

<sup>3</sup> プロパティ表示指定にはプロパティインディ・タイル、名前なしの3つのモードがあります。 ・プロパティ名の場合、次のようにプロパティ名の表示付になります。

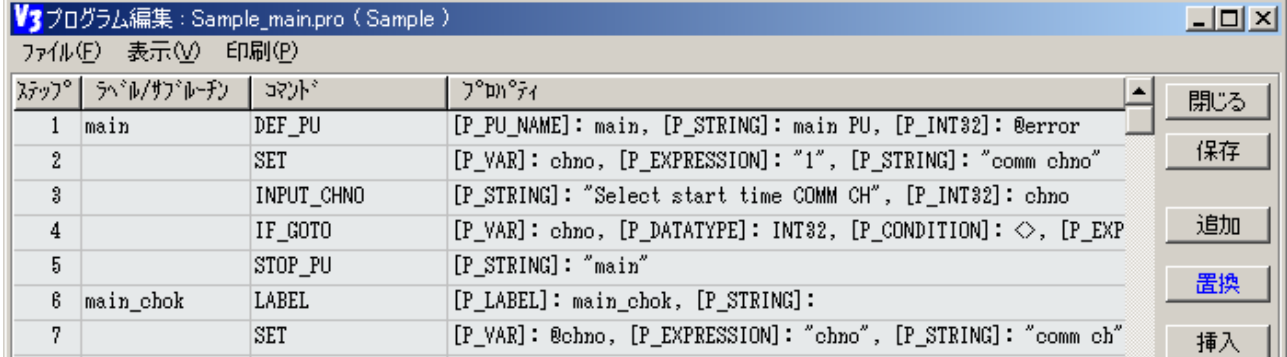

·プロパティ·タイトル(CAPTION)付表示になります。

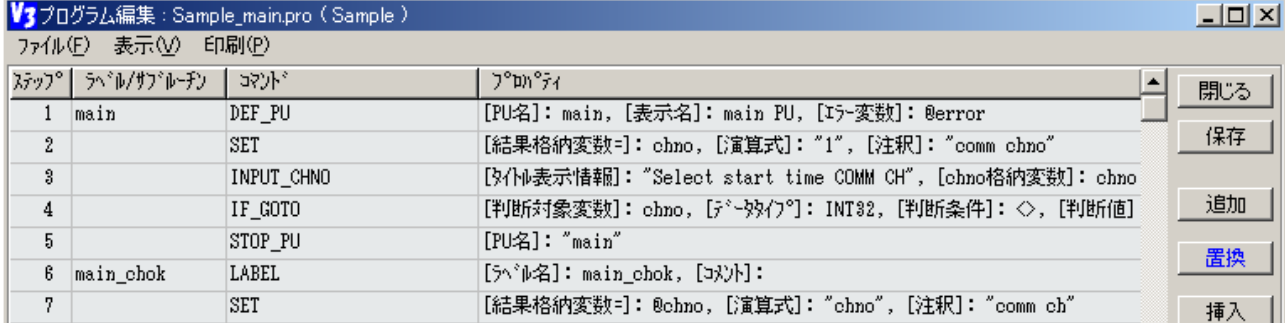

·名前なしの場合は、通常のプロパティ名やタイトルなし表示になります。

 $(12)$ 

プログラム編集画面に表示されているプログラムの内容をプリンタに印字することができます。また、フ ァイルに保存することができます。(ここで保存されたファイルは.TXT ファイルであり、ロードできませ  $\lambda$ 

操作は、印刷メニューを使って行います。

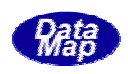

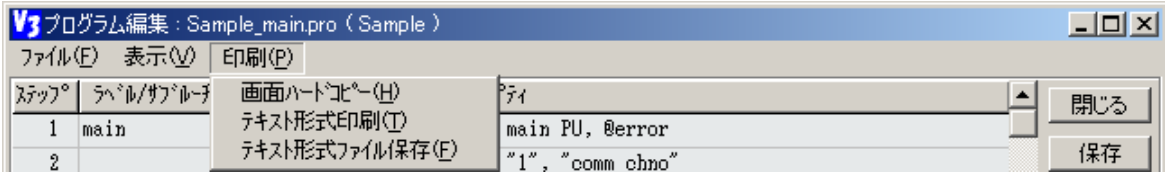

① 画面ハードコピーは、プログラム編集画面をプリンタにそのまま印刷します。

② テキスト印刷は、プログラムの全内容をテキスト形式で印刷します。

③ テキスト形式ファイル保存は、プログラムの全内容をテキスト形式(.TXT)でファイルに保存します。

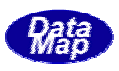

たとえば、GEM仕様で使用する通信シナリオプログラムを作成しておき、後で、プロジェクトの中にそれらを組 み込み使用することができます。

操作順はつぎのようになります。

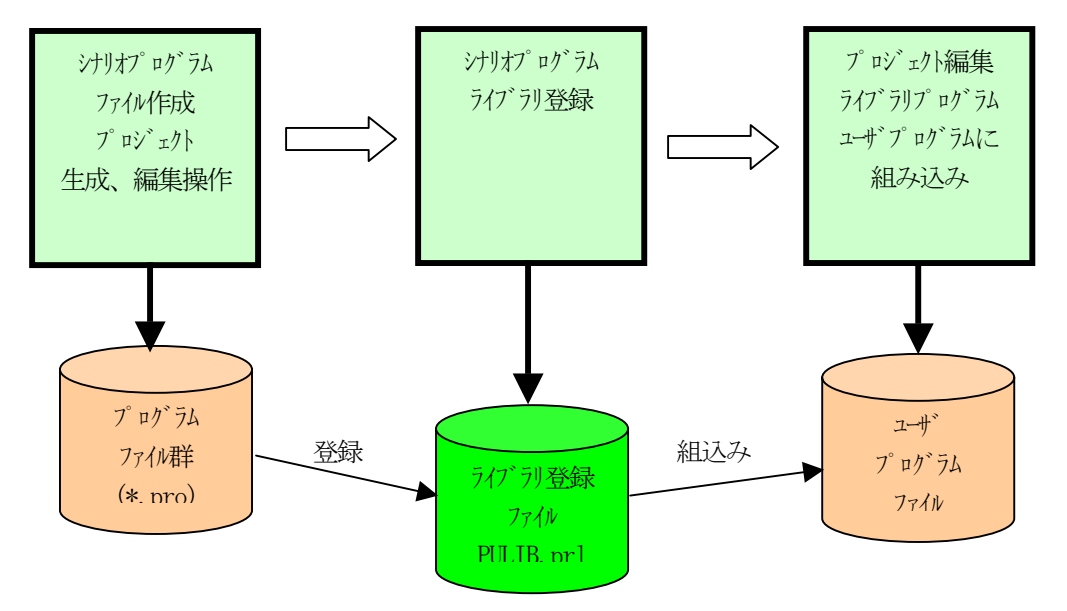

- ① ライブラリに登録したいプログラムを仮のプロジェクトで構いませんが、プロジェクトの生成編集操作の中で作成します。 プログラムはPU プログラム、サブルーチンのどちらでも構いません。
- ② 次に、ライブ il) 登録をメイン画面のツールメニューのシナリオイブ il) 登録タブの操作で登録します。
- 3 別のプロジェクを作成する際に、ライブラリに登録されているシナリプログラムを組み込みます。

シナリオプログラムの作成と編集は、通常のプロジェクト、プログラムの生成、編集操作で行います。 各操作の詳細については、以下を参照してください。

 プロジェクトの新規作成 プロジェクトの編集 プログラムの編集

たとえば、通信接続の例で仮に、EstComm.pro を作成します。使用するメッセージファイルはgem\_s01.MSG を使い、通常のプロジェクトを自動作成の操作の流れの中で、作成することにします。

- ① プロジェクト生成操作を行う。
	- a. 簡単メニューから

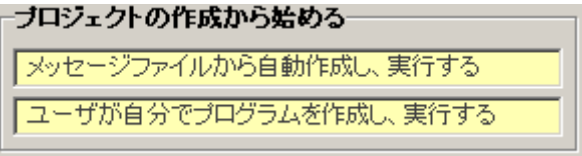

b. メイン画面のファイル(F) ドューのプロジェクトを新規作成する(C)タブのクリックから始めます。 メッセージファイルとして gem\_s01.MSG を選択し、プロジェクト名とプログラムファイル名を次のようにキー入力設定 します。 Est\_main –  $(\lambda/\gamma)^2$  ログラム)

 $Est\_recv - ($ 受信処理プログラム)

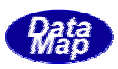

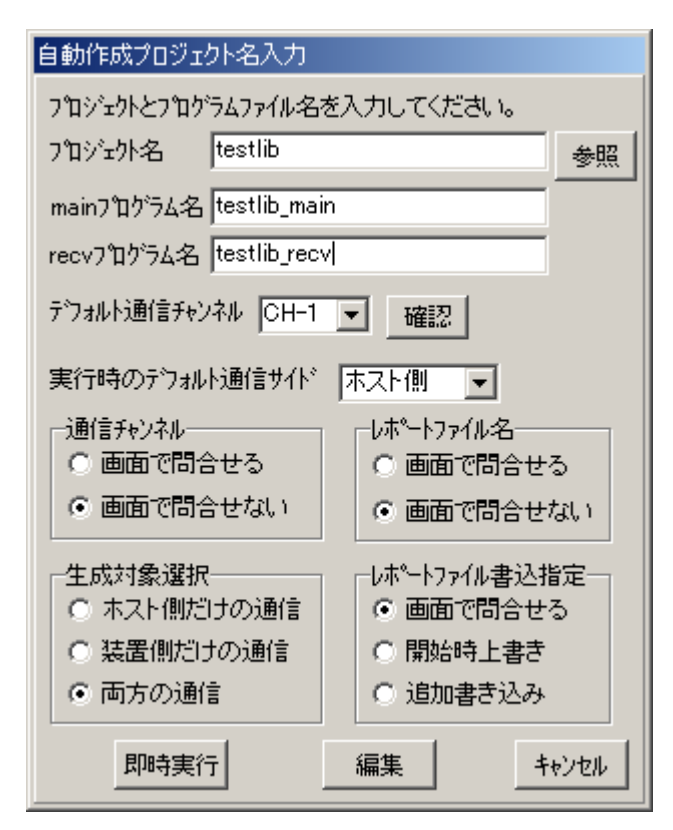

確定の後、編集画面になります。

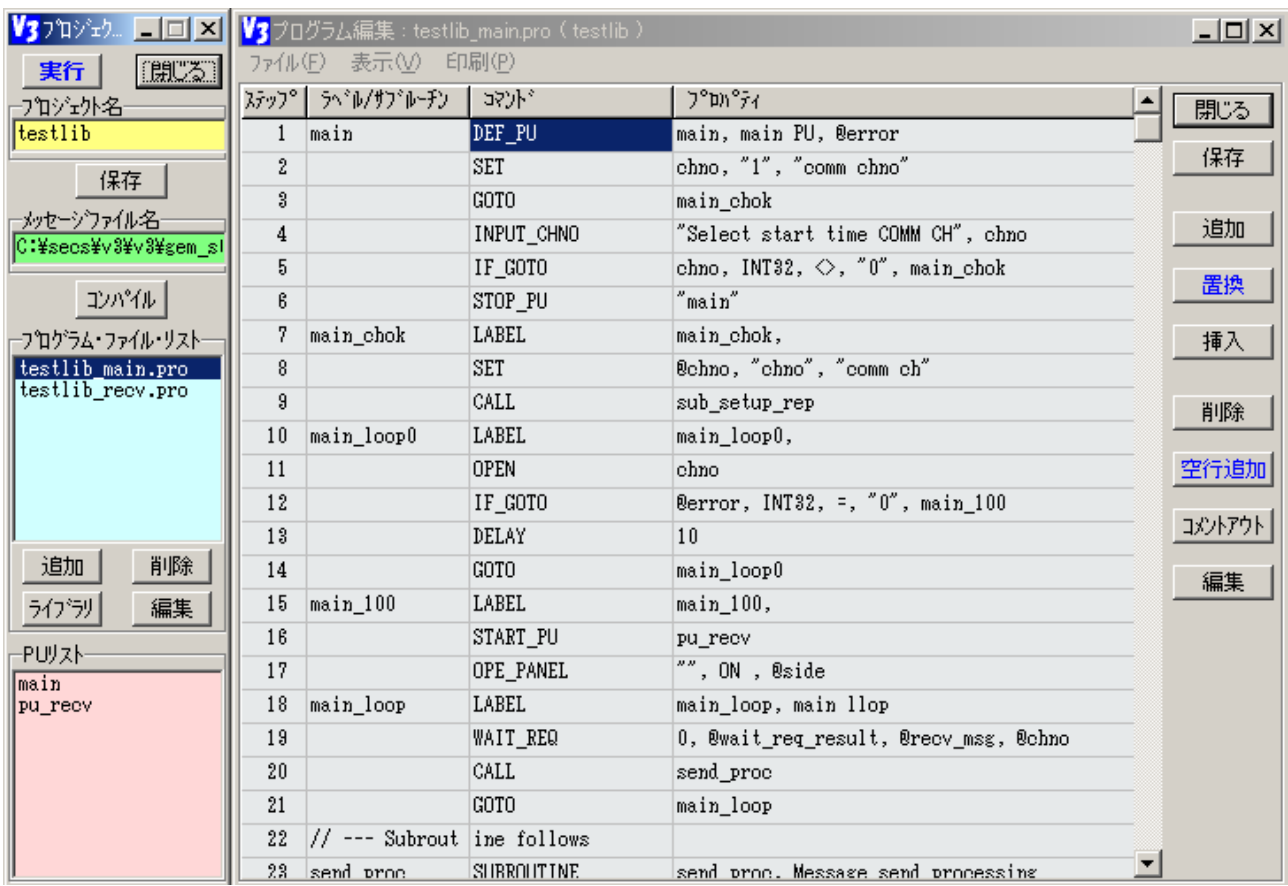

② 通信確立のためのプログラムファイルEstComm.pro を作成するため、追加ボタンをクリックします。 ファイルを開く画面が出ますので、EstComm と入力し、開くボタンをクリックします。

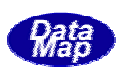

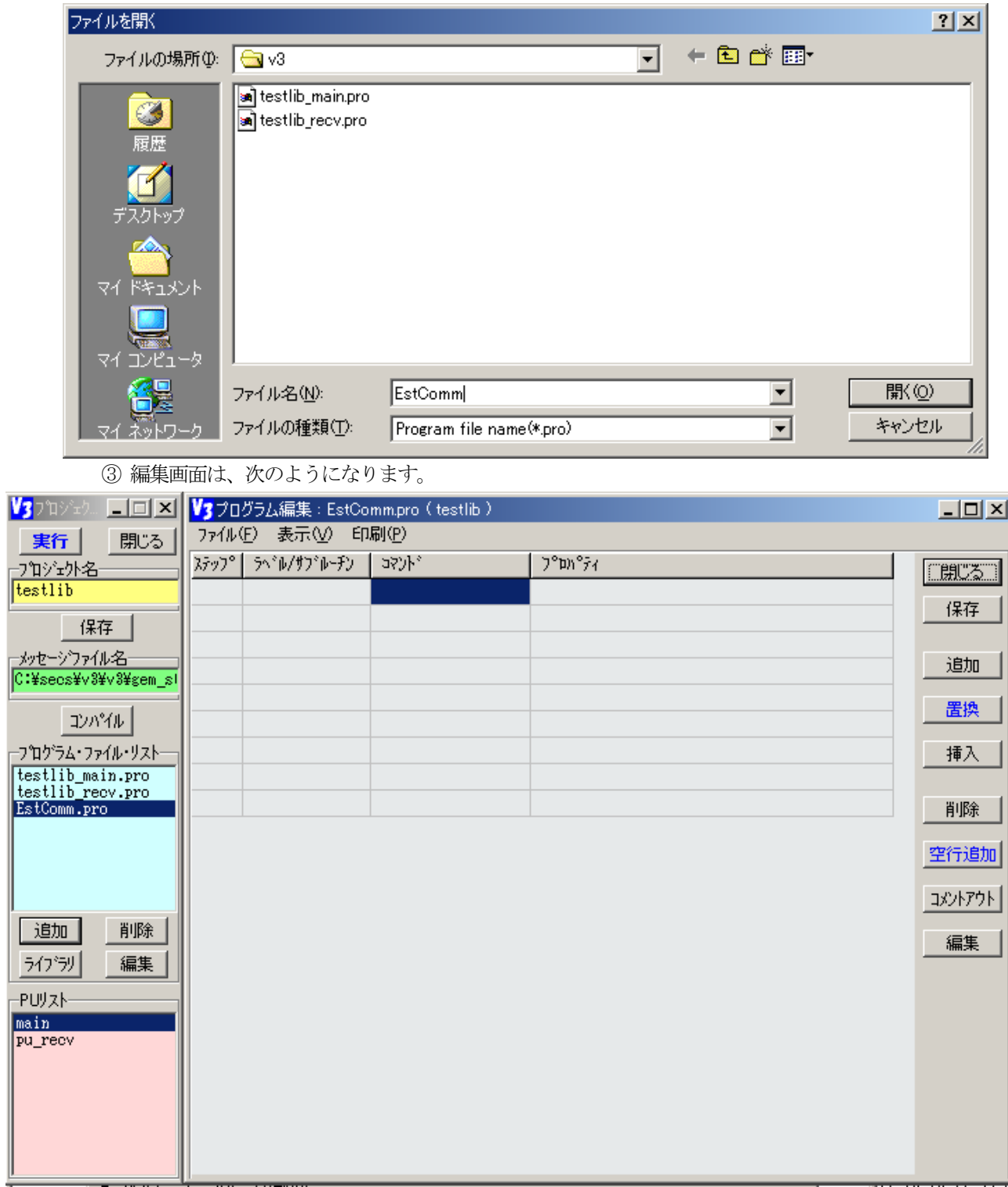

# ④ これから以下のような簡単な通信シナリオをプログラミングします。

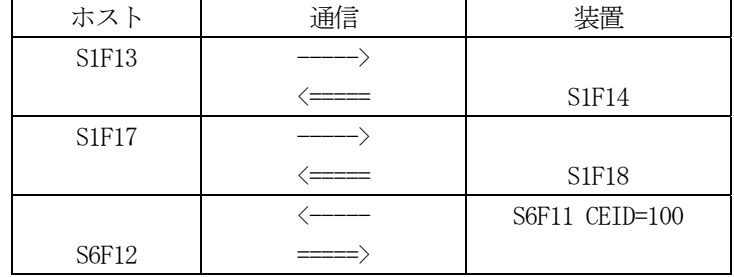

プログラムの内容は、シナリオプログラム例を参照してください。 この例では、独立したPU 名 EstComm として動作するようになっています。

⑤ EstComm 作成が終ったら、次にこのプログラムをライブラリに登録することにします。

① ツール(T)メニューのプログラムのシナリオライブラリ登録(S)タブをクリックします。

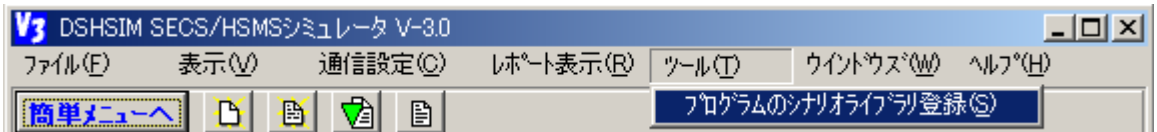

例えば、次のような登録画面が表示されます。

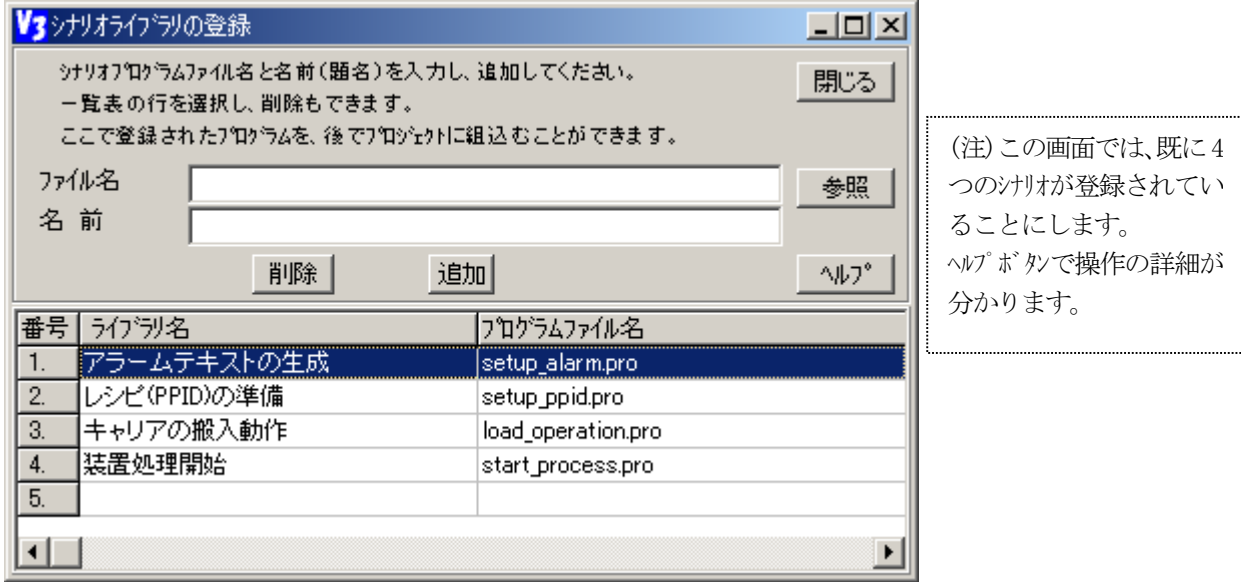

② ここで、名前の欄に「通信確立シナリオ」 と入力ます。

ファイル名は、 参照ボタンを使って、 ファイルを開く画面で、 (1) で作成した EstComm.pro を選択し、設 定しま す。

そして、 追加ボタンをクリックして登録完了です。 画面は次のようになります。

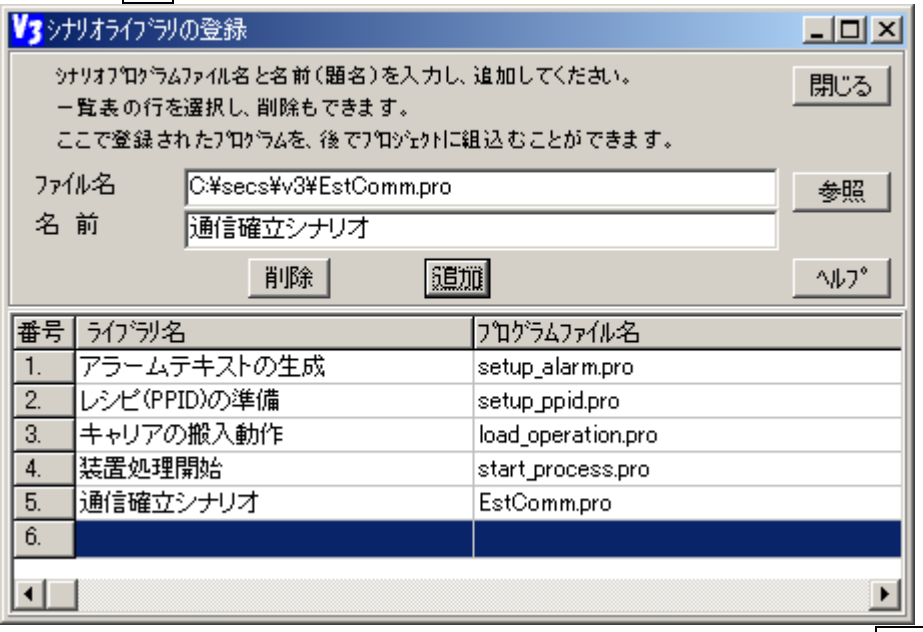

一旦登録したものを削除したい場合には、削除したいライブラリ名を選択し、**削除**ボタンをクリックし

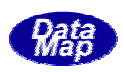

てください。

3 登録操作は明じるボタンのクリックで終了します。

たとえば、gem\_s01.MSG ファイルから自動生成された gem\_s01.prj プロジェクトの gem\_s01\_main.pro の 中からEstComm.pro を起動し、通信確立のためのプログラミングと操作について説明します。 ① 最初にgem\_s01.msg を使ったプロジェクトを自動生成します。

② ライブラリの中からEstComm.pro をプロジェクトに追加するため、ライブラリボタンをクリックします。 3 表示されたライブラリ画面から EstComm を選択し、確定ボタンをクリックして追加します。

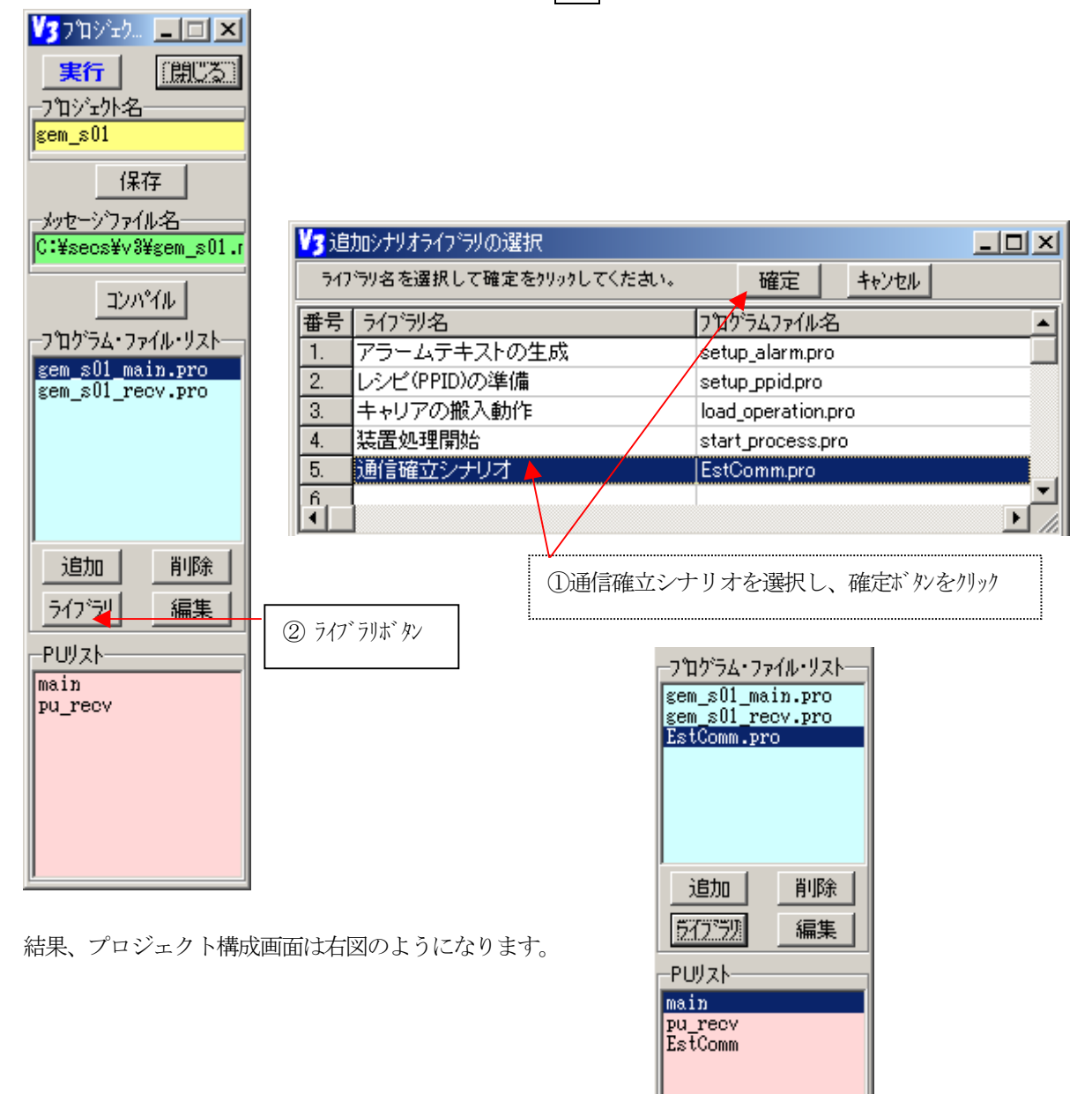

プログラムファイルとして、EstComm.pro が追加され、PU EstComm がプロジェクトに加えられました。 ④ 引き続き、gem\_s01\_main.pro にPU EstComm を起動するためのコマンドを追加します。

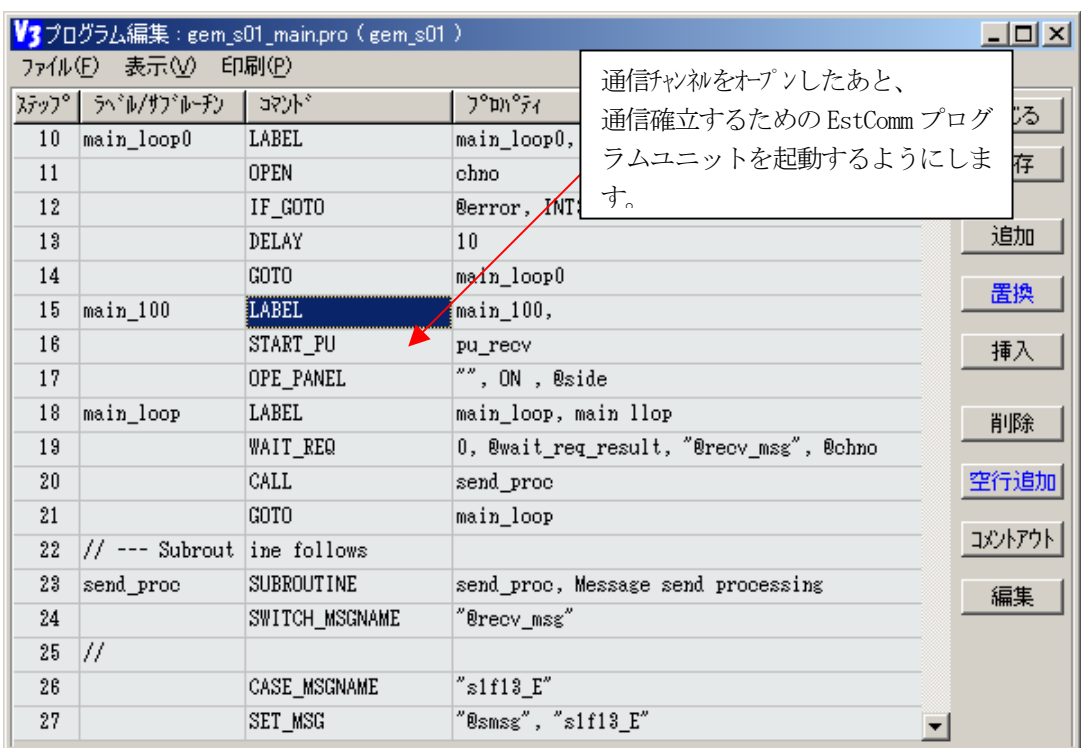

main\_100 を選択し、START\_PU コマンドを追加するために、

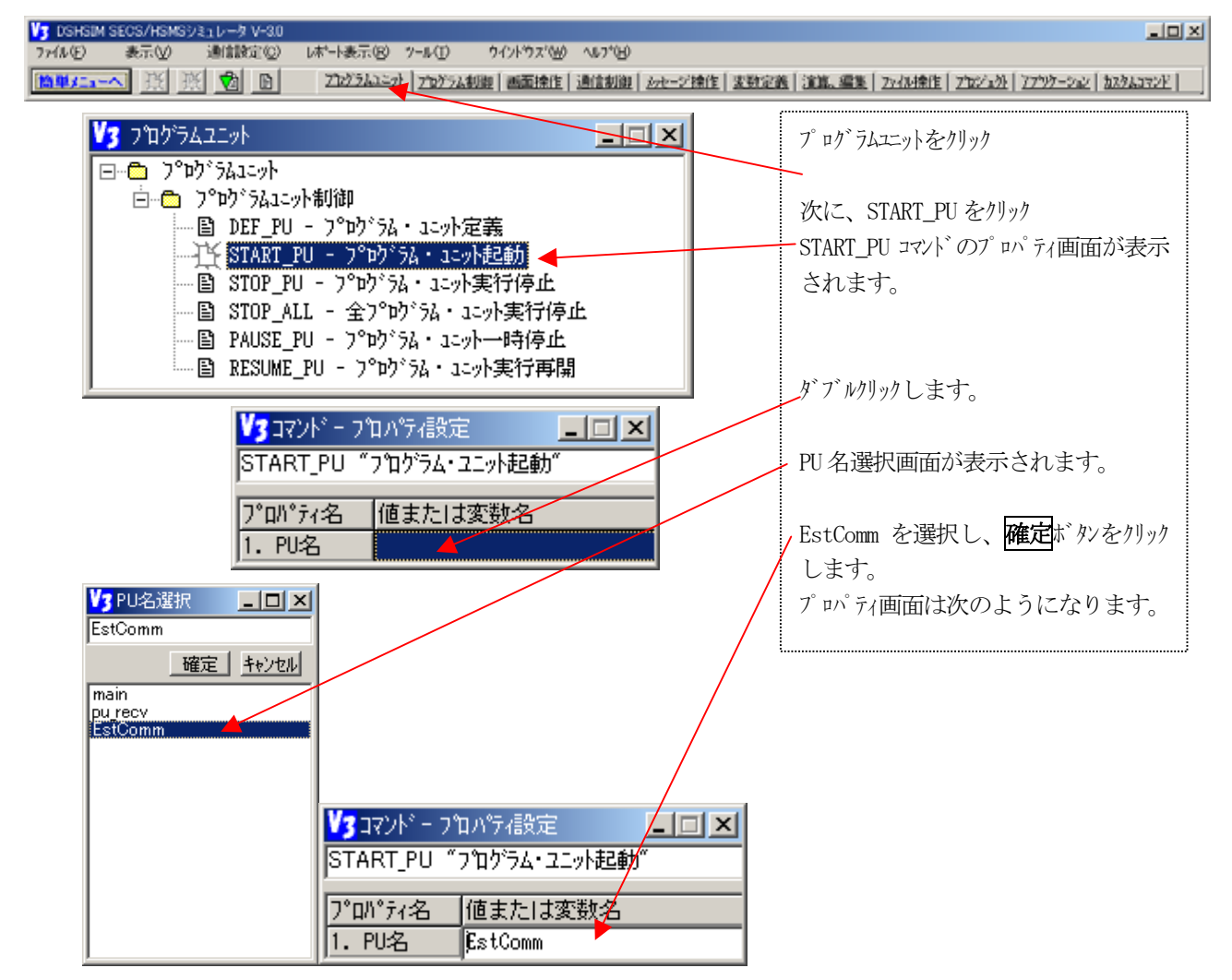

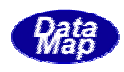

結果 START\_PU EstComm が追加されます。

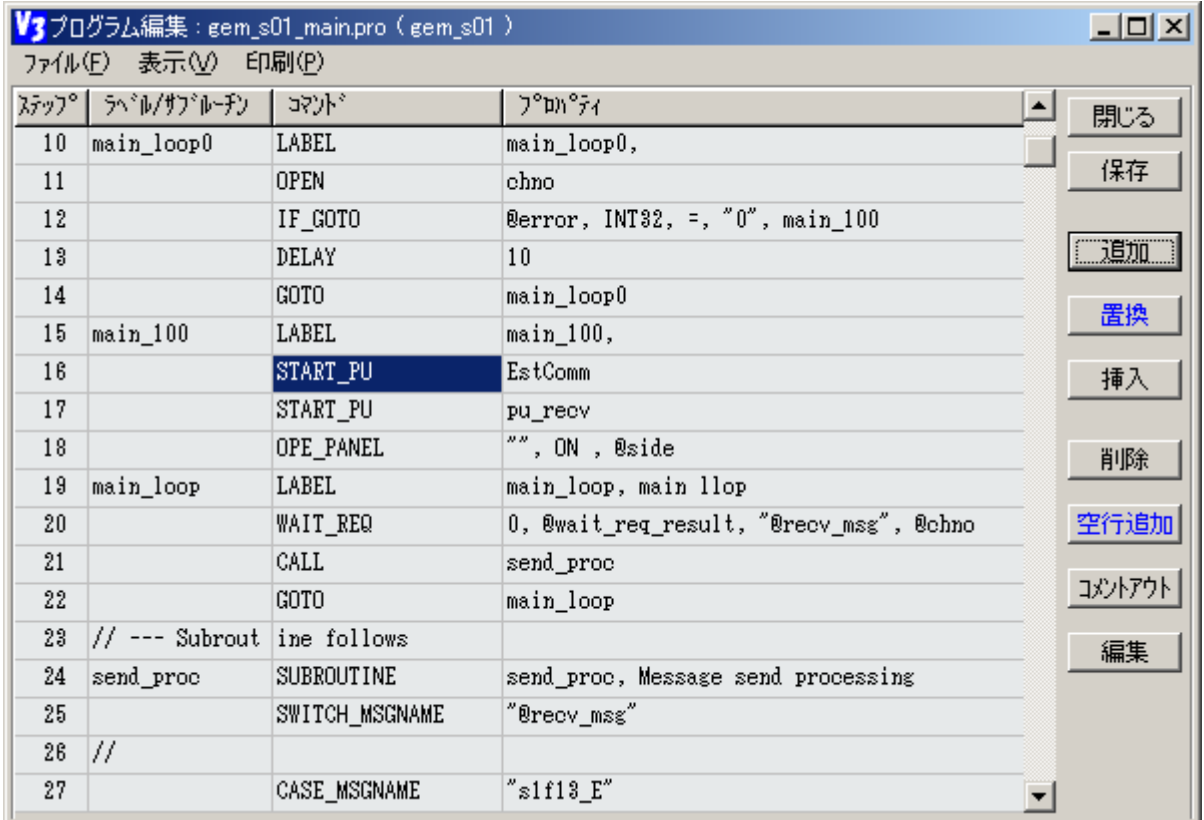

以上の操作でライブラリプログラム EstComm. Pro をプロジェクト gem\_s01.prj に追加することができました。 このあと、実行ボタンのクリックでプロジェクトを実行することができ、gem\_s01\_main.pro の main PU の実行が開 始され、チャンネルのオープン後、先ほど追加した"STRT\_PU EstComm" コマンドで、EstComm.pro が実行され、S1F13 メッセージが相手装置に送信されることになります。

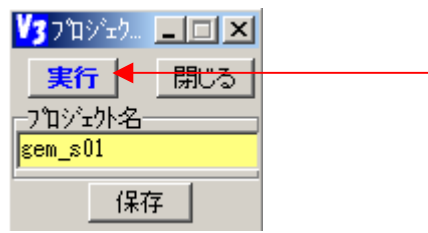

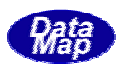

プ ロジェクトを実行する(通信を行う)ための操作について記述します。

プロジェクトの生成、編集で作成されたプロジェクトの実行するために、まず、実行プロジェクトを開き ます 。開くための操作には以下の方法があります。

① 簡単メニューから開始します。

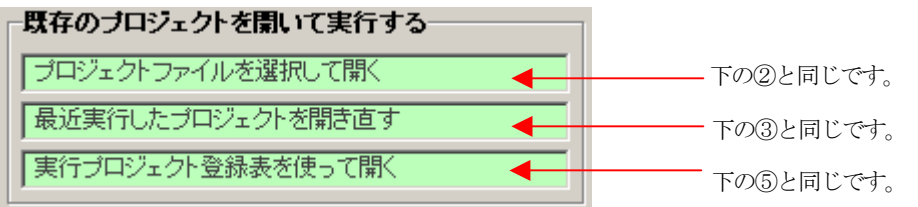

2 ファイル(F)メニューの実行プログラムを開く(0)タブのクリックで行います。

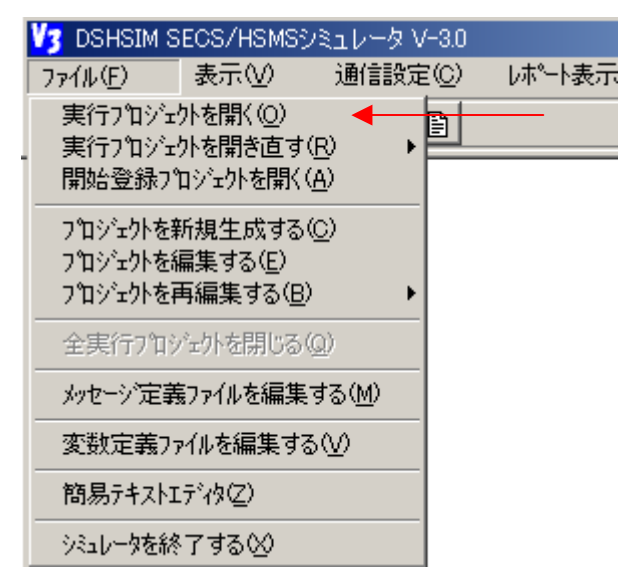

クリックすると、ファイルを開くダイアログ画面が表示されるので、そこで、開きたいプロジェクトファ イルを選択し、開きます。

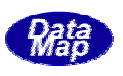

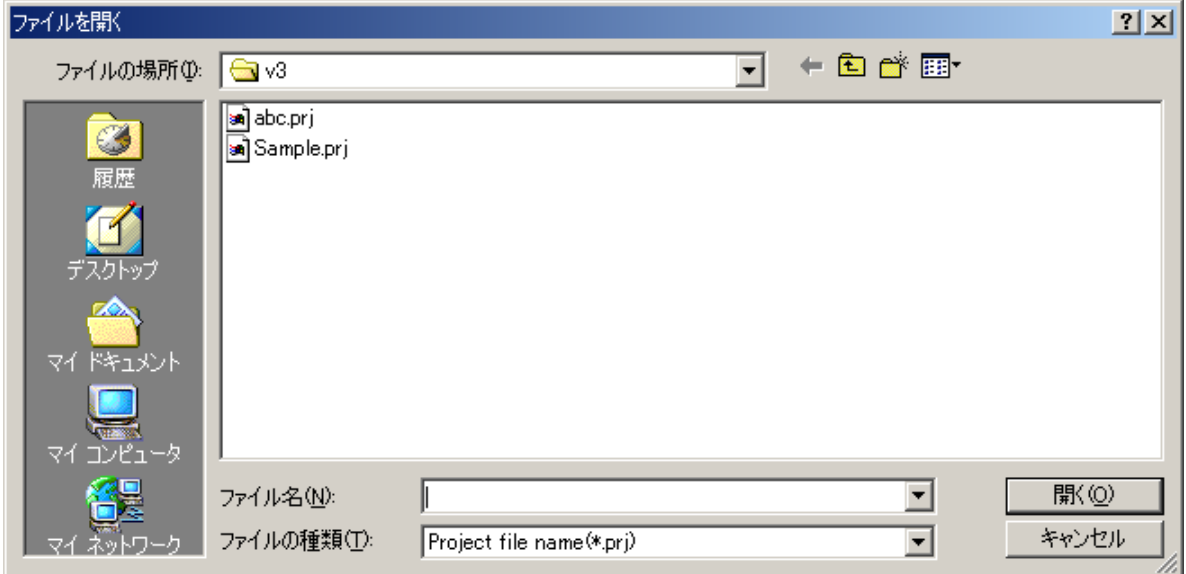

たとえば、ここで、Sample.prj を選択し、開くボタンをクリックすると、プロジェクト実行画面が表示さ れます。

3 ファイル(F)メニューの実行プログラムを開きなおす(R)タブによって表示される履歴リストから選択します。 履歴リストは、次のような画面が表示されます。ここで、開きたいプロジェクトファイルを選択します。

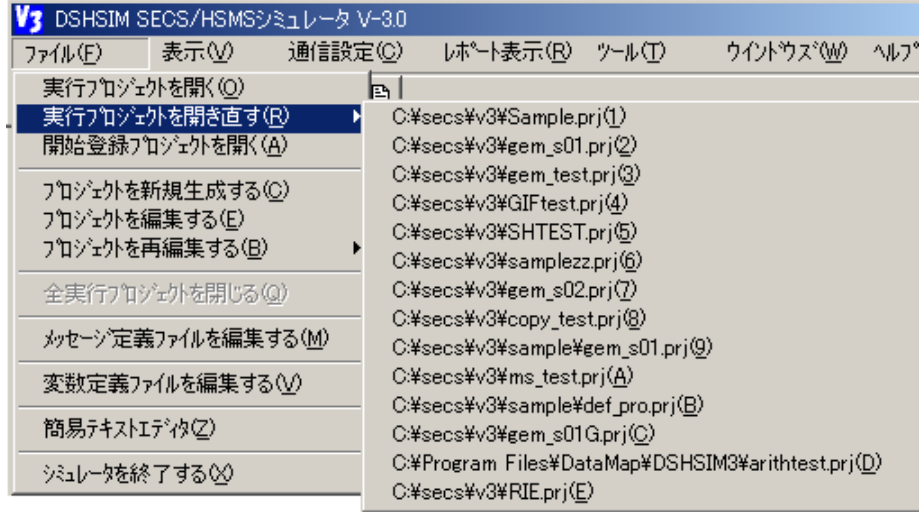

④ ツールボタンの ■ のクリックで開きます。クリックの後は、②の操作と同じです。

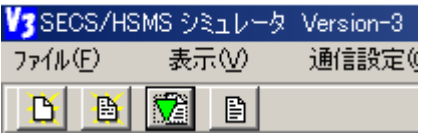

⑤ 開始プログラム登録画面からの実行 開始プロジェクトの登録と実行操作を参照ください。

プロジェクトが正常に開かれると、次のプロジェクト実行パネル画面が表示されます。

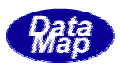

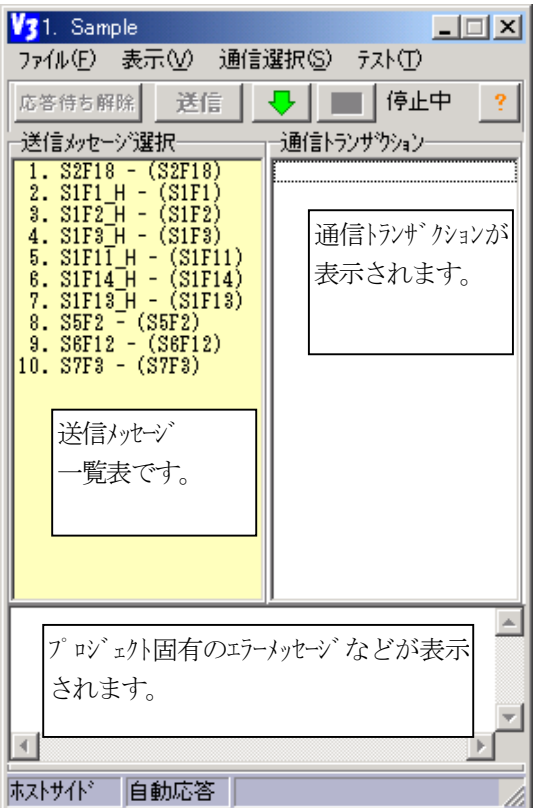

途中でプロジェクトとそれを構成するプログラムファイル上にエラーを検出した場合 開く シミュレータは、エラーの内容を処理状況画面に表示し、開く動作を中止します。ユーザは、エラーの内 容を確認し、訂正した上でもう1度やり直してください。

プロジェクトの実行開始はファイル(F)メニューの実行開始する(R)タブのクリック、または、 <u>「マー</u>」(実行開始)

ボタンのクリックで行います。

以下、開始した後の操作について、自動生成されたプロジェクト Sample.prj を例に、手順を説明します。 (ユーザ作成プロジェクトについては、実行開始後、組み込まれたプログラムによって操作が決定されま す。)

- ① 最初に、通信チャンネル番号の選択画面が表示されます。
- プロジェクトの新規作成でデフォルトで設定したチャンネル番号がチェックされて表示されます。

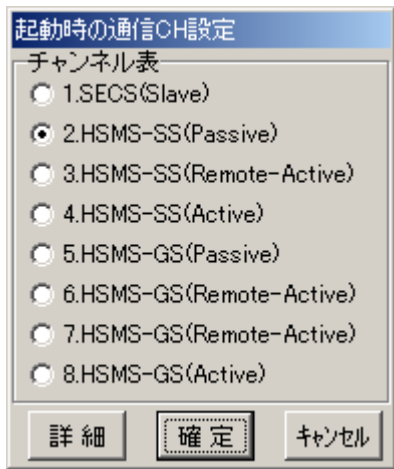

自動生成時に、"チャンネルを問い合わせない"を選択して生 成された場合は、本問合せ画面は表示されません。

**詳細**ボタンのクリックで選択されているチャンネルの 詳細情報を見ることができます。

確定ボタンのクリックで次のレポートファイルの入力に進みます。

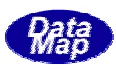

② 実行プロジェクトのレポートファイルに関する操作を行います。

シミュレータは、既にレポートファイルが存在しているかどうかを調べ、有無によって以下のような画 面を表示します。操作の流れは、次のようになります。

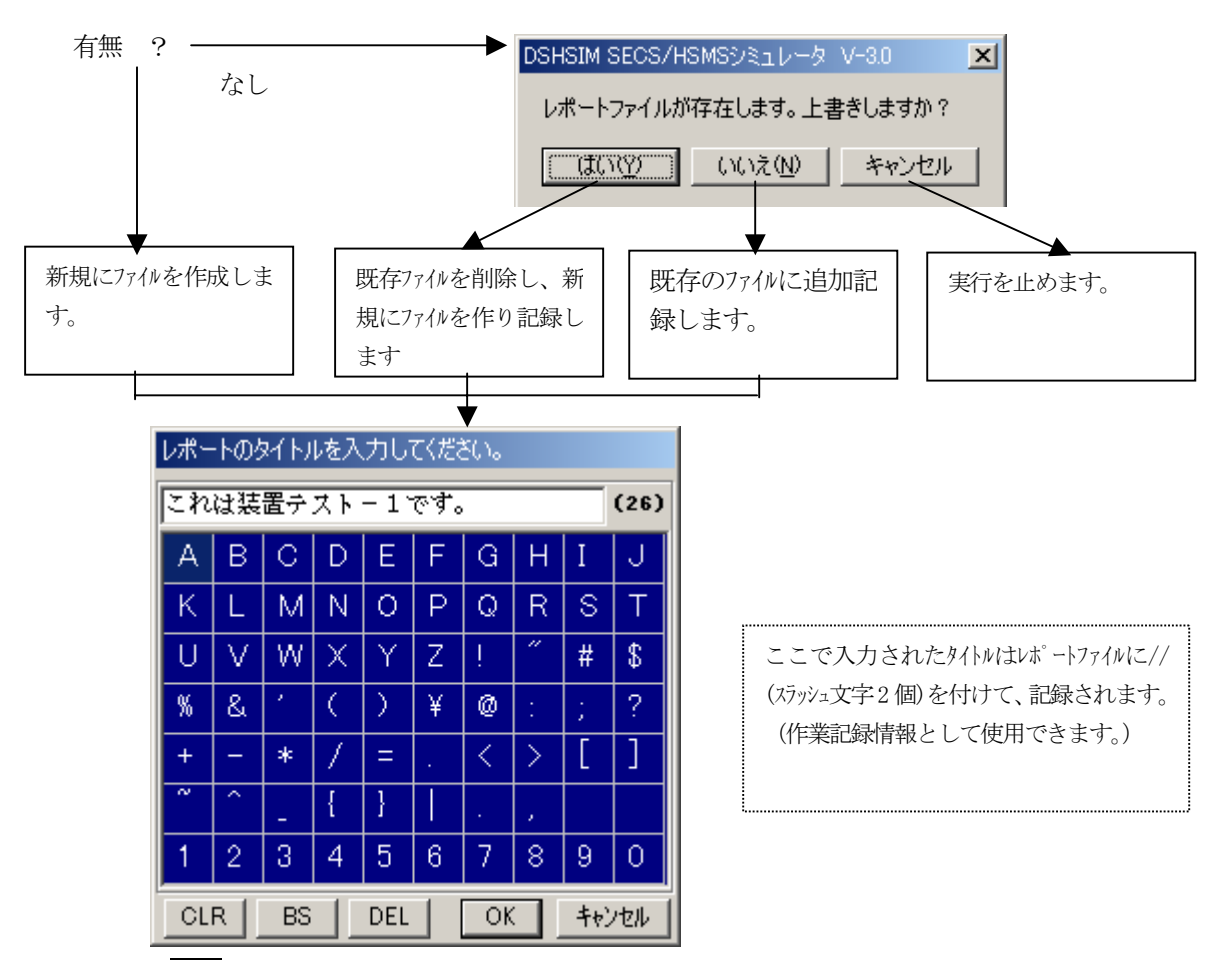

ここで、OKポタンをクリックするとプロジェクトの実行が開始され、処理状況画面には、オープン されたチャンネル情報が表示され、実行パネルの画面にも送信メッセージの一覧表示が現れます。

処理状況画面(ログ画面)

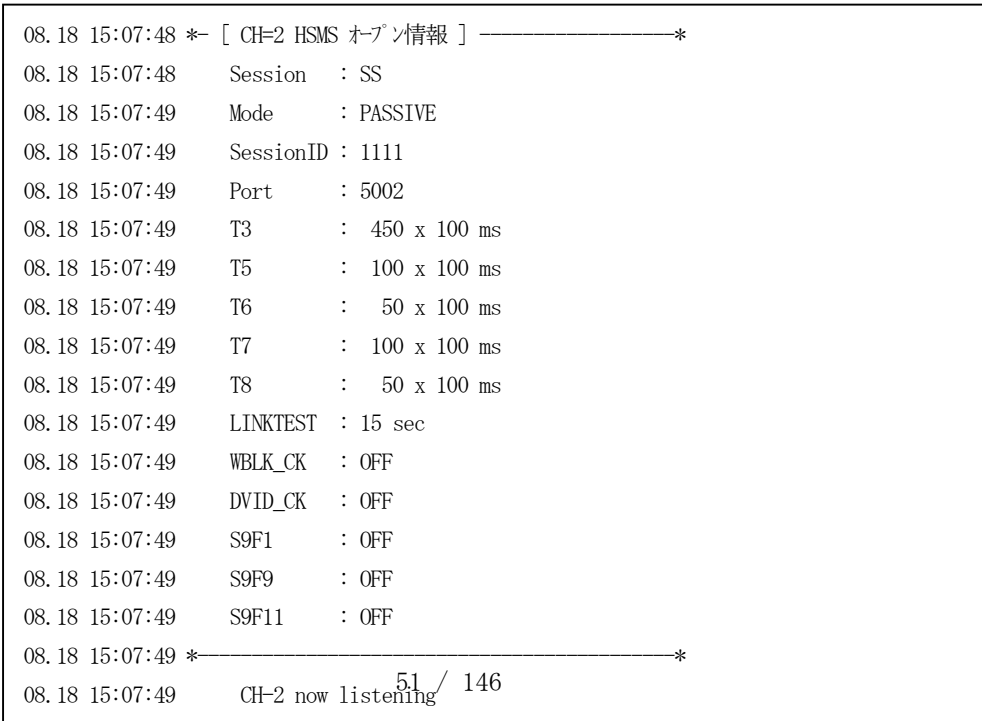

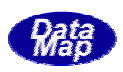

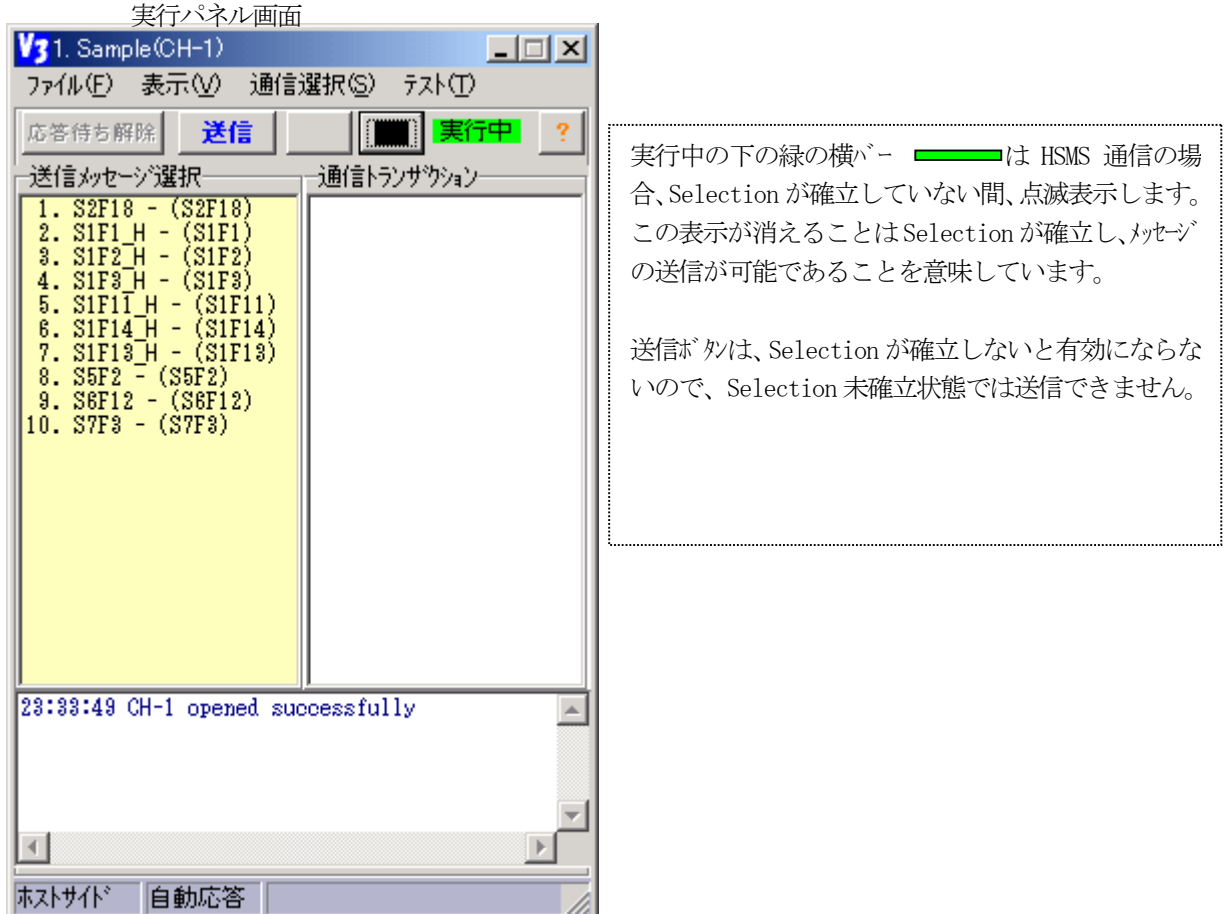

実行パネルの操作とメッセージ送信については、実行パネルの操作を参照ください。

ファイル(F)メニューの**全実行プロジェクトを閉じる(Q)**タブのクリックによって、 開かれている全実行プロジェクトを まと めて終了させることができます。

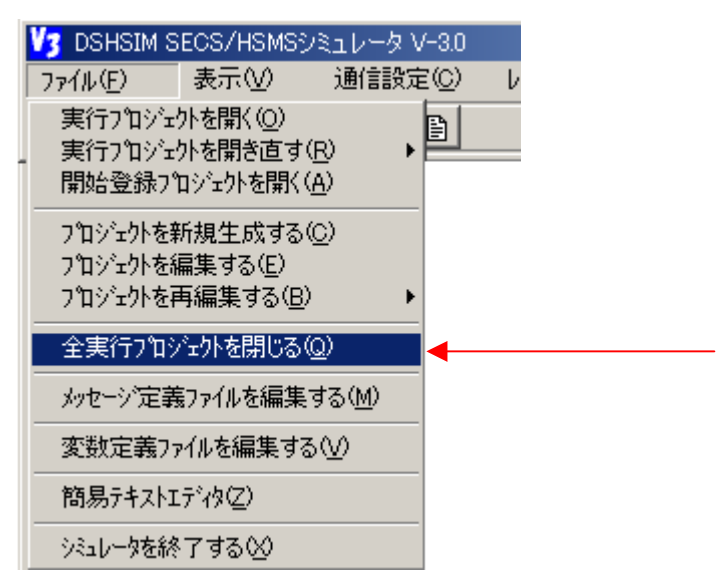

実行中のプロジェクトは、実行停止した上で、実行パネル画面が終了します。

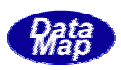

システム全体 の画面情報表示の制御に関して説明します。 本操作は、プロジェクト実行時以外にも制御することができます。

 $( \mathsf{V} )$  $(\vee)$ 

全タブは、チェック (●) の ON/OFF で指定するようになっています。タブ単独のものと複数のタブがグ ループになっているものもあります。単独のものは、クリックによってチェックの状態が反転します。 グループになっているものは、グループの中の1つだけがチェック ON(o)になります。

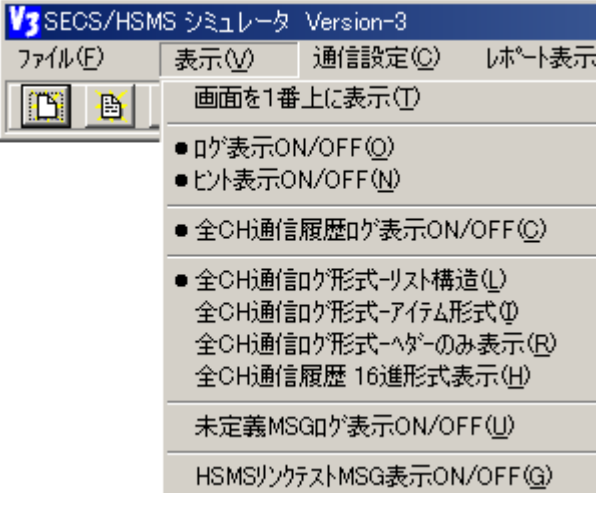

次ページに各メニュータブのチェックの意味一覧表を示します。

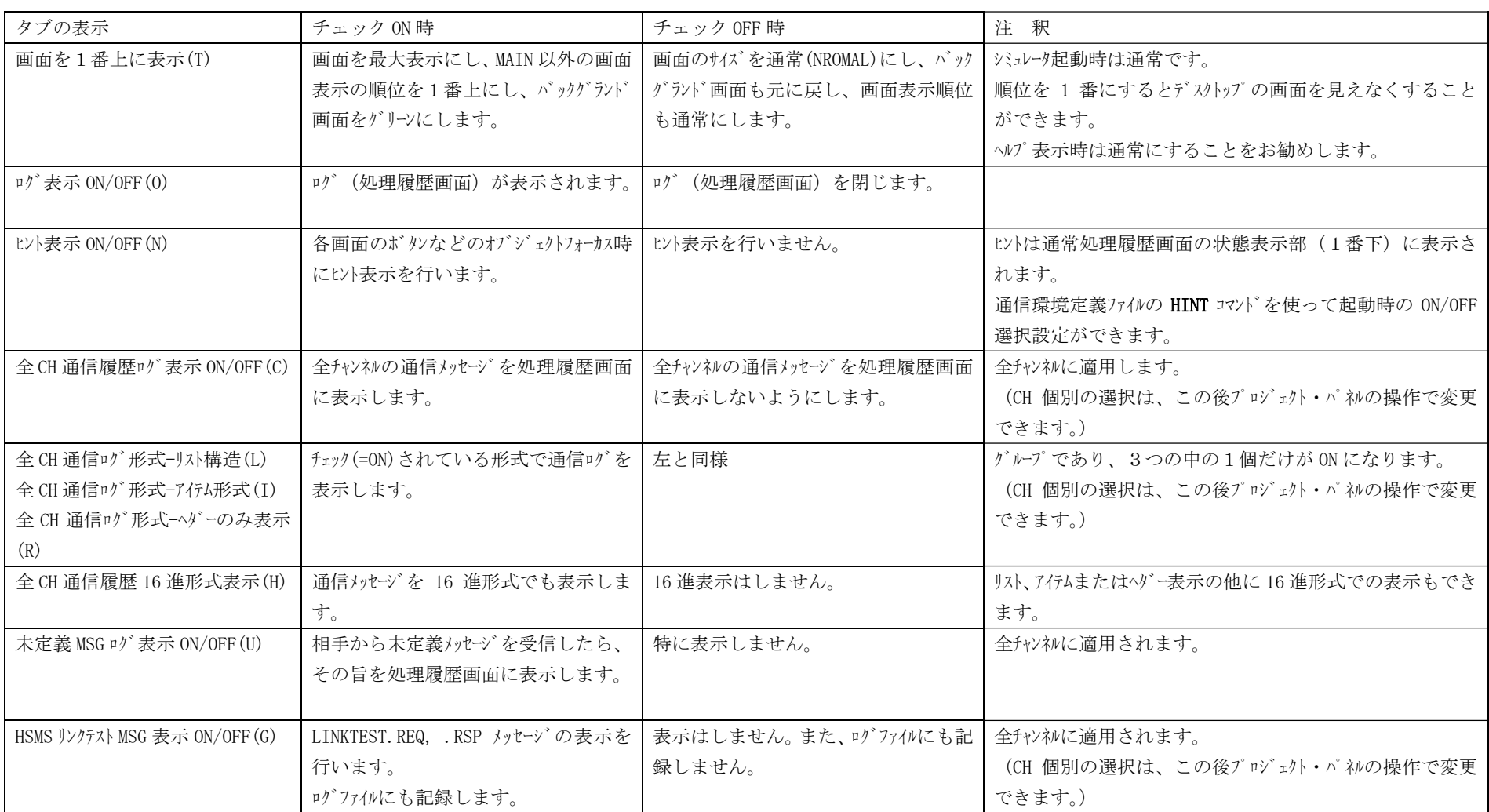

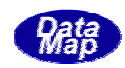

プロジェク ト実行時に使用する実行パネル画面の操作について説明します。

# **GVGFF**

プロジェクトを開くと下の左側のパネルが表示されます。そして、下図に示すようにメ ッセージ送信のための画面の表示/非表示の操作を表示メニューまたはプログラムコ マンドの実行によって制御できます。

画面の各部の用途の説明は右側の画面中に示します。

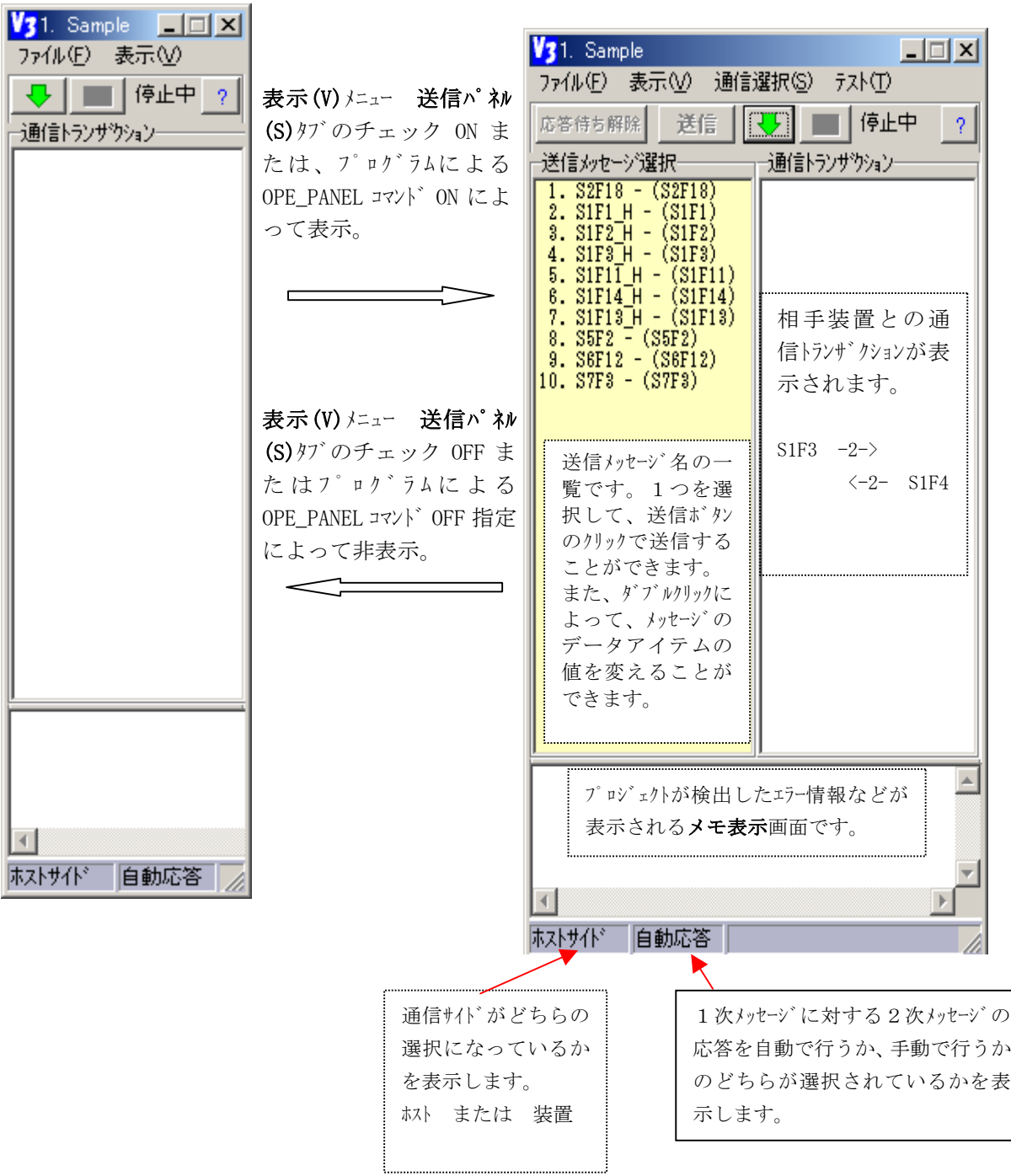

① ファイル(F)メニュー

実行開始、停止、プロジェクの終了に使用します。また、これまでオペレータがデータ アイテムを設定変更したメッセージの内容をそのままファイルに残すに使用します。

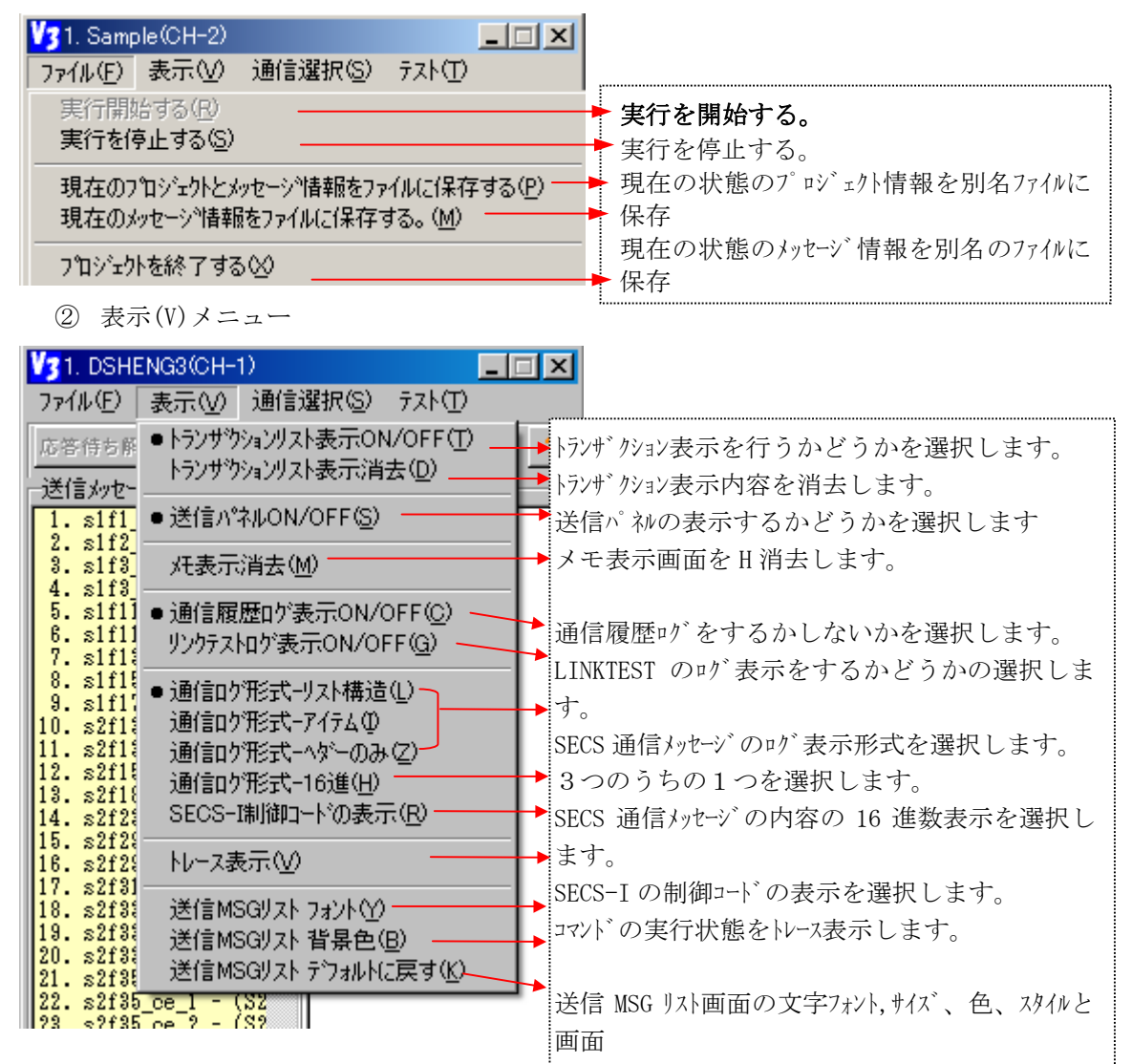

③ 通信選択(S)メニュー

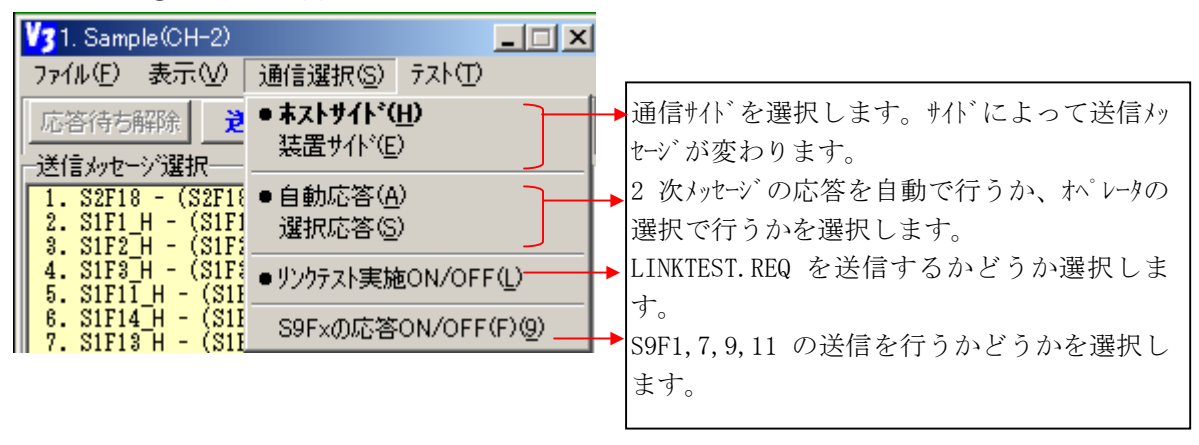

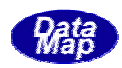

#### ④ テスト(T)メニュー

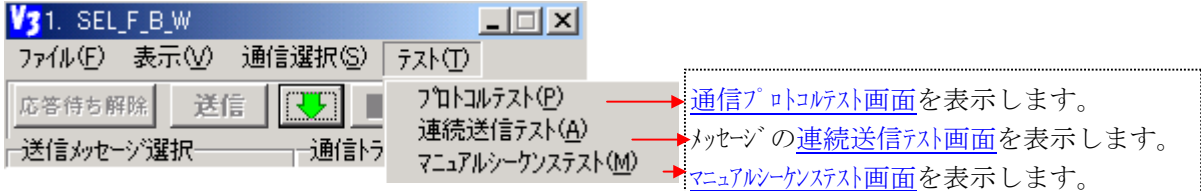

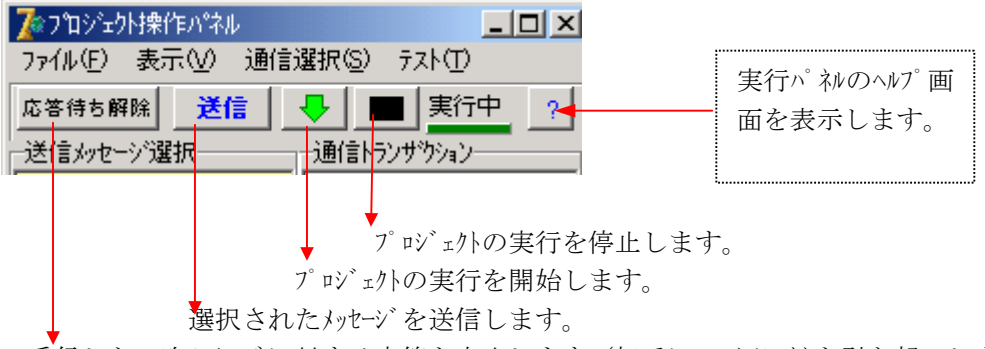

受信した 1 次メッセージに対する応答を中止します。(相手に T3 タイムアウトを引き起こします)

メッセージの送信は、送信メッセージリストの中の1つのメッセージをマウスのクリッ クで選択し、 送信ボタンのクリックで送信します。送信メッセージと受信応答メッセー ジは処理状況画面にログ表示され、または環境定義ファイルで指定されたログファイル にも記録されます。そして、レポートファイルにも記録されます。操作と動作の順番は 下図の説明ボックスのとおりです。

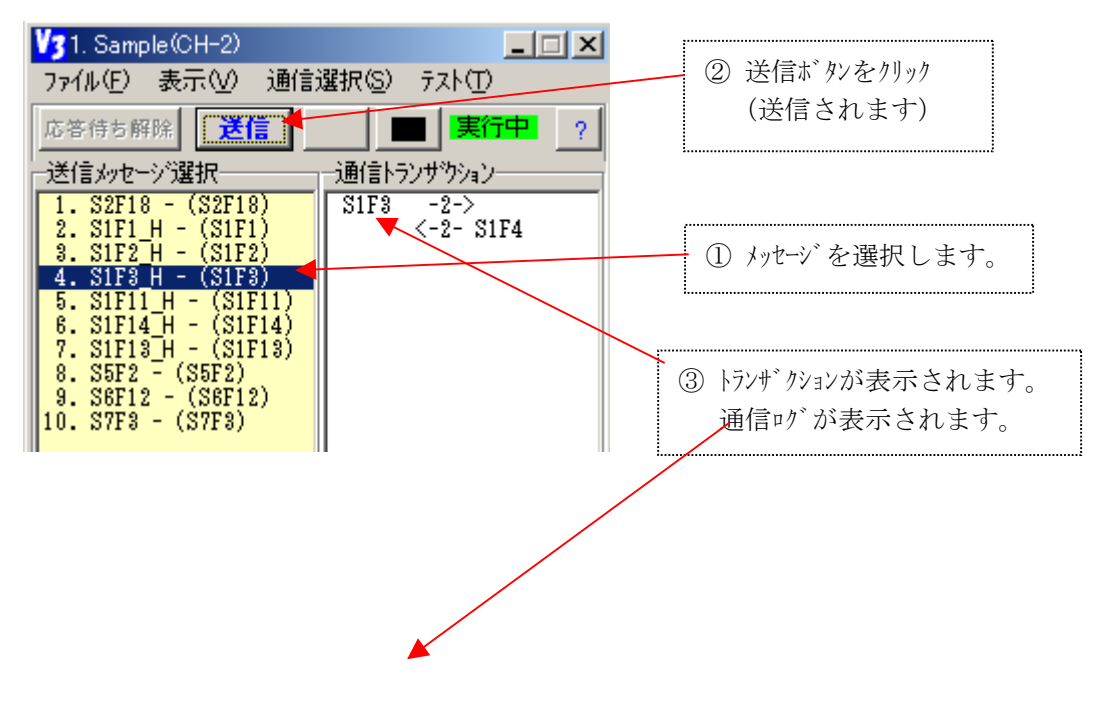

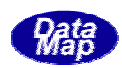

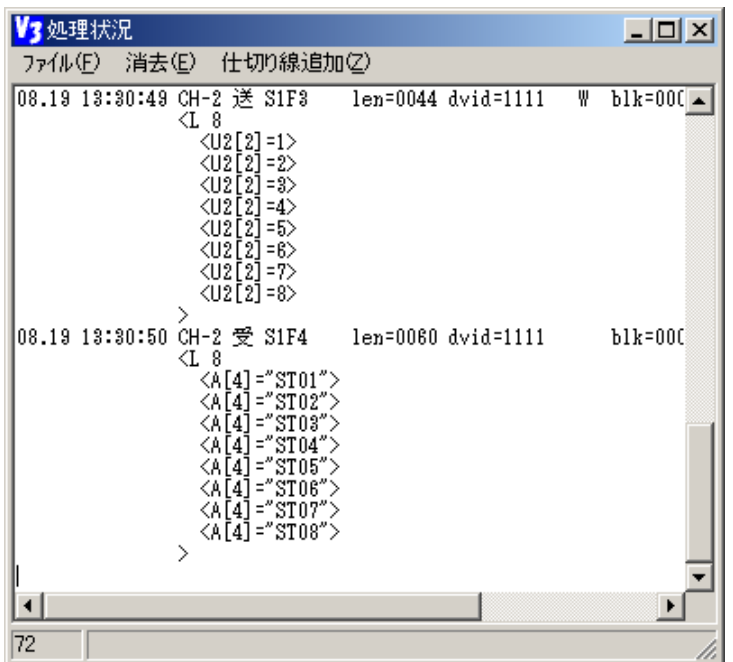

メッセージを送信する前に、そのメッセージに含まれるデータを設定変更して送信する ことができます。

たとえば、S1F3\_H に含まれる SVID8 の値を 23 に変更したい場合は、次のように行いま す。

最終的に設定したメッセージ情報を通常のメッセージ定義ファイルの形式で、ファイル に保存することができます。 (11)を参照してください。

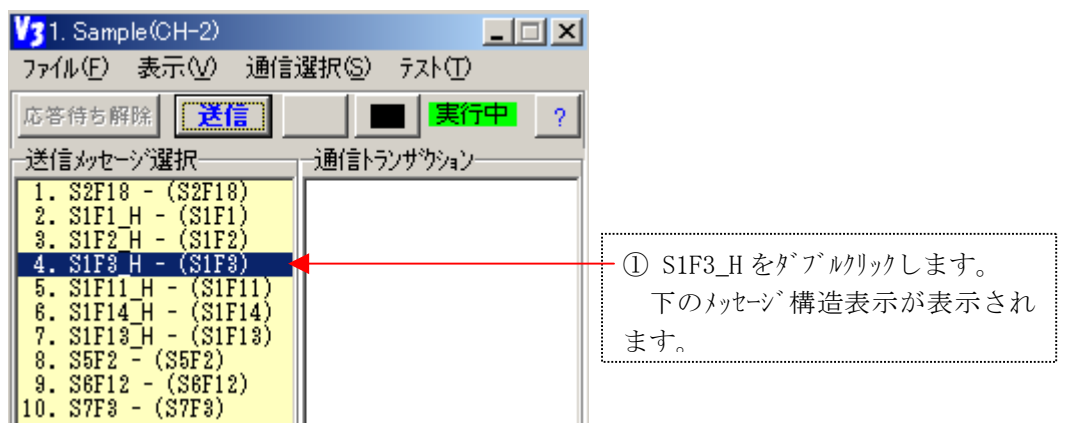

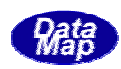

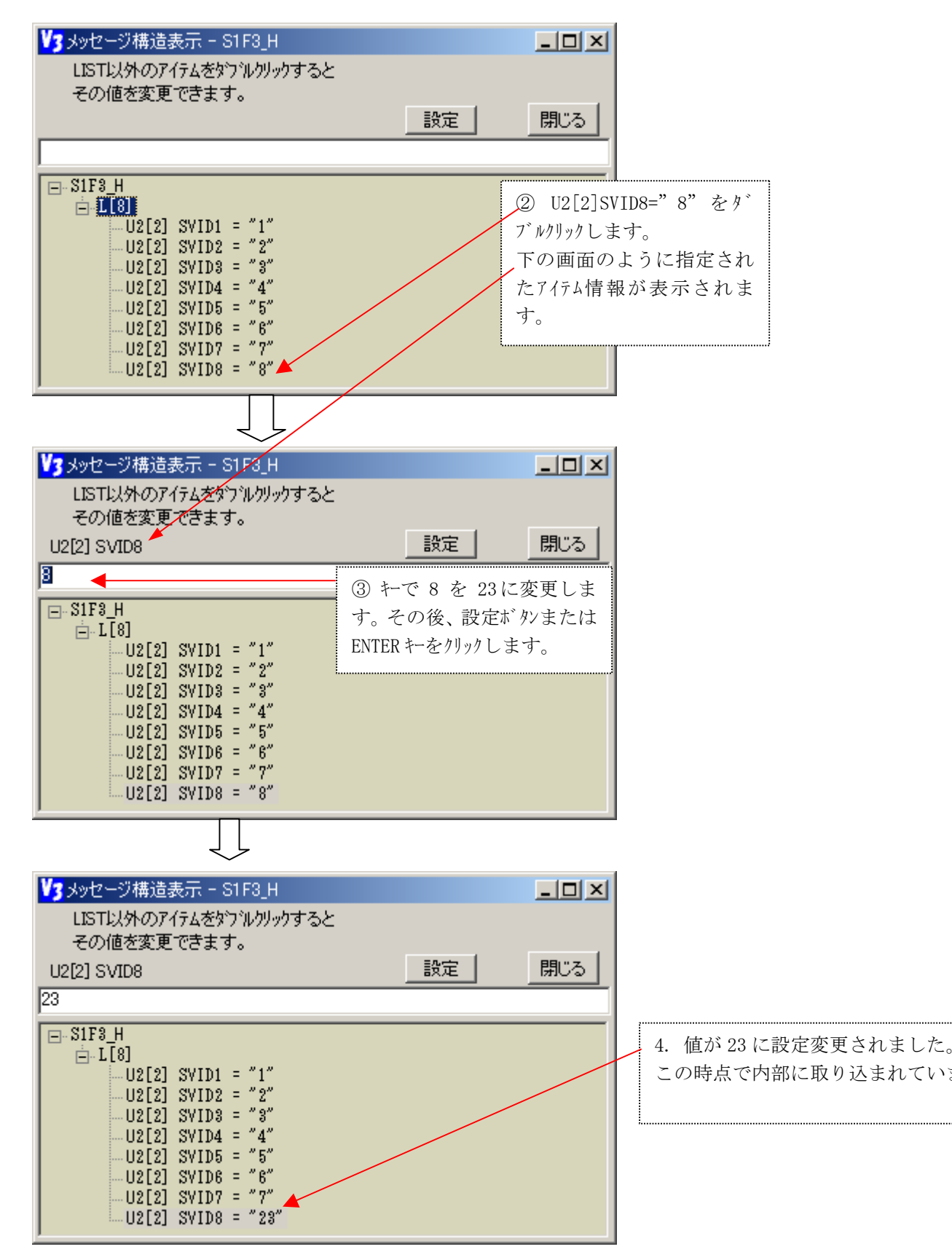

これで、変更完了です。この後、S1F3\_H を送信すると、SVID8=23 のメッセージが送信 されます。

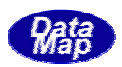

別の方法として、送信メッセージ名を右クリックすると、つぎのようなポップアップメ ニューが出ます。

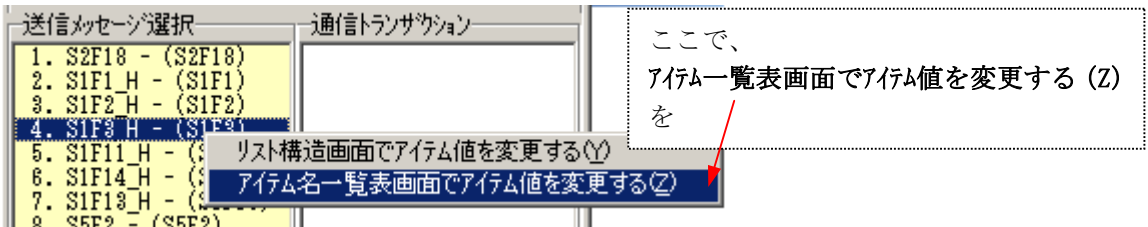

次のように全アイテムが一覧表に表示されます。変更したいアイテムをクリックして値 を変更することができます。

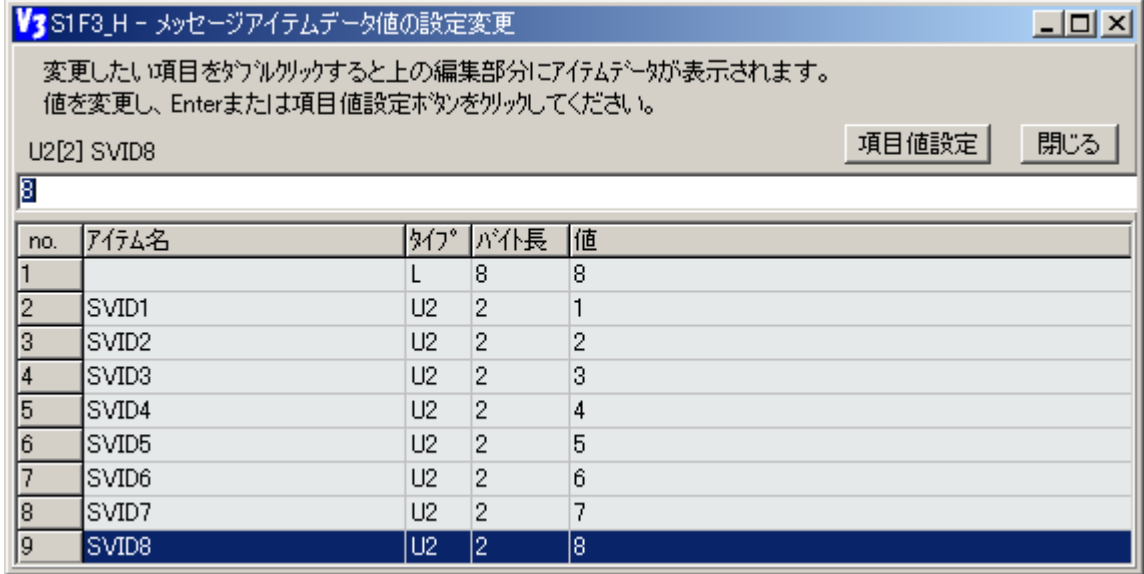

**置サイド(E)**タブのクリックで行います。| 通信サイドの切り替えは、(2)-3で説明した通信選択(S)メニューのホストサイド(H)と装

ホスト側が選択されているときは、プロジェクトが有する通信定義メッセージのホスト 側が送 信するメッセージ名だけが、送信メッセージリスト画面に表示される。装置側が 選択されているときは、装置側送信のメッセージ名が表示される。 り替えは、プロジェクト生成時に両サイドの生成が選択されたプロジェクトについて 切 のみ有効です。

応答モードには、自動応答モードと選択応答モードがあり、切り替えは、通信選択(S) メニューの自動応答(A)と選択応答(S)タブのクリックで行います。

自動応答モードでは2次メッセージを期待する1次メッセージを受信した際、シミュレ ータは、メッセージ定義ファイルで定義されたメッセ-ジの中に応答すべきメッセージ があるかどうかを調べます。調べた結果、応答メッセージが1個だけ見つかった場合は、 そのメッセージを自動的に応答します。ただし、2個以上見つかった場合には、応答メ ッセージの可能性のあるメッセージ名リストが表示された画面がポップアップされま す。そして、その中からオペレータが選択し、送信することになります。

選択応答モードでは、2次メッセージを期待する 1 次メッセージを受信した場合、常に、 オペレータにその旨を画面でオペレータに知らせます。その後、オペレータは、応答メ

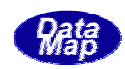

ッセージを選択、送信することになります。

応答2次メッセージの選択をオペレータに求める際、画面はたとえば、次のようになり ます。

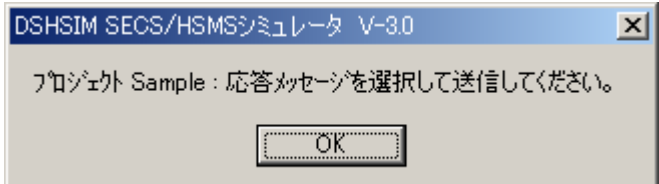

OKボタンのクリックで、パネル表示の応答待ち解除ボタンが有効になり、応答メッセ ージ候補があれば、その送信メッセージ名が選択されます。

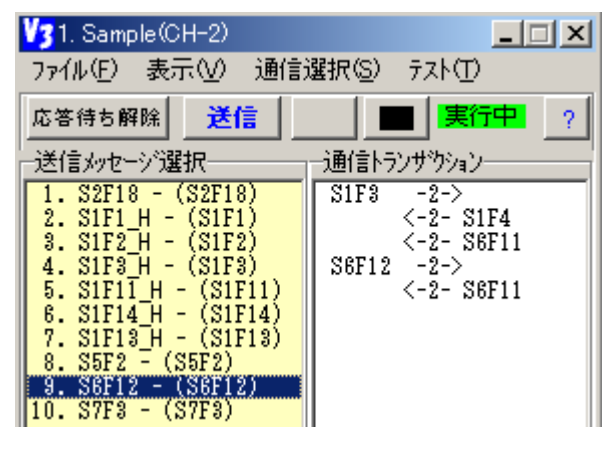

このまま、選択されているメッセージを送信す る場合は、送信ボタンのリックで応答送信しま す。

(送信後、応答待ち解除ボタンは有効でなく なります。)

また、応答待ち解除ボタンをクリックすると、何 も応答しないことになります。この場合、 相手側では T3 タイムアウトが発生することにな

### **OWCFF**

HSMSプロトコルでは、通信環境定義ファイルの中の各チャンネル定義の中で、リン クテストを何秒間隔で行うかを LINKTEST コマンドで指定します。この値が 0 であれば リンクテストは行われません。

リンクテストは、HSMSプロトコル上の Selection 確立した後、実施することになり ます。

通信選択メニュー(S)のリンクテスト実施 ON/OFF(L)タブのチエック OFF によって、リンクテストの 実施を強制的に行わないようにできます。

リンクテストメッセージの通信ログの表示 ON/OFF の切り替えは、 **表示メニュー(V)**のリン クテストログ**表示 ON/OFF(G)**タブのクリックで行います。

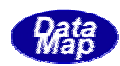

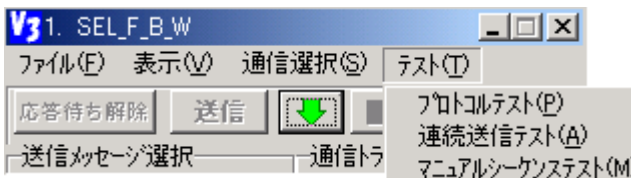

① テスト(T)メニューのプロトコルテスト(P)タブのクリックによって、プロトコルテストを実行でき ます。

プロトコルテストは、通信チャンネルに故意にプロトコル上でエラーになる要因を作 り、相手装置の通信がプロトコル上、正しく実行しているかどうかをテストするため の機能です。

詳しくは、通信プロトコルのテストを参照してください。

② テスト(T)メニューの連続送信テスト(A)タブのクリックによって、連続送信テストを実行でき ます。

複数のメッセージを一定間隔で連続送信し、相手装置の動作を確認することができま す。(応答メッセージが返ってくるかどうか、メモリリークが発生していないかどう かなどのテスト)

詳しくは、連続送信テストを参照してください。

③ マニュアルシーケンステスト(M)タブのクリックによって、マニュアルシーケンステストを実行で 。 きます

を送信させる機能です。 ジ 予めシナリオに従って並べられている順番に適当な遅延時間をとりながらメッセー

詳しくは、マニュアルシーケンステストを参照してください。

#### $\overline{10}$

表示メニューの中のトレース表示のチェックを ON にすることによって、現在プロジェクト が実行しているプログラムのステップ位置とコマンド名をログ表示させることができ ます。

プログラムの実行位置を突き止めたい場合に使用すると便利です。

下に、トレース表示例を示します。

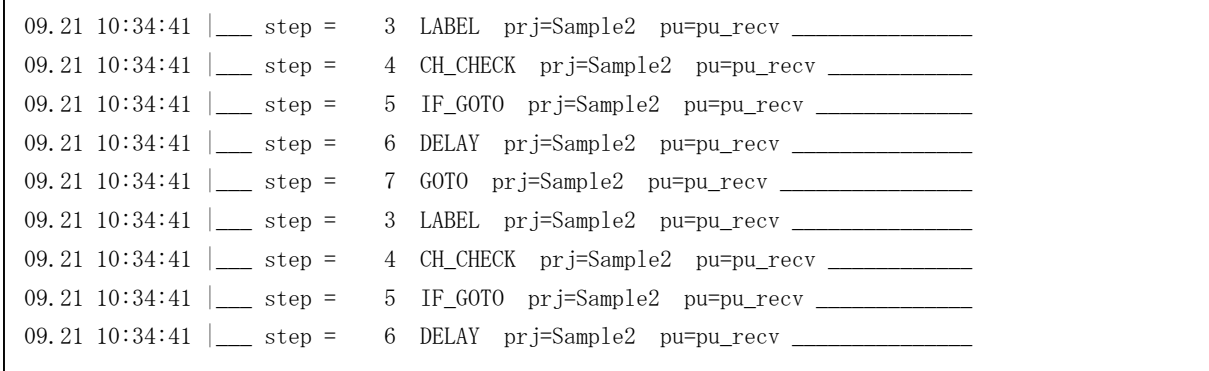

 $\overline{11}$ 

操作の中でメッセージのデータアイテム値を変更したりしますが、その変更値をファイ ルに保存しておいて、後で、そのメッセージで再度シミュレーションすることでできま す。 即ち、(5)で変更したメッセージデータの情報をそのままの値で、別ファイルに保存 することができます。 方法は2つあり、1.プロジェクト単位での保存、2.メッセージ定義ファイルだけの保

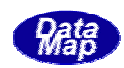

存、です。

① プロジェクト単位での保存

ファイル(F) ドニューの現在のプロジェクトとメッセージ情報をファイルに保存する(P)タブのクリックか ら始めます。

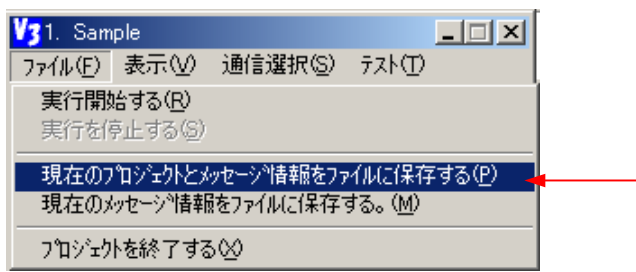

以下の画面が表示されますので、ここで、保存したいプロジェクトファイル名とメッセージファイル名 を入力し、確定ボタンをクリックするだけです。

デフォルト名のまま保存したい場合は、そのまま確定をクリックしてください。

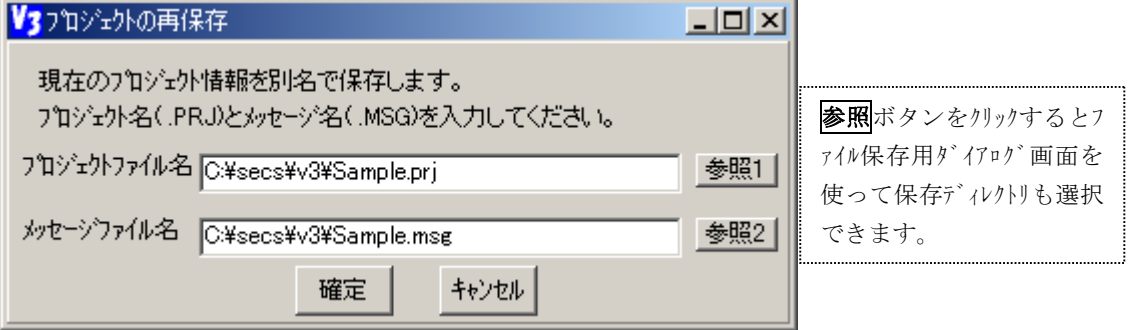

ここで別名で保存したプロジェクトは、すぐに実行させることができます。

② メッセージ情報だけをメッセージ定義ファイルに保存

ファイル(F) メニューの 現在のメッセージ情報をファイルに保存する(M) タブのクリックから始めます。

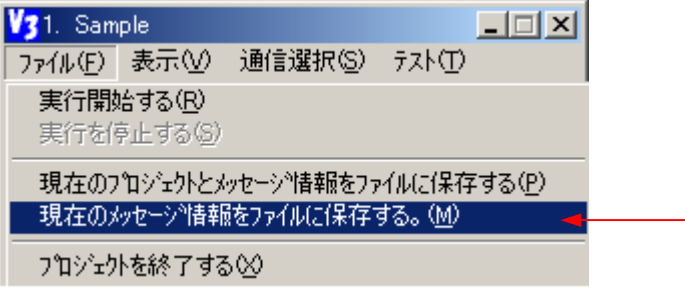

上と同様ですが、メッセージファイル名だけの入力になります。

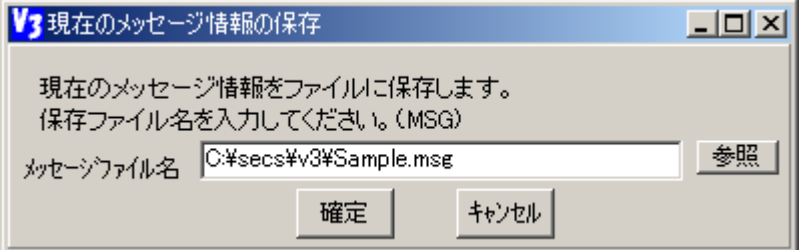

この場合、あとで、このメッセージファイルを使用したプロジェクトを生成して実行 することになります。

よく使用するプロジェクトを開始プロジェクト登録ファイル(autoprj.prl)に予め登録しておき、 数のプロジェクトを少ない操作で開いて実行させることができます。たとえば、8個のプロジェ 複 トを同時に開いて実行する場合、操作を効率よく実行させることができます。登録できるプロジ ク ェクトは最大 20個です。

- ① 操作開始として次の2通りの方法があります。
	- a. 簡単メニューから

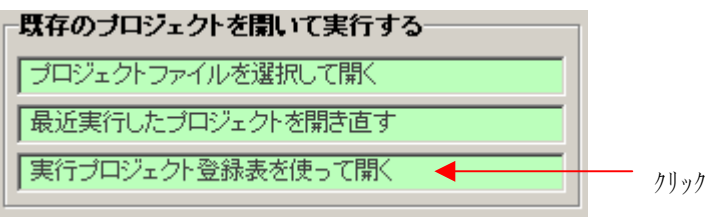

b. 登録画面は、メイン画面のファイル(F)メニュー開始登録プロジェ外を開く(A)タブのク リックによって開きます。

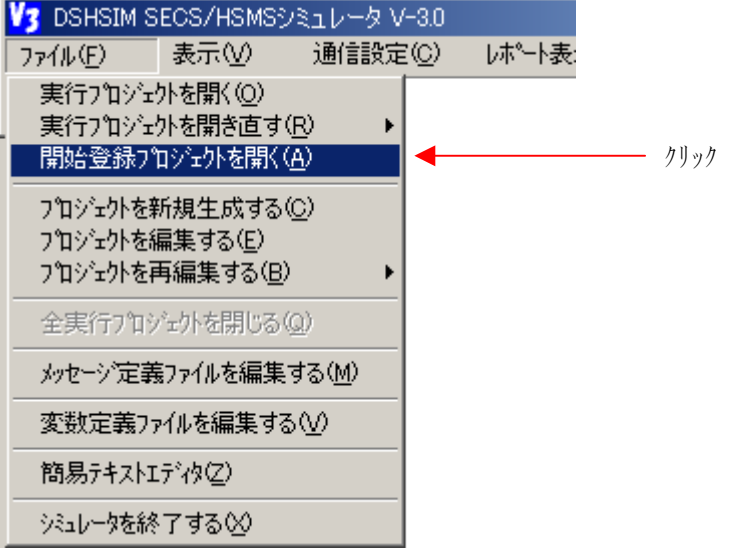

次の画面が表示されます。何も登録されていない画面です。

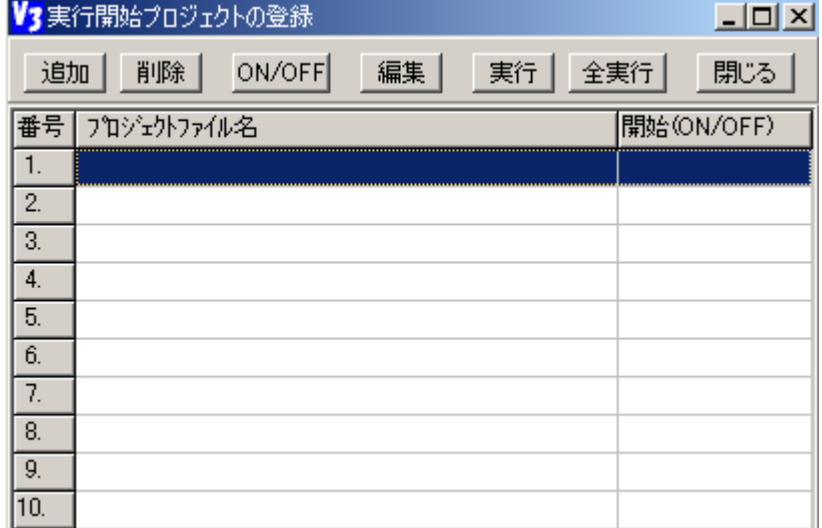
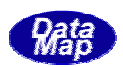

② この状態で、追加ボタンをクリックし、登録したいプロジェクトファイルを開くた めの画面が開かれます。

たとえば、Sample.1.prj を登録したい場合は、Sample1.prj を選択し、開くばタン をクリックします。

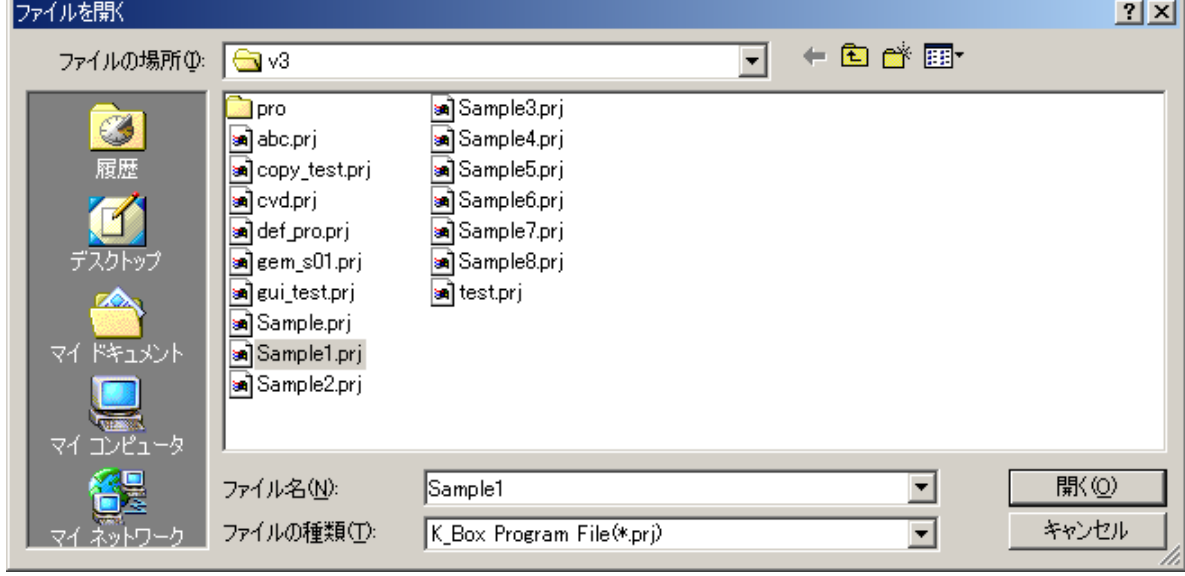

登録画面に、Sample1.prj が追加され、表示されます。

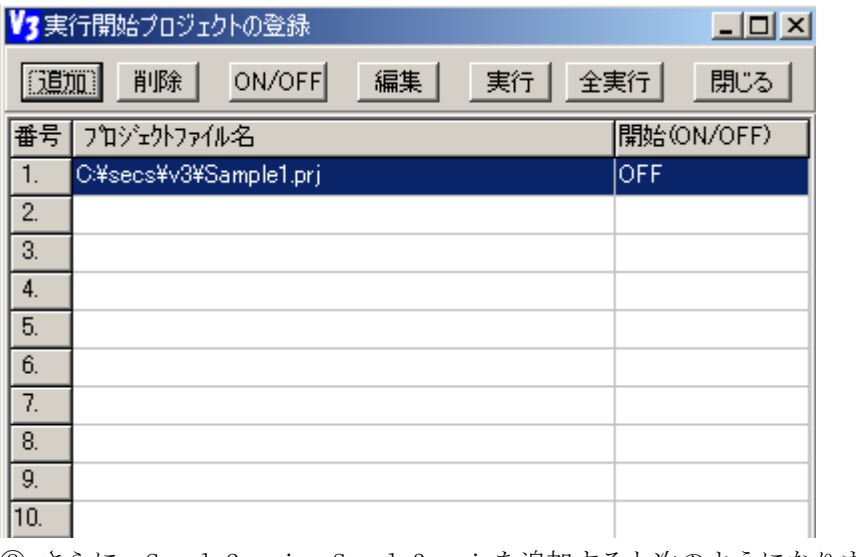

③ さらに、Sample2.prj , Sample3.prj を追加すると次のようになります。

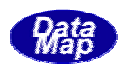

<span id="page-73-0"></span>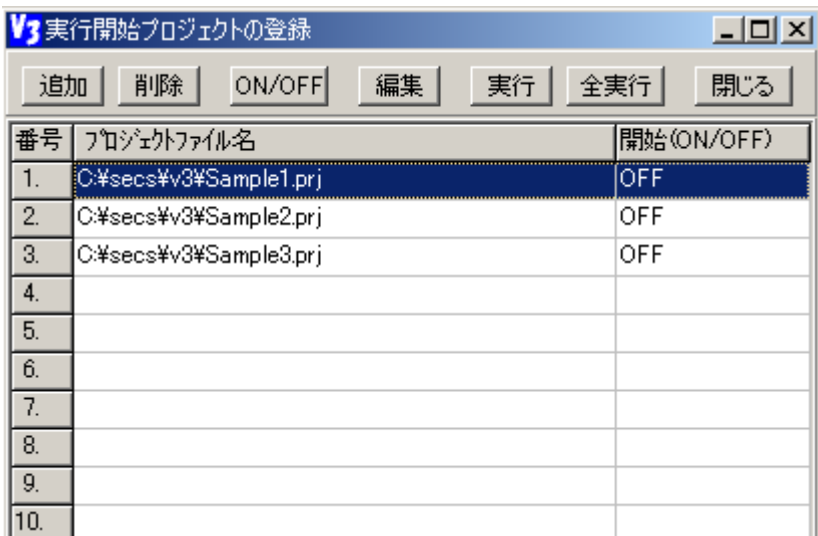

① 個別の実行

画面で実行したいプロジェクトを選択し、 <mark>実行</mark>ボタンをクリックします。選択された プロジェクトはただち に実行されます。

この場合、開始(ON/OFF)状態は OFF でも構いません。

② 開始 ON 状態のプロジ ェクトすべての実行

全実行ボタンのクリックによって、開始(ON/OFF)が ON になっているプロジェクトを 一度**にまとめて実行させる**ことができます。

開始 ON にするためには、ON にしたいプロジェクトを選択し、ダブルクリックまたは、

ON/OFF ボタンをクリックすることによって行います。状態は、クリック操作ごとに OFF<-->ON の状態が交互に切り替わります。

なお、同時に実行できるプロジェクトは、最大8個です。(システムで同時開始でき るプロジェクト数が最 大8個です。)

それから、開始は登録されている順に、先に開始されたプロジェクトの実行が済んだ ことを確認しながら行われます。たとえば、Sample1.prj の開始後、Sample2.prj の 開始は下の画面で、はい(Y)<mark>がクリックされてからになります。</mark>

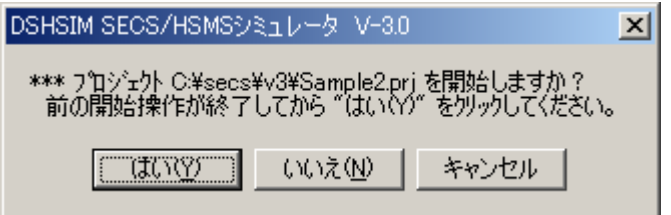

通常の実行操作については、プロジェクトの実行操作を参照ください。

選択されたプロジェクトの編集ボタンのクリックによって編集操作の画面を開くこと ができます。

ただし、編集画面が他のプロジェクトによって使用中の場合は、できません。 編集操作については、プ ロジェクトの編集、プログラムの編集を参照ください。

登録からプロジェクトを削除したい場合は、まず、削除したいプロジェクトを選択し、 その後、削除ボタンをクリックします。

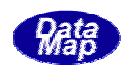

通信チャンネルのプロトコルと必要なパラメータに対する設定変更を行います。

基本的には、DSHSIM. EXE シミュレータの起動パラメータで指定された通信環境定義ファイル内に 指定された定義情報のパラメータの設定変更になります。(デフォルトの通信環境定義ファイル名 は、COMM.DEF です。)

本操作では、プロトコルタイプ(SECS, HSHS とそのエンティティ)の変更はできません。また、 変更した内容をファイルに保存することはできません。(環境定義ファイルの変更は、簡単メニュ ー画面で"通信環境定義ファイルを変更する"の機能で可能です。

操作は、次のどちらかの 操作で始めます。

① 簡単メニュー

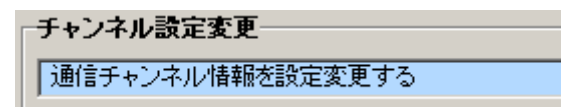

② メイン画面の通信設定(C)メニューの通信条件の参照/設定(P)タブ

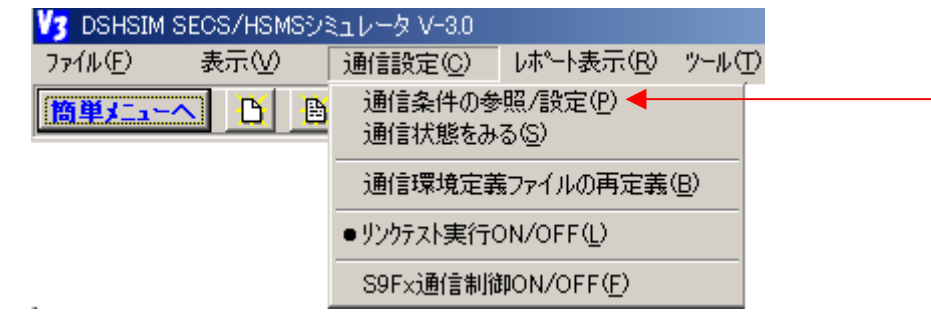

操作を開始すると、設定変更するチャンネル選択のための画面が表示されます。

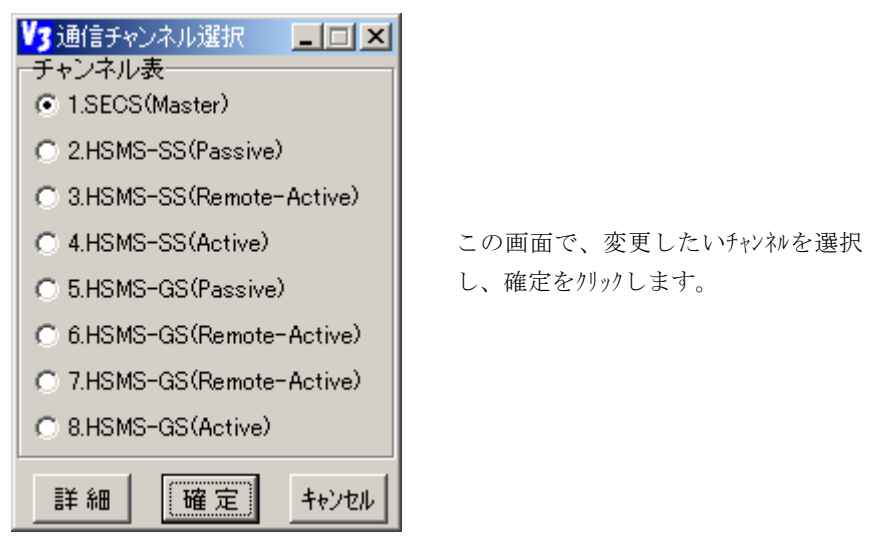

以下、プロトコル別に説明します。

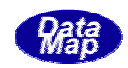

必要なパラメータ値を変更し、確定ボタンをクリックします。

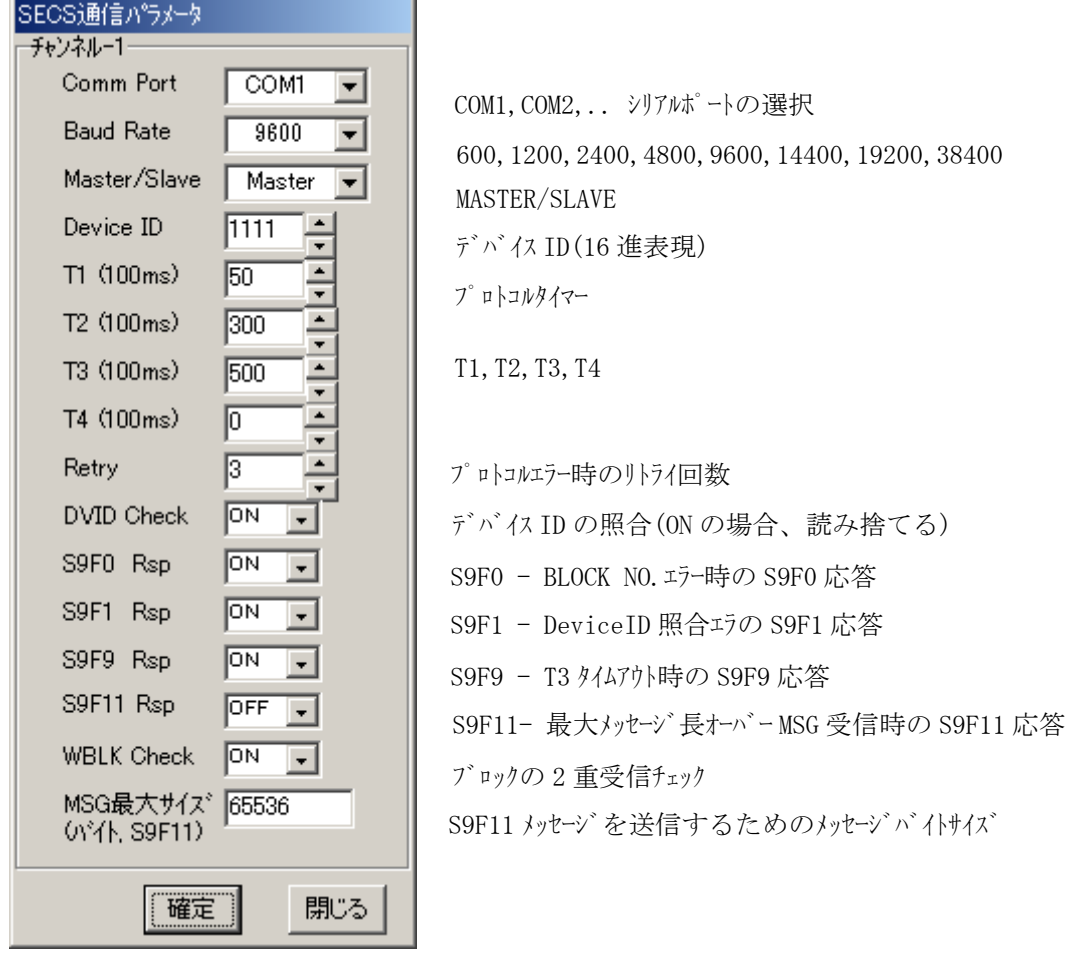

(注)Comm Port と Baud Rate は通信中は変更しても有効になりません、次に実行開 始されたときに新しい値が採用されます。その他のパラメータは実行中でも変更 値がただちに有効になります。 MSG 最大サイズは、S9F11RSP=ON で受信メッセージ のザイズが MSG 最大サイズを超えた場合 に、S9F11 を送信します。

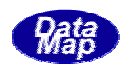

各エンティティ(接続モード)の設定画面は以下のようになります。

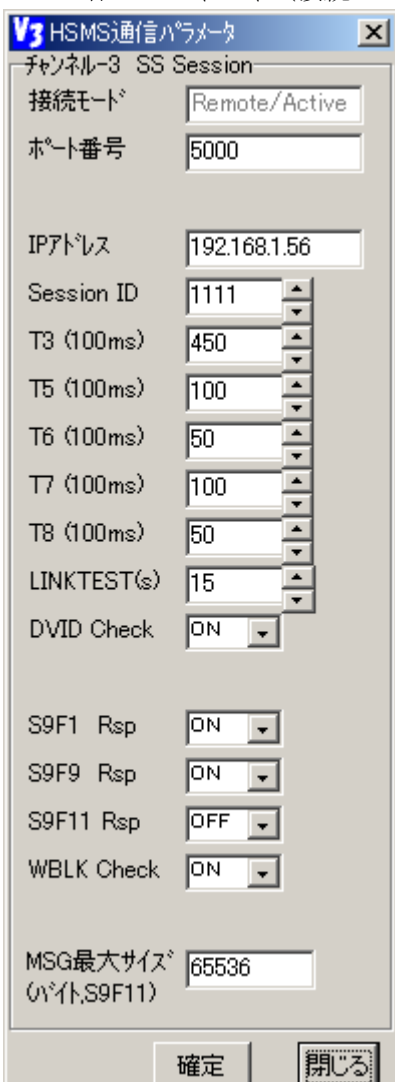

(3)HSMS-SSプロトコル

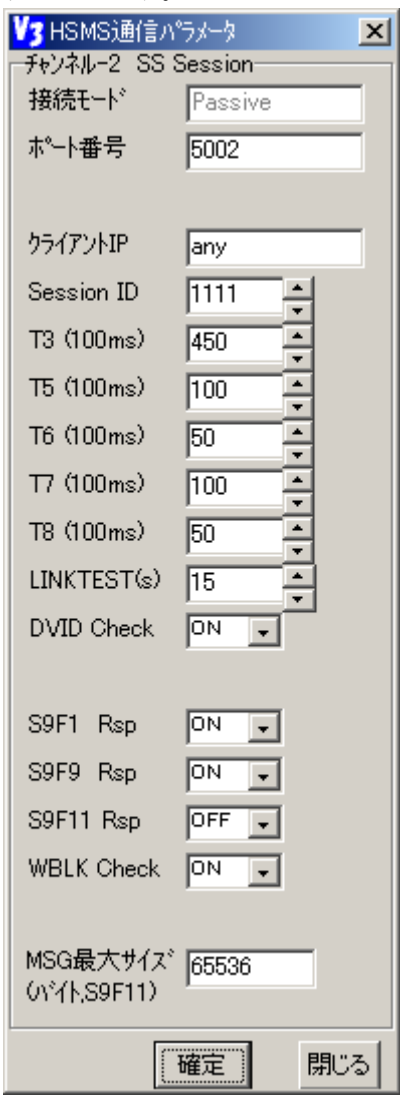

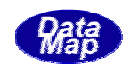

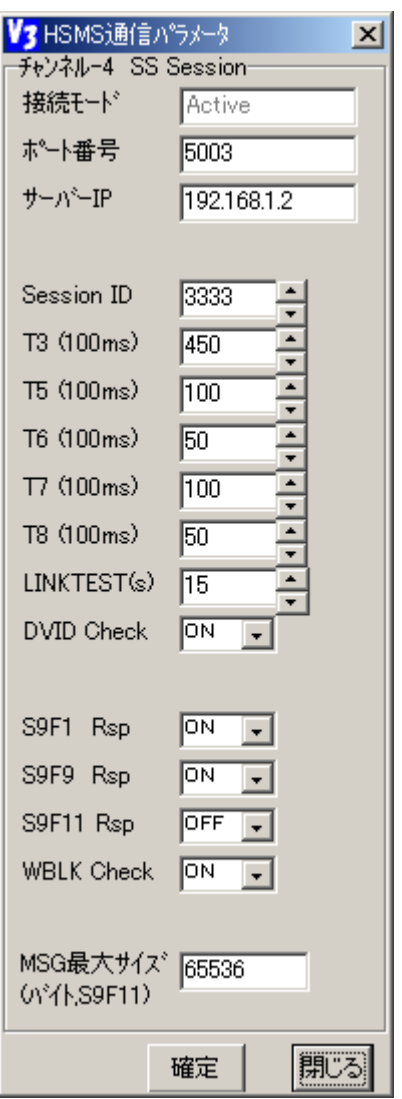

- ① CH-3 の REMOTE ACTIVE の意味は、PASSIVE チャンネルが接続できるリモートの ACTIVE ポート の情報です。
	- この画面の例では、IP=192.168.1.56 のリモートが、CH-2 への接続ができることを意味し ています。
	- (注)通信環境定義ファイルで PASSIVE CH の定義の中で、CLIENT=ANY の指定があれば、 PASSIVE ポートは、IP の制限なくリモートからの接続を受け付けます。
- ② LINKTEST の間隔時間の単位は秒(SEC)です。
- ③ S9Fx、ブロックチェックなどの設定は SECS の場合と同様です。
- ④ 接続モードの設定変更はこの画面ではできません。
- ⑤ HSMS-GS の場合、最後のパラメータとして切断メッセージの指定があります。 SEPARATE.req または DESELECT.req が選択できます。

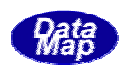

全チャンネルの通信状態を画面で表示します。

操作は、メイン画面の**通信設定画面(C)**メニューの**通信状態をみる(S)**タブのクリックで表示でき ます。

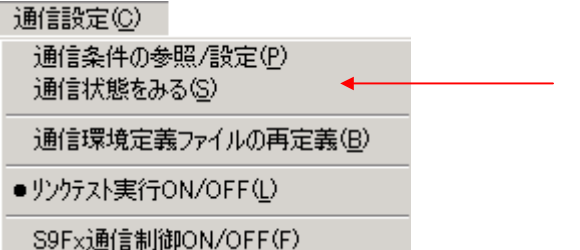

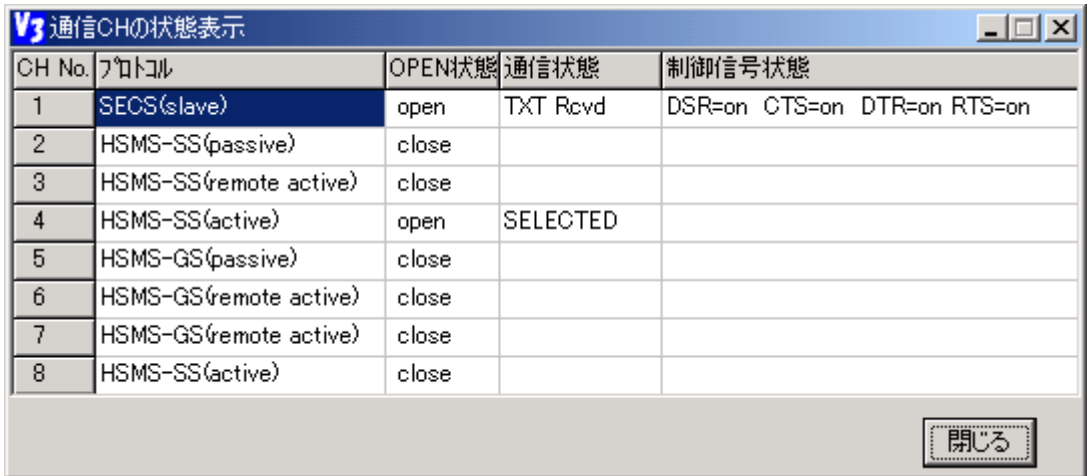

通信状態欄には、プロトコルによって、

SECS

IDLE, ENQ\_RCVD, LNE RCV, TXT RCVD, ENQ Wait(Multi-Blk), ENQ Wait(Retry) ENQ\_Sent, LEN\_Sent, TXT\_Sent, ACK\_Rcvd が表示されます。 HSMS IDLE, CONNECT\_Wait, SELECT\_Wait, SELECTED, DESELECT.Rsp\_Wait が表示されます。

制御信号状態欄には、SECS(RS232C)の制御信号が表示されます。 DTR, DSR, CTS, RTS 信号の 0n/0ff

通信プロトコルテストは、プロジェクト実行中にそのプロジェクトが使用している通信チャンネ ルに対して、そのチャンネルに定められているSECSまたはHSMSのプロトコルのテストを行 います。

テストの目的は基本的に相手装置に対してプロトコル上のエラーの要因となる状態をシミュレ ータ側から作り出して、その要因に対して相手装置がプロトコル上、正しい制御を行っているかど うかを調べることにあります。

実行パネルのテストメニュー(T)の中のプロトコルテスト(P)タブのクリックによって開始します。

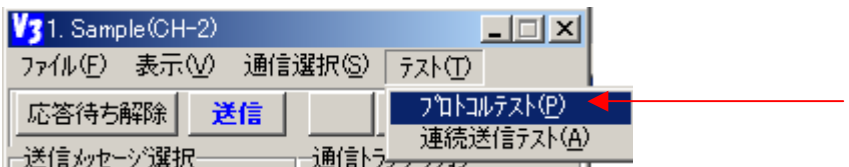

開始すると、プロジェクトが使用しているチャンネルのプロトコルにしたがってテスト 画面が表示されます。

① 次の画面が表示されます。

ここで、テスト項目選択リストの中の1つの項目を選択し、 OK ボタンをクリックす ることによってテスト条件を設定することができます。

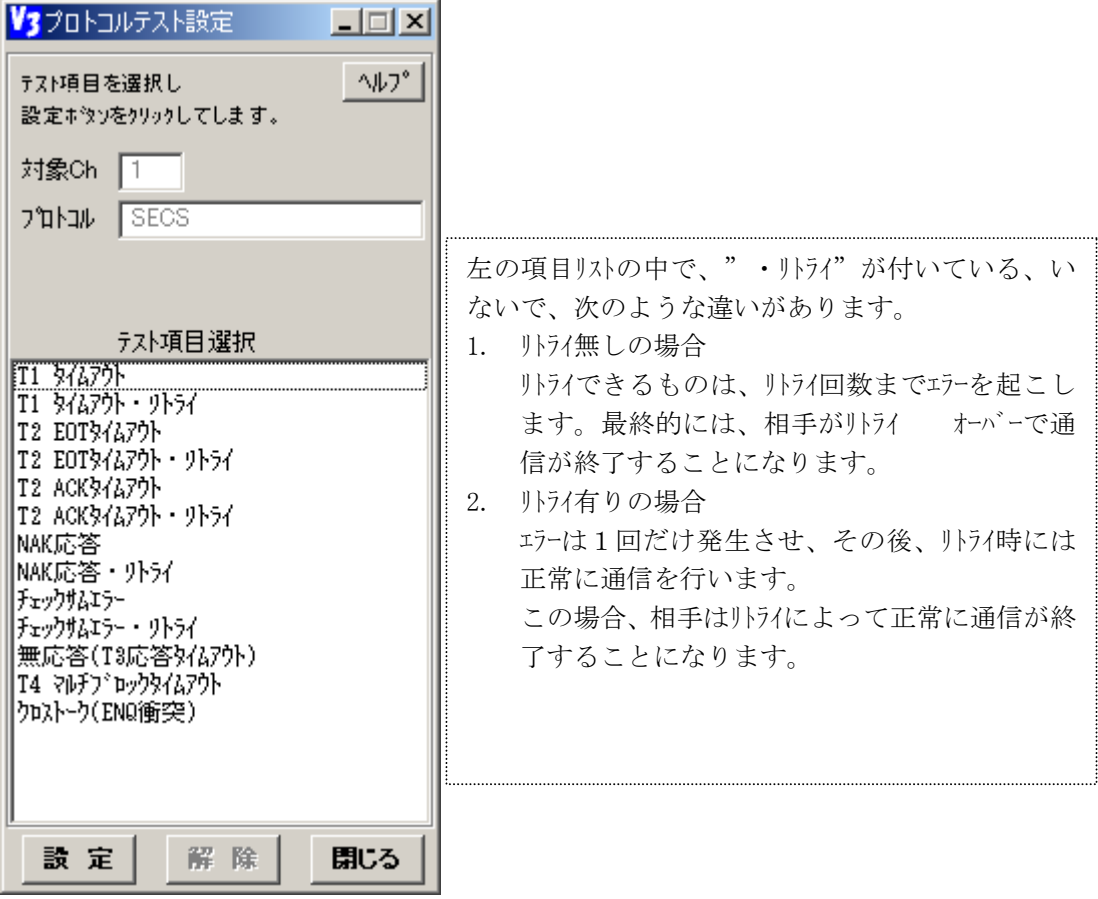

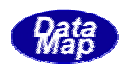

② 設定が行われると、処理履歴画面に設定されたテスト項目が,例えば T1 タイムアウト・リト ライの場合、次のように表示されます。

08.10 10:00:27 ---- SECS プロトコルテスト T1 タイムアウト・リトライ 設定 更に、ボタンの状態は次のように、**解除**ボタンが有効になります。 テスト項目選択 **T1 344791**  $\frac{1}{12} \frac{1}{24479} + 9154$ |T2 EOT944791 · 9154 |T2 ACK34&791\ T2 ACK344791 · 9154 |NAK応答 MAK応答・外3イ |チェックサムエラー チェックザムエラー・リトライ 無応答(T3応答)/47外) T4 የሁን`ኮንን/ልንንኑ クロストーク(ENQ衝突) 該定 解除 閉じる

③ 設定された項目のテストがそのタイミングになり、実施されると、その旨が表示さ れます。

08.10 10:06:49 ---- 通信プロトコルテスト : エラー解除 08.10 10:06:49 CH-1 SECS 通信テスト 送信 T1 タイムアウト・リトライテスト実施 st=10

実施とともに、設定は自動的に解除されます。そして、設定ボタンが自動的に有効に なります。

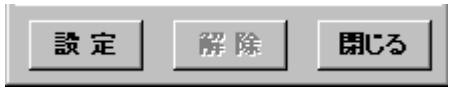

- ④ テストをキャンセルしたい場合、テスト実施前に 解除ボタンをクリックすれば、 テストを解除できます。
- ⑤ 下の表に、各テスト項目の内容を一覧表でまとめてありますので参照してください。
- ⑥ 閉じるボタンがクリックされると、設定されているテスト項目は解除されて本画面 を終了します。

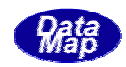

## SECSテスト項目一覧表

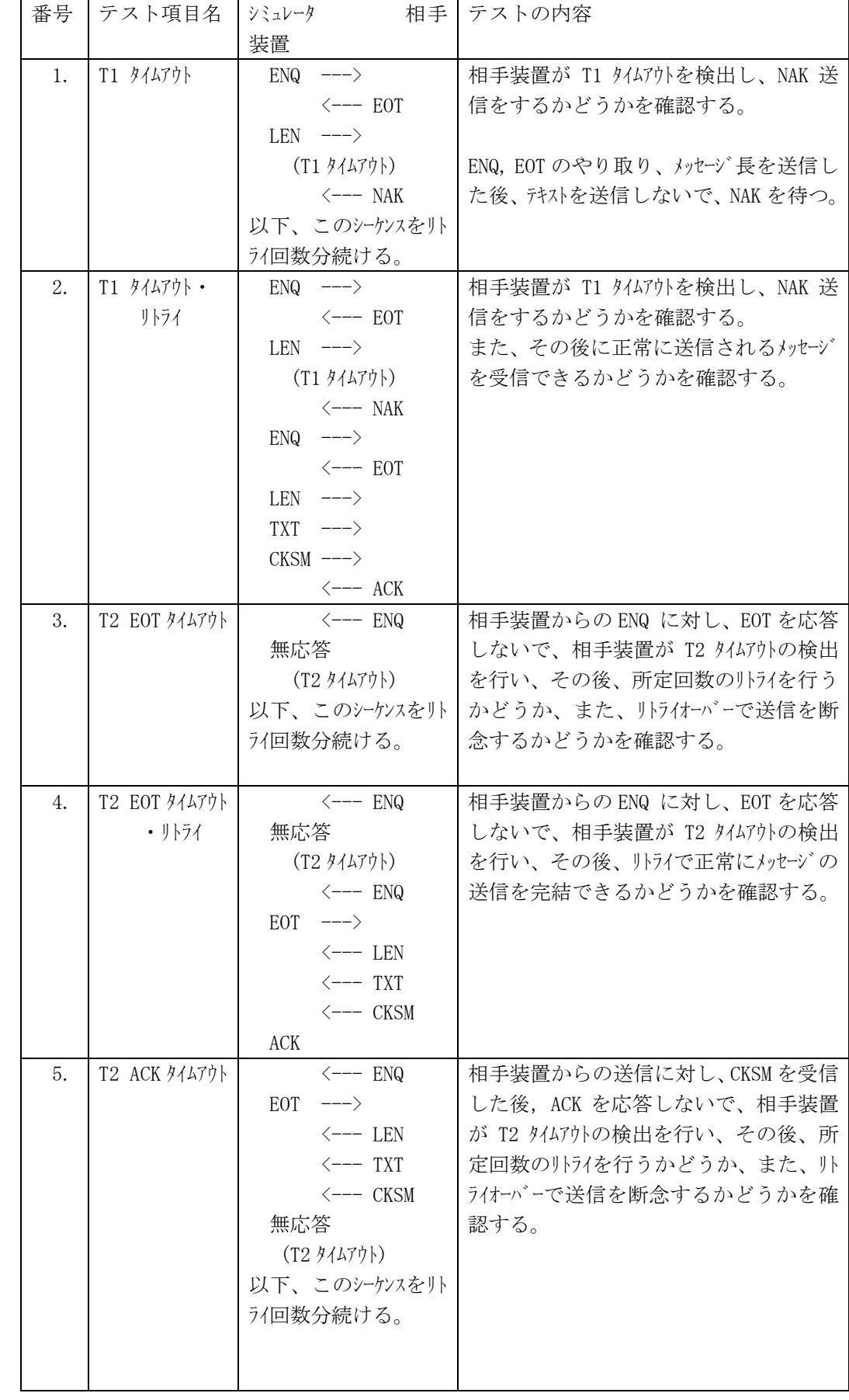

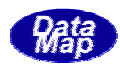

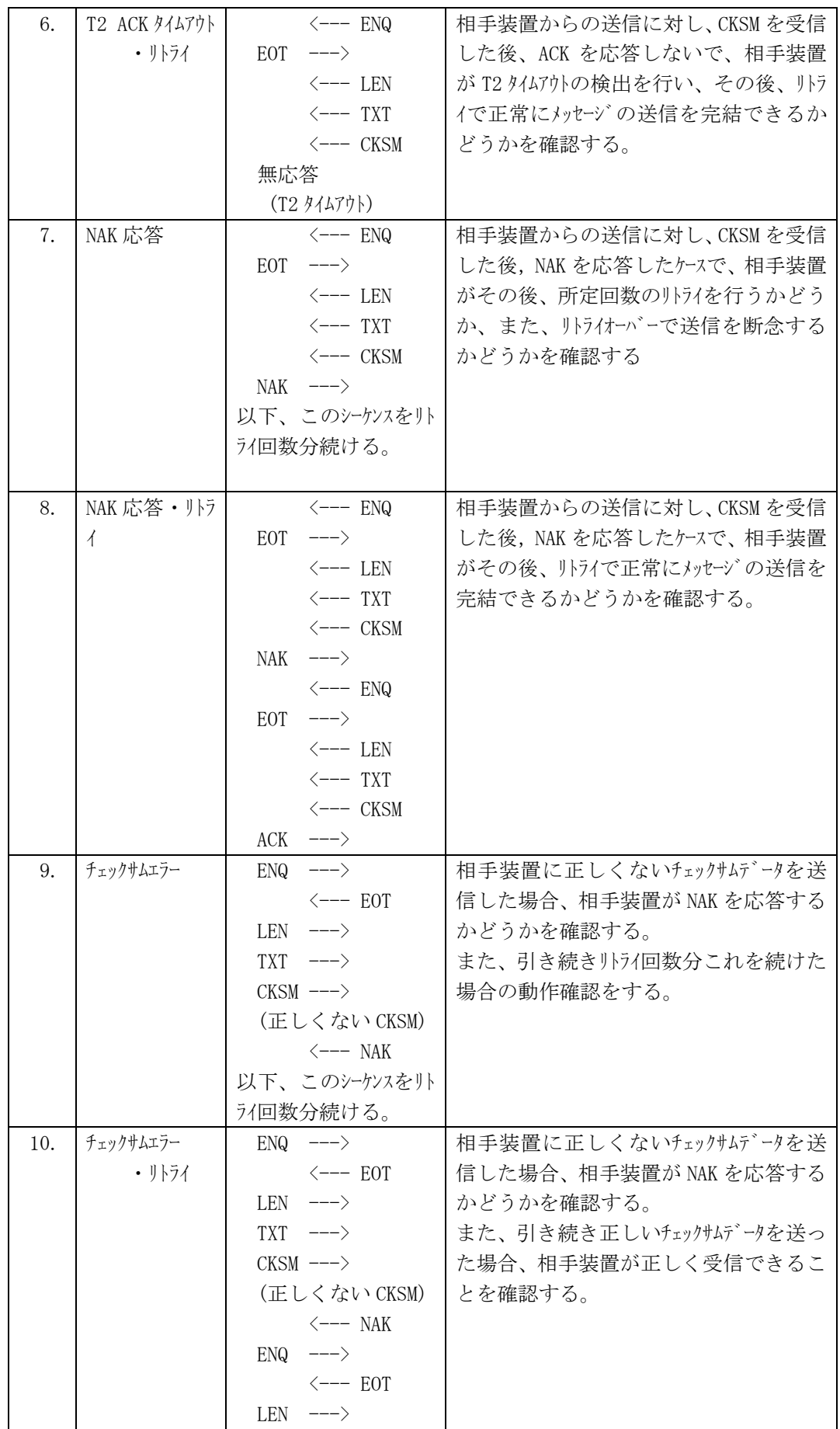

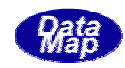

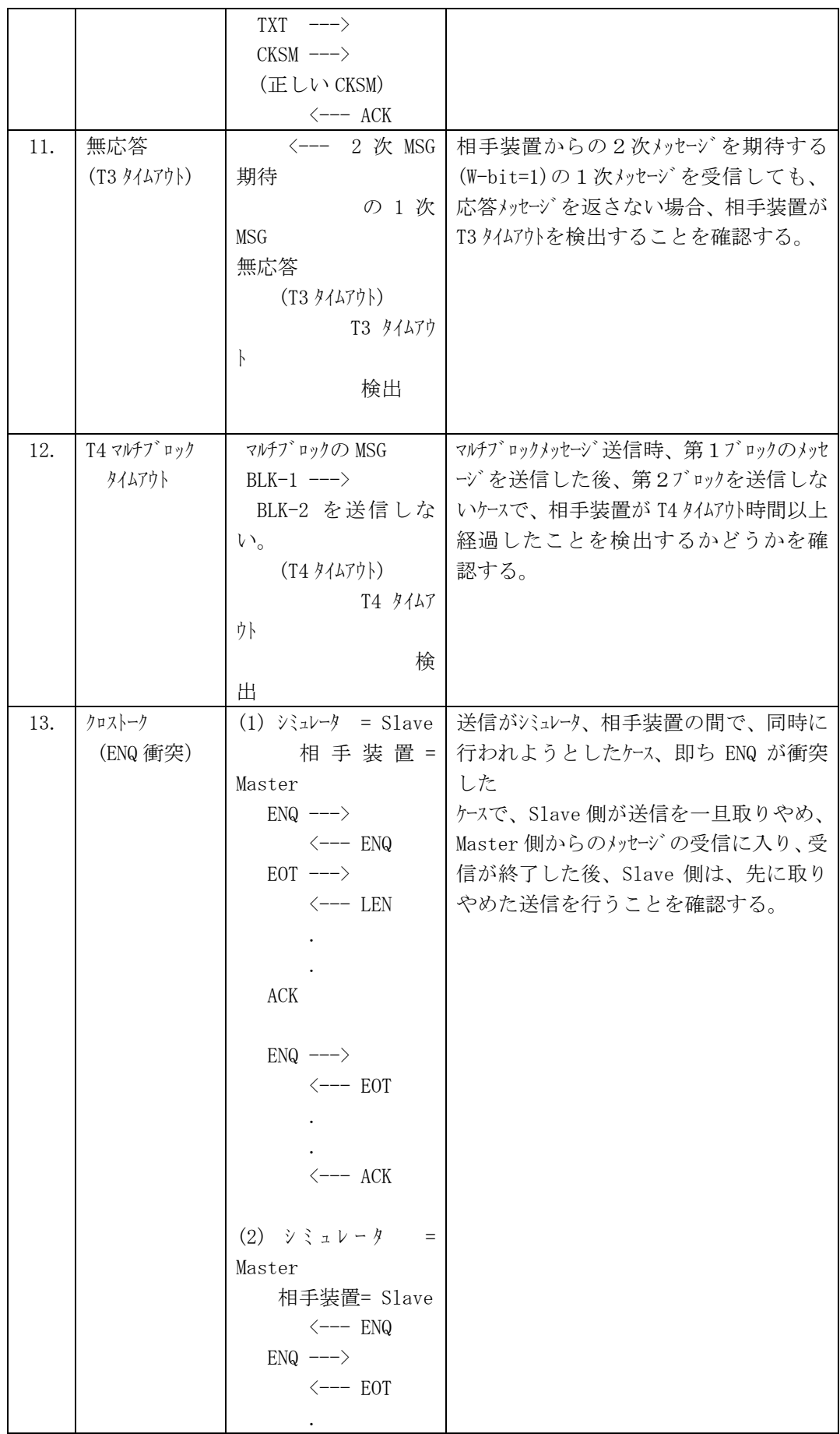

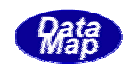

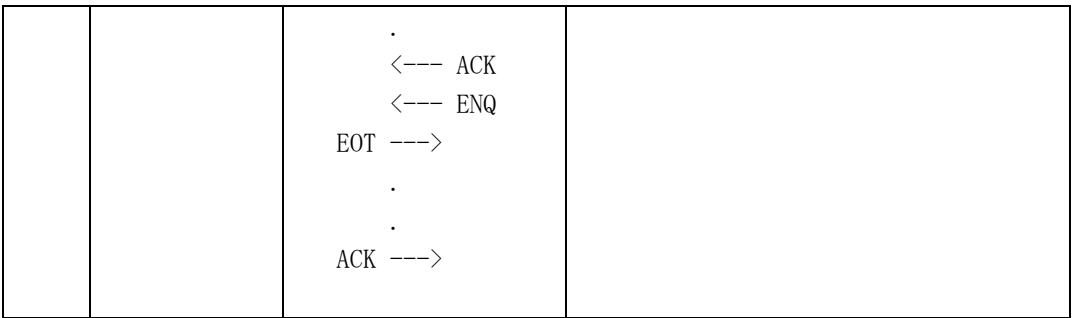

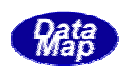

① 次の画面が表示されます。HSMSプロトコルテストは、プロトコルのタイミング によって、

対象となるテスト項目が違ってきます。

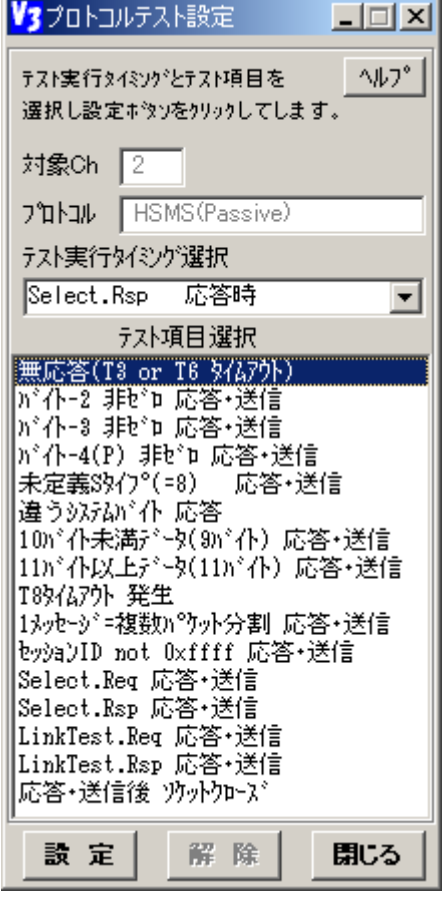

② まず、テスト実行タイミングを選ぶ必要があります。 選択肢として次の5つのタイミングがあり、この中から選択します。

テスト実行タイミング選択

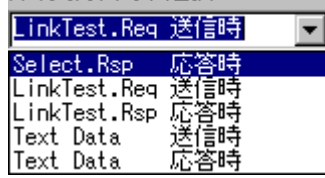

テストタイミングは文字通りのタイミングを意味します。

例えば、Select.Rsp を選択した場合、①のテスト項目選択画面が表示されます。 ③ 後は、SECSプロトコルの場合と同様に、テスト項目を選択した上で、設定ボタ ンをクリックします。

④ 設定の後、処理履歴画面に設定された旨の表示が次のようにされます。

08.10 13:50:51 ---- HSMS プロトコルテスト Select.Rsp 応答時:バイト-2 非ゼロ 応答・送信 設定

設定の後は、 <mark>設定</mark>ボタンが無効になり、 **解除**ボタンが有効になります。 設定できるテ スト項目は同時には1個だけです。

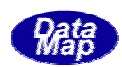

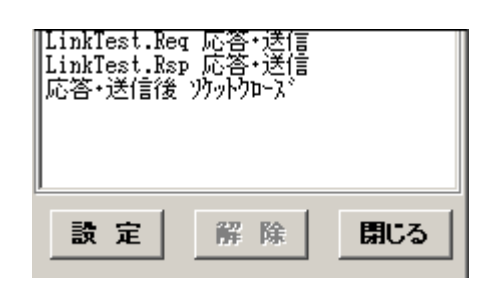

⑤ 設定されたテストが実施されると次のように処理履歴画面が表示されます。

08.10 14:24:32 ---- HSMSプ 마コルテスト Select.Rsp - 応答時:バイトー2 非ゼロ 応答・送信 テスト実施

HSMSプロトコルテストでは、設定されたテスト項目は、テストが実施されても自 動的には解除されません。⑥の解除ボタンで解除されるまで<mark>設定</mark>は有効ということに なります。

⑥ 設定の解除は、解除ボタンのクリックで行います。

08.10 14:31:08 ---- 通信プロトコルテスト : エラー解除

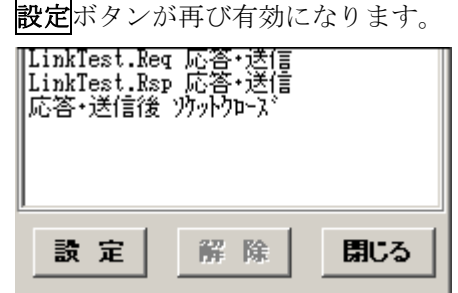

⑦ 次の表に各テスト実行タイミングとテスト項目についてまとめてあります。

## HSMS―Passive テスト実行タイミングとテスト項目一覧表

 (注) HSMS-SSでは、Deselect.Req,Deselect.Rsp は適用されません。 HSMS-GSでは、Passive または Remote-Active ポートに適用されま

す。

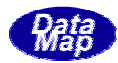

(○が付いている組合せのテストが準備されています。)

| 番<br>号 | テスト項目名              | Select. Rsp<br>応答時 | Linktest. Req<br>送信時 | Linktest. Rsp<br>応答時 | テキストテ゛ータ<br>送信時 | テキストデータ<br>送信時 | Deselect. Req<br>送信時 | Deselect. Rsp<br>応答時 | 注 釈 |
|--------|---------------------|--------------------|----------------------|----------------------|-----------------|----------------|----------------------|----------------------|-----|
|        |                     | $\bigcirc$         |                      |                      |                 |                |                      | $\bigcirc$           |     |
| 1.     | 無応答(T3 or T6        |                    |                      | $\bigcirc$           |                 | $\bigcirc$     | $\bigcirc$           |                      |     |
|        | <b>タイムアウト)</b>      |                    |                      |                      |                 |                |                      |                      |     |
| 2.     | バイト-2 非ゼロ           | $\bigcirc$         | $\bigcirc$           | $\bigcirc$           |                 |                | $\bigcirc$           | $\bigcirc$           |     |
|        | 応答/送信               |                    |                      |                      |                 |                |                      |                      |     |
| 3.     | <b>バイトー3非ゼロ</b>     | $\bigcirc$         | $\bigcirc$           | $\bigcirc$           |                 |                | $\bigcirc$           | $\bigcirc$           |     |
|        | 応答/送信               |                    |                      |                      |                 |                |                      |                      |     |
| 4.     | バイト-4(P)非ゼロ         | $\bigcirc$         | $\bigcirc$           | $\bigcirc$           | $\bigcirc$      | $\bigcirc$     | $\bigcirc$           | $\bigcirc$           |     |
|        | 応答/送信               |                    |                      |                      |                 |                |                      |                      |     |
| 5.     | 未定義 S(=8)           | $\bigcirc$         | $\bigcirc$           | $\bigcirc$           | $\bigcirc$      | $\bigcirc$     | $\bigcirc$           | $\bigcirc$           |     |
|        | 応答・送信               |                    |                      |                      |                 |                |                      |                      |     |
| 6.     | 違うシステムバイト           | $\bigcirc$         | $\bigcirc$           | $\bigcirc$           |                 | $\bigcirc$     | $\bigcirc$           | $\bigcirc$           |     |
|        | 応答                  |                    |                      |                      |                 |                |                      |                      |     |
| 7.     | 10 ^ イト未満データ        | $\bigcirc$         | $\bigcirc$           | $\bigcirc$           | $\bigcirc$      |                | $\bigcirc$           | $\bigcirc$           |     |
|        | (9 ^ イト) 応答・送信      |                    |                      |                      |                 |                |                      |                      |     |
| 8.     | 11 バイト以上データ         | $\bigcirc$         | $\bigcirc$           | $\bigcirc$           |                 |                | $\bigcirc$           | $\bigcirc$           |     |
|        | (11 ^ イト) 応答・送信     |                    |                      |                      |                 |                |                      |                      |     |
| 9.     | T8 外47外発生           | $\bigcirc$         | $\bigcirc$           | $\bigcirc$           | $\bigcirc$      | $\bigcirc$     | $\bigcirc$           | $\bigcirc$           |     |
|        |                     |                    |                      |                      |                 |                |                      |                      |     |
| 10.    | 1 メッセージ=複数パケット      | $\bigcirc$         | $\bigcirc$           | $\bigcirc$           | $\bigcirc$      | $\bigcirc$     | $\bigcirc$           | $\bigcirc$           |     |
|        | 分割応答·送信             |                    |                      |                      |                 |                |                      |                      |     |
| 11.    | 1 パケット複数メッセージ       |                    |                      |                      | $\bigcirc$      | $\bigcirc$     |                      |                      |     |
|        | 応答・送信               |                    |                      |                      |                 |                |                      |                      |     |
| 12.    | セッション ID not Oxffff | $\bigcirc$         | $\bigcirc$           | $\bigcirc$           |                 |                |                      |                      |     |
|        | 応答・送信               |                    |                      |                      |                 |                |                      |                      |     |
| 13.    | Select. Req         | $\bigcirc$         |                      | $\bigcirc$           |                 | $\bigcirc$     |                      | $\bigcirc$           |     |

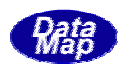

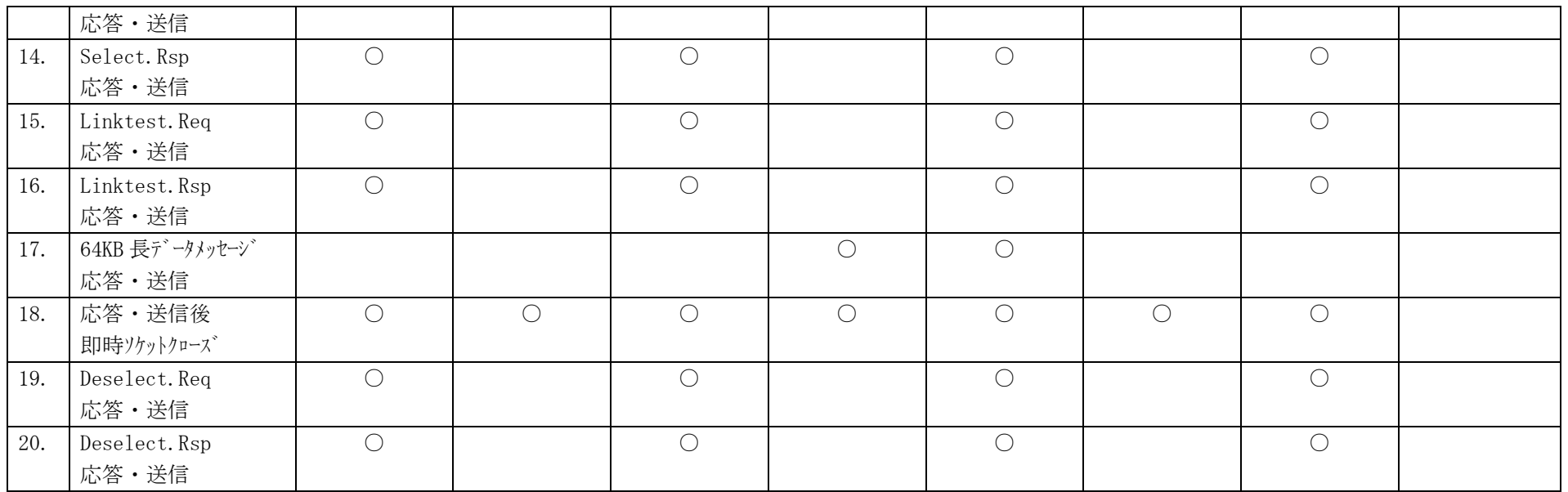

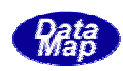

① 次の画面が表示されます。HSMSプロトコルテストは、プロトコルのタイミング によって、対象となるテスト項目が違ってきます。

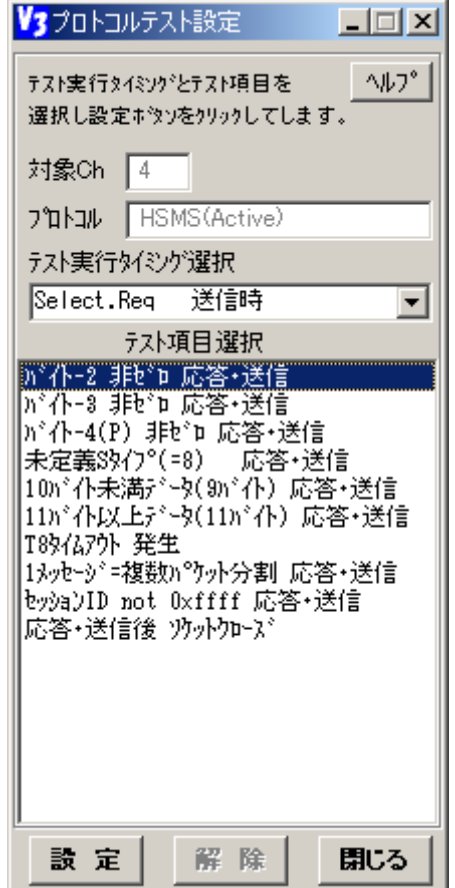

② まず、アスト実行タイミングを選ぶ必要があります。

次の5つのタイミング選択肢があり、この中から選択します。

テスト実行タイミング選択 Select.Req 送信時  $\blacktriangledown$ Select.Req 送信時<br>LinkTest.Req 送信時<br>LinkTest.Rsp 応答時<br>Text Data - 送信時<br>Text Data - 応答時 Text Data

テストタイミングは文字通りのタイミングを意味します。

例えば、Select.Req 送信時 を選択した場合、1のテスト項目選択画面が表示されま す。

3 後は、SECSのプロトコルの場合と同様に、テスト項目を選択した上で、

[タンをクリックします。](#page-69-0) 

[④ 設定の後、処](#page-69-0)理履歴画面に設定された旨の表示が次のようにされます。

[08.10 13:50:51 ---- HSMS](#page-71-0) プ 마コルテスト Select.Rsp 応答時:バ 仆-2 非ゼロ応答·送信 設定

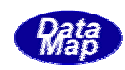

設定の後は、<mark>設定</mark>ボタンが無効になり、解除ボタンが有効になります。設定できるテ スト項目は同時には1個だけです。

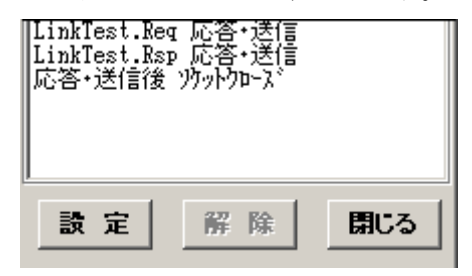

[⑤ 設定されたテストが](#page-95-0)実施[される](#page-95-0)と次のように処理履歴画面が表示され[ます。](#page-98-0)

[08.10 14:24:](#page-101-0)32 ---- HSMS プロトコルテスト [Select.Rsp](#page-103-0) 応[答時](#page-105-0):バイト-2 非ゼロ応答・送信 テスト実施

HSMSプロトコルテスト[では、設定さ](#page-103-0)れたテスト項目は、テストが実施されても自 [動的](#page-116-0)には解除されません。⑥の**解除**ボタンで解除されるまで<mark>設定</mark>は有効ということに [なります。](#page-117-0) 

[⑥ 設定](#page-120-0)の解除は、解除ボ[タンのクリック](#page-121-0)で行[います](#page-125-0)。

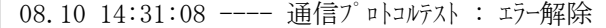

設定ボタンが再び有効になります。

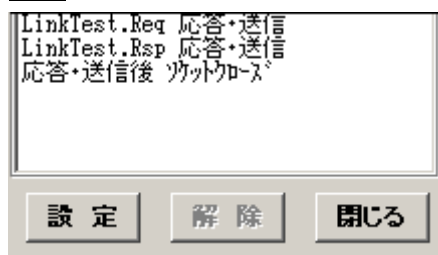

⑦ 次ページの表に各テスト実行タイミングとテスト項目について説明します。

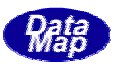

## HSMS Active - テスト実行タイミングとテスト項目一覧表

(注) HSMS-SSでは、Deselect.Req,Deselect.Rsp は適用されません。

(○が付いている組合せのテストが準備されている。)

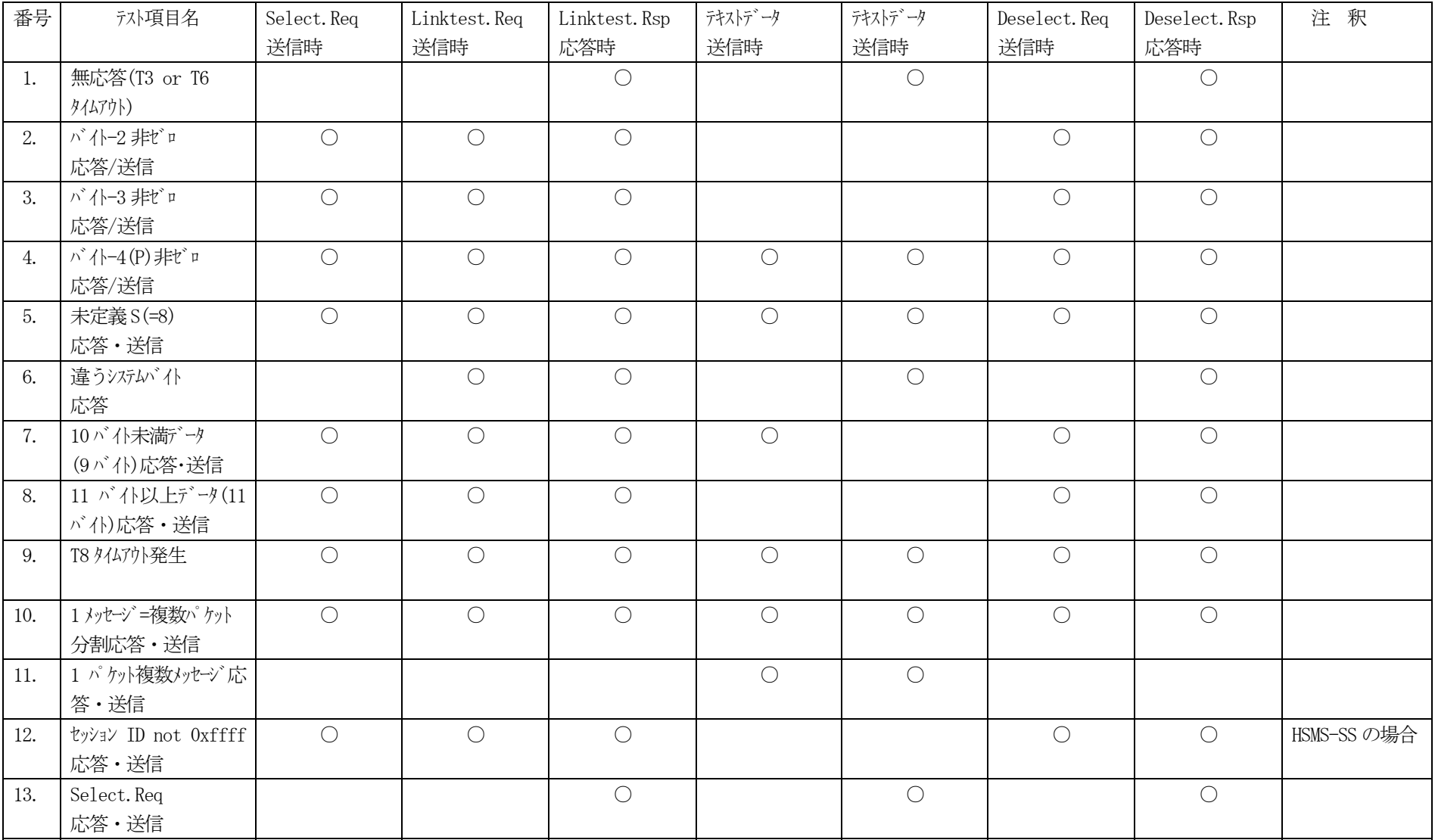

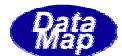

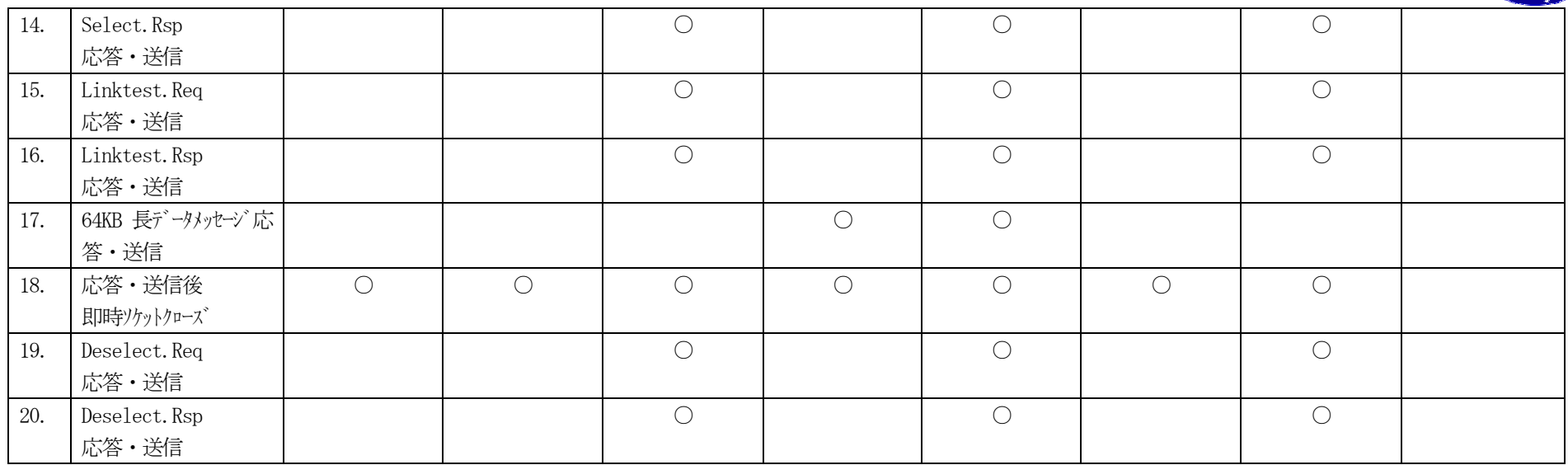

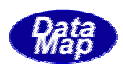

相手装置に対する連続送信テストを行うための機能の操作について説明します。

実行パネルの操作で説明した1次メッセージの送信は、オペレータがメッセージを指定した後、送信ボタンをクリ ックしなけ れば送信できませんでしたが、この連続通信テスト機能を使用すれば、複数の1次メッセージをオペレー タが一々介在することなく一定周期で連続的に相手装置に送信することができます。

また、連 続送信テスト中に相手装置から送られてくるメッセージに対する応答は、自動応答モードにしておけば、 自動的に行 われます。

但し、応答メッセージになりうるメッセージが2個以上定義されている場合、オペレータに応答メッセージの選択 ( と送信を求めてきます。)

① 実行パネル画面のテ**スト機能(C)**の中の**連続送信テスト(S)**メニューのクリックで連続送信テスト画面が表示 されます。

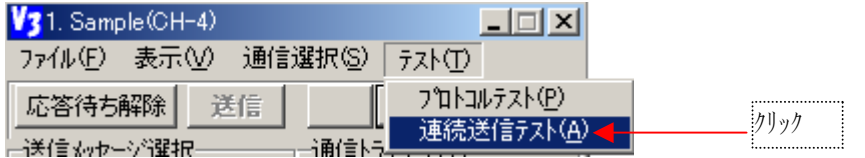

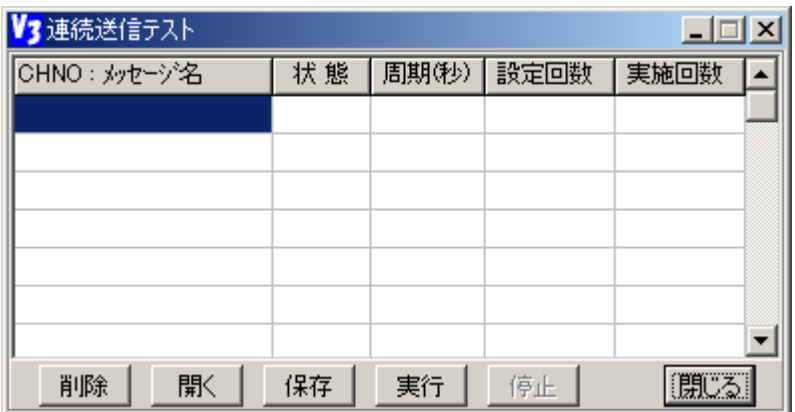

送信対象にするメッセージならびに周期などの設定方法には、2つの方法があります。それは、1.画面か らの設定の方法、2.送信メッセージなどの情報が予め保存されている送信リストファイルから読出す方法 です。

送信リストファイルの拡張子は (.TST) に決められています。ファイルの内部表現については後述します。 ① 画面上で設定する方法

マニュアル通信画面の送信メッセージを参照しながらマウスを使って操作します。

例えば、S1F1\_H メッセージを送信メッセージとして設定したい場合、次の順に操作を行います。

- a. 左側の送信 MSG(選択)画面上の 1. S1F1\_H を、送信するときと同じようにクリックし、選択します。 1. S1F1 Hメッセージ名が反転表示になります。
- b. この後、右側の連続送信画面のメッセージ名の欄で、空白のセルをダブルクリックします。 これで、S1F1\_H の選択ができ、連続送信テスト画面のクリックしたセルに S1F1\_1 が表示され、同 時に状態、周期、設定回数欄にはデフォルト値が表示されます。

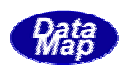

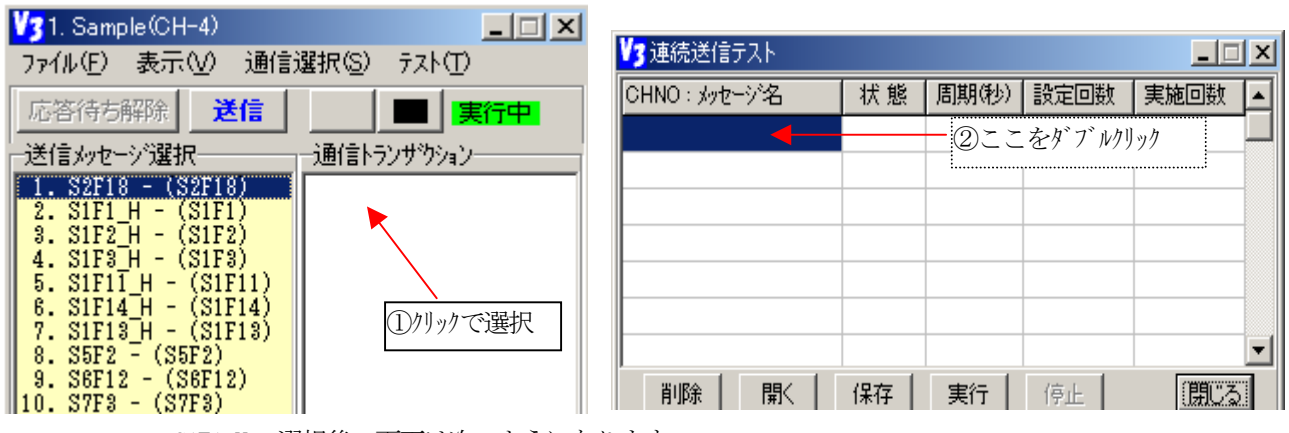

S1F1\_H の選択後の画面は次のようになります。

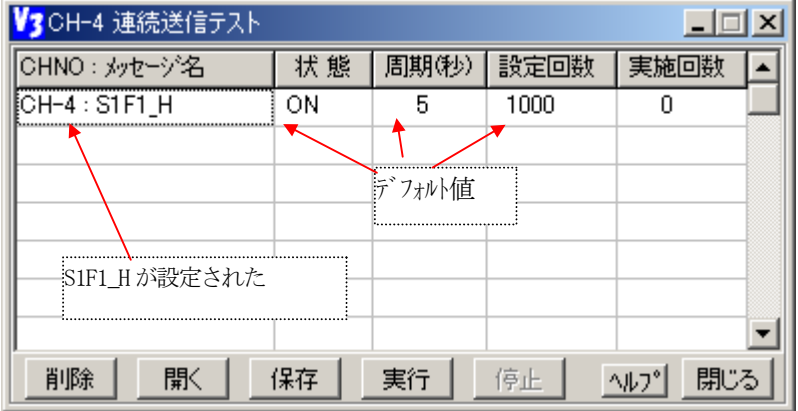

c. 状態 ON/OFF の変更は、ON(OFF)のセル位置をダブルクリックするだけで、状態が切り替わります。 OFF の状態では、テストを実行してもそのメッセージは送信されません。

d. 周期(秒)、設定回数の値の変更は、やはり、そのセル位置をダブルクリックし、ポップアップされた 次の入力画面上で設定値を変更し、OK で変更します。

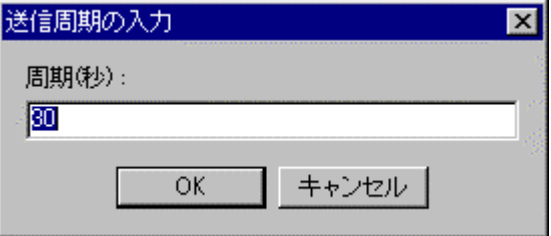

e. 画面上のテスト設定情報の保存

送信メッセージの設定が終わったあ と、このテスト情報を送信リストファイルに保存することがで きます。

保存は **保存**ボタンのクリックの後、通常のファイル保存ダイアログ画面操作で保存します。

このとき、 ファイル名には自動的に拡張子". TST"が付けられます。

② 送信リストファイルによる送信情報の設定

①-e で保存された、あるいは、 テキストエディターで予め作成されている送信リストファイルを開いて 設定します。

画面の**開く**ボタンをクリックし、通常のファイルを開くダイアログ画面の操作で開きます。開いた結果、 ③-b の画面のように、送信メッセージ名リストが表示されます。

設定した送信メッセージを送信対象から外したい場合は、状態を OFF にするか、または、外したいメッセ ージ名を削除します。

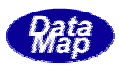

<span id="page-95-0"></span>削除する場合は、削除したいメッセージ名をクリックで選択し、その後、削除ボタンをクリックします。 そこで、確認画面がポップアップされますので、はい(YES)ボタンをクリックして削除します。

連続送信テストは実行ボタンのクリックで開始されます。

このとき、画面の実施回数の欄の値はすべ て=0 にリセットされます。

実際に送信されるメッセージは、状態が ON になっており、設定回数が 0 でないものです。 実行が開始さ れると、送信された回数が実施回数欄に表示され、メッセージごとに設定されている周期で送信が繰り返 されます。そして、設定回数に達するか、そのメッセージの状態が OFF にされるか、または停止ボタンが クリックされるまで続けられます。但し、HSMS 通信の場合、実際には、相手装置との接続が確立した後に 送信が行われます。送信されたメッセージ はオペレータによって送信された場合と同様に通信履歴、レポ ートファイルへの記録、T3 タイマー監視が 行われます。

**停止**ボタンのクリックで送信テストを停止します。

送信リストファイルの拡張子は ".TST"です。

ファイルはテキストファイルであり、テキストエディターで作成することができます。また、画面で設定 した内容を、一旦ファイルに保存し、後でそれを再度開いて使用することもできます。

ファイルには、1メッセージの指定を1行 で、次のフォーマットで表現します。

<MSG 名>,<ON/OFF>,<周期>,<テスト回数>

<MSG名> : メッセージ定義ファイルで定義されているメッセージ名を指定します。

<ON/OFF> : 読込んだときの送信可能状態 の指定を行います。

ON で、実行時に送信される。

OFF で、実行時に送信されない。 (ON に変更されるまで)

<周期> : 送信周期(間隔)を秒単位で 指定します。

<テスト回数> : テストしたい回数を指定しま す。

それぞれの項目の間は、','(カンマ)で区 切ります。

例 S1F5\_H, ON, 25, 1000 は、S1F5\_H メッセージを 25 秒周期で 1000 回送信し、読み込み時は、送信可能 状態であることを意味します。

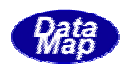

予め、通信シナリオの順に送信メッセージと送信条件情報を並べてファイルに登録しておき、後で、その登録した ファイルを開いてメッセージを順次自動送信するための機能と操作について説明します。

シーケンステスト機能を使用することによって、同じシナリオのテストを何度も繰り返し行う場合、いちいちメッ セージを捜す手間がなくなり、効率よく簡単にテスト することができます。

本機能は以前のマニュアルシーケンステスト機能に代わるものであり、機能をさらに進化させ、シーケンス内のメ ッセージを送信するタイミング条件を決める受信メッセージ情報を設定することができます。もちろん、以前に作成 したシーケンスファイルも使用できます。

受信メッセージ情報は、以下のとおりです。

- ① 相手からの特定メッセージID SxFy(例 S6F1 1)
- ② のメッセージが有するデータアイテム名(メッセージ定義ファイルで付けられた名前,例 S6F11 の"CEID")
- ③ のデータアイテムの値 (例 CEID の値 1200)
- ④ データアイテムは最大2個まで設定することができます。

シーケンスを画面上で設定した後、連続実行ボタンをクリックすることによって、シーケンス順に指定された条件が成立し たら、指定された遅延時間をとりながら連続的にメッセージを送信させることができます。

本機能の操作の前提としては、プロジェクトが開か れていることです。

実行パネル画面のテスト(T)メニューの中のシーケンステスト(S)タブのクリックで始めます。

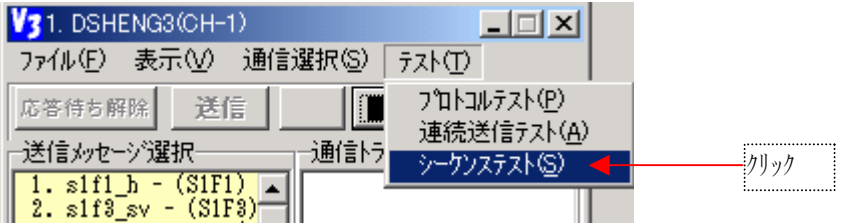

次のシーケンス画面が表示されます。

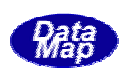

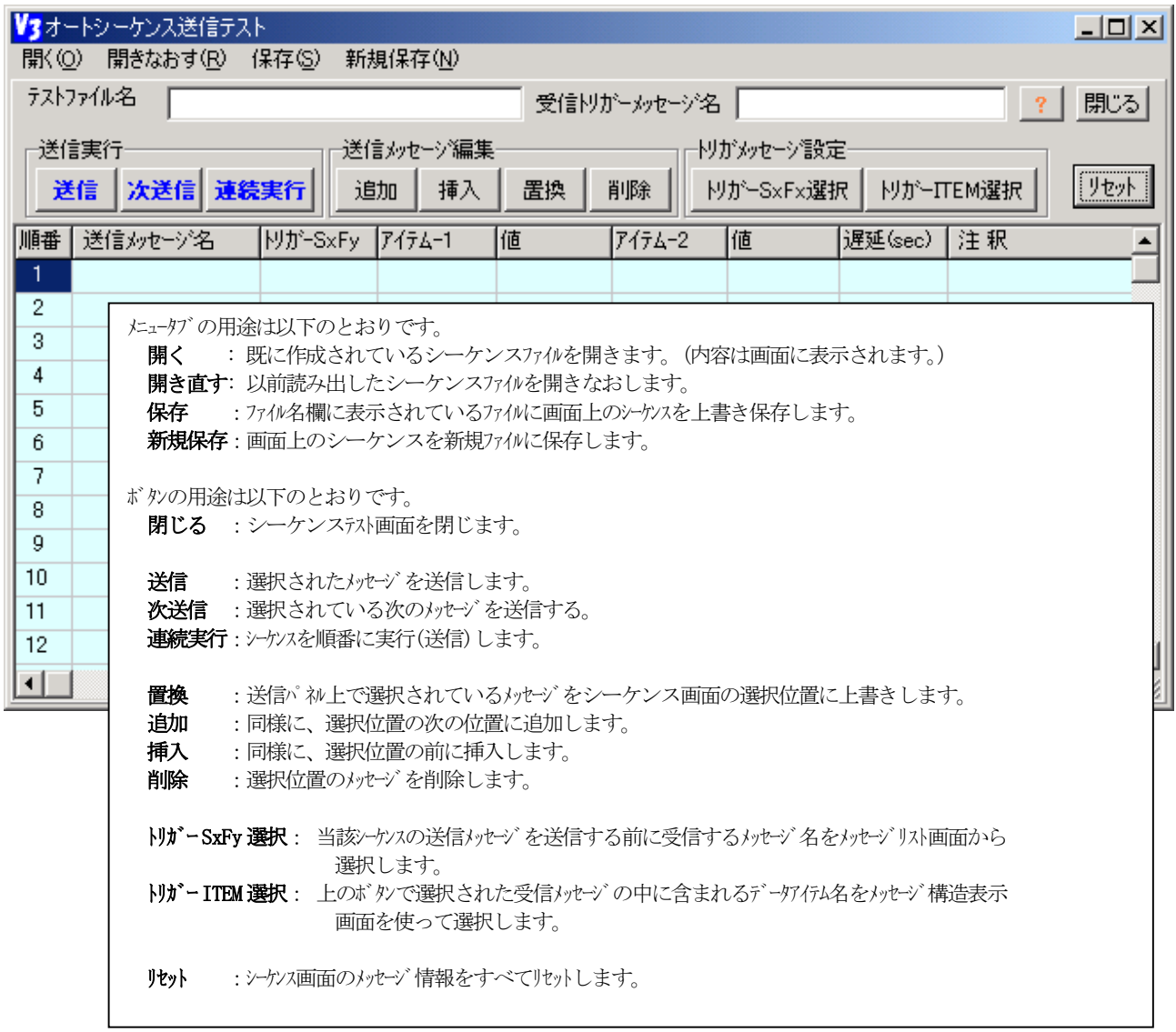

シーケンス内容の設定は上のボタンを使いながら、例えば、次のような画面に設定します。

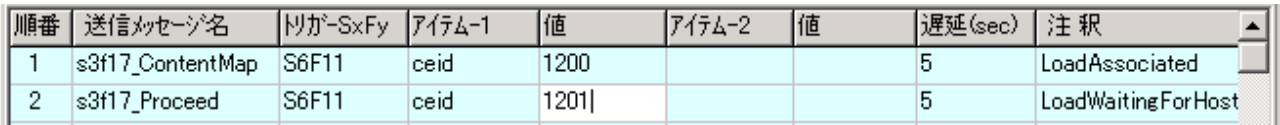

グリッド画面の各セルには以下の情報を設 定します。

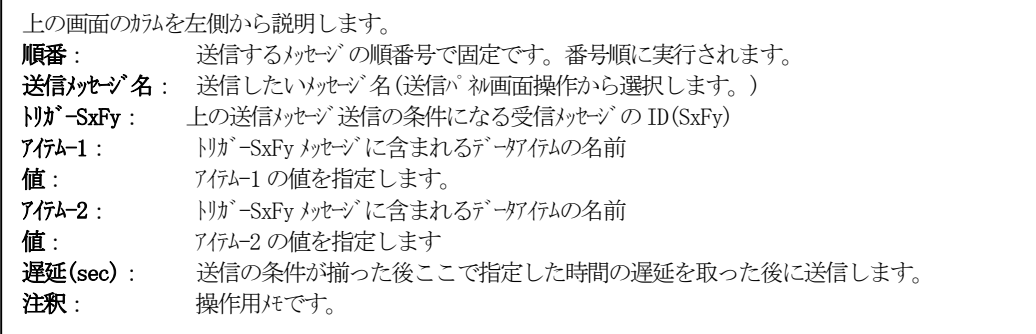

シーケンスは**送信メッセージ名**カラムが空白のところで終わりになります。

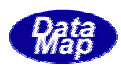

<span id="page-98-0"></span>**連続実行**において**送信メッセージ名**で指定されたメッセージの送信条件は次のように判断されることになり ます。

- ① トリガー SxFy のカラムに受信条件がない場合 送信遅延カラムの指定時間後に送信し ます。
- ② トリガーSxFy のカラムに受信条件がある場合で、アイテムー1,2 のデータアイテム名がない場合 SxFy のメッセージを受信後、遅延カラ ムの指定時間後に送信します。
- ③ トリガーSxFy のカラムに受信条件があり、アイテムー1,2のデータアイテム名のどちらかまたは両方ある場合 SxFy のメッセージで指定データアイテムの値が一致した後、遅延カラムの指定時間後に送信します。
- (2)-1送信メッセージの登録方法

送信パネル画面との連携で登録することが できます。即ち、送信パネル上のメッセージ名を選択しておき、 シーケンス画面の追加、挿入、置換ボタンをクリックすることでシーケンス画面上にメッセージを登録す ることができます。

登録するメッセージは、基本的に1次メッセージだけです。 (2次メッセージは、自動生成プログラムが1 次メッセージを受信した後自動的に応答を返してくれます。 応答メッセージとして複数の候補がある場合 は、応答メッセージを選択するための画面がポップアップされ、選択操作で応答することができます。)

例えばS1F13\_Hをシーケンスの先頭に登録するためには、次の○内の番号順に操作します。

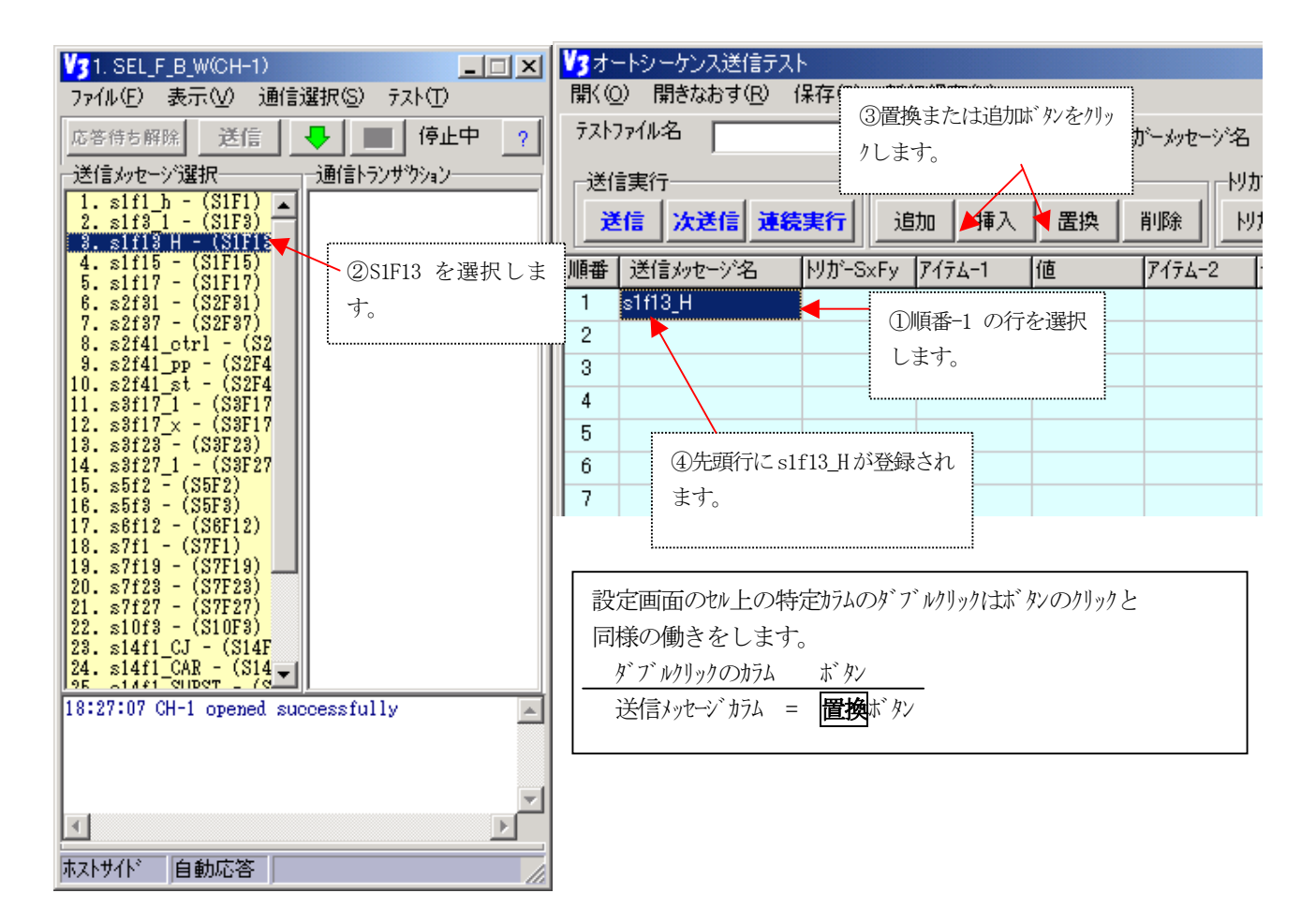

(2)-2送信トリガー条件の設定

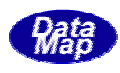

ここでは s2f31\_time メッセージ送信条件として S6F11 CEID=2 のメッセージの受信を設定することにしま す。○の番号順に操作をしてください。

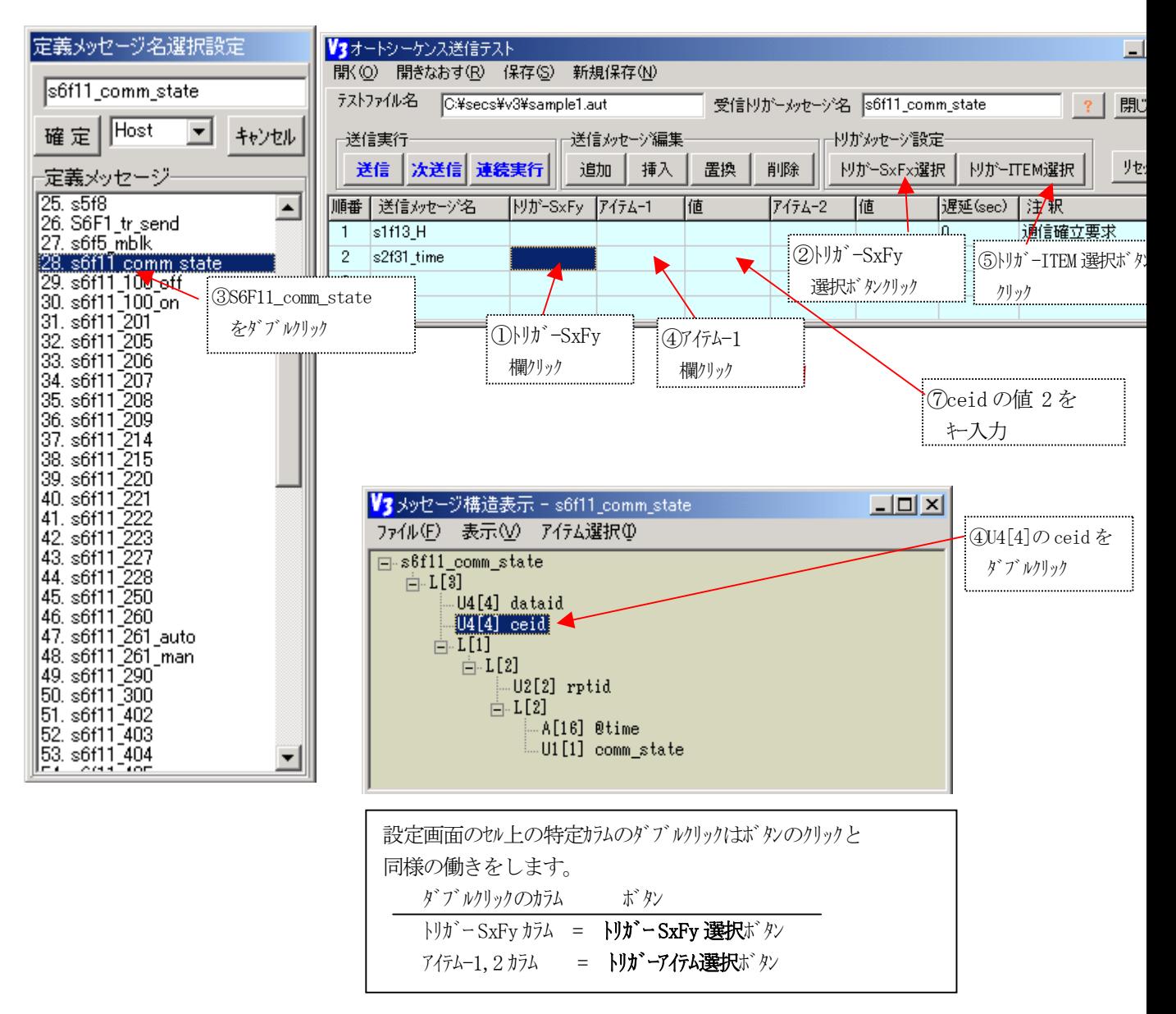

設定結果はつぎの画面のようになります。

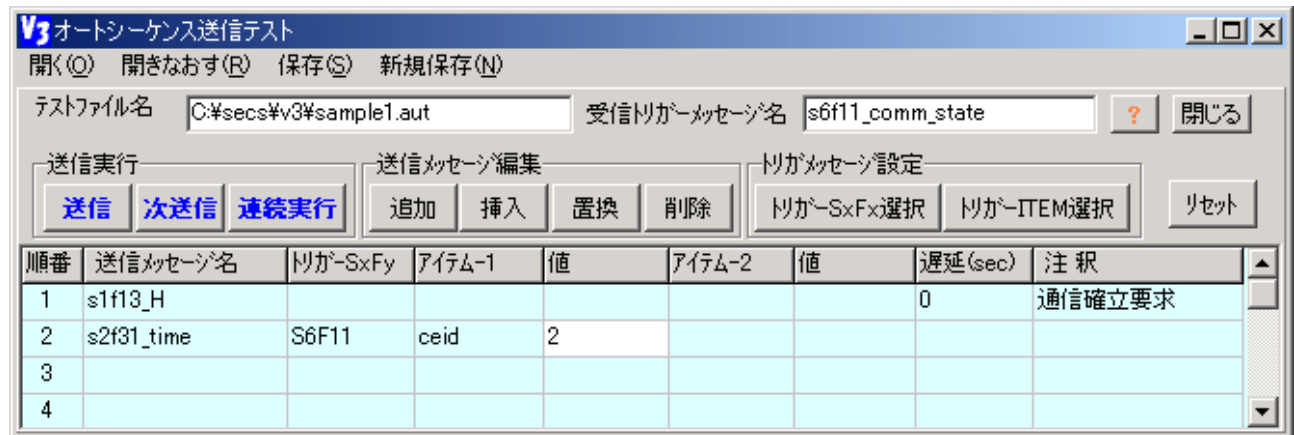

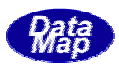

なお、送信メッセージ名を始めとする各設定項目は、名セルに直接キー入力することにによってメッセー ジ名を設定することができます。ただし、入力ミスを避けるため、送信パネル画面や選択画面との連携で の設定をお勧めします。

以下、シナリオ(通信シーケンス)の順に送信メッセージを登録していきます。 また、実際に、シーケンス実行中に、各登録メッセージに対する注釈(メモ)を加えることができます。 この注釈は、 メッセージ名の右側の注釈欄にキー入力によって直接設定してください。

それから、遅延時間(sec)も設定できます。この遅延時間は、連続ボタンによる送信時、当該シーケンスの メッセージを送信する前に、指定された遅延時間を取ってから送信します。 (遅延時間は、当該ステップ送 信前に、相手から時間がかかる場合などのための待機時間です、 0 秒でも構いません。)

(2)-3 設定結果

例えば、次のようなシナリオに対するホスト側のシーケンスの設定は、次のようになります。

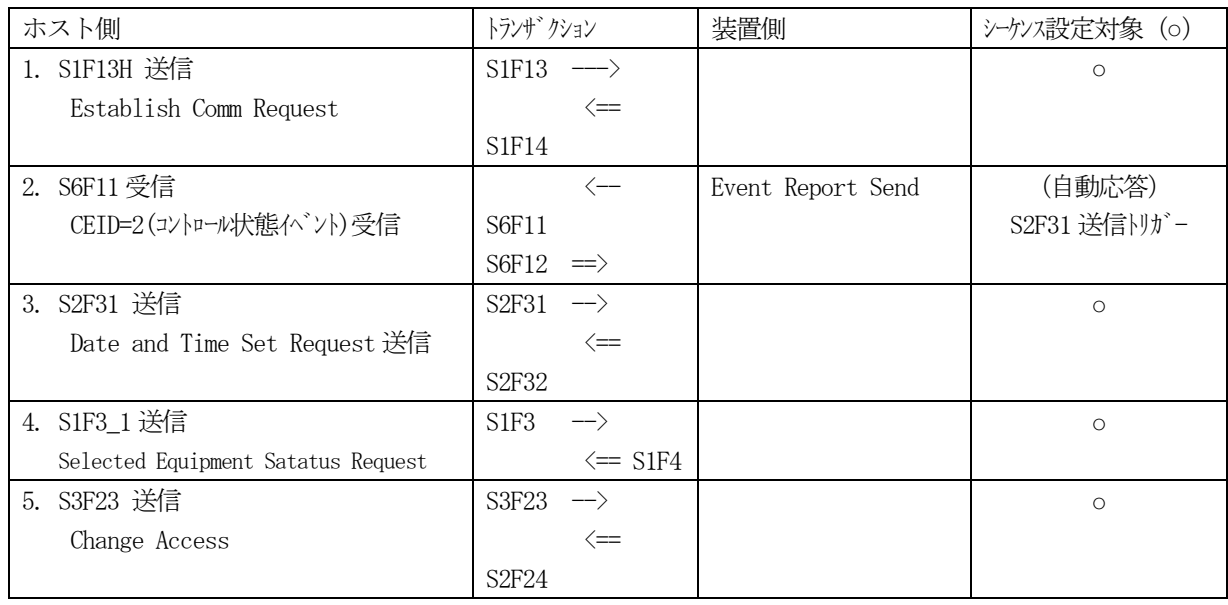

表の中のシーケンス設定対象ののもの(ホストが送信する1次メッセージ)を順に登録します。 注釈も入れ ると例えば、次のような画面になります。

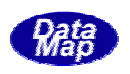

<span id="page-101-0"></span>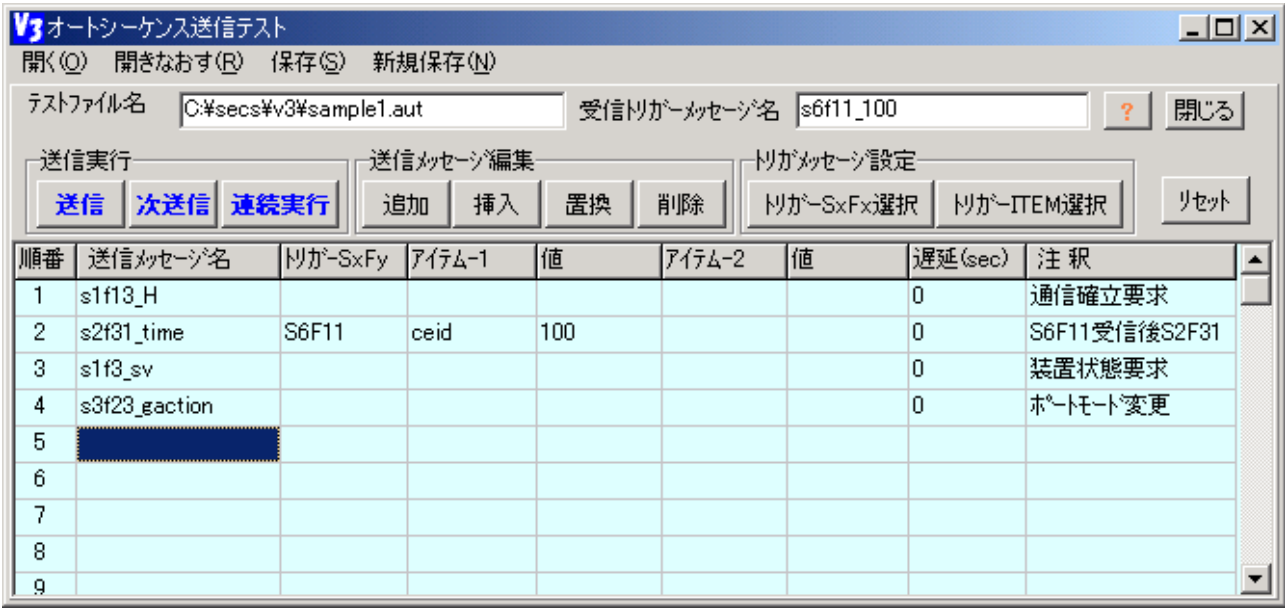

後で再利用できるようにする ため、作成した画面の内容をファイルに保存しておきます。 最初は、 **新規保存**にェータブ のクリックで保存します。

後で、開きなおし、内容を変更し、同じファイルに保存する場合には、保存ルューダブを使ってください。

(3)で保存したシーケンスファイルを再びロードするためにメニューの<mark>開く</mark>または開き直すタブのクリ ックで行います。

送信は、相手装置とのプロトコルが成立している状態(HSMS では Selected 状態)でしか有効になりませ んので、ボタンが有効になったらクリックできます。

- (5)-1 連続実行ボタンクリック
	- ① 最初、シーケンスの先頭の行を選択します。
	- ② 連続実行ボタンをクリックします。その後、シーケンスの順に、トリガー受信メッセージがあればそ れを待機し、遅延時間をとりながらメッセージを送信します。
	- 3 もし、途中で送信を中止したい場合は、連続実行ボタンをもう一度クリックしてください。 連続操作実行中は、連続実行ボタンが点滅状態になります。 最後のメッセージに達すると、ビープ音3回鳴らして知らせてくれます。

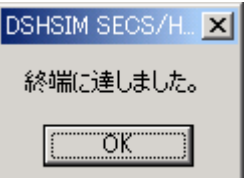

(5) -2 送信、次送信ボタンのクリックによる操作

個別にメッセージを送信するための操作です。

(この場合、遅延時間とは関係なく即時送信します。)

- ① はじめに、シーケンスの最初の行を選択します。
- ② そして、送信タイミングがきたら、送信ボタンをクリックし、メッセージを送信します。

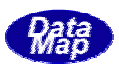

- 3 以下、次送信ボタンをタイミングを計りながら、順次クリックし、送信します。 ③の操作を繰り返します。
- ④ 最後のメッセージを送信し終わった後、次送信ボタンをクリックすると、終わったことを画面で教え てくれます。

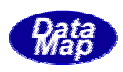

<span id="page-103-0"></span>従来のシーケンステストを新たに強化した機能がシナリオテスト機能です。

本機能はユーザがシナリオ言語を使って簡単に画面上にプログラムを組み込み通信シナリオのテストを実 現することです。

シナリオ言語コマンドで作成されたプログラムを"シナリオプログラム"と呼びます。シナリオプログラム ファイルの拡張子を ".seq" で表します。

シナリオプログラム、コマンドとその周辺との関連を表すと大体以下の図のようになります。

 $\Box$ がシナリオプログラム画面  $\bigcup$ がコマンドです。

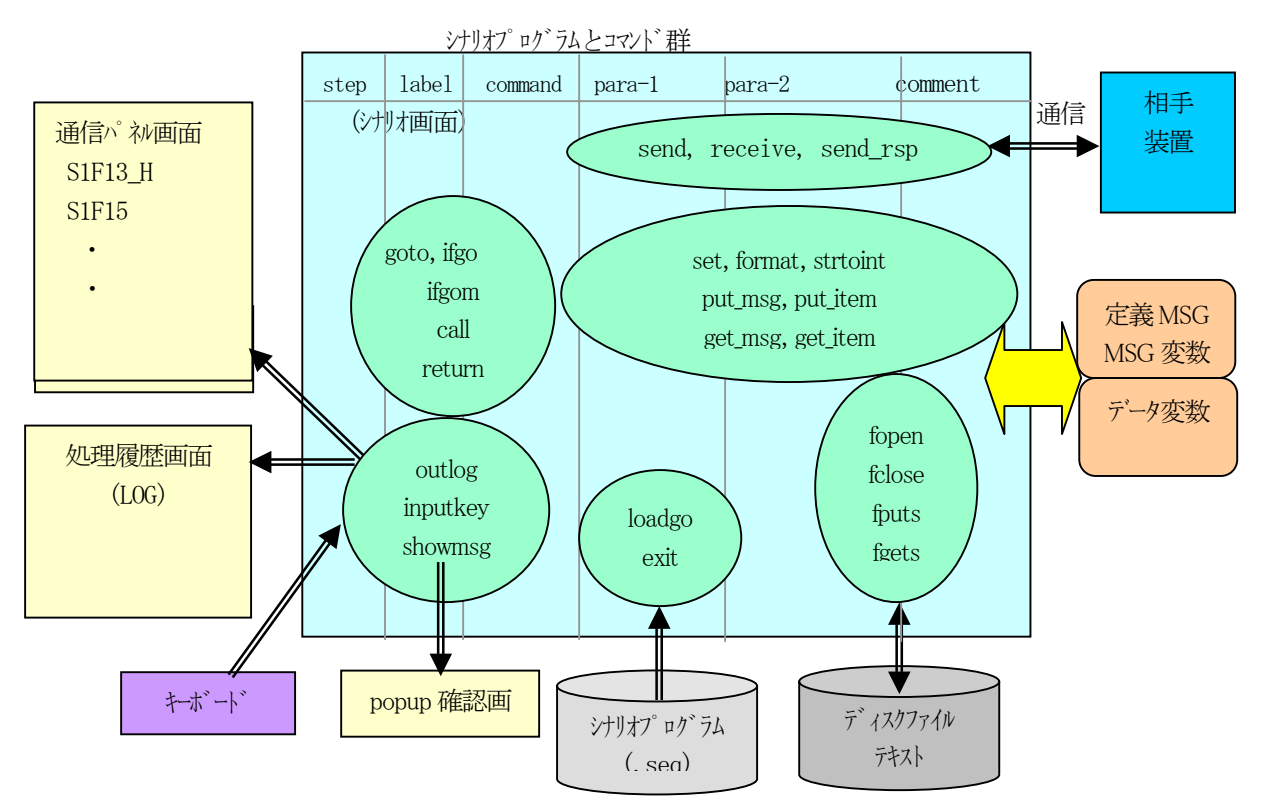

[ 特長]

•なによりも手短にプログラムを組んでテストできます。

・画面の表の中に、シナリオコマンド (26 種類) を使って簡単にプログラミングし実行することができま す。

・通信パネルが持っている情報との連携操作でプログラム編集ができ、コマンドを記憶しなくても組めま す。

プログラム内ではデータ変数、定義メッセージ、メッセージ変数などを参照することになります。 コマンド、変数などはポップアップ一覧表画面からマウスクリックで選択することができます。

・メッセージ編集、データ編集機能ができま す。

put item, get item, format, strtoint コマンドなどを使用します。

- ・ディスクファイルの文字列データをread/write することができます。
- ファイルを使ってより多くの情報をセットしてテストでき、結果もファイルに記録することができます。
- コンパイルや生成操作無しで実行開始できます。
- ・実行中はどのステップのコマンドが実行されているかを画面で追跡することができます。
- ・勿論、作ったシナリオプログラムは、ファイルに保存し、後で再ロードして実行することができます。

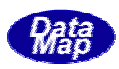

・loadgo コマンドを使って他のシナリオプログラムをサブルーチンのようにロードし実行させることができ ます。

exit コマンドで元の呼出したプログラムに戻ります。 複数のシナリオを順番に呼出ながら実行できます。

簡単なシナリオとテスト画面例を挙げます。以下、例として使用するメッセージ名は dsheng3.msg ファイ ルに定義されているものを使用しています。

ホスト側が、最初に実行するGEM の通信確立と立ち上がりシーケンスのシナリオを次のように行うと仮定 します。

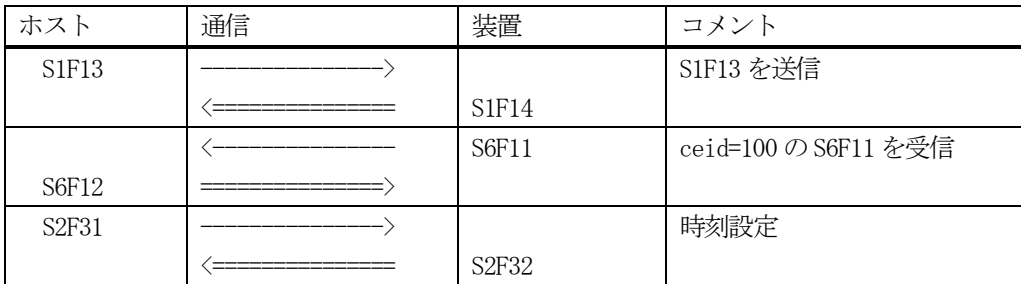

このシナリオプログラムは例えば、次のようになります。この後、画面の実行ボタンのクリックでこの画 面上でプログラムをすぐに実行することができます。

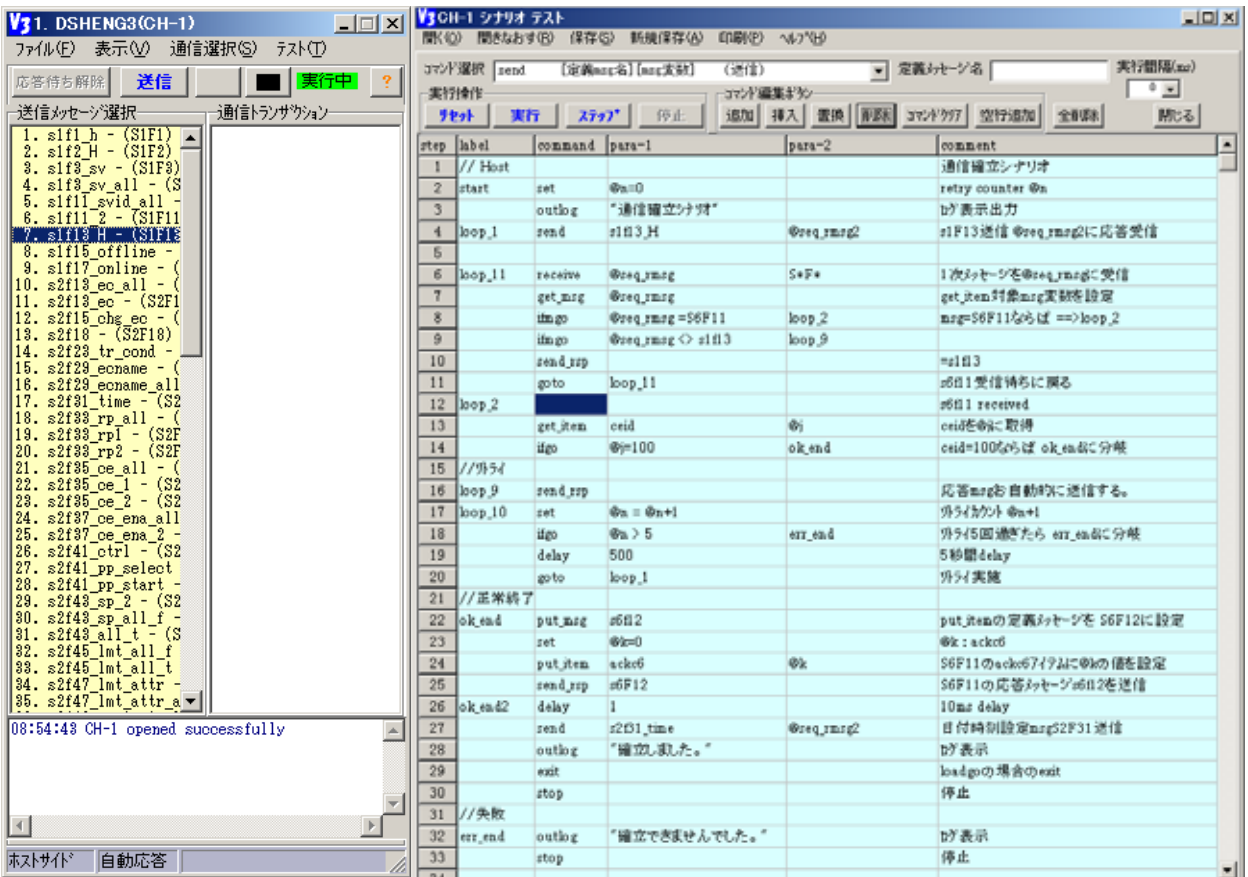

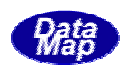

コマンド形式は上で画面で示したように次の6つのフイールドから成ります。

<span id="page-105-0"></span>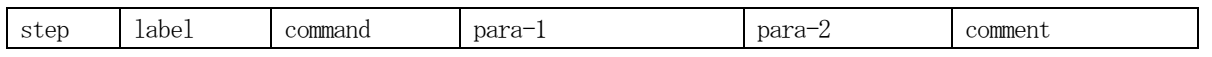

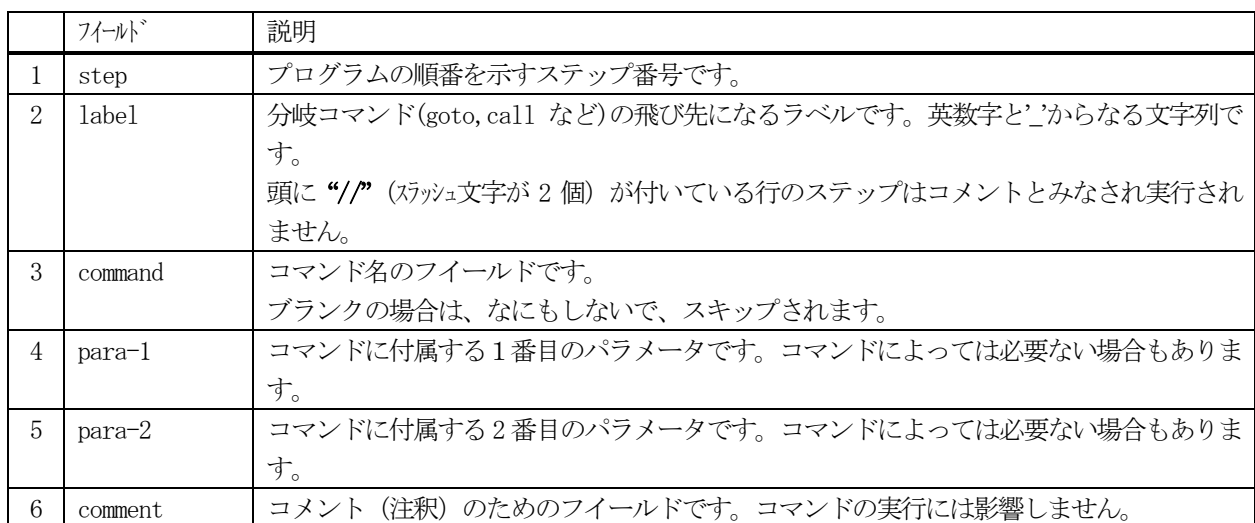

なお、大文字と小文字の区別ですが、

- 1. ラベル、コマンド、データ変数名、メッセージ変数名などでの英数字の大文字小文字の区別はしま せん。
- 2. 書式編集コマンドの〈format〉を指定する "" 内の文字列の文字については大文字と小文字の区別 をします。

コマンドには以表のとおり26種類のコマンドがあります。

注) パラメータ, para-1,2欄の"なし"の記述はパラメータがないことを意味し

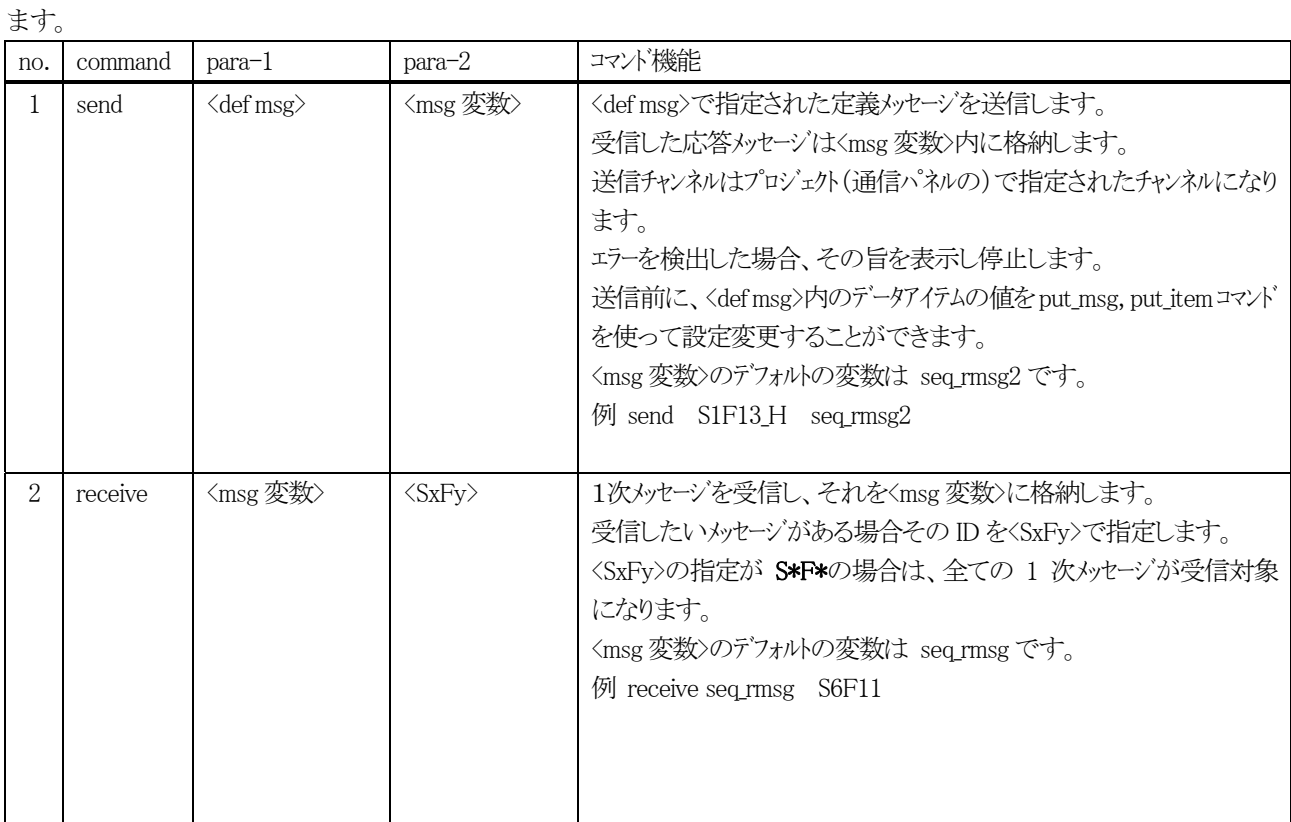

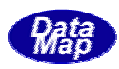

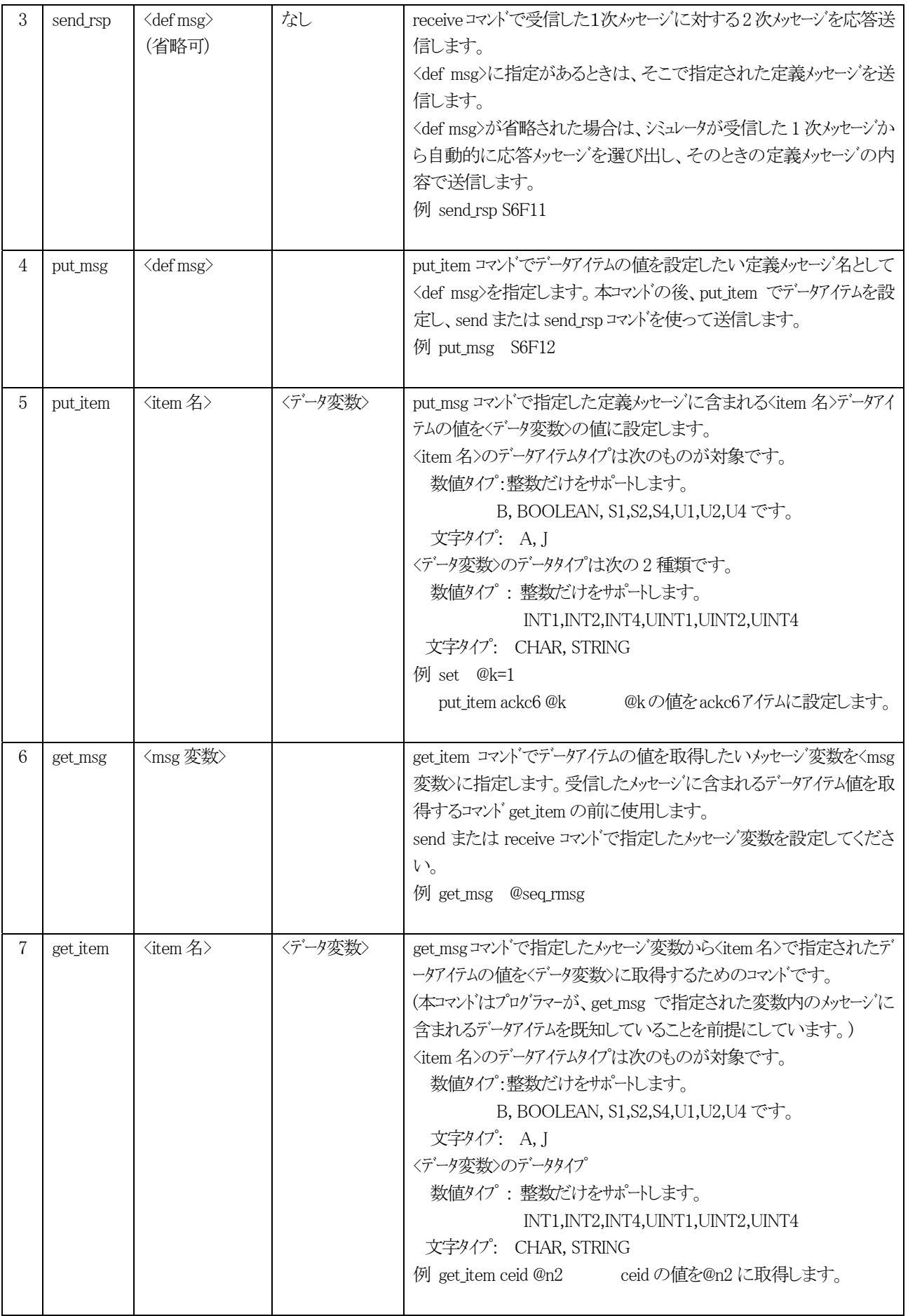

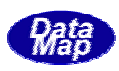

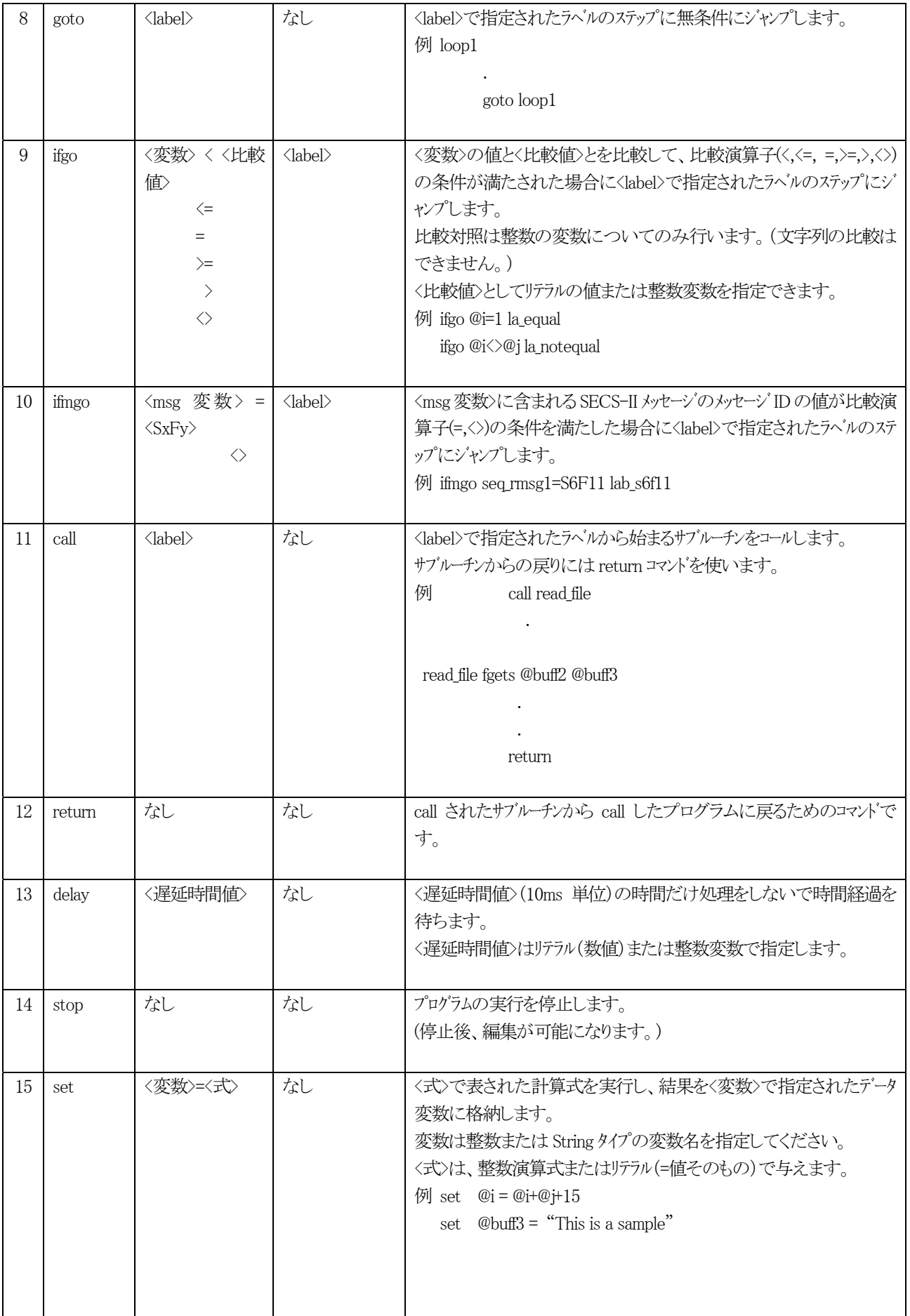
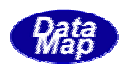

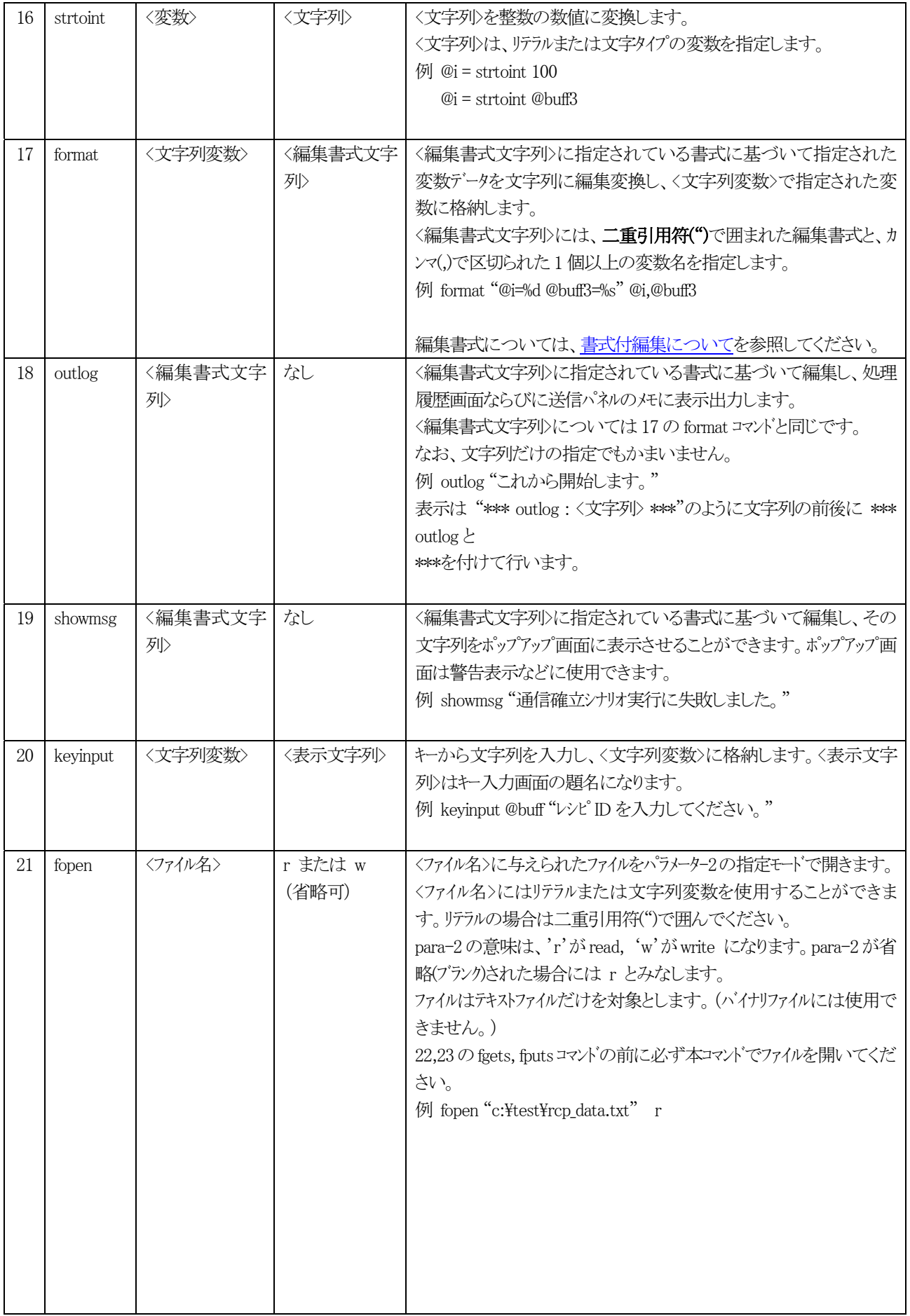

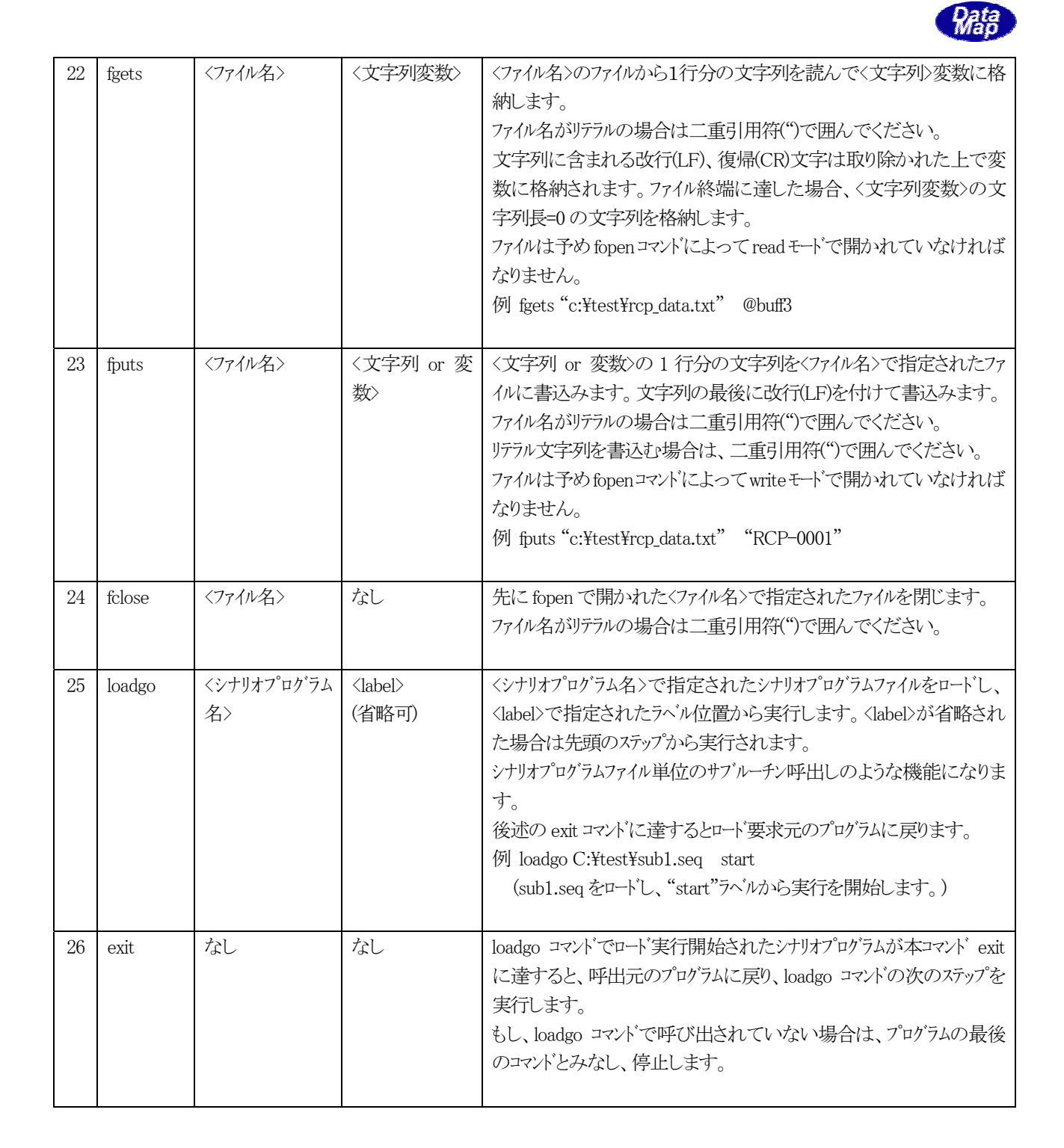

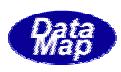

シナリオプログラムテストの画面は、実行パネルのテストメニューの けりが ロバラムテスト(C) タブのクリッ クで開きます。

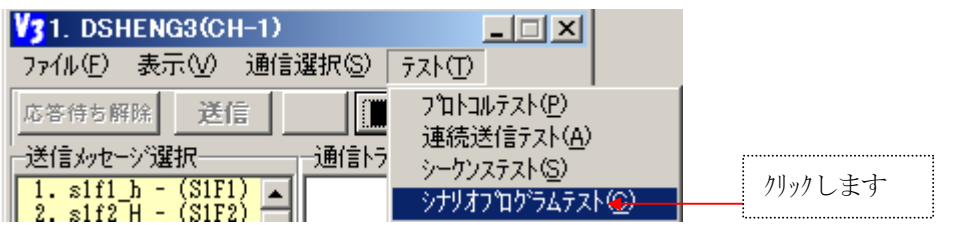

次のシナリオプログラム画面が表示されます。このとき、プロジェクト番号と使用する通信チャンネル番 号が実行パネルから渡されます。

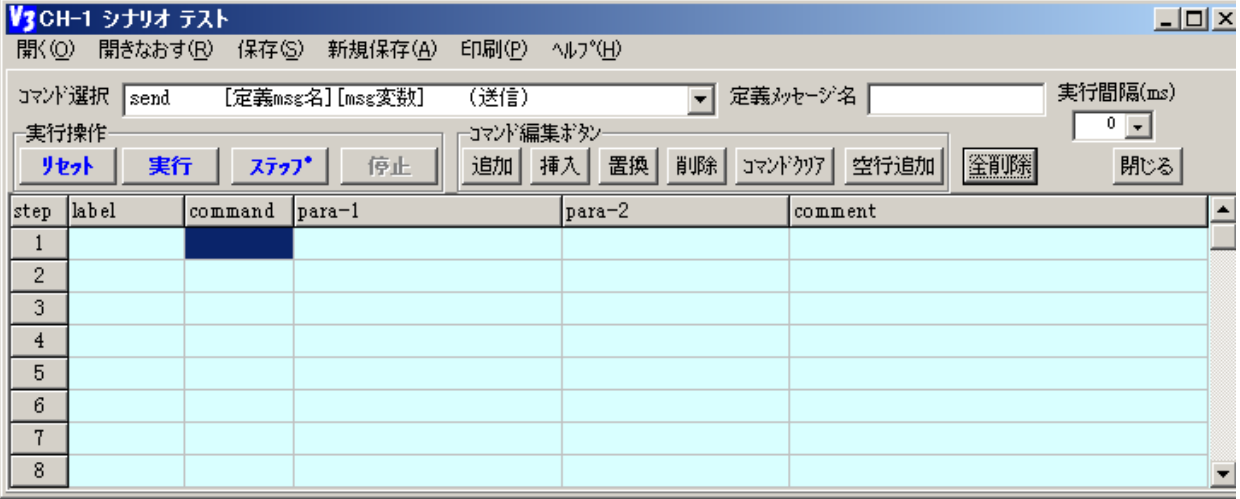

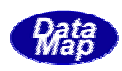

本画面で操作に関係するボタンなどの機能は次の通りです。

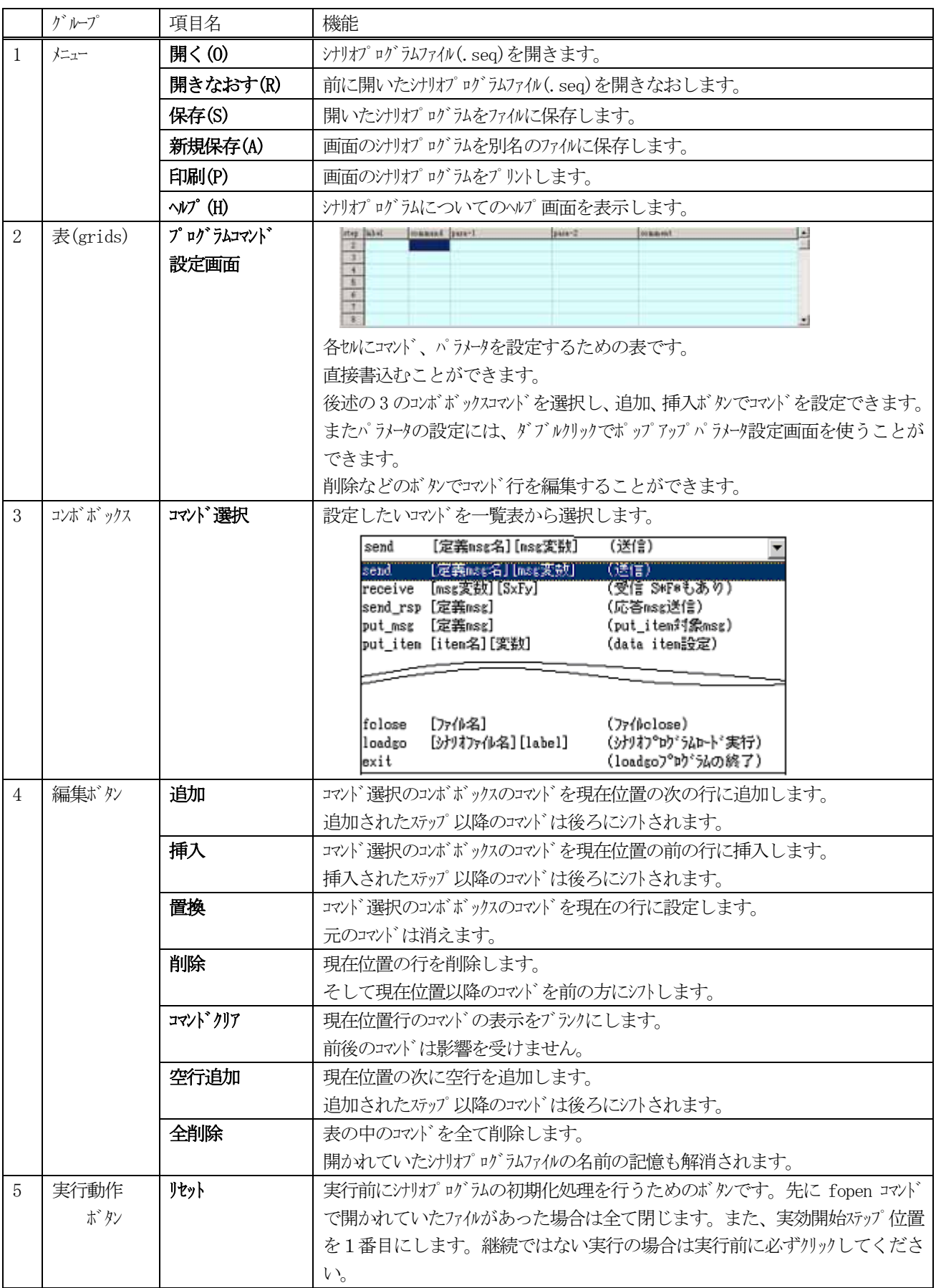

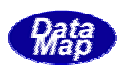

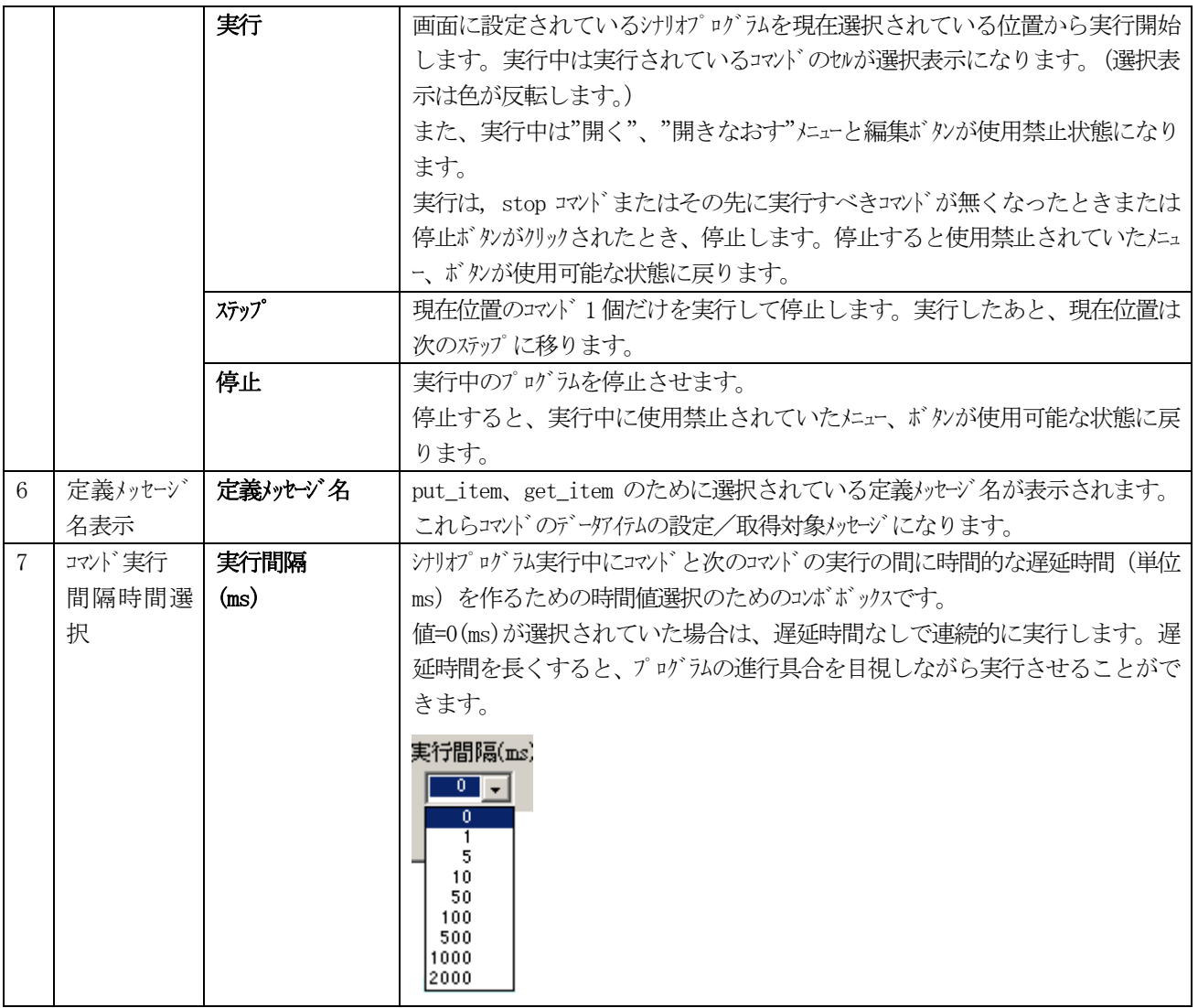

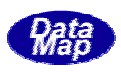

新規にプログラムを作成するための操作を具体的に説明します。 プログラム例として、S5F1 メッセージの送信の作成について操作手順を記述します。 なお、定義メッセージとしてS5F1\_alarm を使用し、alid の値と altx データアイテムの内容をキー入力し ながら S5F1 を送信し、受信した応答メッセージS5F2 の ackc5 をログ表示することにします。

| step           | label       | command  | para-1                 | $para-2$   | comment                      |
|----------------|-------------|----------|------------------------|------------|------------------------------|
| 1              | //S5F1 test |          |                        |            | S5F1 を2回送信して停止               |
| $\overline{2}$ | start s5f1  |          |                        |            |                              |
| 3              |             | set      | $@n=0$                 |            | 送信回数 @n=0                    |
| $\overline{4}$ | loop1       | inputkey | "ALIDを入力してください。        | @buff1     | ALID を入力                     |
| 5              |             | strtoint | @i2                    | @buff1     | 文字列を数値変換==>@i2               |
| 6              |             | inputkey | "ALTXを入力してください。"       | @buff2     | ALTX を@buff2 に入力             |
| $\overline{7}$ |             |          |                        |            |                              |
| 8              |             | put_msg  | s5f1 alarm             |            | s5f1_alarm を put_item の対象にする |
| 9              |             | put item | alid                   | @n         | @i2の値をデータアイテム alidに設定        |
| 10             |             | put item | altx                   | @buff2     | @buff2の値をデータグイトaltxに設定       |
| 11             |             |          |                        |            |                              |
| 12             |             | send     | s5f1_alarm             | @seq_rmsg2 | s5f1_alarm を送信し、応答           |
|                |             |          |                        |            | $\equiv$ >@seq_rmsg2         |
| 13             |             | get msg  | $@seq$ msg $2$         |            | データアイム値取得msg を@seq_msg2にする   |
| 14             |             | get item | ackc <sub>5</sub>      | @i3        | ackc5 のア行ム値を@i3 に取得する        |
| 15             |             | outlog   | " $ackc5 = \%d$ ", @i3 |            | ackc5 の値を表示する。               |
| 16             |             |          |                        |            |                              |
| 17             |             | set      | $@n=@n+1$              |            |                              |
| 18             |             | ifgo     | $\mathcal{Q}_n \leq 2$ | loop1      | @n<2 ならば繰り返し(loop1 へ)        |
| 19             |             | stop     |                        |            | @n>=2 ならば停止 (終了)             |
| 20             |             |          |                        |            |                              |

(4)-1 プログラムは画面上に以下のように組むことができます。

(4)-2 上のプログラムを画面に設定する方法の一つは、表の中に順番に全コマンド行を書込んでいく方法です。

- (4)−3 一般的にプログラミングしたい場合は、画面を見ながら以下のように作成することができます。
	- 1. 1 行目のコメントはそのままセルにキー入力します。
	- 2. 2 行目のラベルはそのままstart\_s5f1 と入力します。
	- 3. 3 行目の set コマンドは command 欄にそのまま set と入力してもいいですが、コマンド**選択**コンボボッ クスで set コマンドを選択し、 **追加**ボタンをクリックすることによって設定できます。 コマンド名 やコマンドの形式を忘れた場合、このようにすれば、コマンド名とそのパラメータの内容を知ること ができます。

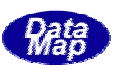

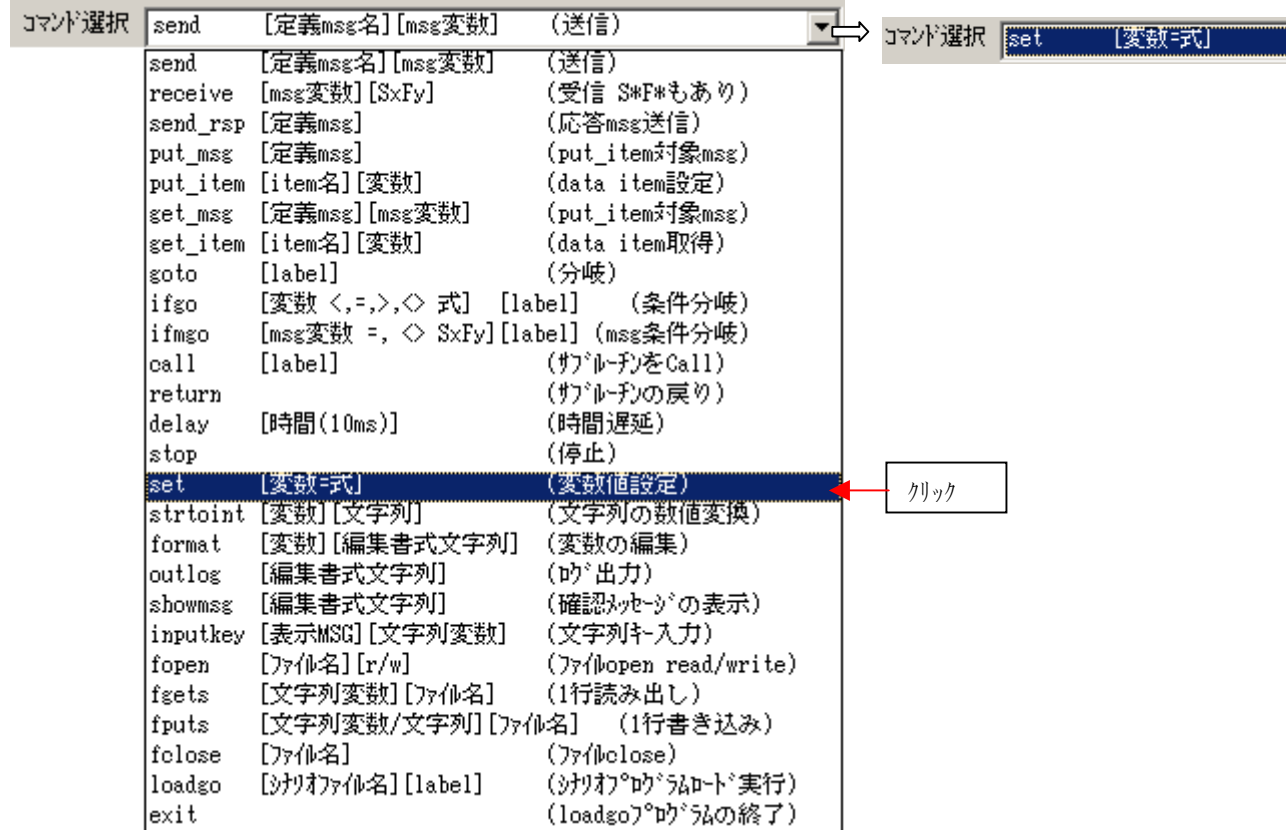

次に para-1 の[変数=式]の設定は、直接入力でもできますが、演算式を画面で入力設定することもできま す。

他の方法として、set コマンドのpara-1 のセルをダブルクリックすると以下の画面が出てきますので、こ こで変数名、式を画面操作で生成し設定することもできます。

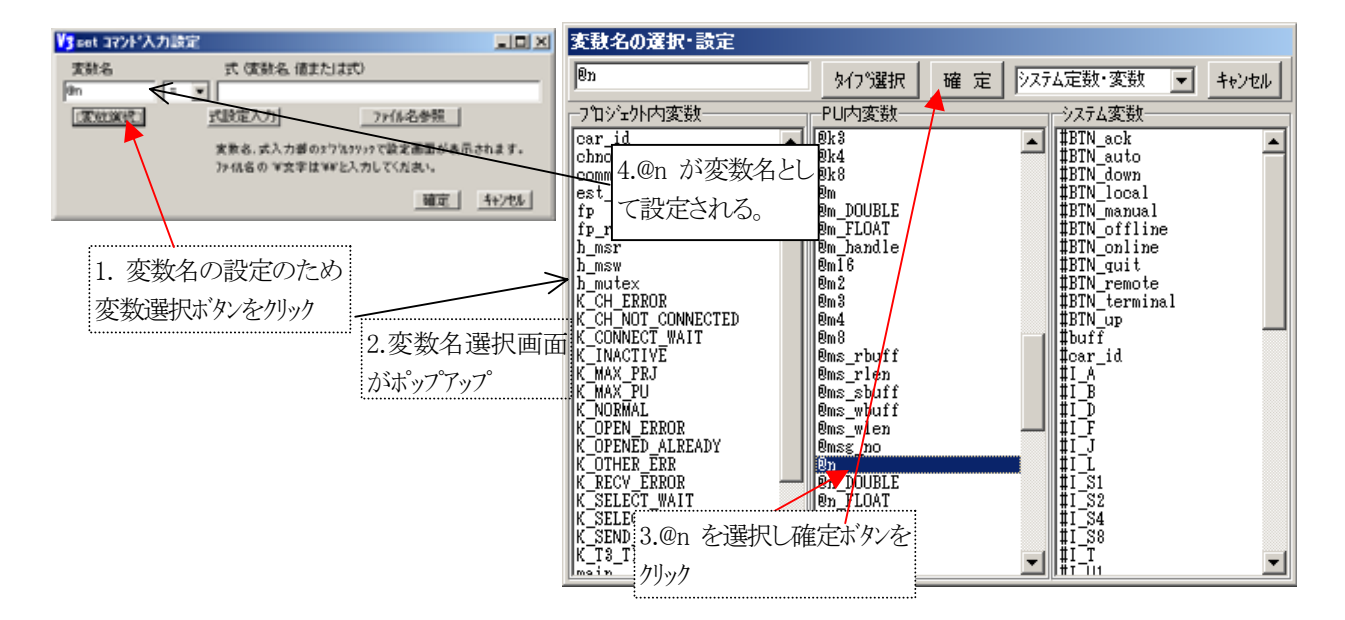

式の設定入力ボタンのクリックで式の入力設定画面が表示されます。ここでも変数と演算記号を使って式 を作り確定ボタンをクリックします。

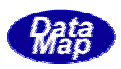

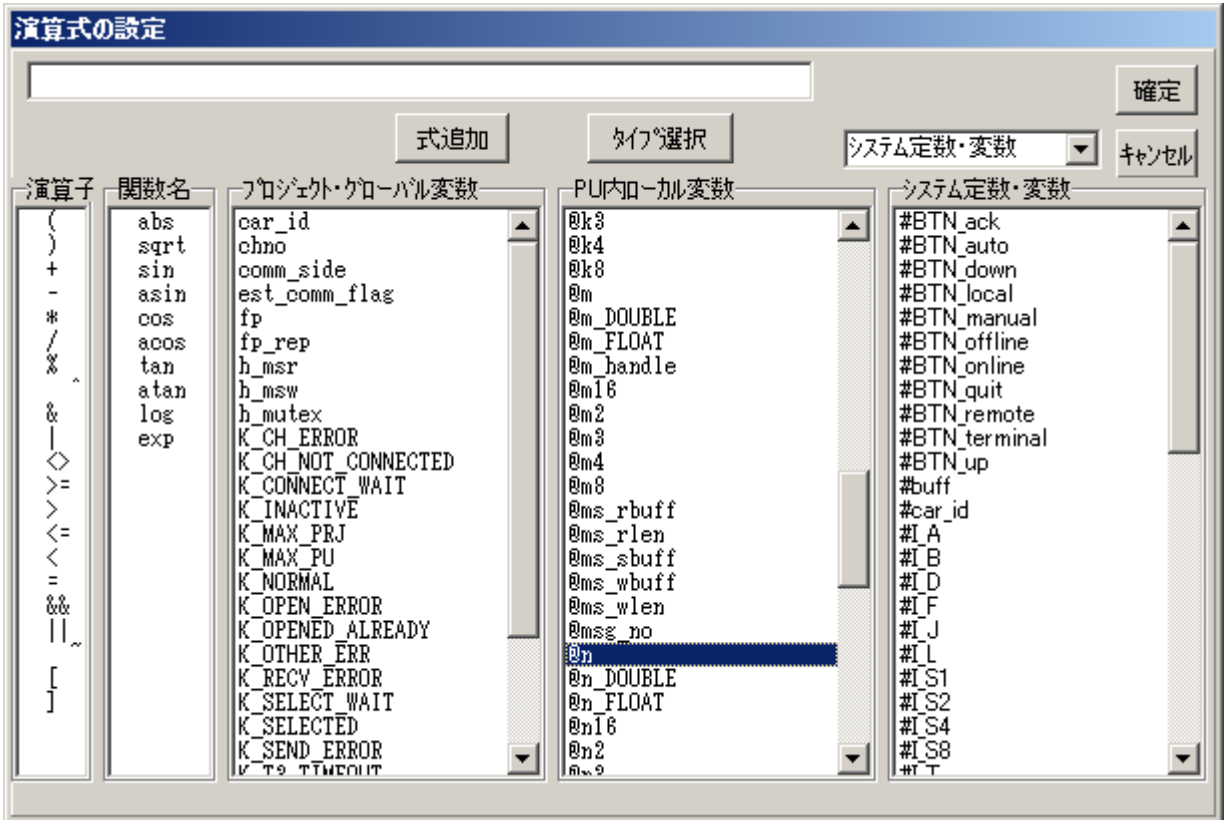

結果として、para-1 の欄を @n=0 にします。

4. 4 行目のinputkey コマンド以下のコマンドを入力設定して行きます。 例外はありますが、パラメータを設定する必要があるところ、para-1 またはpara-2 のセルを ダブルクリックすることによって関連する設定画面がポップアップされ、一覧表画面をみながら 選択設定することができます。

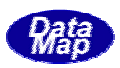

画面上に作成したプログラムの保存は、 メニューの **保存(S)** または **新規保存(A)**のクリックで行います。 シナリオファイルの拡張子は .seq です。

ファイル内の保存形式は、例えば、(4) の S5F1 送信テストプログラム例の場合、以下のようになります。

- 1. 各セル間はカンマ(,)で区切って各フィールドの内容が保存します。
- (ロード時に ¥s をカンマに変換し戻します。) 2. コマンドのパラメータ内のカンマ(,)文字は \s で置き換えて保存します。

//S5F1,,,,S5F1を2回送信して停止 start\_s5f1,set,@n=0,,送信回数 @n=0 loop1,,,,繰り返し開始位 置 , inputkey, ALID を入力してください。, @buff1, ALID を入力 ,in putkey,ALTX を入力してください。,@buff2,ALTX を@buff2 に入力 ,, , put\_msg, s5f1\_alarm,, s5f1\_alarm メッセージを put\_item の対象にする。 ,put\_item,alid,@i2,データアイテム alid の値を @i2 にする。 ,put item, altx, @buff2,データブイテム altx の値を @buff2 にする。 ,,,, ,send,s5f1\_alarm,@seq\_rmsg2,s5f1\_alarm を送信する。 ,get\_msg,@seq\_rmsg2,,s5f2 をget\_item の対象プロトタイプにする。 ,get\_item,ackc5,@i3,@seq\_rmsg2 から ackc5 を@i3 に取得する。 ,outlog,"ackc5=%d"\s@i3,,ackc5 ,,,, ,set,@n=@n+1,,送信カウント+1 ,ifgo,@n<2,loop1,< 2 ならば繰り返し(loop1 へ) ,stop,,,>=2 ならば 停止(終了) ,strtoint,@i2,@buff1,文字列を数値変換 ==> @i2 ,,

保存されたファイルは、メニューの 開く(O)または 開きなおす(R)のクリックでファイルを選択し画面に 再ロードさせることができます。

プログラムの編集は編集ボタンを使って行います。

コマンドの設定は、追加、挿入、置換ボタンを使って行います。

1行追加したい場合は、空行追加ボタンを使って1行分のブランク行を作ってコマンドを追加すると便利 です。

削除ボタンは1行分のコマンドラインを削除し、そのライン以降のコマンドを前の方に詰めます。

コマソドリリボタンはその行の全カラムの表示をブランクにします。

コマンドパラメータの設定には、パラメータのセルをダブルクリックすることによって各種情報の設定画 面をポップアップさせて設定することができます。

- ・変数名、演算式
- ・定義メッセージ、メッセージ変数、メッセージのデータアイテム名
- ・ラベル名(一覧表)
- ・ファイル名とファイル名が格納されている変数(一覧表)
- シナリオファイル名 (loadgo コマゾ)

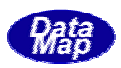

プログラムを最初から実行する際はまず、実行操作のリセットボタンをクリックして、シナリオ実行のための 内部情報を初期化します。

このとき、プログラムの1行目のコマンドが選択されます。(最初に実行される行です。)

次に、実行ボタンをクリックします。実行中は画面上は、実行されているコマンド行が順次選択表示され ます。

実行するステップの順番とコマンドを目で追跡しながらゆっくりテストをするために、コマンドとコマン ドの実行の間に故意に遅延時間をとることもできます。実行間隔(ms)のコンボボックスの遅延時間選択に よってそれが実現させることができます。

シミュレータは、コマンド実行時にエラーを検出した場合、エラーを起こしたステップ、コマンド名を表 示し、実行を自動停止させます。

- 1. call コマンドによるサブルーチンのネスティングは最大32レベルまで可能です。
- 2. loadgo コマンドによるシナリオプログラムのロードと実行のネスティングは最大32レベルまでです。

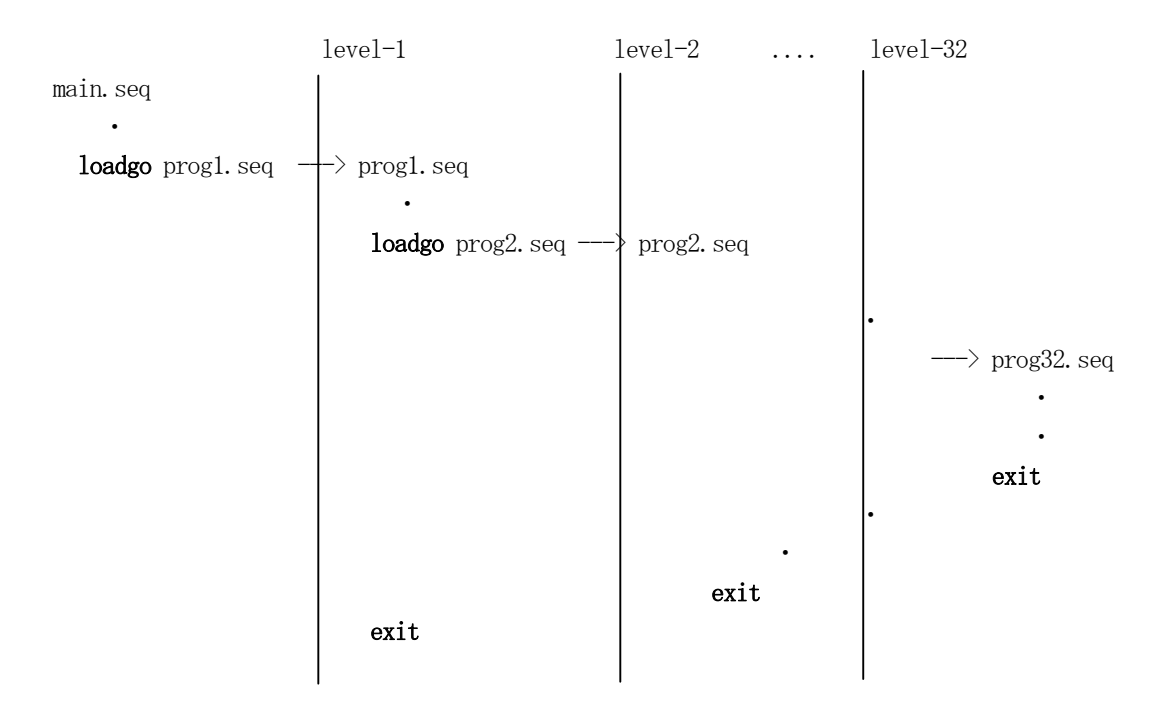

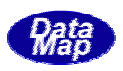

基本的には、DSHSIM.EXE シミュレータの起動パラメータで指定された通信環境定義ファイル内に指定された情報に する変更と保存になります。 対 通信環境定義ファイル (COMM.DEF) の内容の設定変更のための編集とファイル保存を行うための操作です。

操作は、次のどちらかの操作で始めます。

① 簡単メニュー

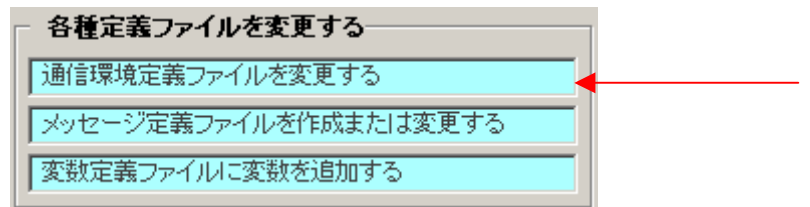

② メイン画面の通信設定(C) にょーの通信環境定義ファイルの再定義(B) タブ

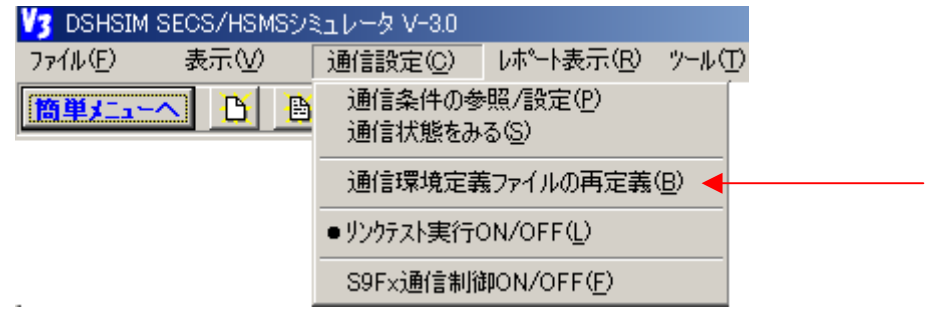

操作を開始すると、設定変更するチャンネル選択のための画面が表示されます。 各項目には、現設定値が表示されます。

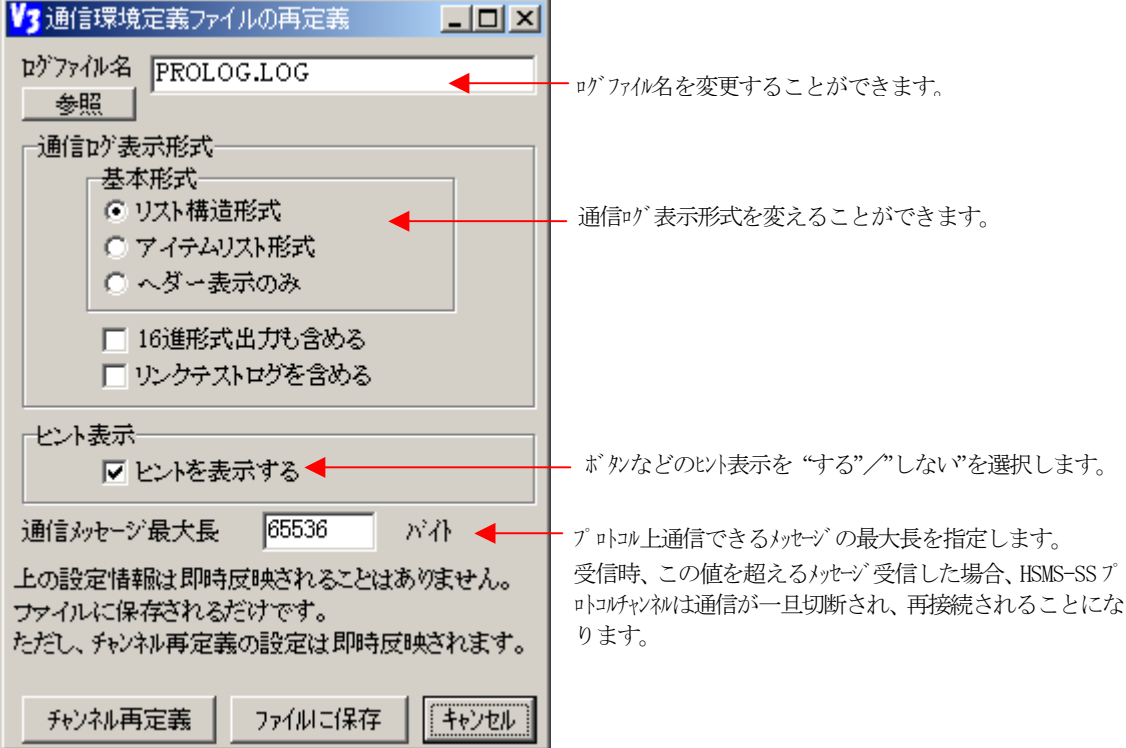

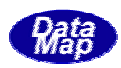

各項目の設定が済んだら、**ファイルに保存**ボタンをクリックし、ファイル保存画面でファイル名を指定して保 存します。

**チャンネル再定義**ボタンについては、次の(3)で説明します。

チャントの接能で、チャンネルのプロトコル変更を含めたチャンネルの再定義を行うことができ ます。

① このボタンをクリックすると、チャンネル選択画面が表示されます。

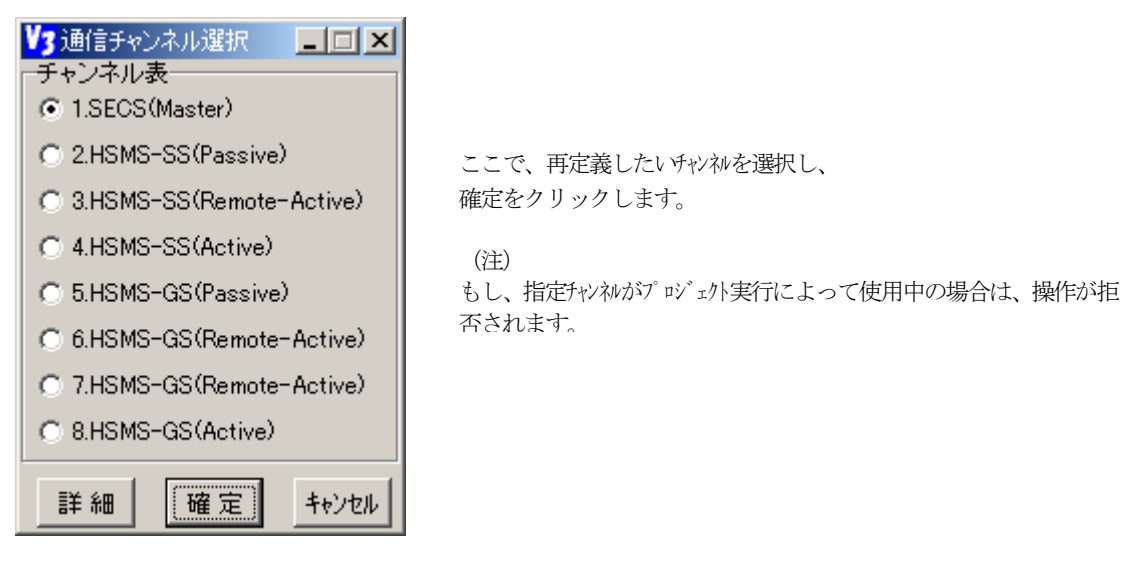

② 選択チャンネルのプロトコル選択画面が表示されます。

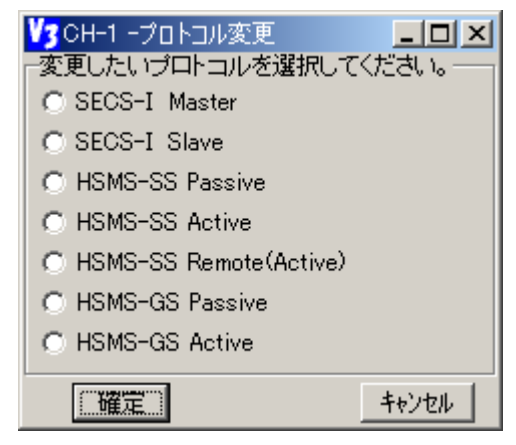

ここで、プロトルを選択し、確定をクリックします。

③ この後は、指定されたプロトコルの通信チャンネル情報の設定変更操作を行います。 詳細操作はこちらを参照してください。 通信制御パラメータの設定変更

ここで、再定義されたチャンネル情報は、ただちに、シミュレータ内部に反映され、次にそのチャンネル が使用されたときは、再定義された内容で、通信が行われます。

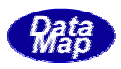

通信メッセージ定義ファイル(.MSG)作成と変更のための編集ならびに保存するための操作です。

操作は、次のどちらかの操作で始めます。

① 簡単メニュー

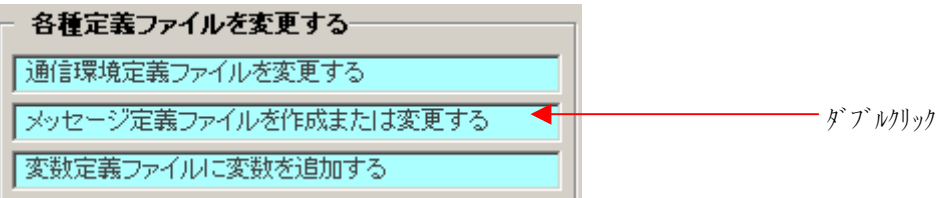

2 メイン画面のファイル(F) メニューのメッセージ 定義ファイルを編集する(M) タブ

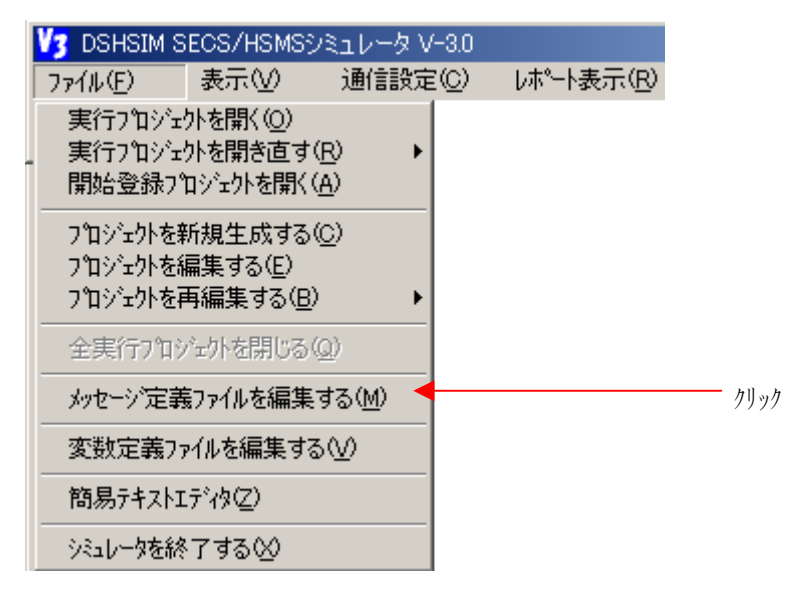

操作を開始すると、まず、最初に編集するメッセージ定義ファイル名の選択画面が表示されます。

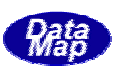

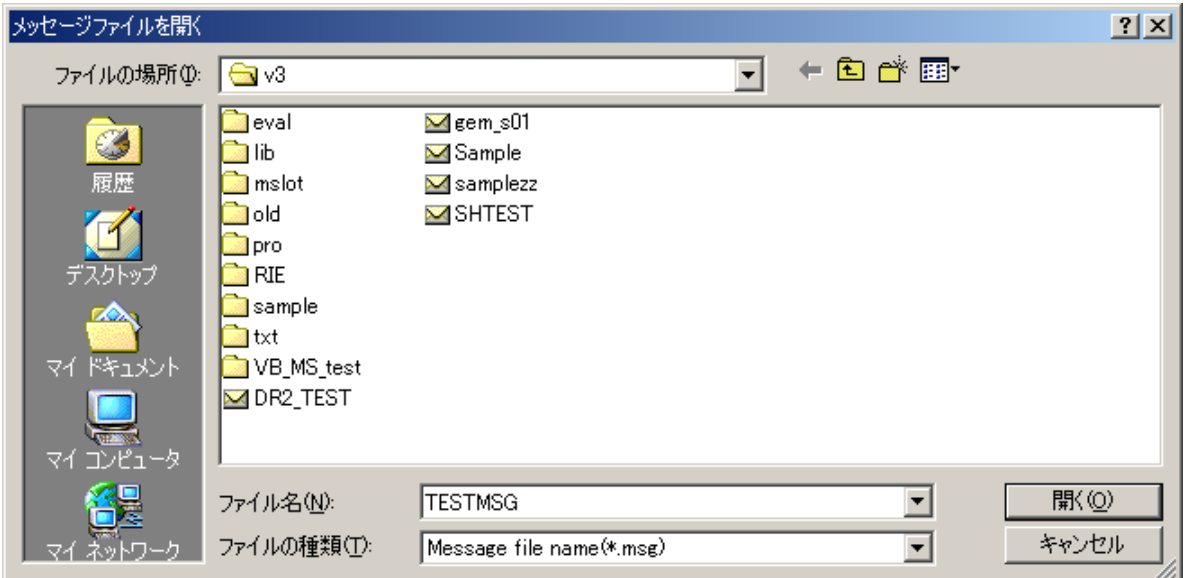

① 新しくメッセージファイルを作成したい場合は、ここで、その名前を入力します。 ② もし、既存のメッセージファイルを編集する場合は、ファイル名を選択します。 ファイル名を指定したあと、開くボタンをクリックします。

以下、例として、TESTMSG.MSG ファイルを新規作成する操作について説明します。

最初、次の画面がポップアップ表示され、新規作成であることを知らせます。

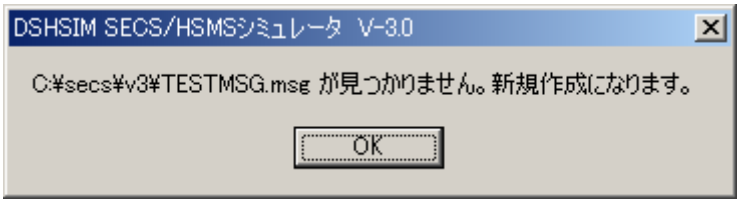

次に、以下の編集画面が表示されます。

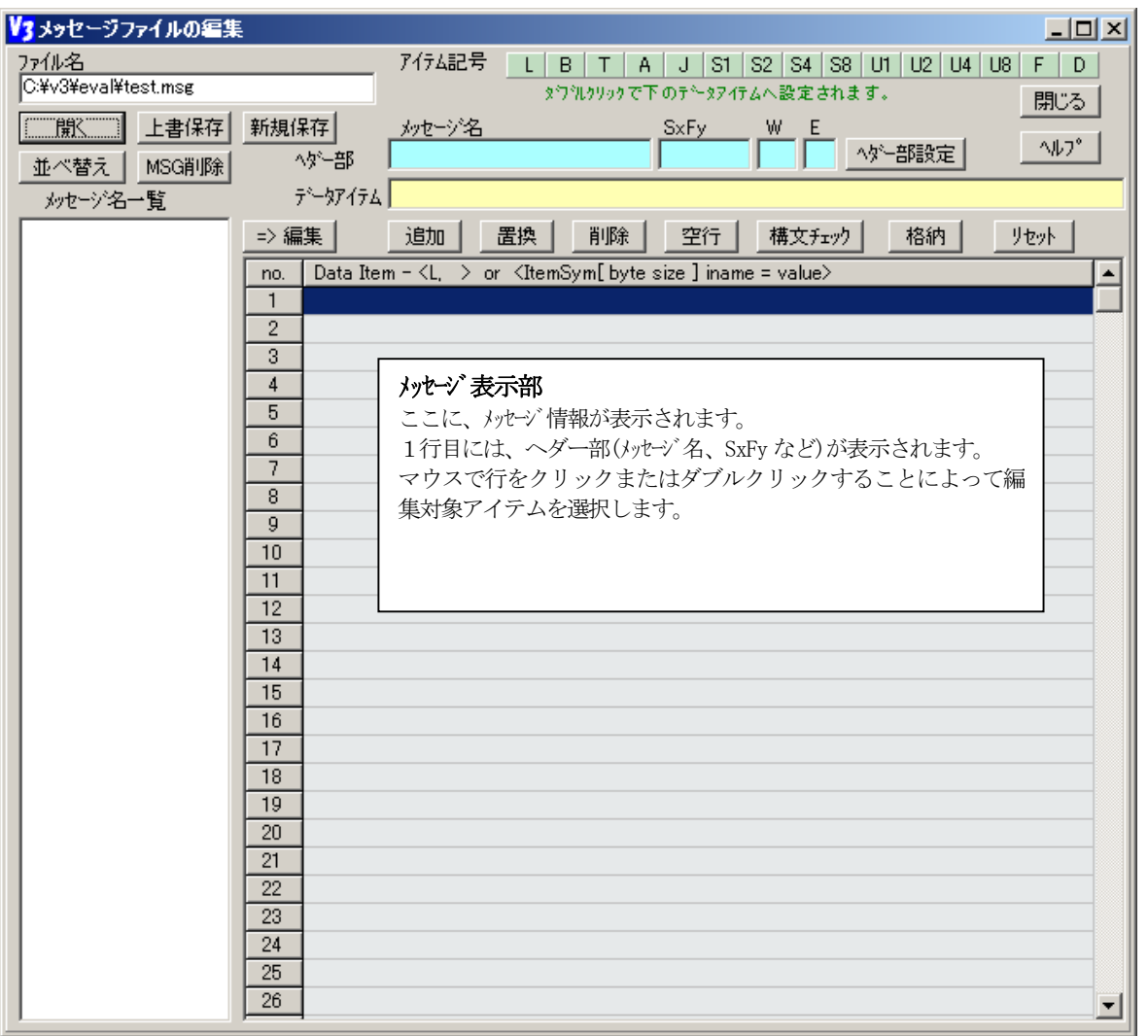

大まかな操作はつぎのようになります。

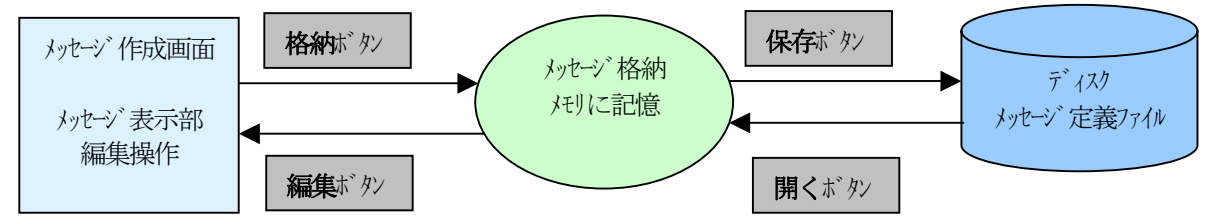

## $S<sub>5</sub>F1$

次のS5F1\_12 メッセージを作成し、シミュレータに追加します。

```
S5F1_12 S5F1 W E
\langle L\langle B[1] alcd = x8c\rangle\langleU2[2] alid = 1>
   \langle A[40] altx = "Carrier Sensor Error">
\left\langle \right\rangle
```
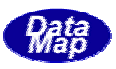

① まず、メッセージ名、メッセージ ID、W-BIT、通信サイドの情報をヘダー部に設定します。 それぞれ、以下のようにキー入力し、ペダー部設定ボタンをクリックします。

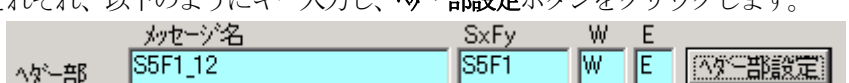

メッセージ表示部の1行目に "S5F1\_12 S5F1 W E" と下図のように表示されます。

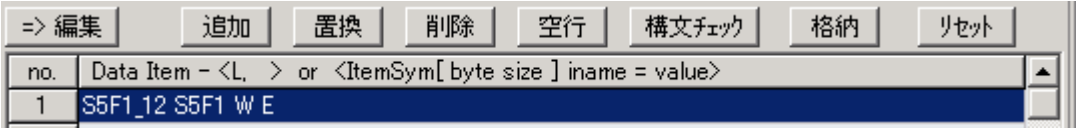

- ② 以下、アイテムデータの設定になります。最初のアイテム <L を追加します。
	- アイテムデータ部に、\↓ が表示されます。 ·アケム記号L をダブルクリックします。
	- ・追加ボタンをクリッ**入**します。 メッセージ表示部に**{L,>** が表示されます。これで、List アイテムの設定終わりです。

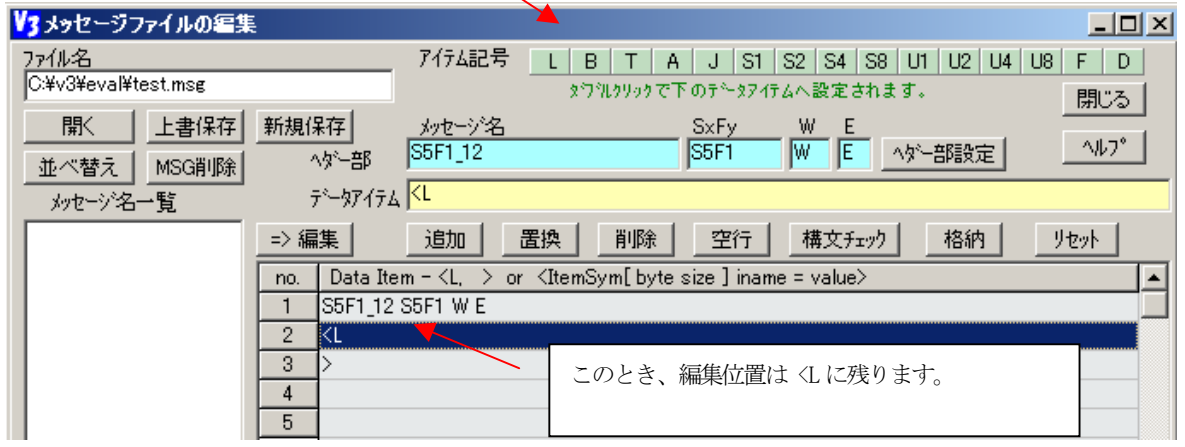

- ③ <B[1] alcd = 12>を設定します。
	- ・アイテム記号 B をダブルクリックします。 この内容を alcd=x8c とキー入力で変更します。 アイテムデータ部に、 <B[ 1 ] = 0 >" と表示されます。
	- ・追加ボタンをクリックします。これで、<B[1] ... >がメッセージ表示部に追加されます。

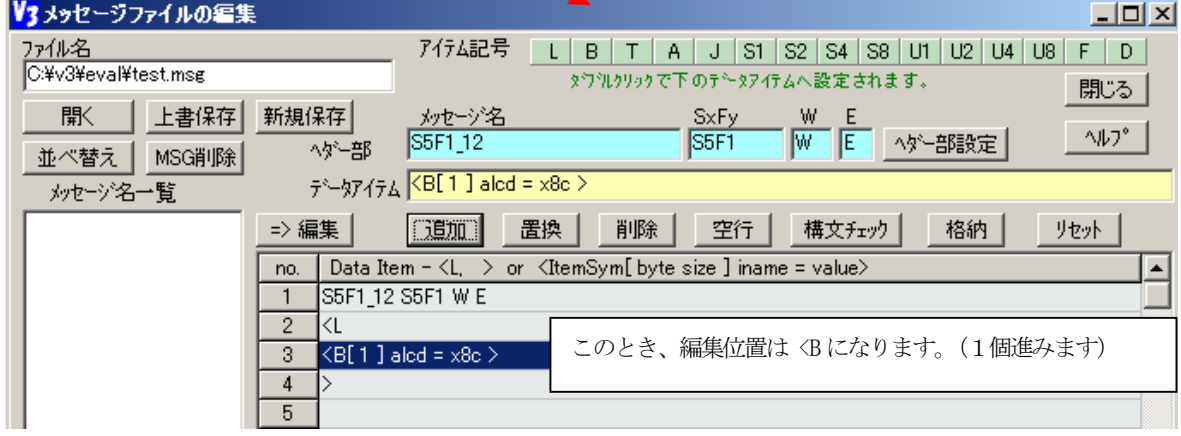

④ <U2[2] alid = 1>を設定します。

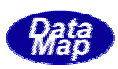

أأترج والمستورين

- ・アイテム記号 U2 をダブルクリックします。 アイテムデータ部に、 "<U2[ 2 ] = 0 >" と表示されます。 この内容を alid=1 と変更します。
- 追加ボタンをクリックします。これで、<U2[2] ... >がメッセージ表示部に追加されます。
- ⑤ 最後に、<A[40] altx = "Carrier Sensor Error">を設定します。
- アイテムデータ部に、 "<A[ 1 ] = 0 >" と表示されます。 この内容を altx = "Carrier Sensor Error"と変更します。 ・追加ボタンをクリックします。これで、<A[40] ... >がメッセージ表示部に追加されます。 ・アイテム記号 A をダブルクリックします。
	- 結果、画面は次のようになります。

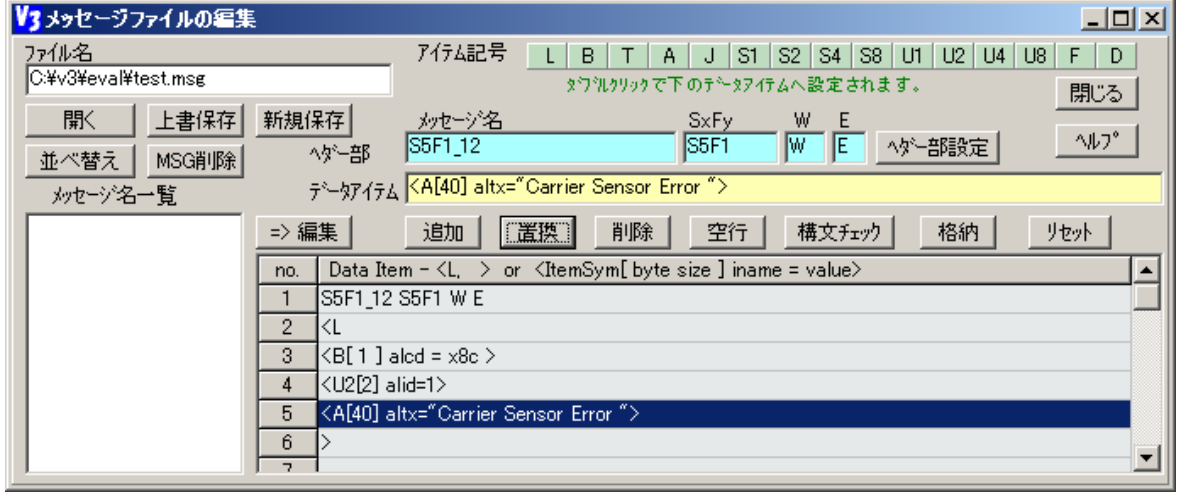

⑥ 次に、設定したメッセージの構文が正しいかどうかを構文チェックボタンのクリックで行います。 チェック結果によって次のように表示されます。

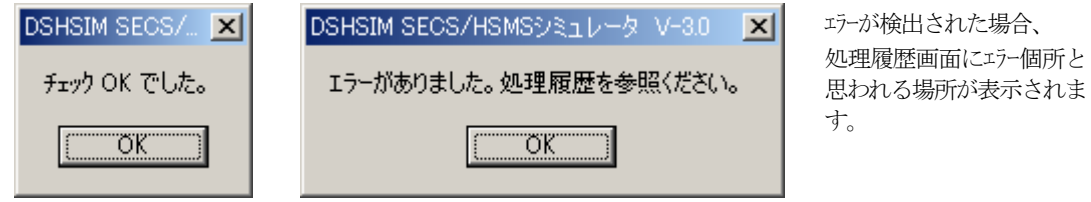

- ⑦ チェックが終わったら,格納ボタンをクリックしてシミュレータ内部に記憶します。 結果、メッセージ名一覧に S5F1\_<mark>\_</mark>12 の表示が追加されます。
	- また、"格納しました。"のポップアッズ画面が表示されます。

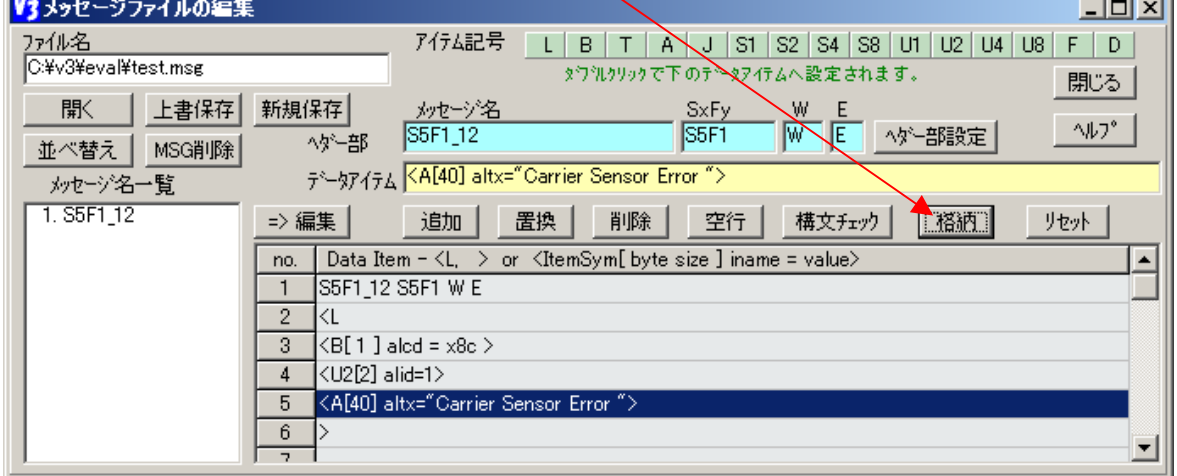

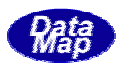

以上で、S5F1\_12 1個を追加することができました。(ただし、ここでは、まだファイルには保存されてい ません。)

以下、必要なメッセージを順に作成し、格納することになります。 次のメッセージを作成する前に、Jセットボタンで、前のメッセージの設定内容をクリアすることができます。

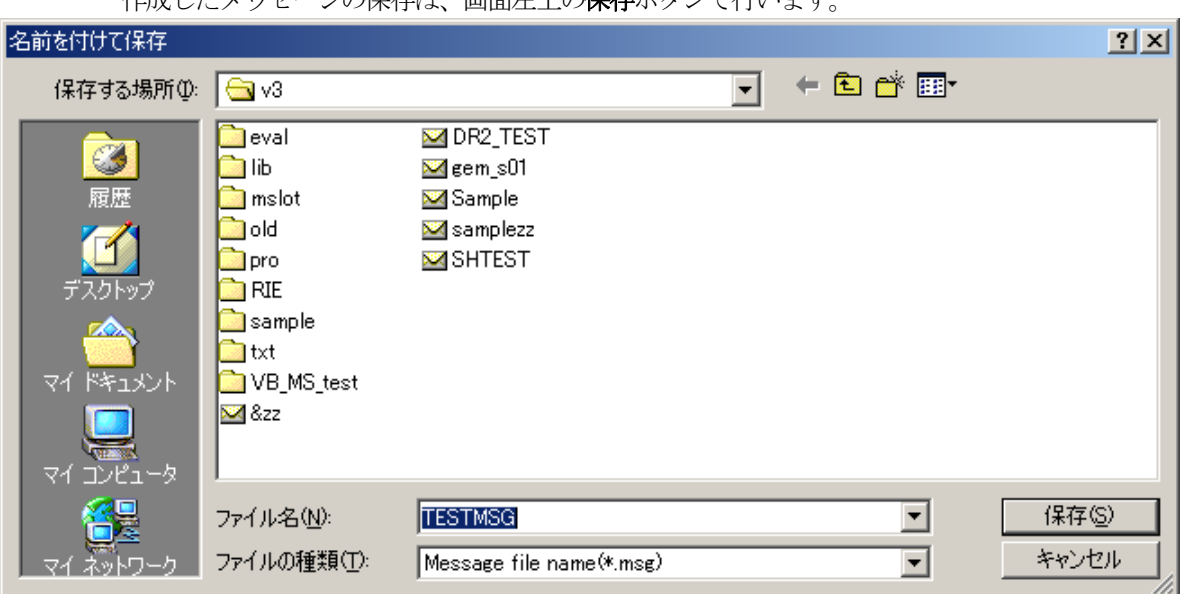

作成したメッセージの保存は、画面左上の**保存**ボタンで行います。

名前を TESTMSG.MSG で保存する場合は、そのまま保存してください。 (注)本操作でメッセージ情報をファイルに保存すると';'文字で始まるコメントは全て消失 します。

これで、一通りの作成操作の終わりです。

この後、S5F2 メッセージも作成したことにして、既存のメッセージの変更操作について説明します。」

えば、先に作成したS5F1\_12 の alid アイテムの値を5に変更するための操作は次のように行います。 例 ① メッセージ名一覧の中の S5F1\_12 をダブルクリックします。右側の画面に S5F1\_12 の情報が表示され ます。

② 次に、メッセージ表示部の4 行目 <U2[2] alid=1> をダブルクリックします

3 その内容が上のア行ぶ 一ク部に表示させます。

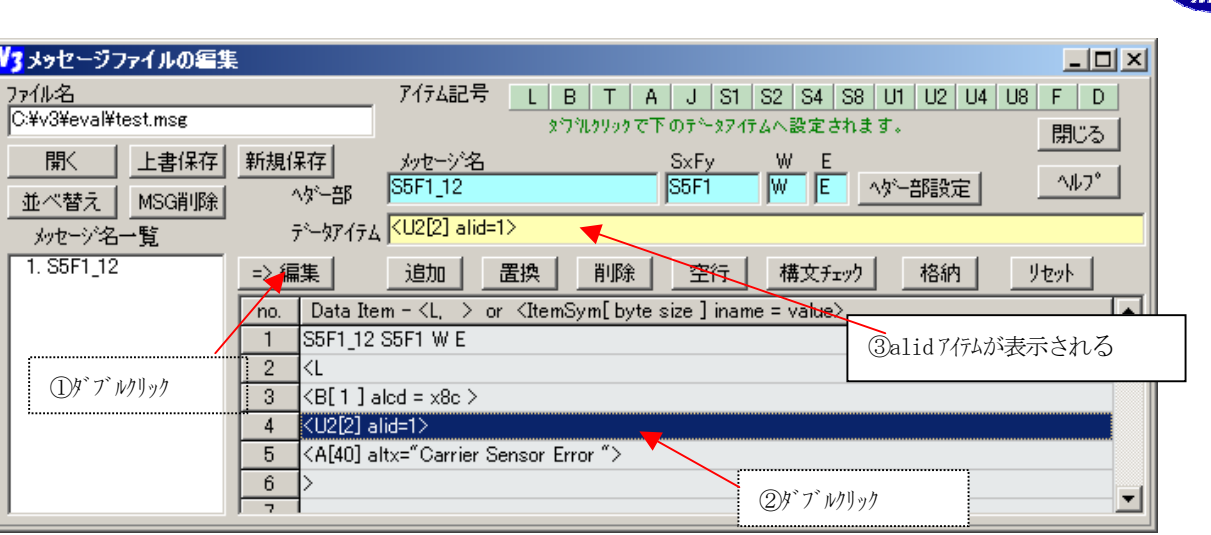

- そのアイテムデータの値 alid = 1 を alid = 2 にキー入力で変更します。 ④ 次に、
- ⑤ その後、**置換**ボタンをクリックし、アイテムデータ部の内容をメッセージ表示部の4行目に上書きします。
- ⑥ そして、**格納**ボタンのクリックによって、シミュレータ内部に格納します。

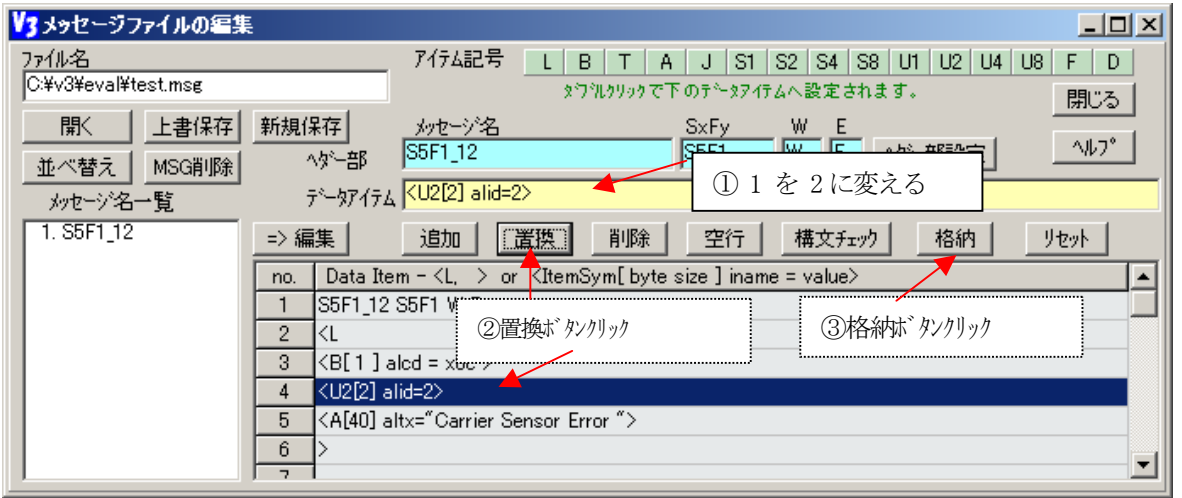

アイテムの追加操作は、 (4) で述べた S5F1\_12 のアイテムデータの操作と同様に行います。 ただし、 最初 にどの位置に追加するかを選択します。

とえば、5 行目の <A40] altx="....">の後に、追加する場合は次のように操作します。 た

① 最初に、メッセージ表示部の5 行目をクリックし、編集位置を指定します。

② 次に、アイテム記号のクリックでアイテムデータ部にアイテムデータの基本形をセットします。

③ サイズ、アイテム名、値をセットし、追加ボタンをクリックします。

これで、新しい、アイテムが6行目に追加されました。元の6行目以降のデータは下方にシフトダウンさ れます。

アイテムデータの削除は簡単です。

① 最初に、メッセージ表示部の削除したいアイテムデータの行をマウスで選択します。

② その後、削除ボタンをクリックします。削除行以降のアイテムデータが上にシフトアップされます。

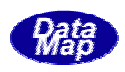

例えば、既存メッセージ S5F1\_12 を基に、alcd とaltx を変えてS5F1\_12\_RESET メッセージを作りたい場 合があります。

操作は次のように行います

① メッセージ一覧の S5F1\_12 をダブルクリックし、メッセージ情報をメッセージ表示部に表示します。

② まず、メッセージ名を S5F1\_12\_RESET に変更し、ヘ**ダー部設定**ボタンをクリックします。

- ③ 表示部の <B[1] alcd=x8c> をダブルクリックし、alcd のアイテムをアイテムデータ部に表示させます。 ここで x8c を x0c に変更し、**置換**ボタンをクリックします。これで、alcd の変更が済みました。
- ④ 次に、③と同様に、<A[40] alcd=".. "> 内容を変えます。

⑤ 最後に、格納ボタンをクリックし、内部に記憶させます。

操作の結果、画面は次のようになります。S5F1\_12\_\_RESET メッセージが追加されました。この後、ファイ ルに保存してください。

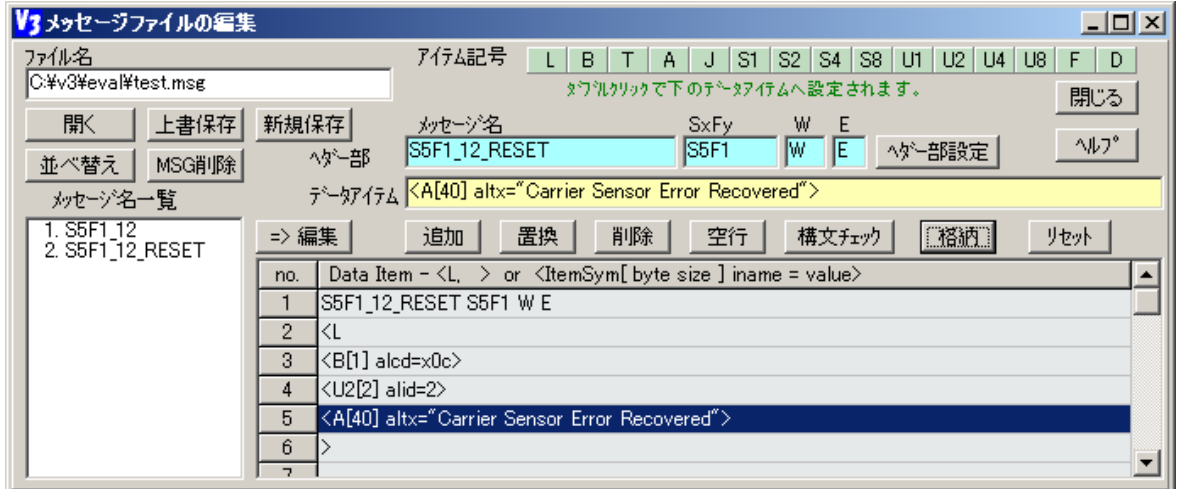

 $\overline{10}$  $10$ 

> 1つのメッセージファイルの編集が終わり、ファイルに保存したあと、別のメッセージファイルを編集す る場合は、左上隅の開くボタンをクリックします。

> 次の"メッセージファイルを開く"画面が表示されますので、ここで、メッセージファイル名を選択し、**開** くボタンをクリックしてください。

そのあとは、(6) ~ (9) の操作でメッセージを変更することができます。

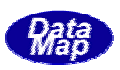

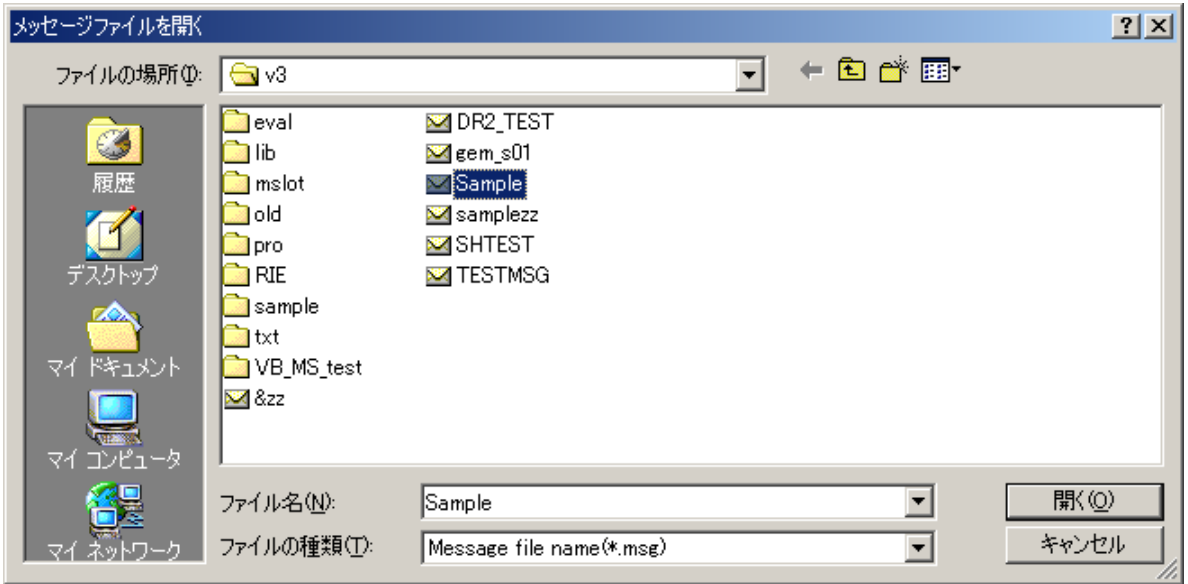

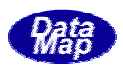

変数定義ファイル(variable.txt)への新しい変数の追加または、既存変数定義の変更、削除などの編集操作を行い ます。

本操作によって、ユーザがプログラム内で使用したい新しい変数を定義ファイルに追加保存することができます。 (注) 自分で新規に定義した変数以外の変数を削除しないようにしてください。

編集操作の結果は、即時、シミュレータ内部に反映されます。

操作は、次のどちらかの操作で始めます。

① 簡単メニュー

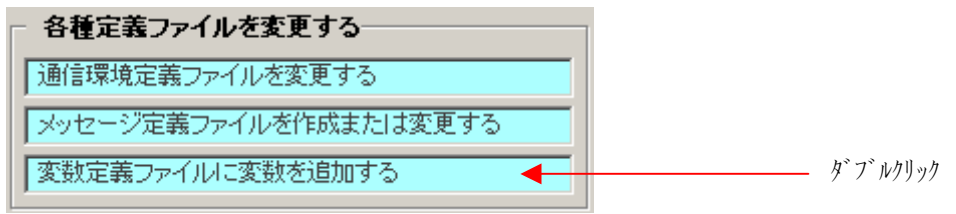

② メイン画面のファイル(F) ドニューの変数定義ファイルを編集する(V)タブ

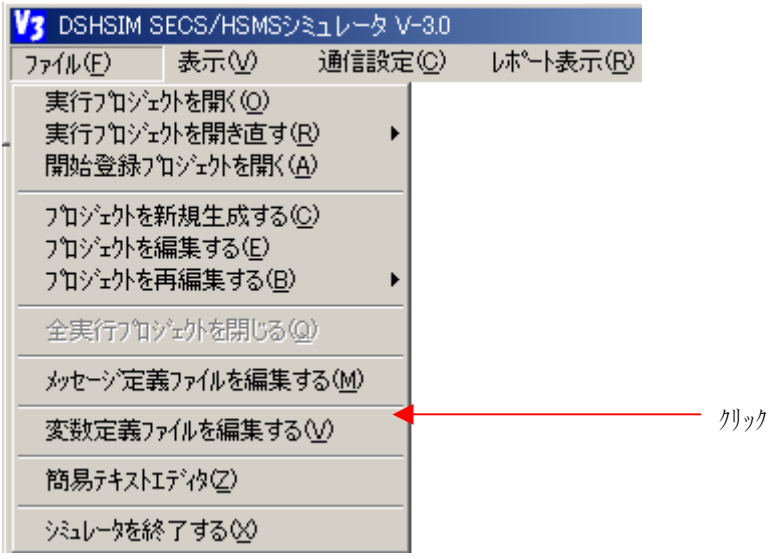

次の編集画面が表示されます。

画面の下側には、現在定義されている変数一覧表が表示されます。

① プ ロゾ エ外内変数は、プロジェクト内のグローバル変数です。

プロジェクト内に、変数の実体が1個だけ存在します。プロジェクトのどのPU からもアクセスできます。 ② PU 内変数は、PU 内のローカル変数です。各 PU 内に独立した実体があります。

自PU だけがアクセスでき、他のPU からはアクセスすることができません。名前の先頭文字は @ 文字で 始まります。

③ シスカ変数は、シミュレータ内に1個だけ実体があります。

どのプロジェクト、どのPUからもアクセスできます。名前の先頭文字は、 # 文字で始まります。

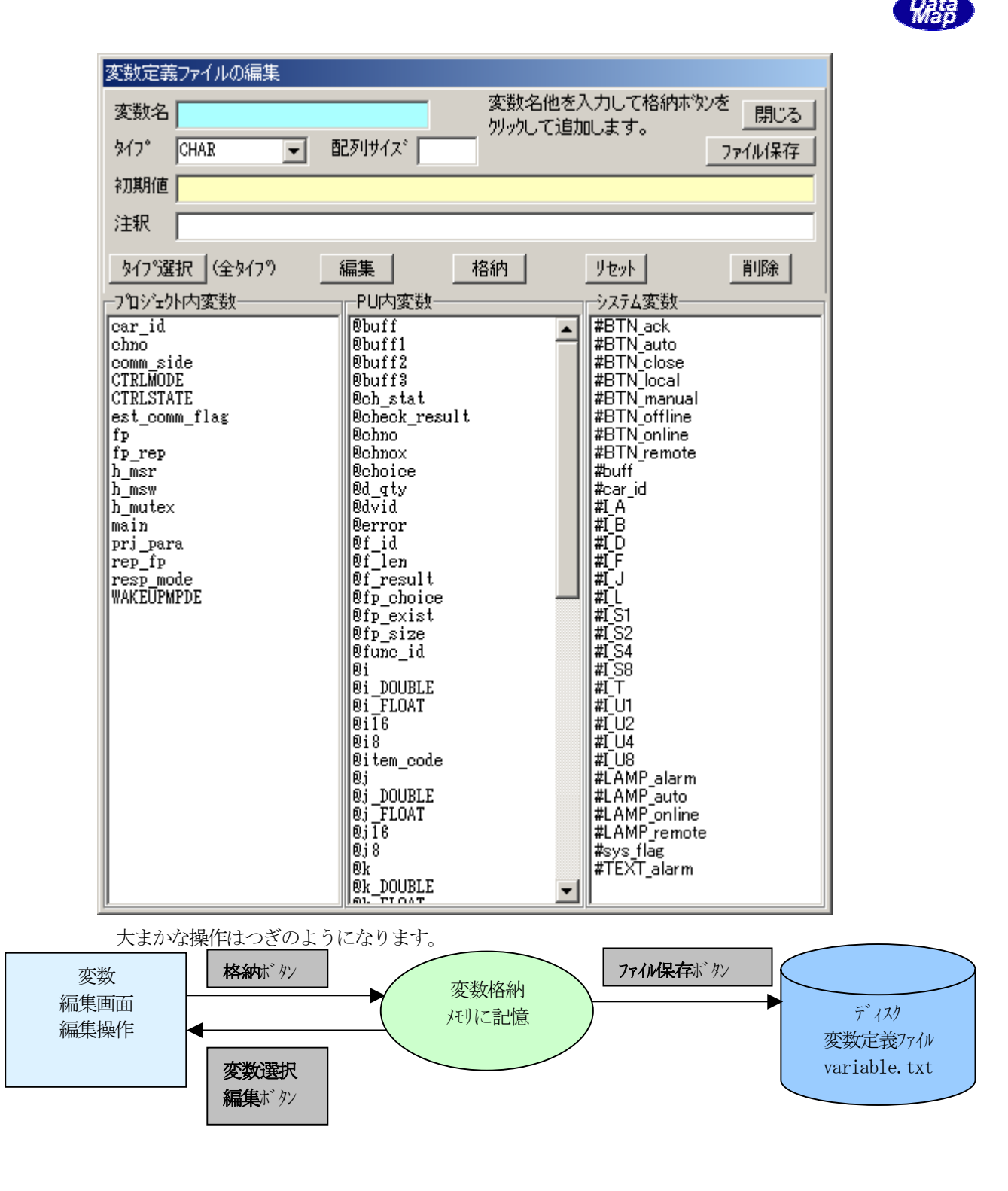

新規に変数名 次のプロジェクト内変数を定義するための操作について順を追って説明します。

変数 : NEW\_VAR タイプ 配列 サイズ : 2 初期値  $\qquad$  : NEW\_VAR[0] = 1, NEW\_VAR[1] = 5 : "新規にテスト用に追加した変数" 恋数名 : INT32 注釈

① 変数名、タイプの選択、配列サイズ、初期値、注釈の項目を下図のように設定します。 初期値は、配列の場合は、カンマ切りで値を設定してください。(サイズ分すべてを設定しなくても構い ません。)

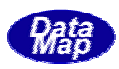

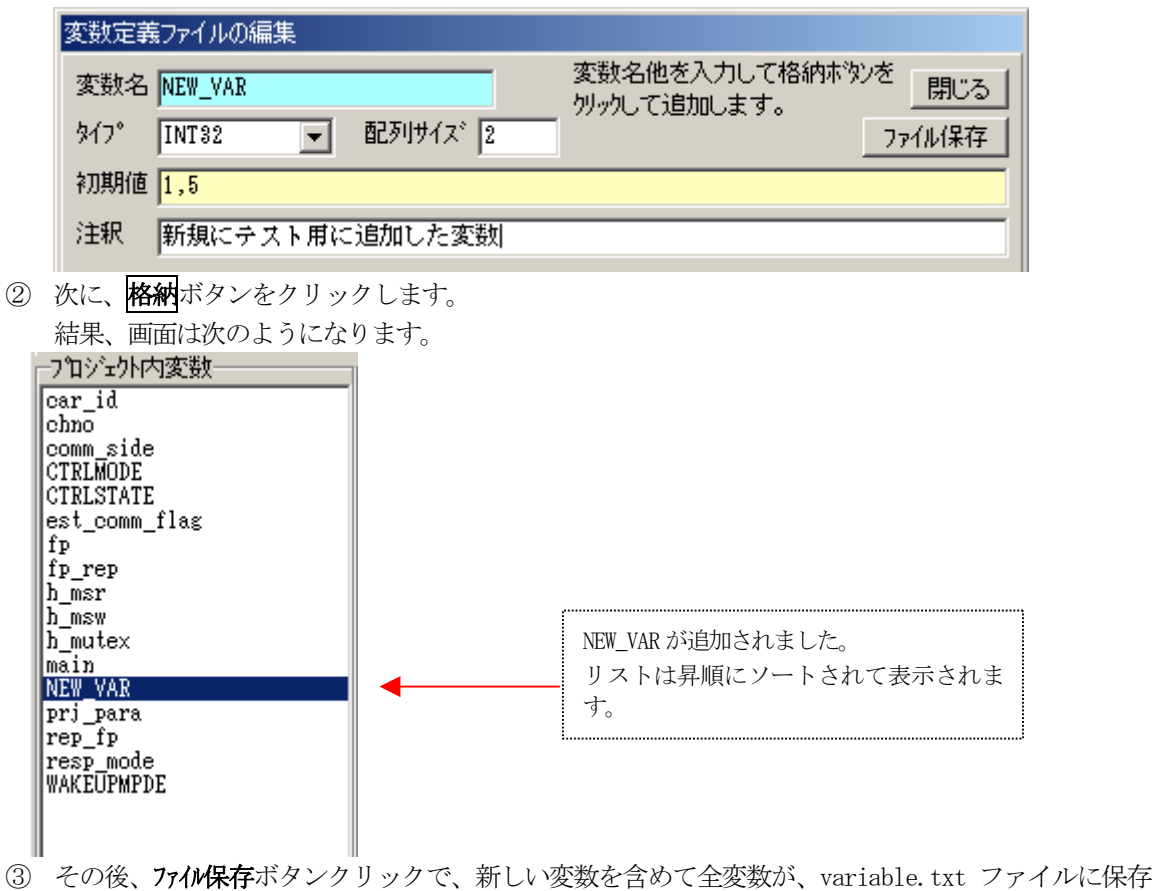

されます。

既存変数の定義内容変更は、変数リスト上にある目的の変数名を選択し、**編集**ボタンをクリックすること によってできます。

(目的の変数名のダブルクリックでも編集を開始できます。)

例えば、(3) で新規定義した NEW\_VAR の初期値 1,5 を -1, 20 に変更するための操作は次のようになり ます。

(先に、定義した内容がそのまま表示されます。) ① プロジェクト内変数一覧表の中の NEW\_VAR をダブルクリックします。画面は次のようになります。

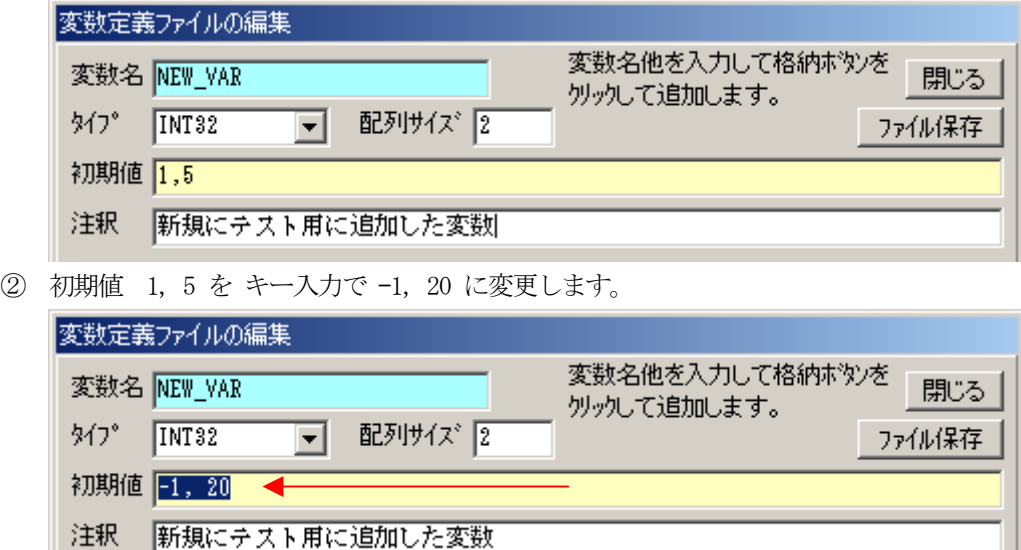

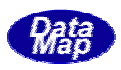

3 この後、格納ボタンクリックで変更内容が内部に取り込まれます。

削除操作は簡単です。

- ① まず、削除したい変数名をクリックし、選択します。
- ② 次に削除ボタンをクリックします。

例えば、先ほど定義した NEW\_VAR の削除を例にすると、確認画面が表示されます。

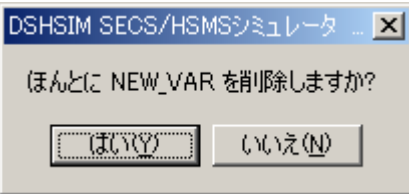

ここで、"はい"のクリックで削除完了です。 削除された変数名は表示から消えます。

**ファイル保存**ボタンクリックで、新しい変数を含めて全変数が、variable.txt ファイルに保存されます。 (注)本機能を使ってファイル保存すると、// "文字"で始まるコメントは消失します。

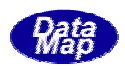

シミュレータは、起動時に動作するための環境情報を通信環境定義ファイル COMM. DEF から読出し、参照しながら 作を行います。(起動パラメータとして、通信環境ファイル名が指定されれば、それを参照します。) 動

環境定義ファイルのデフォルト名は COMM.DEF と決められています。DSHSIM.EXE シミュレータプログラムの起動パ ラメータとして任意のファイル名を使用することができます。

通信環境定義ファイルは、テキストファイルであり、その中には、通信チャンネルの設定をはじめとする幾つかの 種類のコマンドを使って環境情報を定義します。

 バージョン-2.0とバージョン-3.0の違い] [ バージョン-3.0では、以下のコマンドは使用いたしません。

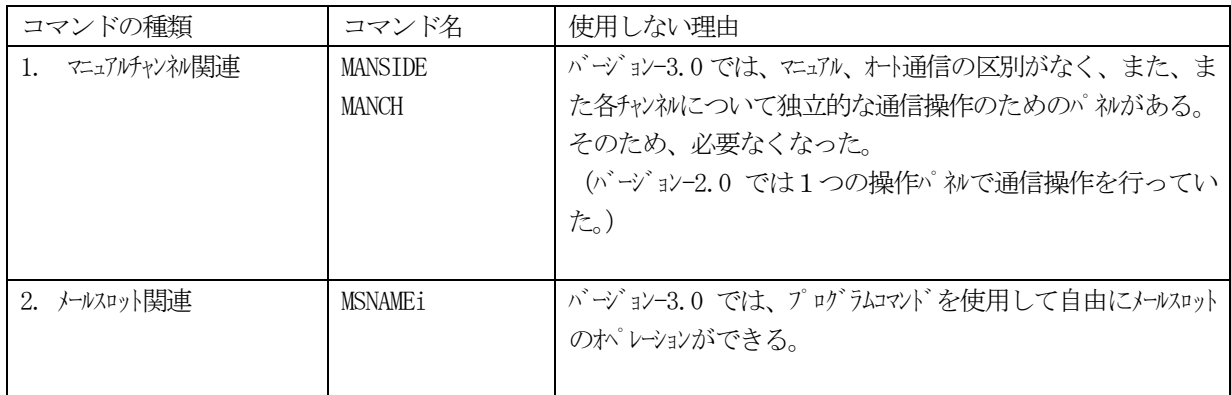

本章では、環境定義コマンドとその使い方について説明します。

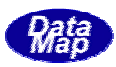

基本的なコマンドの形式は次のとおりです。

<コマンド> = [<パラメータ>]

種類別に以下の定義コマンドが準備されています。

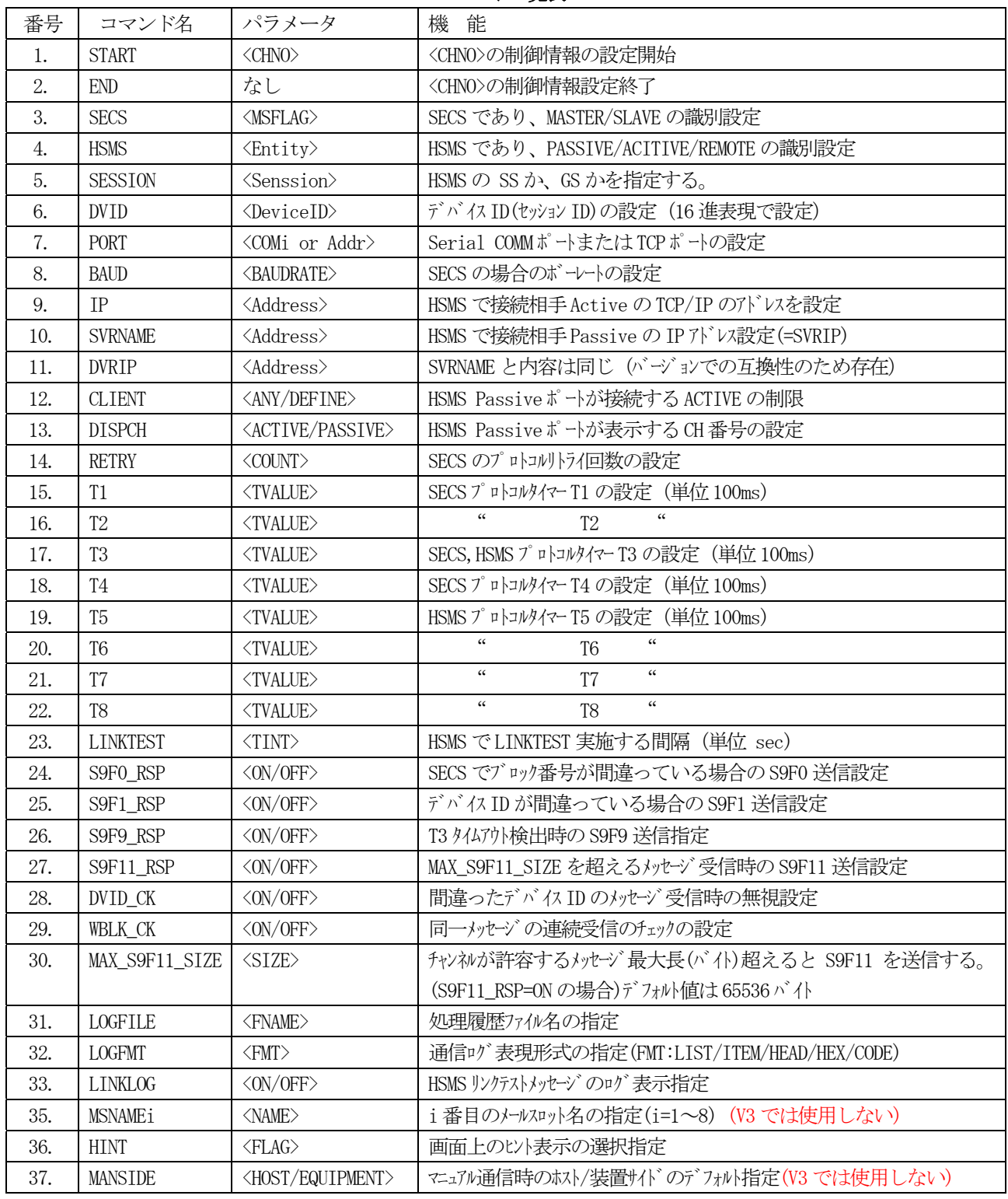

コマンド一覧表

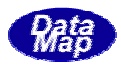

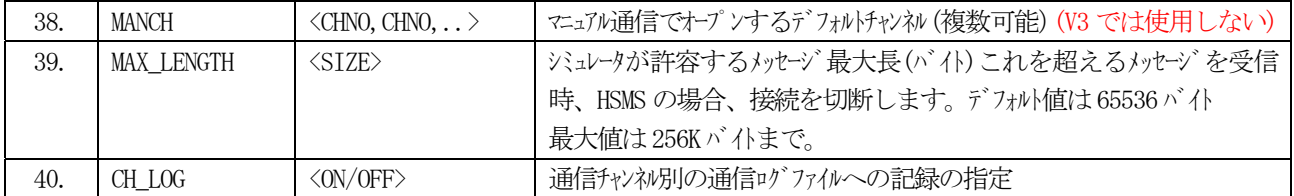

(注)

① 番号 1.~30.まではチャンネル定義用コマンドです。

② 4. の HSMS=ACTIVE または HSMS=REMOTE コマンドの場合

IP,S VRNAME は次のように設定する必要があります。

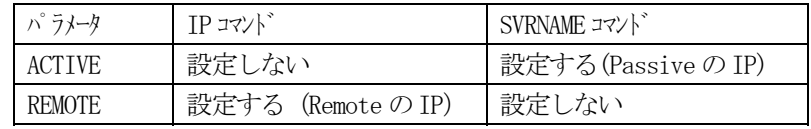

③ HS MS-SS で PASSIVE ポートで CLIENT=DEFINE の場合

DISP CH コマンドの設定によって、通信ログのチャンネル表示だけではなく、PASSIVE 側で、通信に使用する通信パ ラメータ もどちらのものを使用するかが変わります。

DISPCH = PASSIVE の場合は、PASSIVE と定義されたチャンネルの通信パラメータを使用します。(DVID, プロトコルタイ マーなど)DISPCH = ACTIVE の場合、通信定義ファイル内に定義されている IP の REMOTE ACTIVE 装置との通信 の場合は、ACTIVE として定義されたチャンネルの通信パラメータを使用します。但し、CLIENT コマンドが ANY の場 合で、定義ファイル内に定義されていない IP との通信の場合、PASSIVE チャンネルの通信パラメータが使用されます。

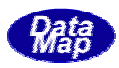

SECS 通信チャンネルに対するプロトコル関連の設定方法について例を示しながら説明します。

 (1) まず、 ART コマンドで通信チャンネル番号を指定し、定義開始を宣言します。 ST の場合は次のように表現します。 CH = 1

START = 1 <br>
5TART = 1 <br>
5TART = 1 <br>
5TART = 1

(2) 次に、SECS 通信であることと、MASTER/SLAVE のどちらであるかをを示す SECS コマンドを指定します。

;MASTER の場合 または ; SLAVE "  $SECS = MASTER$  $SECS = SLAVE$ 

(3) ― 以下、SECS プロトコル通信に必要なパラメータを指定します。

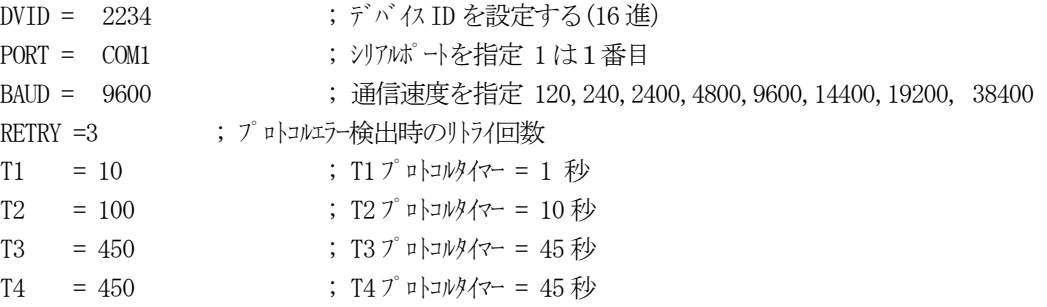

(4) デバイス ID チェック, S9Fx 送信指定などを ON/OFF で設定します。 また S9F11 用メッセージ長を設定します。 ON/OFF 指定の場合、ON ならばその機能を実施し、OFF ならば実施しない。

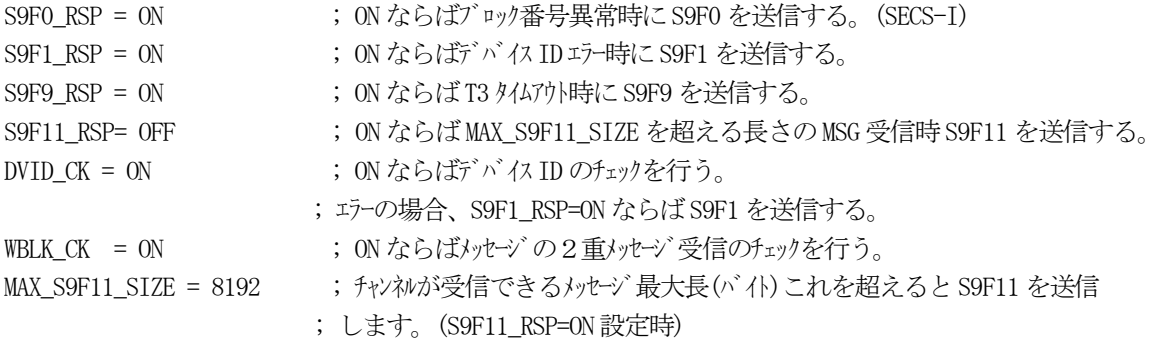

(5) マニュアル通信時で、 |CH別選択のためのサイド(装置/ホスト)の指定を行います。

(注) コマンドはバージョン−3 では無視されます。 MANSID E = EQUIPMENT ; 装置側の通信を行う。 MANSIDE = HOST ;ホスト側の通信を行う。 または

(6) 以上の設定が終わったら、1つのチャンネルの設定終了を宣言します。

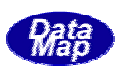

# END

(注 )

PORT の COMi の i は、コンピュータに実装されて Windows で云うシリアルポートの番号(1,2,3... )に対 応しています。

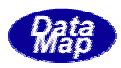

#### 8.3 HSMSプロトコル関連コマンド

HSMS プロトコルチャンネルに対する定義方法について例を示しながら説明します。

(1) まず、START コマンドで通信チャンネル番号を指定し、定義開始を宣言します。 CH = 3 の場合は次のように表現します。

> ; 3 チャンネルの定義を開始する。  $START = 3$

(2) 次に、HSMS 通信であることと、このチャンネルがどのエンティティであるかを示す HSMS コマンドを指定 します。

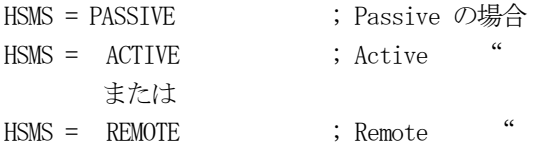

(3) エンティティ別に付属コマンドを指定します。

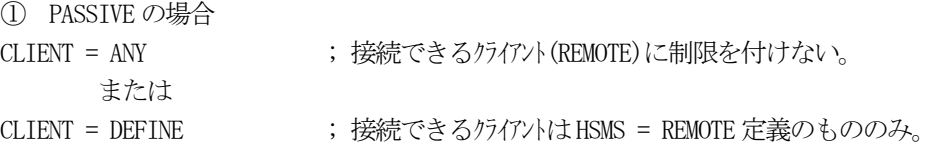

② ACTIVE の場合

- SVRNAME = <IP アドレス> ; 接続相手のサーバーの IP アドレスを指定
- ③  REMOTE の場合(リモートの Active) IP = <IPアドレス> ;接続相手のクライアントの IP アドレスを指定します。
- (4) セッ ションの種類、 SS(Single Session)か, GS(General Session)かを指定します。

SESSION = SS または SESSION = GS ; General セッションの場合 - ;Single セッションの場合

(5) HSMS プロトコル通信に必要なパラメータを指定します。

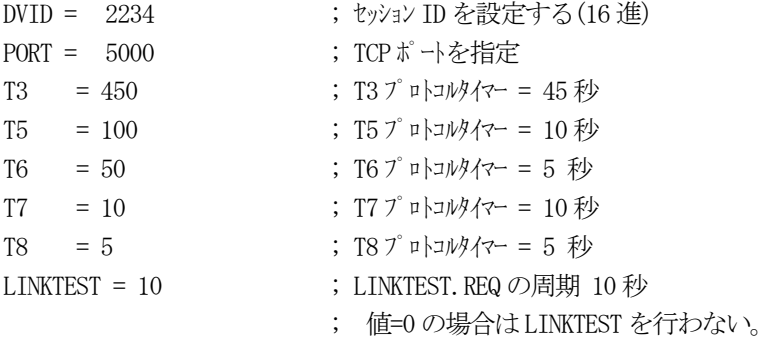

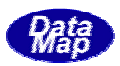

DISPCH=PASSIVE ; 通信ログ表示する CH 番号は=PASSIVE ならば Passive のチャンネル、 ;=ACTIVE ならば Remote Active の CH 番号 通信制御パラトット選択されたチャンネルのものが使用される。

(6) デバイス ID, S9Fx 送信指定などを ON/OFF で設定します。また S9F11 用メッセージ長を設定します。 ON/OFF 指定の場合、ON ならばその機能を実施し、OFF ならば実施しない。

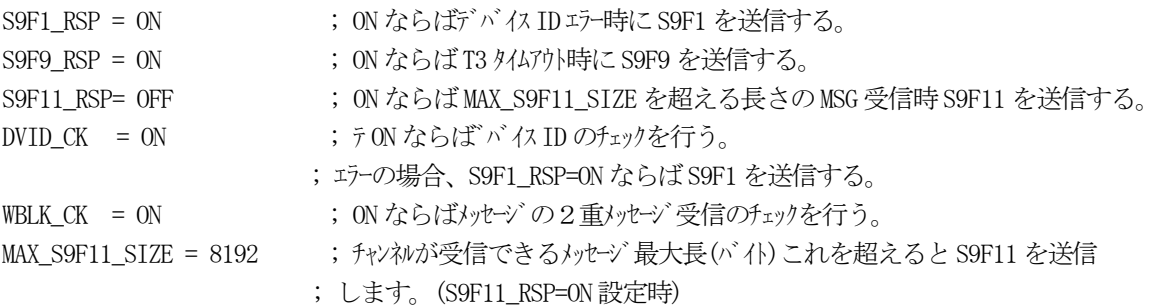

(7) マニュアル通信時で、 |**CH別選択**のためのサイド(装置/ホスト)の指定を行います。 (注)コマンドはバージョン-3 では無視されます。

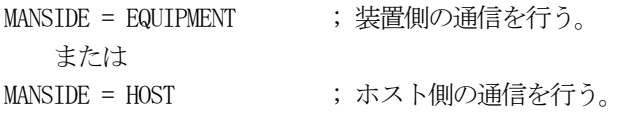

 $(8)$ 8) 以上の設定が終わったら、1つのチャンネルの設定終了を宣言します。

END

(注)

HSMS の場合、PASSIVE として通信を開始した場合、Active 側からの接続を待ちますが、受付けることがで きるのは、CLIENT コマンドの設定によって変わります。

- ① CLIENT = ANY の場合 通信環境定義ファイルに定義されていない IP のACTIVE 相手からの接続も受け付けます。
- ② CLIENT = DEFINE の場合 通信環境定義ファイルの中で IP コマンドで IP アドレスが設定されているチャンネルの相手装置からの接 続のみを受け付けます。

先ほども書きましたが、IP,SVRNAME コマンドの指定とチャンネルの関係はつぎのようになります。

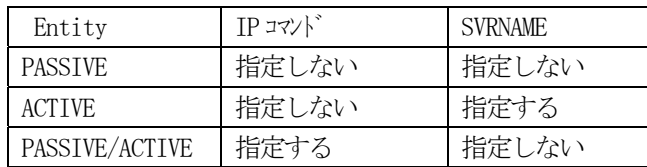

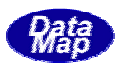

その他のコマンドについて説明します。

(1) LOGFILE コマンド

LOGFILE = <処理履歴ファイル名>

理履歴のログファイル名を指定します。 処  $\varphi$  LOGFILE = C:\SECS\LOG\SIMLOG.LOG

ルにログが記録されます。 本コマンドの指定がない場合は、シミュレータと同じディスクフォルダー内にPRLOG.LOG の名前のファイ

 (2) LOGFMT コマンド

 $LOGFMT = \langle FMT \rangle$ 

コマンドは、SECS 通信メッセージのログ形式を設定します。 本 〈FMT>は、SECS メッセージのログ形式を指定します。<FMT>=**LIST、ITEM、HEAD** のどちらかを指定します。 LIST の場合はリスト構造表現になり、ITEM の場合はアイテムの羅列表現になり、の場合、ヘダー表示だけ なります。 に  $($   $\frac{1}{2}$   $\frac{1}{2}$   $\frac{1}{2$ 

コマンドの設定がない場合は、デフォルトでLIST 構造形式になります。 本

(3) MSNAMEi コマンド

(注)コマンドはバージョン-3 では無視されます。

MSNAMEi = <MAILSLOTNAME>

 $i = 1 \sim 8$ 

本コマンドは、シミュレータが他のアプリケーションプロセスプログラムとプロセス間通信を行うために メールスロットを使用することができますが、そのメールスロットの名前を指定します。

本コマンドで設定したメールスロット名はシーケンスプログラムの中で MSNAME コマンドで取出すことが できます。

- 例 MSNAME1 = \\.\mailslot\proA\_to\_sim  $MSNAME2 = \yen$ .  $\frac{1}{1}Slot\frac{1}{1}Sint\_topA$
- (4) HINT コマンド

 $HINT = \langle ON/OFF \rangle$ 

シミュレータ画面で操作ヒント表示を行うかどうかを指定します。 ON ならば表示をします。 OFF ならば表示をしません。 本コマンドが指定されない場合、デフォルトとして ON 状態になります。 例 HINT = OFF

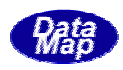

(5) MANCH コマンド

(注)コマソドはバージョンー3 では無視されます。

 $MANCH = CHNO$ ,  $CHNO$ ,  $CHNO$ 

マニュアル通信開始時にどのチャンネルを実行開始するかを指定することができます。 本コマンドで指定されたチャンネルは、マニュアル通信実行開始時のチャンネル選択画面で、チェックさ れた状態で表示されますので、マウスのクリック操作を省略することができます。 MANCH = 1,2,3,4,5,6,7,8 と指定すれば,全チャンネルを選択できます。

(6) MANSIDE コマンド

(注)コマンドはバージョン-3 では無視されます。

MANSIDE = HOST または EQUIPMENT

マニュアル通信開始時に全CH選択が選択されたときのシミュレータ全体のサイドを指定します。

(注)

START と END コマンドの間で使用される MANSIDE コマンドは、START コマンドで指定されたチャンネル だけのサイドを指定します。 START,END の間以外で定義された場合は、全CH選択モードのためのサイドになります。

(7) MAX\_LENGTH コマンド

MAX\_LENGTH = <サイズ>

シミュレータが受信できるメッセージの最大長をバイト単位で設定する。 デフォルト値は 65536 バイトで、設定できる最大値は 256K バイトである。 HSMS プロトコルの場合、この値を超える長さのメッセージが到達したときは接続を切断し、再接続を行う。

(8) CH\_LOG コマンド(2006.3 新規追加コマンド)

CH\_LOG =  $\langle$ ON/OFF>

通信チャンネル別に通信ログをファイルに記録するかどうかを指定します。 ON の場合は、送受信した通信メッセージをチャンネル別のログファイルに記録します。 ログファイル名は以下のように予約されています。 ch?\_log.log -? 部分がチャンネル番号になります。

OFF の場合は、 チャンネル別の通信ログファイルは記録されません。

SECS/HSHSシミュレータを動作させるための準備作業の中で、まず第1に必要なことは、ホスト/装置間 やり取りされるSECS-II レベルのメッセージ定義仕様に基づいて、それらをメッセージ定義ファイル上に書き で 表すことになります。

本シミュレータが採用するメッセージ定義形式として次の2つのものがあります。

- (1) MSG形式 : 本シミュレータ専用形式です。(こちらの形式を推奨します。)
- (2) SMLX形式 : SML形式を本シミュレータ向けにした形式です。

何れ の形式もメッセージをリスト構造で表現します。

9. Ⅱ通信メッセージ定義ファイル仕様

SECS-

メッセージとそれに含まれるデータ数について下記の制限事項があります。

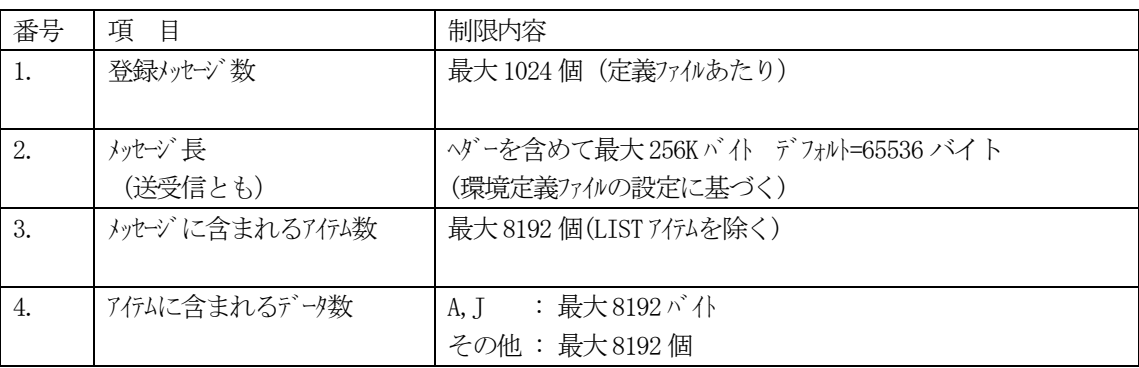

[MSGNAME] [MSGID] [W\_BIT] [SIDE] [ITEM DATA 群] [TERMINATOR]

#### MSGNAME

シミュレータが識別できるメッセージ名であり、メッセージファイル内でユニークでなければなりません。 使用できる文字は、全て半角文字であり、全角文字は使用できません。

また、頭文字が英文字であり、残りは全て英数字またはアンダーバーから成る文字列で、長さは20文字以 内でなければなりません。

#### **MSGID**

SxFy のように表現します。ここで、x がストリーム、 y がファンクションコードになります。

#### W\_BIT

1次メッセージで、2次応答メッセージを期待するメッセージの場合、'W' と表現します。それ以外の メッセージ(2 次メッセージを期待しない、または2次メッセージ)には ʻW' を付けないでください。

### SIDE

ホスト/装置側のどちら側が送信するメッセージなのかを識別します。装置側の場合、'E' を付け、ホ ストの場合は何も付けません。

#### ITEM DATA 群

アイテムを 'く >' で囲み、 'く >' の中にアイテム記号、バイトサイズ、アイテム名、値を次のように記述 します。

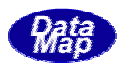

LIST は '<L' で表現し、 その後、LIST に含まれるデータアイテムを '>' の中に含めます。LIST の中に LIST を入れ子にすることもできます。

LIST 以外のアイテムは、'< ITEM 記号[ n ] ITEM 名=値 >'の形式で記述します。 nはバイト長であり、複数個の値を表現する場合、値と値の間を ','(カンマ)で区切ります。

配列表現として、固定長と可変長があります。 固定長 : [ n ] のように表現します。 可変長 : [min..max] のように表現します。 min: 最小バイト長(短くても min バイトのデータがセットされる。) max: 最大バイ長

文字列の場合、文字列長を size とすると、size < n または、 size < min の場合、サイズ分に満たない 後ろの部分に空白(Space)文字が詰められます。

数値データの場合、値が指定されていないものにはゼロ(0)が設定されます。

#### TERMINATOR

メッセージの終端を <br 文字で明示します。

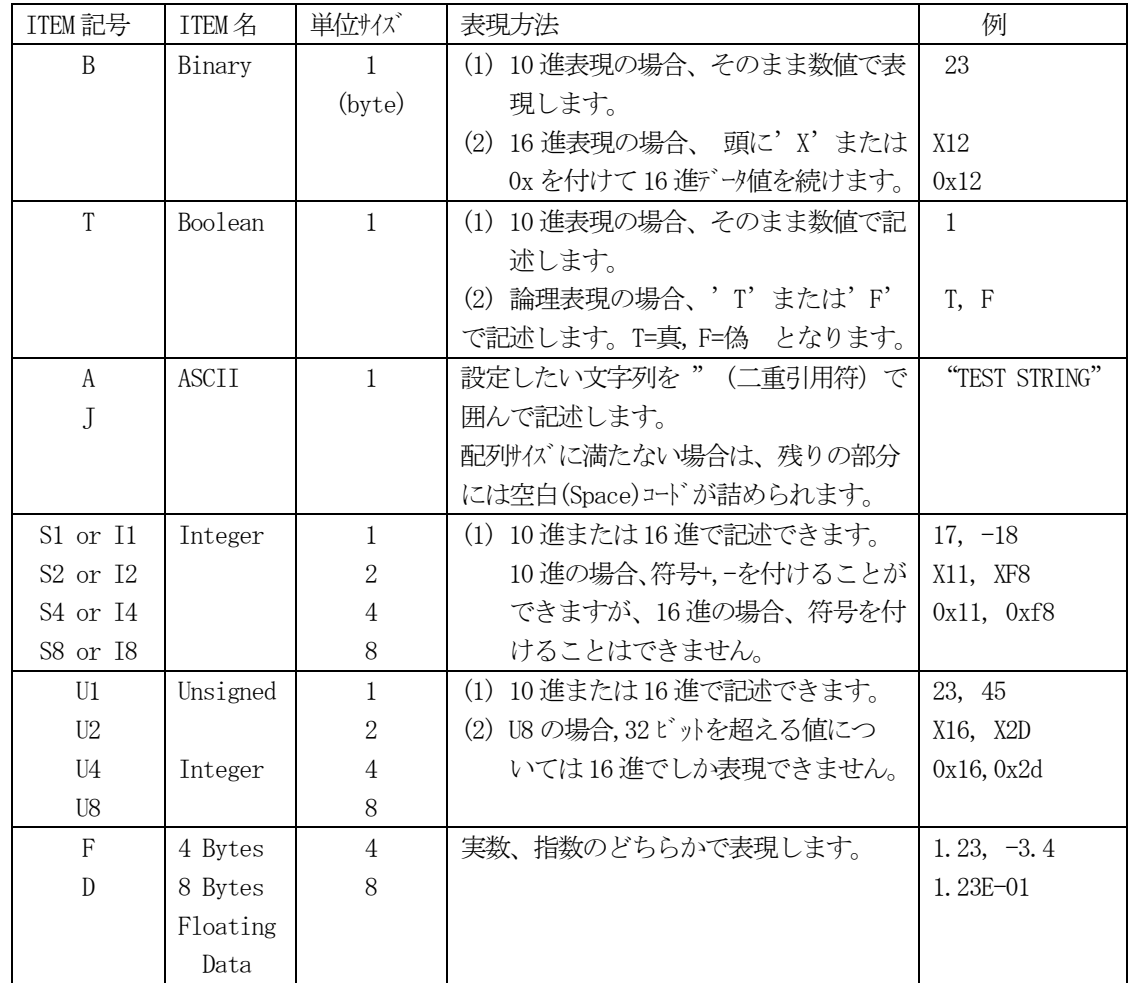

(2) データアイテム値の表現
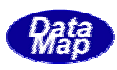

## (3) 特殊アイテム名

文字列タイプのデータアイテム名が、"@TIME" として名付けられた場合、メッセージ送信時にシミュレー タは@TIME に含まれる文字列データの内容によって特殊処理を行います。

データアイテムを次のように記述します。

 $\langle$  A[16] @TIME = "YYYYMMDDHHNNSSCC" >

 ここで、YYYY : 西暦の年を表します。最大4文字です。4文字より 少ない場合は、年データの下位桁から指定文字数だけ

- 編集し、設定します。
- MM : 月、 DD : 日、 HH : 時、 NN : 分、 SS : 秒、 CC: 1/100 秒 を

表します。編集したくないデータは省略することができます。

例えば、月日時分だけを編集したい場合 "MMDDHHNN" のようにします。

### (4) 特殊文字

A,J アイテムの中に、表示できない制御コードを送信したい場合は、次のように表現します。

- (1) エスケープ文字 ¥の後ろに制御コードに対応する特定の文字をつけます。
- ② \\ は \とみなします。
- ③ \" は " とみなします。(2 重引用符)

④ コード 01~1F 文字コードは \ + [文字](文字は A~Z,[,|,],^,\_ )として表現します。 [文字] 8 ビットのコードの上位3ビットを 0 とし、下位5ビットをマスクした値とします。 コード生成早見表を示します。

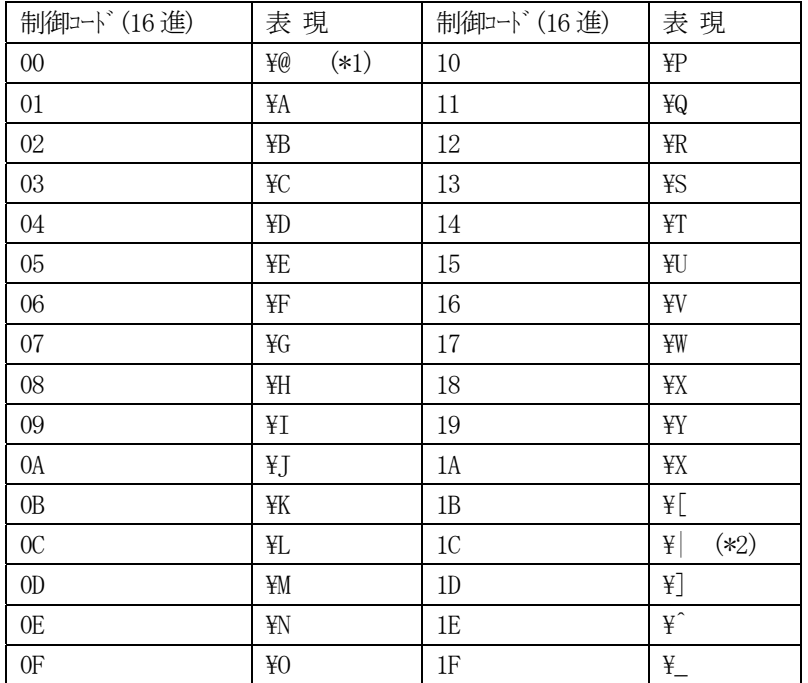

(\*1) コード 00 は文字列の終端を示す文字コードです。

従って、この文字コードが文字列の途中に含まれている場合、このコード以降は通常表示されない ことになります。

(\*2) \\ は \文字とみなされますので、コード=0C のためには, | 文字を使用してください。

## (5) コメントの付加

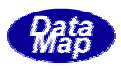

A, J の文字列定義内("で囲まれている内部)を除く、行の先頭あるいは、途中に ';'(セミコロン) を検出した 場合、; 以降をコメントとみなし、メッセージ定義に関係ないものとみなし無視します。

## (6) メッセージのチャンネル指定

(注) 本指定は、バージョン-3.0では、無視されます。 メッセージ定義行の前の行で、\$CH コマンドを使って、その後に定義されるメッセージは\$CH で指定された チャンネル用に予約することができます。 表現は \$CH = <CHi, CHj, ... >\ と表現します。(最後に"\"をつけて下さい。) メッセージ定義ファイル内に\$CH コマンドの指定が全くない場合、全チャンネルが全メッセージを使用で きることになります。 このチャンネル予約メッセージの機能は、マニュアル通信時で、チャンネル単位での送信モードのときだ け有効になります。

## (7) メッセージ例

```
 S1F13_H S1F13 W 
                       <L 
                      \overline{\mathcal{X}} S1F14_E S1F14 E 
                       <L 
                             \langle B[1]COMMACK = x00\langle L \rangle\langle A[6] \text{MDLN} = \alpha x x x x x x' \rangle\langle A[6]SOFTREV = "VER1.0">
\rightarrow \rightarrow\rightarrowS1F13 W E
                      \langleL
                             \langle A[6] \text{MDLN} = \gamma_{XXXXX} \times \gamma \rangle\langle A[6]SOFTREV = "VER1.0">
                      \rightarrowS1F14 H S1F14
                      \langleL
                             \langle B[1]COMMACK = x00\langle L \rangle\rightarrow \rightarrow \rightarrow\rightarrowS5F1 E W S5F1 ; msg_name, 装置サイド, Wbit=1, S5F1
                       \langleL
                             \langle B[1] ALCD = 1>
                             \langle U4[4] ALID = X123>
                             \langle A[40] ALTX = "ALARM REPORT-1" >
                      \searrow
```
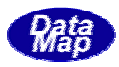

 元々のSML形式に対し、本シミュレータの機能に必要な要素を追加変更し、編集した形式をSMLX形式と呼ぶ ことにします。

追加要素は①HOST/装置のサイド、②パトム名であり、変更要素として、③メッセージ名の表現法があります。

 プロジェクト生成プログラムは、SML形式のメッセージファイルをSMLX形式に変換する機能を提供していま す。本機能を使えば、簡単な操作で①サイド、②各データ行いこ名前を付加したメッセージファイルを作成することがで きます。

#### (1) SMLX の基本形式は次のとおりです。

[MSGNAME] [MSGID] [W\_BIT] [SIDE] [ITEM DATA 群] [TERMINATOR]

#### MSGNAME

シミュレータが識別できるメッセージ名であり、メッセージファイル内でユニークでなければなりません。 使用できる文字は、全て半角文字であり、全角文字は使用できません。

また、頭文字が英文字であり、残りは全て英数字またはアンダーバーから成る文字列で、長さは 20 文字以 内でなければなりません。

#### MSGID

SxFy のように表現する。ここで、x がストリーム、 y がファンクションコードになります。

#### W\_BIT

1次メッセージで、2次応答メッセージを期待するメッセージの場合、\W' と表現します。それ以外のメ ッセージは 'W' を付けてはいけません。

#### SIDE

ホスト/装置側のどちら側が送信するメッセージなのかを識別します。 装置側の場合、'E' を付け、ホストの場合は何も付けません。

### ITEM DATA 群

アイテムを '< >' で囲み、 '< >' の中にアイテム記号、バイトサイズ、アイテム名、値を次のように記述 します。

LIST は '<L' で表現し、 その後、LIST に含まれるデータアイテムを '>' の中に含めます。LIST の中に LIST を入れ子にすることもできます。

LIST 以外のアイテムは、'< ITEM 名[ n ] ITEM 名 値 >'の形式で表現します。

(MSG形式と違って ITEM名と値との間に =' が無い。)

配列の中に複数個の値を表現する場合、値と値の間を ' ' (Space) で区切ります。

配列の表現はバイト数ではなく、データ数になります。MSG形式と同様に、固定長と可変長の表現ができま す。 固定長 : [ n ] のように表現します。 可変長 : [min..max] のように表現します。 min: 最小データ数 (短くても min のデータ数がセットされる。) max : 最大データ数

但し、SMLX では、配列の表現[n] の表現を省略することも可能です。この場合、単に、データ値を並べる ことになります。

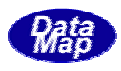

 $\frac{1}{2}$  < A TEXT "1234567890" > < B DBIN 0x12 0x23 0x34>

文字列の場合、文字列長を size とすると、size < n または、 size < min の場合、size に満たない後ろ の部分に空白(Space)文字が詰められます。

TERMINATOR :メッセージの終端を '.' 文字で明示します。

## (2) データアイテム値の表現

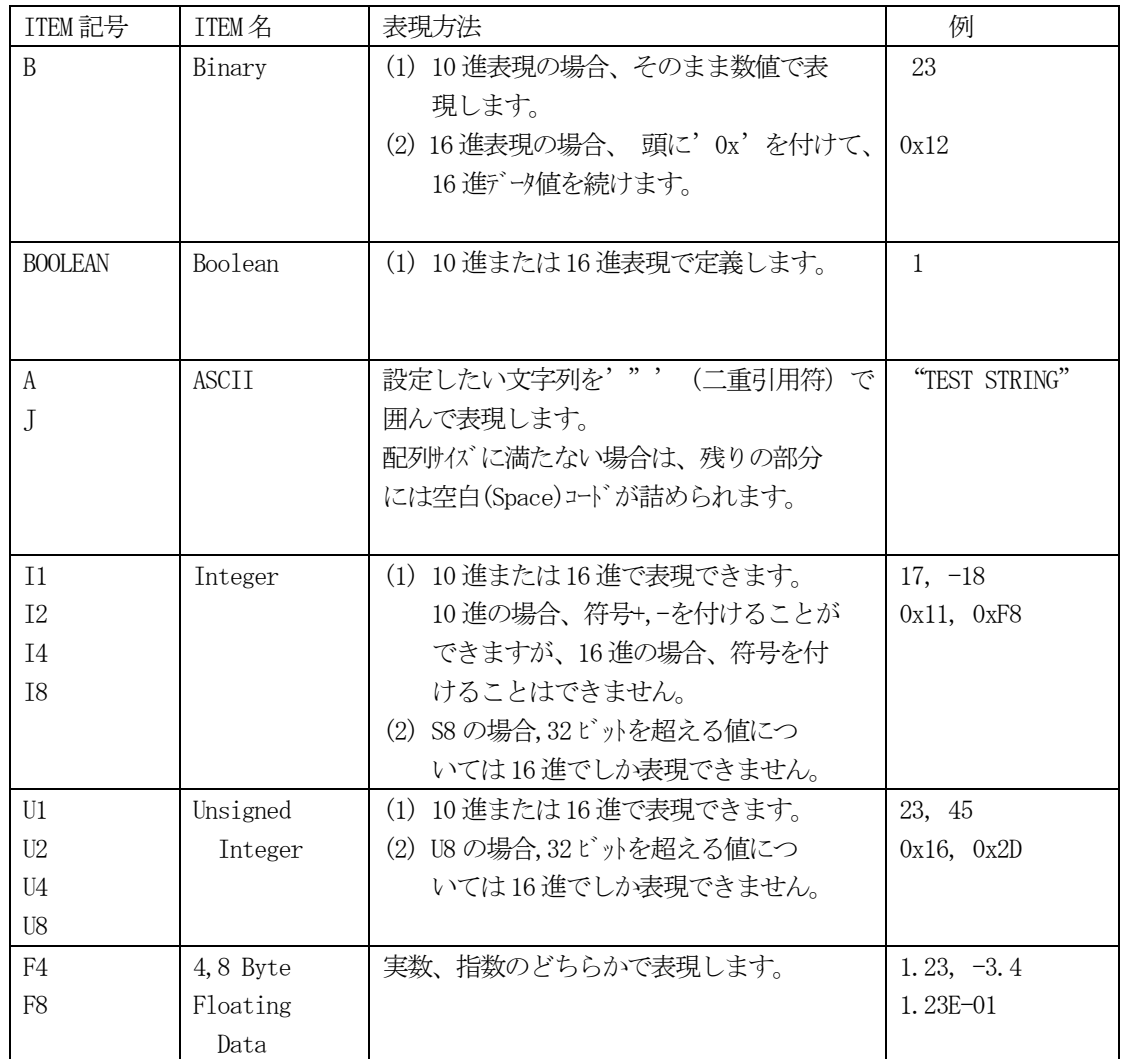

#### (3) 特殊アイテム名

MSG 形式の場合と全く同様に、日付時刻データの表現ができます。

# (4) 特殊文字

A,J タイプのアイテムのケースで、文字列の中に表示できない制御コードを含ませたい場合は、16 進数値 で表現します。16 進表現では数値の頭に、"0x"を付けます。 例えば、改行コードLF (10 進コード=10)は、 0xA のように表現します。

特殊コードと通常の文字列を次のように合成することができます。

 $\langle$  A ASTR 0x01 "1111 2222" 0x0A  $>$ 

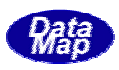

これは、次のような 16 進文字コードのデータ列を作ります。 01 31 31 31 31 20 32 32 32 32 0A

## (5) コメントの付加

A, J の文字列定義内(◇内) を除く、行の先頭あるいは、途中に '//'を検出した場合、// 以降をコメント とみなし、メッセージ定義には関係ないものとみなし無視します。

また、'/\*' で始まり、 '\*/' で終わる部分はコメントとみなされます。この場合、コメントは複数行に跨っ ても構いません。

## (6) メッセージ例

```
 /* S5F1 アラーム報告 その1 */ 
 S5F1 E W S5F1 
       \langle L\langle B[1] ALCD = 1>
            \langle U4[1] ALID = 0x123>
            \langle A[40] ALTX = "ALARM REPORT-1" >
       \lambda.
```
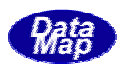

本シミュレータバージョン3.0が有するプログラム関連基本情報の定義仕様と定義ファイルについて説明します。

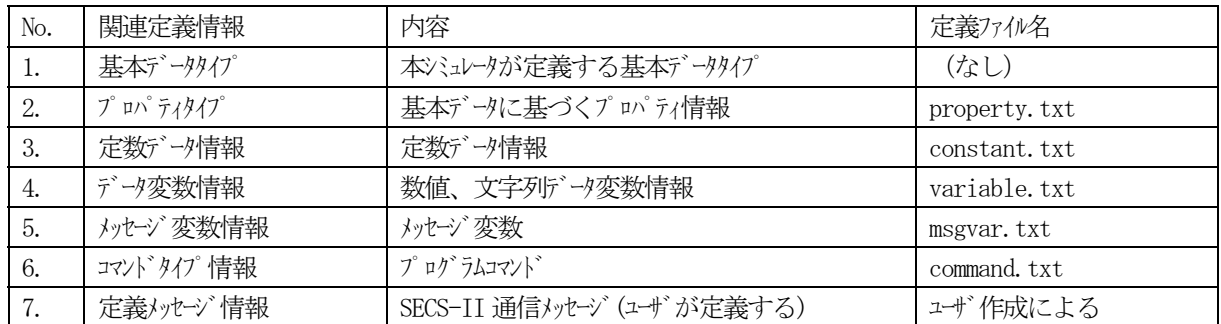

プログラム関連定義情報として、以下の情報があります。

 $10$ 

それぞれの情報の関係は次のようになります。

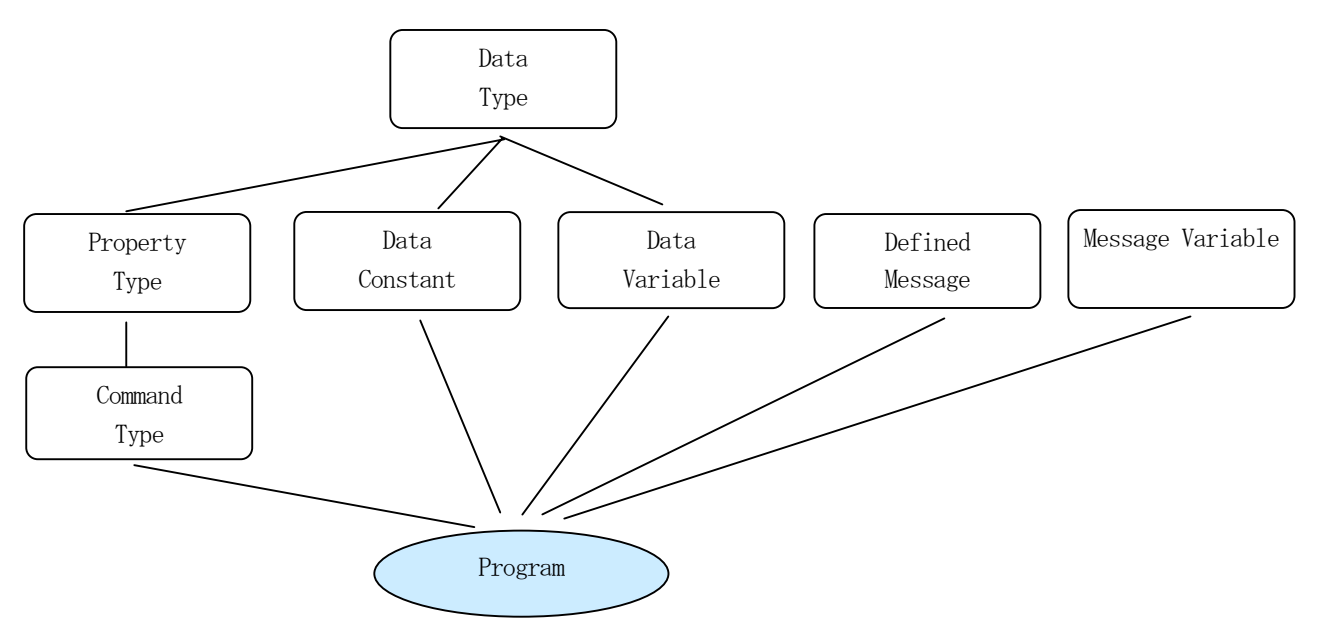

10

データタイプとデータ表現についてを参照ください。

# 10.2 プロパティタイプ

データタイプに基づくプログラムコマンドのプロパティとして使用される情報です。 プロパティ・タイプ定義は次のように記述します。

(1)書式

P\_XXXX = <基本データタイプ >{ CAPTION:  $\langle$  "プロパティ表示名" > RANGE: <値の範囲またはとりうる値> DEFAULT: 〈値〉

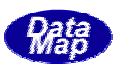

CAP0: < "値-01の表示名" > CAP1: < "値-1の表示名" > . . CAPn: < "値-n の表示名" > OPT: < オプションの指定>

}

- (2) 説明
	- ① P\_XXXX は定義したいプロパティ名である。
		- '=' の後のく基本データリア でとり得るデータ・タイプを指定する。
		- '{' 以降、'}' までが定義内容である。 各プロパティ要素の項目名には ':' 文字を付加する。
	- ② CAPTION は、画面上で表示するための当該プロパティのデフォルト名。
		- <"プロパティ表示名">で与える。プロパティ表示名は必ず、二重引用符(" )で囲むこと。
	- ③ RANGE は、そのプロパティがとりうる値の範囲またはとり得る値(複数)を指定する。 範囲の場合は、dmin..dmax のように値と値の間を '..' でつないで表現し、最小値が dmin で最大値 が dmax の範囲の値をとりうることを意味する。 とりうる値が限定されている(連続あるいは飛び飛びに)ものについては、d1,d2,d3,..dn4 のよ うに!'切りでとりうる値を列挙して表現する。
	- ④ DEFAULT は初期値を指定する。
	- ⑤ CAP0~CAPn は RANGE で与えられた min, min+1, など。
		- 、とりうる値に対する表示名を指定するために使用する。
		- この項目は、整数の値をとるデータ・タイプについてのみ適用される。
		- CAPi の i は、0から始まり、RANGE で与えられた i 番目の値に対応する。
		- 例えば、BOOLEAN の場合、 値が 0..1 と与えられるが、CAP0 は 0(FALSE)に対し、CAP1 は 1(TRUE)に 対する表示名になる。
	- 6 行の最初の'}' 文字は定義の終わりを示す。
	- ⑦ 上記~までの各項目はそれぞれ1行で表現しなければならない。
	- ⑧ 各行の改行前に 現れる'//'(/文字2個の並び)以降は、行の終わりまで、コメントとみなされ る。

⑨ 各プロパティ・タイプの間または、各項目行の間に空行またはコメントだけの行を含めてもよい。 プロパティ・タイプ名に使用される文字は半角英数字と (パグースコア)とする。英字については大文字、 小文字を問わない。(内部処理はすべて大文字に変換して処理する。)

#### (3)定義例

- ① 32 ビット整数データ
	- $P$  INT32 = INT32{
		- caption: "32 ビット整数/変数" range: -2147483648..2147483647
		- default: 0

```
 }
```
② ファイルアクセスモードのプロパティ

```
P_FILE_MODE = INT8{
```
 caption: "ファイルアクセスモード" range: 0..5 default: 2 cap $0:$  "r" cap1: "w" cap2: "a"

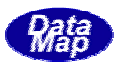

```
cap3: r^*r^*cap4: "w+"
cap5: a^{2}a^{2} }
```
# **10**

ユーザが作成するシミュレータプログラムが使用する定数です。次のように定義します。

(1)書式

```
K_XXXX = <基本データタイプ >{
   CAPTION: <"定数表示名"> 
  VALUE: 〈値〉
```
}

- (2)説明
	- K XXXX は定義したい定数名である。
		- '=' の後のく基本データパン でとり得るデータ・タイプを指定する。
		- '{' 以降、'}' までが定義内容である。
	- ② CAPTION は、画面上で表示するための名前 <"定数表示名">で与える。必ず二重引用符(" )で囲むこと。 ③ VALUE は、定数の値である。16 進数で表現する場合は頭に "0x" を付ける。
- (3)定義例

```
① プロジェクトの最大 PU 数 
  K_MAX_PU = INT32caption: "最大プログラムユニット数"
         value: 15
          }
```
## 10.4  $\blacksquare$

 シミュレータが使用するデータ変数です。プログラムで使用することができます。 変数には、アクセスができるプログラム空間によって(2)-①で説明する3種類の変数があります。 次のように定義します。

```
(1)書式
```

```
VXXXX = <基本データタイプ >{
   CAPTION: <"変数表示名"> 
  VALUE: 〈値〉
```
- }
- (2) 説明
	- ① VXXXX は定義したい変数名である。

'=' の後のく基本データリアンでとり得るデータ・タイプを指定する。 '{' 以降、'}' までが定義内容である。 各プロパティ要素の項目名には ':' 文字を付加する。 変数名の頭文字によって、変数の属性が決まる。

- # 文字 : システム変数を意味する。全プロジェクトが共通で使用できる。
- @ : プロジェクトのPU内ローカル変数
- #. @以外 : プロジェクト内グローバル変数、

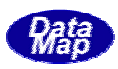

② CAPTION は、画面上で表示するための名前

<"変数表示名">で与える。必ず二重引用符(" )で囲むこと。 ③ VALUE は、変数の初期値である。16 進数で表現する場合は頭に "0x" を付ける。

```
(3)定義例
```

```
① SECS ITEM A のアイテムコード(16 進) システム変数 
    #I_A = P_INT32 caption: "ASCII" 
          size: 1
          value: 0x40 } 
② 通信チャンネル番号 プロジェクト内グローバル内変数 
    chno = P INT32\{caption: "通信チャンネル番号"
          size: 1
          value: 1
      } 
③ 通信チャンネル番号 PU 内ローカル変数 
    @chno = P INT32{caption: "通信チャンネル番号"
          size: 1 
         value: 1
      }
```
# 10

 送受信するときに使用するメッセージを格納するための変数です。定義メッセージからの代入、相手装置からの受 信時に実体を持つことになります。

- (1)書式 **MXXXX**
- (2)説明

単に変数名だけを記述します。 ① MXXXX は定義したいメッセージ変数名である。 @ : プロジェクトの PU 内ローカル変数 @以外 : プロジェクト内グローバル変数、

(3)定義例

① グローバル

**SMSG** 

② ローカル @RMSG

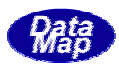

## $10^{\circ}$

 DSH シミュレータのプログラムを組むためのコマンドです。プロジェクト、プログラムユニット制御に使用するコ マンドから通信制御など全てのコマンドを以下の仕様で定義します。

なお、カスタム・デザインのコマンドも定義し、組み込むことも可能です。

```
(1)書式
```
}

```
CCCC = COMMAND PROPERTY( 
              CAPTION: 〈"コマント"· クラス名">
              NAME: 〈"名称">
              PARA1: < パ ロパティ・タイプ>, <"表示名称">, <デフォルト値/変数名>, <編集タイプ>
              PARA2: <プロパティ·タイプ>, <"表示名称">, <デフォル値/変数名>, <編集タイプ>
    . 
              PARAn: < プロパティ·タイプ >, <"表示名称">, <デフォルト値/変数名>, <編集タイプ >
   ) METHOD( 
               FUNCTION: <対応 API 関数名> 
   ) } 
(2) 説明
   ① CCCCC は定義したいコマンドである。 
       '=' のあと、COMMAND と続け、定義がコマンド・クラスに対するものであることを表す。 
       CCCCC から '}' までの内容は書式に書かれているとおり、各行はすべて別々の行に書かれていな
       ければならない。 
   ② '{' 以降 '}' までが定義内容である。 
   ③ 定義部分は、PROPERTY 部と METHOD 部の2つに区分される。 
       各部の内容は '(ʻ と ')' で囲まれる。各部内には1個以上の要素が定義される。 
   ④ ROPERTY 部 
       PROPERTY 部内にプリミティブが有する全プロパティを定義する。 
   ⑤ METHOD 部 
       METHOD 部は、当該プリミティブがK-BOXの実行系で実行される際に、プリミテイブ機能の処理
       を行うための API 関数名とその関数の引数名ならびに結果格納変数名を指定する。 
        (注)この API 関数名は実際の処理実行 API 関数名ではなく、間に入るラッピング関数名。 
(3)定義例 
       DEF_PU = \text{COMMAND}
```

```
 property( 
    CAPTION: "プログラム・エット定義"
    PU_NAME: P_PU_NAME, "PU名", "main", M_WIN_PU_NAME, 1
    PU_CAPT: P_COMMENT, "表示名", "main", M_WIN_STR_LIT
     ERR_VAR: P_INT32, "エラー変数", @error,M_WIN_INT_VAR,1 
\lambda method( 
    FUNCTION: SIM_def_pu
\lambda
```
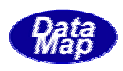

 DSHSIM-V3.0シミュレータで得られた通信ログファイルに記録されているSECS-IIメッセージログからDSHSIM-V3.0 で使用できる通信メッセージ定義ファイルを作成することができます。

 通信ログファイルは、デフォルトで PROLOG.LOG の名前のファイルです。別の名前で保存されたファイルでもかま いません。

作成されるメッセージ定義ファイルは、拡張子".MSG"を持つファイルです。

 ここで説明する機能によって、指定されたログファイルに含まれる全てのSECS-II メッセージ(S9Fxx を除きます) を含むメッセージ定義ファイルを簡単に作成することができます。

 この機能は、相手装置が有する構造が未明のメッセージを実際に接続し送受信を行い、そこで得られた通信ログフ ァイルに含まれる受信メッセージをDSHSIM V-3.0 で使用できるメッセージファイルに変換し、再利用したいときに 便利な機能です。

(注)通信ログを取る際、ファイルPROLOG.LOG を一旦、空にした上で取りたい場合は、処理状況画面の ファイル(E)メニュー内の<mark>現処理履歴ファイルを保存する(S)</mark>タブのクリックによる操作でPROLOG.LOGを空にして ください。

操作画面は、簡単メニューの ログファイルから通信メッセージ定義ファイルを作る の選択と開始、またはメイン 画面のツール(T)ログファイルから通信定義ファイルを作成(M)のクリックで表示させることができます。

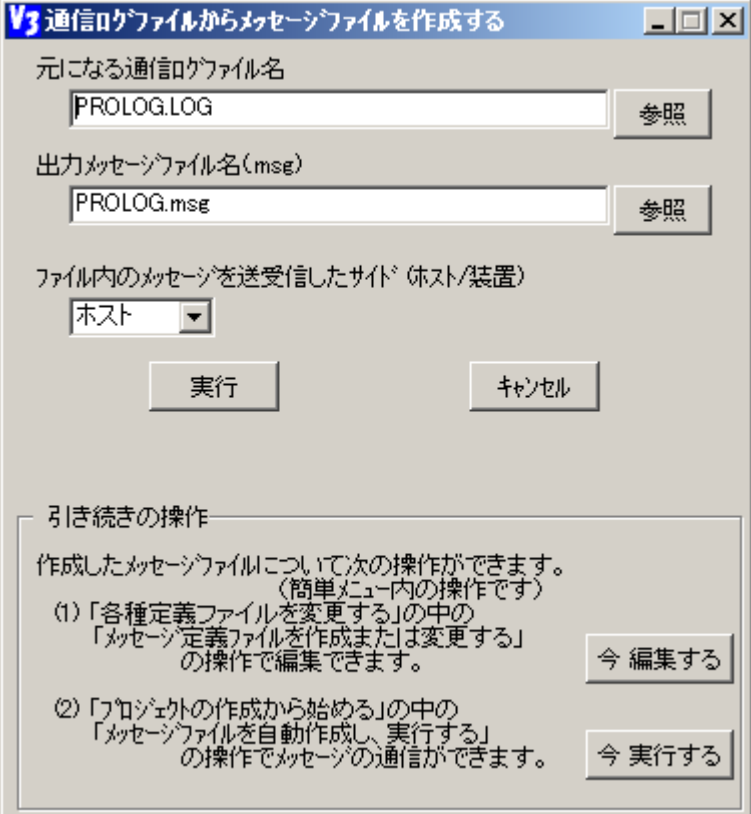

 $11$ 

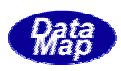

操作は簡単です。以下のように行ないます。

- ①最初に、画面の元になる通信ログファイル名の欄に DSHSIM で記録された通信ログファイル名を入力します。 参照ボタンを使って、ファイルを開くダイアログ画面を使って選択することもできます。
- ②次に、出力したいメッセージファイル名の欄に保存したいメッセージ定義ファイル名を入力します。 参照ボタンを使って、ファイルを保存するダイアログ画面を使って指定することもできます。

③入力ファイルになるログファイルが、ホスト/装置のどちら側として送受信したのかを選択します。

④最後に実行ボタンをクリックすれば作成処理が行われます。そして、実行ボタンの下に結果が表示され ます。 成功すると、例えば、上の画面では、 "OK: PROLOG.msg Created" と表示されます。 元に指定したファイルが見つからなければ、ファイルが見つかりませんのメッセージ画面がポップアッ プされます。

操作は、キャンルボタンのクリックで終了することができます。

 メッセージファイルの作成の後、メッセージファイルの編集あるいは、プロジェクトファイルの生成と実行の 操作に進むことができます。

今 編集する ボタンのクリックによって、メッセージファイル編集の操作に進むことができます。

今 実行する ボタンのクリックによって、プロジェクトの生成と実行操作にすすむことができます。

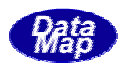

[ログファイルの内容] - PROLOG. LOG 次ページに作成されたメッセージファイルの内容を示します。

```
06.01 08:49:11 ppj->lvar_id_tab[PU_SEQ] = 0
06.01 08:49:11 \rightarrow prj=DSHENG3 pu=pu_recv start of processing
06.01 08:49:12 PU_SEQ=31 MAX_PU=64 
06.01 08:49:13 CH-1 failed in connection with 192.168.1.2 
06.01 08:49:24 CH-1 送 dvid=ffff P=0 S=1 (Select.Req) len=0010 sybt=00000001
06.01 08:49:25 CH-1 受 dvid=ffff P=0 S=2 (Select.Rsp status=0) len=0010 sybt=00000001 
06.01 08:49:49 CH-1 送 S6F11 len=0272 dvid=1234 W blk=0000 sybt=00000004
                 \langleL 3
                    \langleU4[4]=2\rangle\langleU4[4]=999>
                    \langleL 1
                      \langleL 2
                        \langleU2[2]=3>
                        \langleL 14
                           \langle B[4] = x0a, x14, x1e, x28 \rangle\langleT[4]=T, F, F, T>\langle S1[4] = 10, 20, -30, -40 \rangle\langle U1[4] = 50, 60, 70, 80 \rangle\langleS2[8]=100, 200, -300, -400\rangle\langleU2[8]=500, 600, 700, 800\rangle\langle S4|[16] = 1000, 2000, -3000, -4000 \rangle\langle U4[16]=5000, 6000, 7000, 8000\rangle <S8[32]=x0000000000002710,x0000000000004e20,xffffffffffff8ad0,xffffffffffff63c0>
                           \langleU8[32]=x00000000000c350,x000000000000ea60,x0000000000011170,x000000000013880>
                           \langle E[16] = 1.200000, 2.300000, -3.400000, -5.500000 \rangle\langle D[32] = 1.230000, 2.340000, -3.450000, -5.560000 \rangle <A[17]="A1234567890ABCDEF"> 
                            <J[17]="J1234567890ABCDEF"> 
\rightarrow \rightarrow\rightarrow \rightarrow\rightarrow\rightarrow06.01 08:49:50 CH-1 受 S6F12 len=0013 dvid=1234 blk=0000 sybt=00000004
                 \langle B[1]=x00\rangle
```
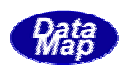

[作成されたメッセージファイル] - PROLOG.MSG

```
;---- DSHSIM Message File - PROLOG.msg -
S6F11 S6F11 W E 
\langle L \rangle // 3
            \langleU4[4]=2>
            \langleU4[4]=999>
            \langle L \rangle // 1
\langle L \rangle // 2
                 \langleU2[2]=3>
                 \langleL // 14
                   \langle B[4] = x0a, x14, x1e, x28 \rangle\langleT[4]=T, F, F, T>\langleS1[4]=10, 20, -30, -40>\langleU1[4]=50, 60, 70, 80\rangle\langleS2[8]=100, 200, -300, -400\rangle\langleU2[8]=500, 600, 700, 800\rangle\langle S4|[16] = 1000, 2000, -3000, -4000 \rangle\langle U4[16]=5000, 6000, 7000, 8000\rangle\langleS8[32]=x000000000002710,x0000000000004e20,xfffffffffffff8ad0,xffffffffffff63c0\rangle\langleU8[32]=x00000000000c350,x00000000000ea60,x0000000000011170,x0000000000013880>
                   \langle E[16] = 1.200000, 2.300000, -3.400000, -5.500000 \rangle\langle D[32] = 1.230000, 2.340000, -3.450000, -5.560000 \rangle <A[17]="A1234567890ABCDEF"> 
                   \langle J[17]="J1234567890ABCDEF">
\rightarrow\rightarrow > 
         \left\langle \right\rangle\yenS6F12 S6F12 
         \langle B[1]=x00\rangle\ddot{\ast}
```